# Dell™ Vostro™ 200 オーナーズマニュアル ― Slim Tower

モデル DCSLF

# メモ、注意、警告

- メモ:コンピュータを使いやすくするための重要な情報を説明し ています。
- 注意:ハードウェアの損傷やデータの損失の可能性を示し、 その危険を回避するための方法を説明しています。
- 警告:物的損害、けが、または死亡の原因となる可能性があることを示 しています。

Dell n シリーズコンピュータをご購入された場合、本書の Microsoft® Windows<sup>®</sup> OS に関する記述は適用されません。

## 略語について

\_\_\_\_\_\_\_\_\_\_\_\_\_\_\_\_\_\_\_\_

略語については、213 [ページの「用語集」を](#page-212-0)参照してください。

#### 本書の内容は予告なく変更されることがあります。 **© 2007** すべての著作権は **Dell Inc.** にあります。

Dell Inc. の書面による許可のない複製は、いかなる形態においても厳重に禁じられ ています。

本書に使用されている商標:Dell、DELL ロゴ、Vostro、TravelLite、および Strike Zone は Dell Inc. の商標です。Bluetooth は Bluetooth SIG, Inc. が所有する登録商標であり、 ライセンスに基づき Dell が使用しています。Microsoft、Windows、Outlook、および Windows Vista は米国その他の国における Microsoft Corporation の商標または登録商標 です。Intel、Pentium、および Celeron は Intel Corporation の登録商標です。 SpeedStep および Core は Intel Corporation の商標です。

本書では、商標および商標名を主張する会社またはその製品を参照するのに、 これ以外の商標および商標名が使用される場合があります。それらの商標や会社名は、 一切 Dell Inc. に帰属するものではありません。

モデル DCSLF

2007年7月 P/N PK010 Rev. A01

# 目次

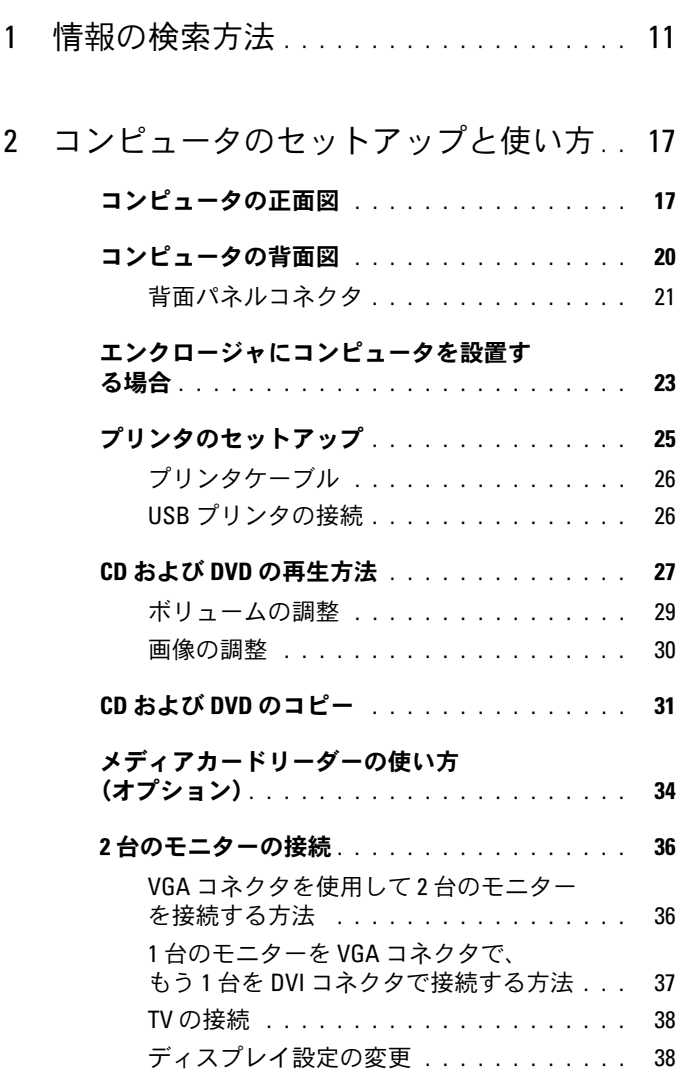

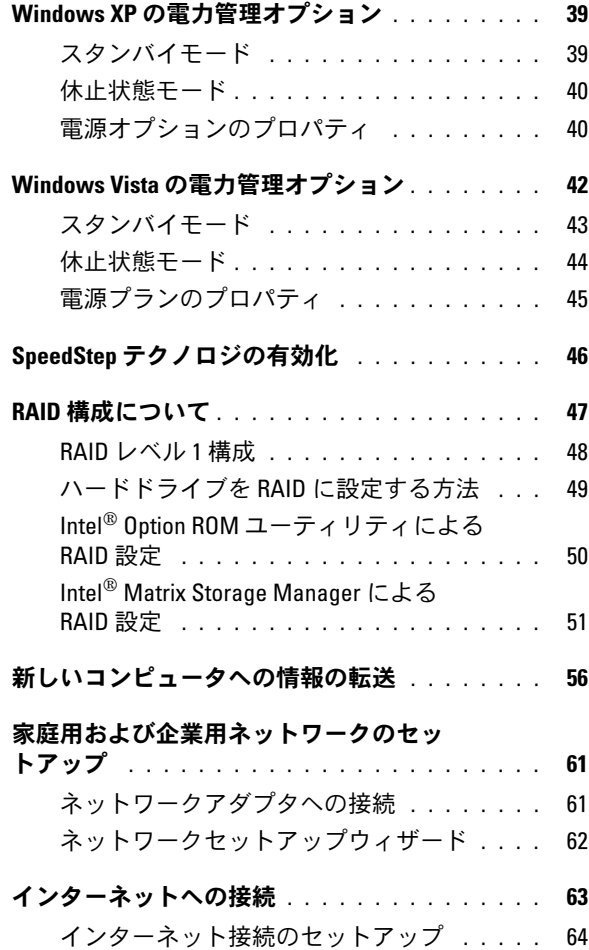

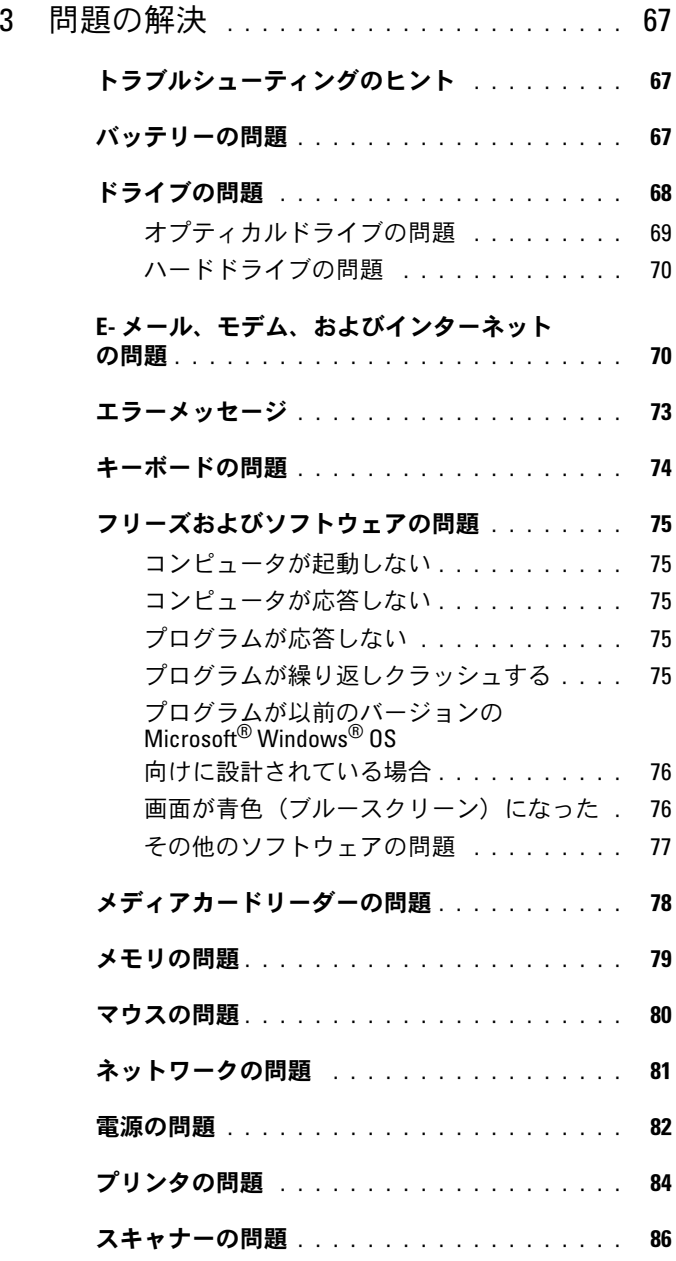

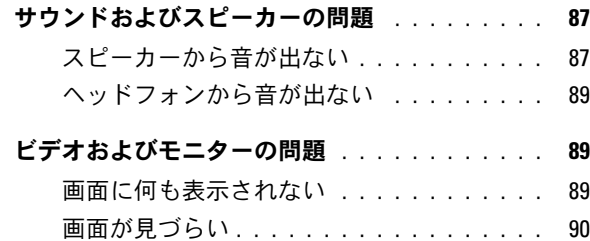

# 4 [トラブルシューティングツール](#page-92-0) . . . . . . . 93

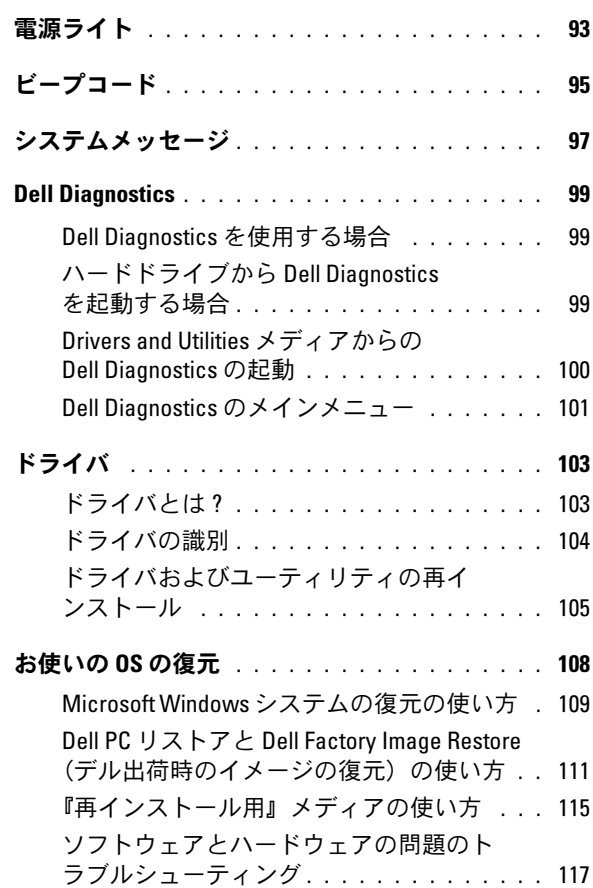

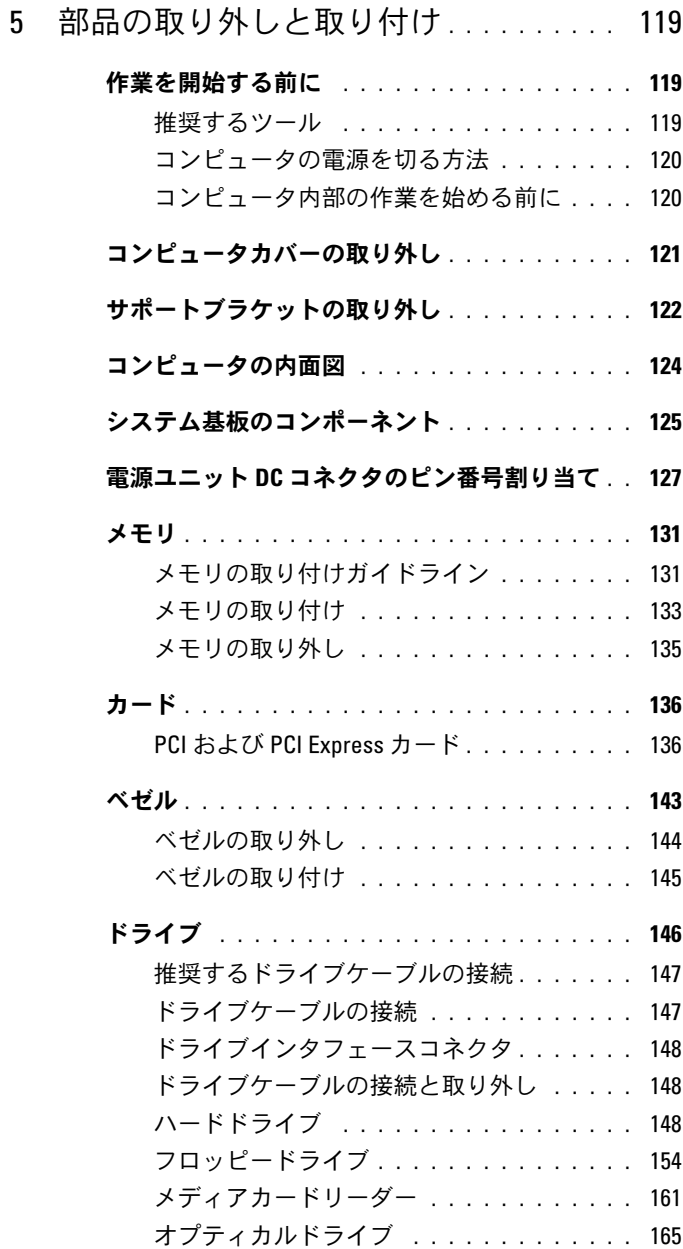

## 目次 | 7

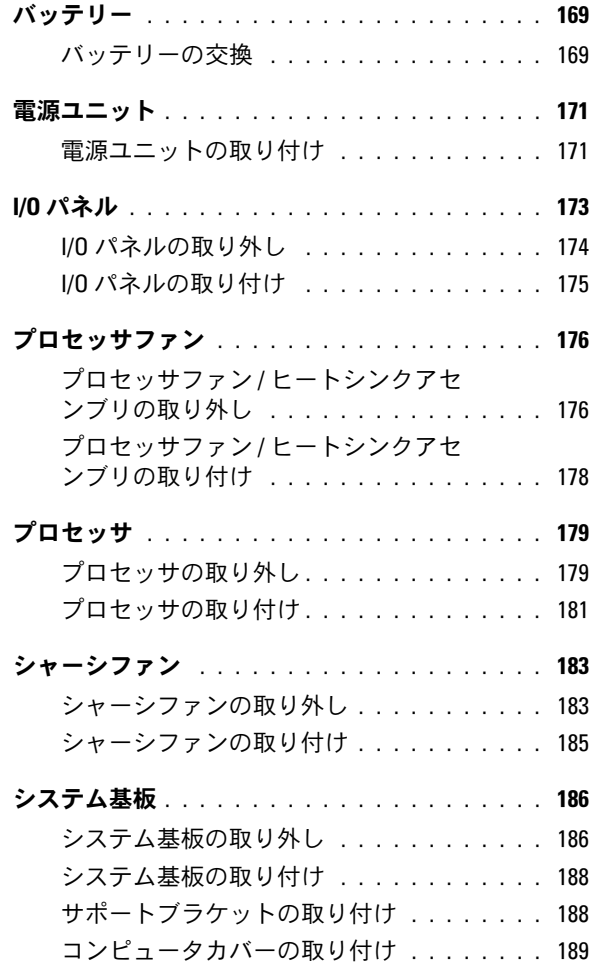

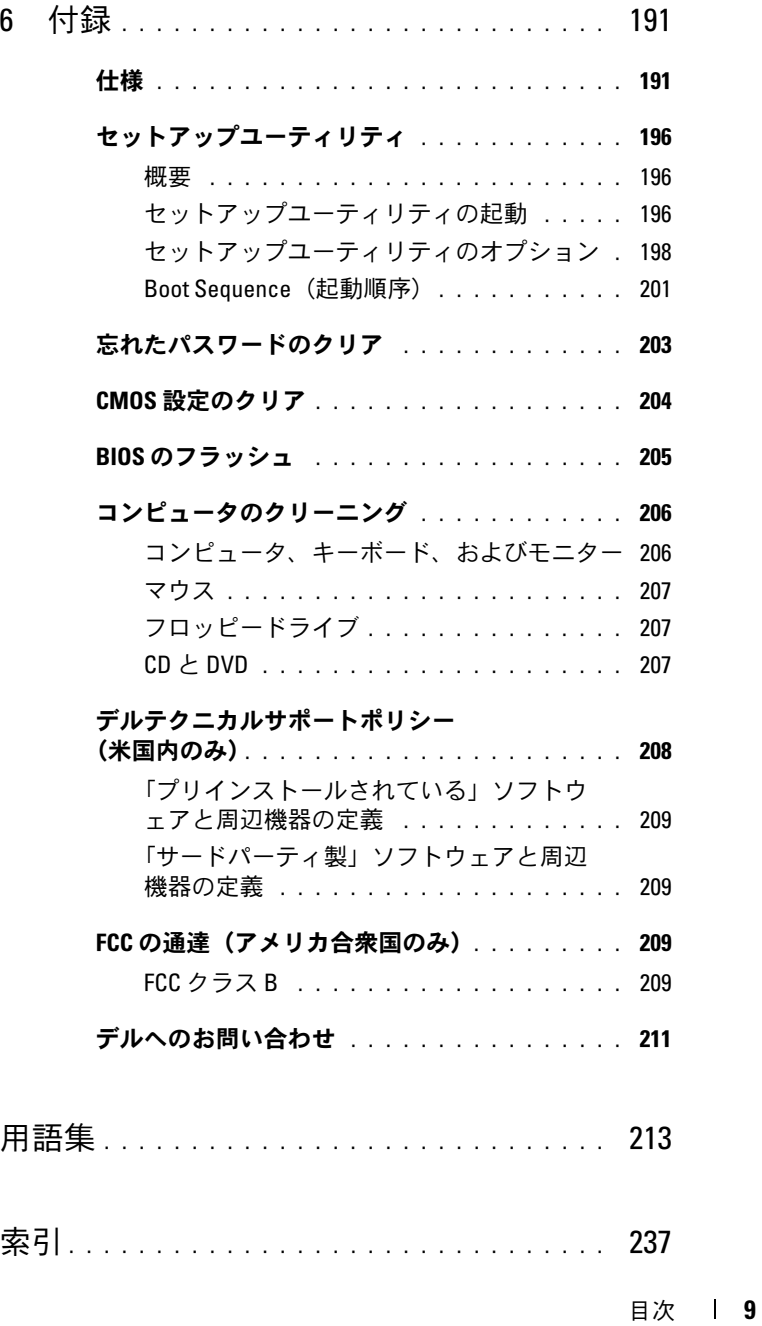

# 10 | 目次

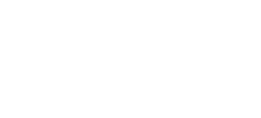

# <span id="page-10-0"></span>情報の検索方法

■ メモ:一部の機能やメディアはオプションなので、出荷時にコンピュー タに搭載されていない場合があります。特定の国では使用できない機能や メディアもあります。

■ メモ:追加の情報がコンピュータに同梱されている場合があります。

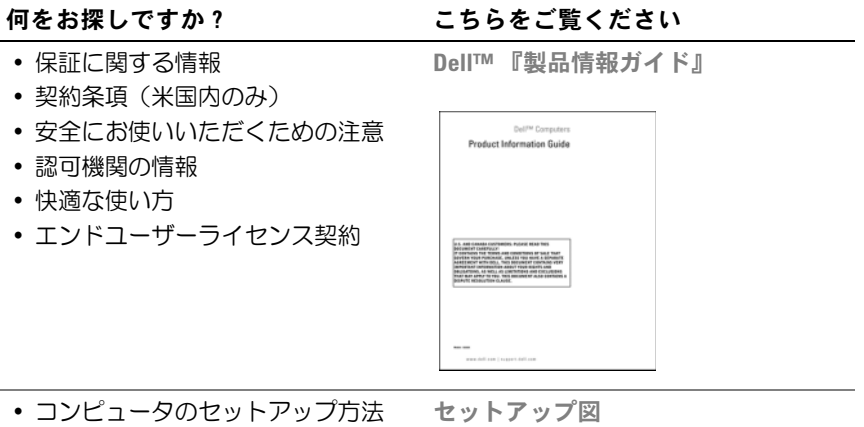

システムに付属しているセットアップ 図を参照してください。

- サービスタグとエクスプレスサー ビスコード
- Microsoft Windows ライセンスラベル

#### 何をお探しですか? こちらをご覧ください

サービスタグと Microsoft® Windows® ライセンス

ラベルはお使いのコンピュータに貼ら れています。 •

- サービスタグは、 **support.jp.dell.com** をご参照の 際に、またはテクニカルサポート へのお問い合わせの際に、コン ピュータの識別に使用します。
- <sub>ヒユ ラの</sup>融加に<sub>医用しより。</sub><br>• エクスプレスサービスコードを利</sub> 用すると、テクニカルサポートに 通話が接続されます。

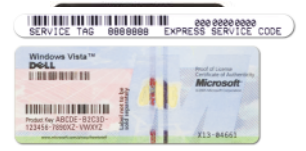

メモ:セキュリティを強化するた めに、新しくデザインされた Microsoft Windows ライセンスラベルには、はが して使えないように穴が開けられてい ます。

- 技術情報 ― Q & A 検索、トラブ ル解決ナビ、Diagnostics(診断) プログラム、インストールガイ ド、お問い合わせの多い質問
- ^ い向い ロイセッタい真向<br>• アップグレード メモリ、ハー ドドライブ、または OS などのコ ンポーネントに関するアップグ レード情報
- レー・<sub>IB™</sub><br>• 各種サービスのご案内 サービ スプラン、登録内容変更申込、リ サイクル・買取サービス、引き取 り修理状況確認など
- ・<br>• サービスおよびサポート サー ビスコールの状況とサービス履 歴、サービス契約
- <sub>歴</sub>、ッー<sub>レス未心</sub><br>• 参照資料 ― コンピュータのマ ニュアル、コンピュータの設定の 詳細情報、製品の仕様、およびホ ワイトペーパー
- フィイベーハ<br>• ダウンロード ― 認定されたドラ イバ、パッチ、およびソフトウェ アのアップデート

#### 何をお探しですか? いっかん こちらをご覧ください

デルサポートサイト ― support.jp.dell.com

メモ:お住まいの地域を選択し、 お近くのサポートサイトを表示 します。

メモ:企業、政府および教育関係の ユーザーには、カスタマイズされた Dell Premier サポートウェブサイト premier.dell.co.jp/premier もご利用いた だけます。

• デスクトップシステムソフトウェ ア(DSS)― コンピュータに OS を再インストールする場合、DSS ユーティリティも再インストール する必要があります。DSS は、 OS の重要なアップデート、Dell 3.5 インチ USB フロッピードライ ブ、オプティカルドライブ、およ び USB デバイスに関するサポー トを提供します。DSS は、Dell コンピュータが正しく動作するた めに必要です。このソフトウェア は、お使いのコンピュータと OS を自動的に検知して、設定に適し た更新をインストールします。

#### 何をお探しですか? いっかん こちらをご覧ください

デスクトップシステムソフトウェアを ダウンロードするには、次の手順を実 行します。

- 1 **support.jp.dell.com** にアクセ スし、**Downloads**(ダウンロー ド)をクリックします。
- 2 製品モデルを選択します。
- 3 **Download Category**(ダウンロー ドカテゴリ)ドロップダウンメ ニューで、**All**(すべて)をクリック します。
- 4 コンピュータの OS および OS の言語 を選択し、**Submit**(送信)をク リックします。

5 **Select a Device**(デバイスの選択) で、**System and Configuration Utilities**(システムおよび設定ユー ティリティ)までスクロールし、 **Dell Desktop System Software** (Dell デスクトップシステムソフト ウェア)をクリックします。

#### 何をお探しですか? こちらをご覧ください

- Windows Vista™ の使い方
- プログラムとファイルの操作方法 •
- デスクトップのカスタマイズ方法

Windows ヘルプとサポートセンター

- 1 Windows のヘルプとサポートにアク セスするには、次の手順を実行し ます。 •
	- Windows XP の場合は、スタート をクリックし、ヘルプとサポート をクリックします。
	- センウックしょす。<br>• Windows Vista™ の場合は、 Windows Vista のスタートボタン **69 をクリックし、ヘルプとサ** ポート をクリックします。
- 2 問題に関連する用語や文節をボック スに入力して、矢印アイコンをク リックします。
- 3 問題に関連するトピックをクリック します。
- 4 画面に表示される指示に従ってくだ さい。

16 | 情報の検索方法

# <span id="page-16-0"></span>コンピュータのセットアップと使 い方

# <span id="page-16-1"></span>コンピュータの正面図

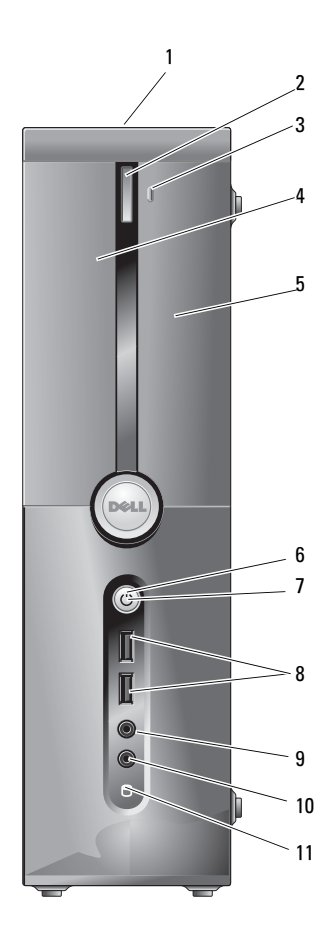

コンピュータのセットアップと使い方 | 17

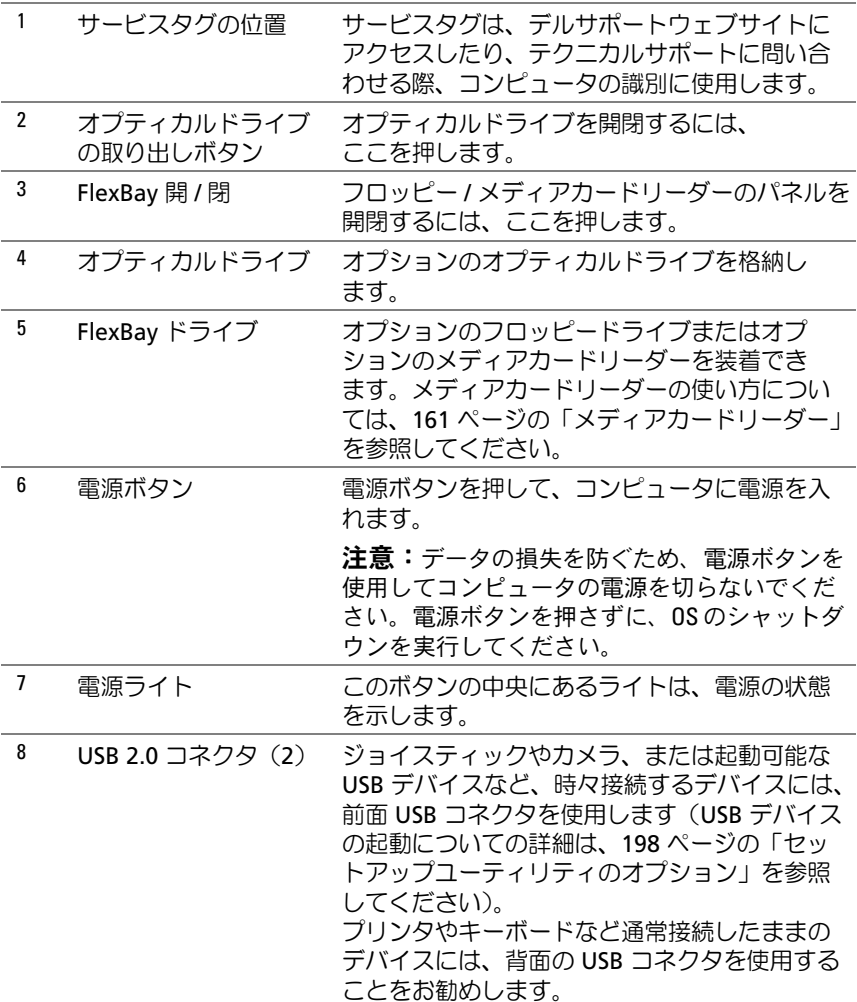

### 18 | コンピュータのセットアップと使い方

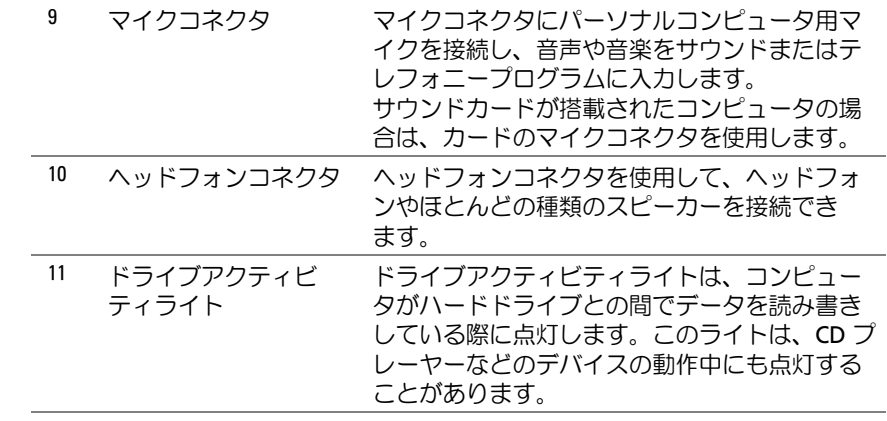

# <span id="page-19-0"></span>コンピュータの背面図

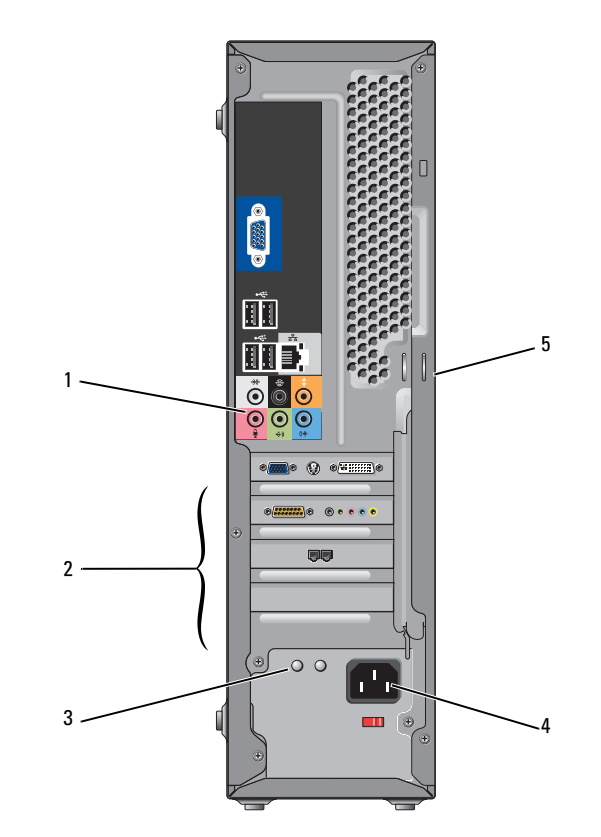

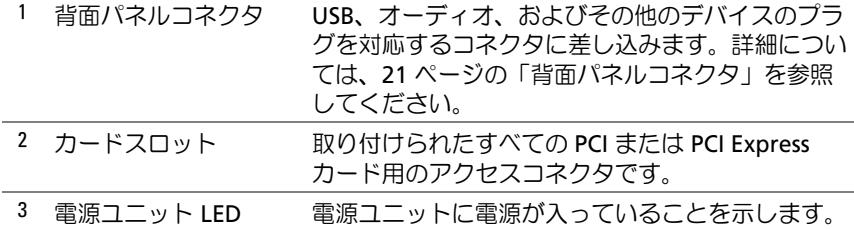

#### 20 Ⅰ コンピュータのセットアップと使い方

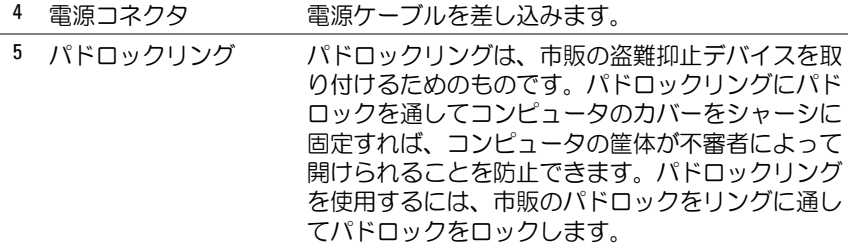

### <span id="page-20-0"></span>背面パネルコネクタ

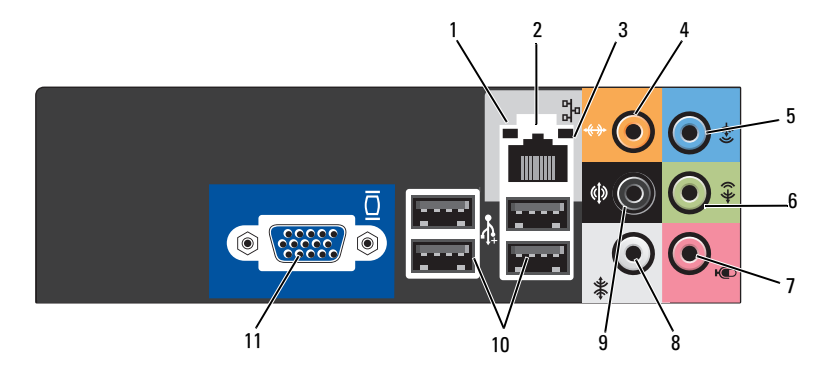

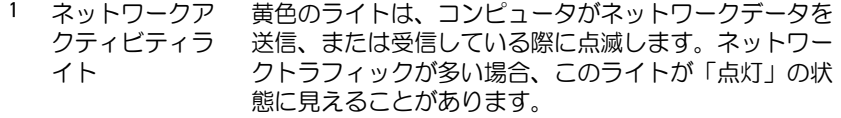

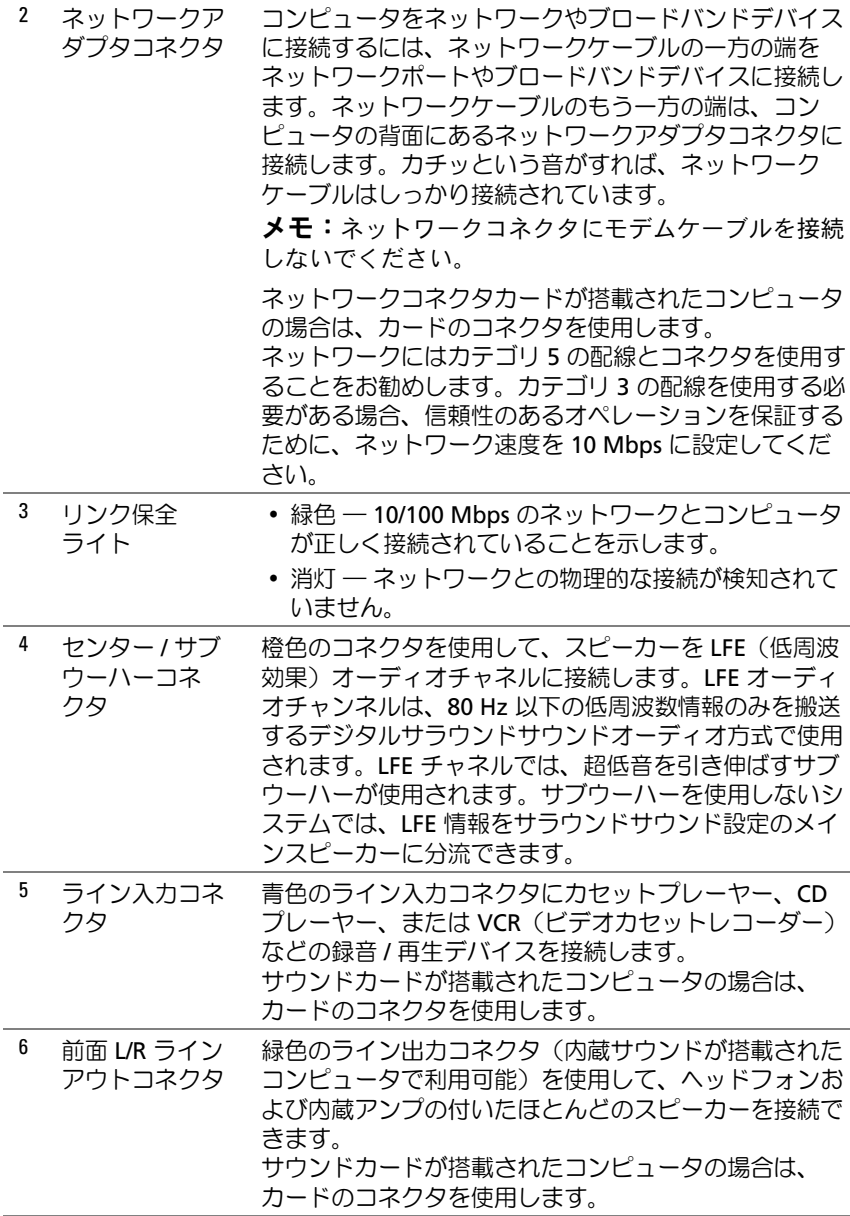

22 Ⅰ コンピュータのセットアップと使い方

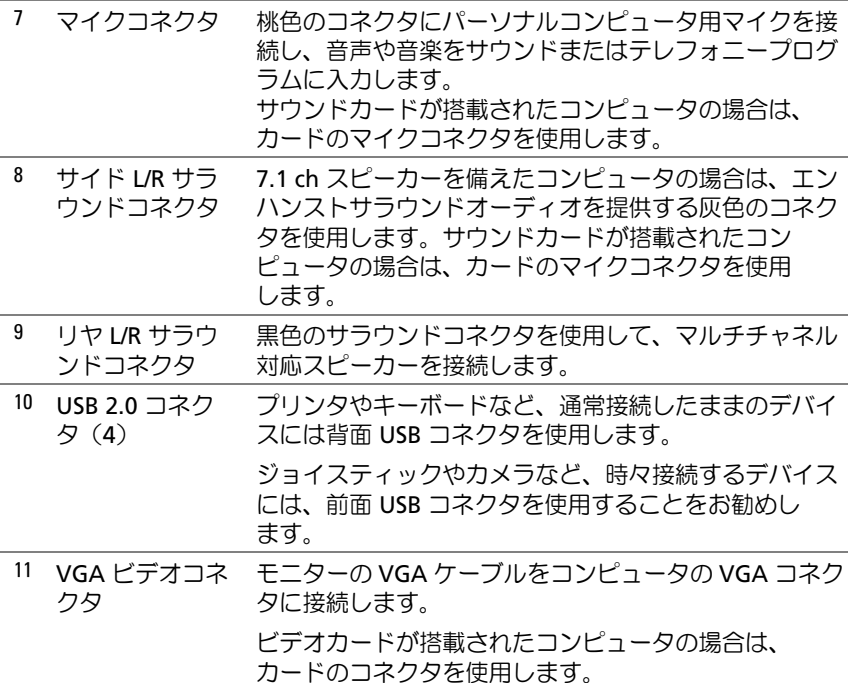

# <span id="page-22-0"></span>エンクロージャにコンピュータを設置する場合

コンピュータをエンクロージャに設置すると、空気の流れが妨げられ、 コンピュータのパフォーマンスが影響を受けたり、場合によってはオー バーヒートの原因にもなります。コンピュータをエンクロージャに設置す る場合は、次のガイドラインに従ってください。

- 注意:『オーナーズマニュアル』に記されている動作時の温度仕様は、動 作時の最大周囲温度です。コンピュータをエンクロージャに設置する場 合は、室内の周囲温度を考慮する必要があります。たとえば、室内の周囲 温度が 25 ℃の場合、コンピュータの仕様によっては、コンピュータの動作 時の許容最大温度までの余裕はわずか 5 ~ 10 ℃となります。コンピュータ の仕様の詳細については、191 ペ[ージの「仕様」](#page-190-2)を参照してください。
	- コンピュータの通気が正常に行われるように、通気孔があるすべて の面に少なくとも約 10 cm の空間を確保してください。

 エンクロージャにドアが付いている場合は、エンクロージャを通じ て少なくとも 30 パーセントの通気(前面と背面)が行われるタイプ である必要があります。

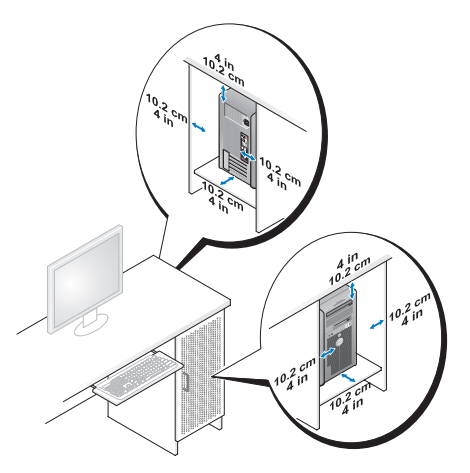

 コンピュータを机の上または下の角に設置する場合は、通気が正常 に行われるように、コンピュータの背面から壁までに少なくとも約 5 cm の空間を確保してください。

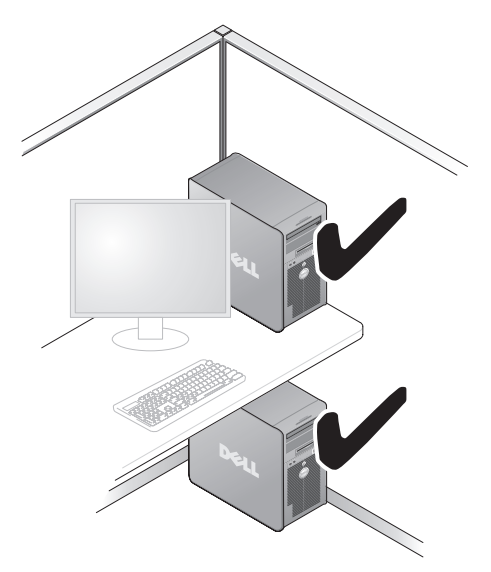

24 | コンピュータのセットアップと使い方

 通気を妨げるエンクロージャにはコンピュータを設置しないでくだ さい。通気が妨げられると、コンピュータのパフォーマンスが影 響を受けたり、場合によってはオーバーヒートの原因にもな ります。

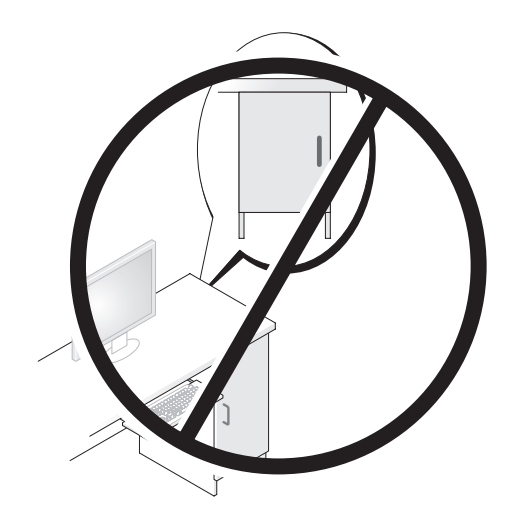

# <span id="page-24-0"></span>プリンタのセットアップ

**□ 注意:**プリンタをコンピュータに接続する前に、OS のセットアップを完了 してください。

次の手順を含むセットアップについての情報は、プリンタに付属のマニュ アルを参照してください。

- 最新ドライバの入手方法とインストールの仕方
- プリンタとコンピュータの接続方法
- 給紙の仕方と、トナーまたはインクカートリッジの取り付け方

テクニカルサポートを利用するには、プリンタのオーナーズマニュアルを 参照するか、プリンタの製造元にお問い合わせください。

### <span id="page-25-0"></span>プリンタケーブル

プリンタは、USB ケーブルまたはパラレルケーブルのどちらかを使用し てコンピュータに接続します。プリンタにはプリンタケーブルが付属され ていない場合があります。ケーブルを別に購入する際は、プリンタとコン ピュータに対応していることを確認してください。コンピュータと一緒に プリンタケーブルを購入された場合、ケーブルはコンピュータの箱に同梱 されていることがあります。

### <span id="page-25-1"></span>USB プリンタの接続

- ■■ メモ: USB デバイスは、コンピュータに電源が入っている状態でも接続 することができます。
	- 1 OS をまだセットアップしていない場合は、セットアップを完了 します。
	- 2 USB プリンタケーブルをコンピュータとプリンタの USB コネクタに 取り付けます。USB コネクタは一方向にしかはめ込むことができま せん。

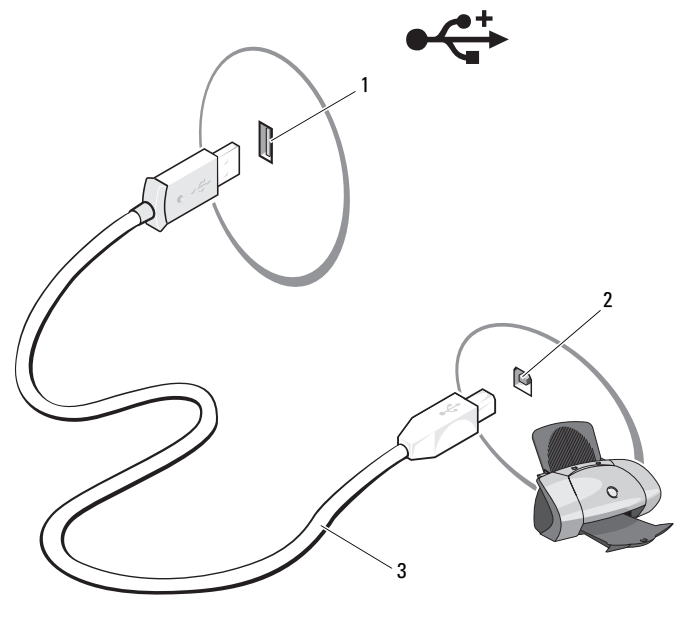

1 コンピュータの USB コネクタ 2 プリンタの USB コネクタ 3 USB プリンタケーブル

26 Ⅰ コンピュータのセットアップと使い方

- 3 プリンタの電源を入れてから、コンピュータの電源を入れます。
- 4 コンピュータの OS によっては、プリンタドライバのインストールに プリンタウィザードが利用できる場合があります。 Windows® XP では、スタート → プリンタと **FAX**→ プリンタの追加 の順にクリックして、プリンタの追加ウィザードを開始します。 Windows Vista™ では、スタート → ネットワーク→プリンタ の追加の順にクリックして、プリンタの追加ウィザードを開始し ます。
- 5 必要に応じて、プリンタドライバをインストールします。[105](#page-104-1) ペー [ジの「ドライバおよびユーティリティの再インストール」お](#page-104-1)よびプ リンタに付属のマニュアルを参照してください。

# <span id="page-26-0"></span>CD および DVD の再生方法

- 注意: CD または DVD のトレイを開閉する場合は、トレイの上から力を掛け ないでください。ドライブを使用しないときは、トレイを閉じておいてく ださい。
- 注意:CD や DVD を再生しているときに、コンピュータを動かさないでくだ さい。
	- 1 ドライブの前面にある取り出しボタンを押します。
	- 2 ラベル面を外側にしてディスクをトレイの中央に置きます。 ディスクの端をトレイの端にあるタブの下に固定します。

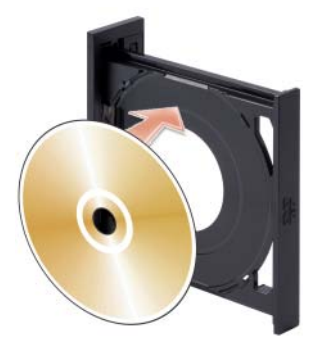

- 3 トレイを軽く押し込みます。
- **ジ メモ:**別のコンピュータに付属しているモジュールをお使いの場合、DVD の再生やデータの書き込みに必要なドライバとソフトウェアをインストー ルする必要があります。詳細については、『Drivers and Utilities CD』を参照 してください。

データを保存するために CD をフォーマットしたり、音楽 CD を作成し たり、CD をコピーしたりするには、コンピュータに付属の CD ソフト ウェアを参照してください。

- メモ:CD をコピーする際は、著作権法に基づいていることを確認してく ださい。
- CD プレーヤーは次のボタンを使用して操作します。

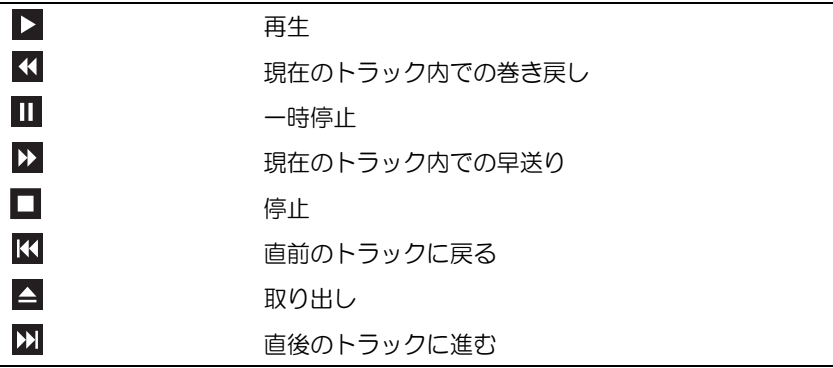

DVD プレーヤーは次のボタンを使用して操作します。

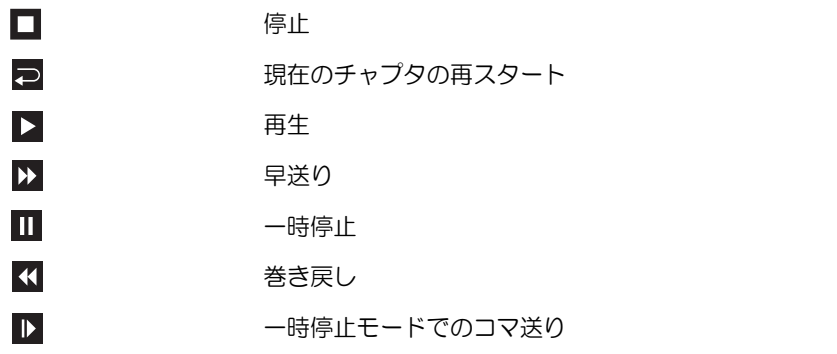

#### 28 | コンピュータのセットアップと使い方

M 直後のタイトルまたはチャプタへ進む  $\overline{\mathbf{C}}$ 現在のタイトルまたはチャプタのくり返し KI 直前のタイトルまたはチャプタへ戻る  $\blacktriangle$ 取り出し

CD または DVD の再生については、CD または DVD プレーヤーの ヘルプ (利用可能な場合)をクリックしてください。

#### <span id="page-28-0"></span>ボリュームの調整

- メモ:スピーカーが無音 (ミュート) に設定されている場合は、 CD または DVD の音声を聞くことができません。
	- 1 ボリュームコントロール ウィンドウを開きます。
	- 2 ボリュームコントロール 列にある音量つまみをクリックし、 ドラッグしながら上下に動かして音量を調整します。

ボリュームコントロールオプションの詳細については、ボリュームコント ロール ウィンドウの ヘルプ をクリックしてください。

#### <span id="page-29-0"></span>画像の調整

現在設定している解像度と色数はメモリの使用量が多すぎて DVD を再生 できません、というエラーメッセージが表示される場合は、画面のプロパ ティで画像設定を調節します。

Windows XP の場合の手順

- 1 スタート→ コントロールパネル→ デスクトップの表示とテーマ の順 にクリックします。
- 2 作業を選びます で、画面解像度を変更する をクリックします。
- 3 画面の解像度 にあるつまみをクリックしてドラッグし、解像度の設 定を低くします。
- 4 画面の色 のドロップダウンメニューで、**中 (16 ビット)** をクリック し、**OK** をクリックします。

Windows Vista の場合の手順

- 1 スタート → コントロールパネル → デスクのカスタマイズ の順に クリックします。
- 2 個人設定で、画面の解像度の調整 をクリックします。 画面のプロパティ ウィンドウが表示されます。
- 3 解像度:の下にあるつまみをクリックしてドラッグし、解像度の設 定を低くします。
- 4 色:のドロップダウンメニューで、中(**16** ビット)をクリック します。
- 5 **OK** をクリックします。

# <span id="page-30-0"></span>CD および DVD のコピー

メモ:CD または DVD をコピーする際は、著作権法に基づいていることを 確認してください。

本項は CD-RW、DVD+/-RW、または CD-RW/DVD(コンボ)ドライブを 備えたコンピュータだけに適用されます。

**シンモ:**デルにより提供される CD または DVD ドライブのタイプは国により 異なることがあります。

以下の手順では、Roxio Creator Plus - Dell Edition を使用して CD または DVD を完全にコピーする方法について説明します。コンピュータに保存 されたオーディオファイルから音楽 CD を作成したり、重要なデータを バックアップするなど、別の目的で Roxio Creator Plus を使用することも できます。ヘルプに関しては、Roxio Creator Plus を開き、ウィンドウの 右上にある疑問符(?)アイコンをクリックしてください。

#### CD または DVD のコピーの方法

**■ メモ:CD-RW/DVD コンボドライブでは、DVD メディアに書き込むことは** できません。CD-RW/DVD コンボドライブで書き込み中に問題が生じた場 合は、Sonic サポートウェブサイト sonicjapan.co.jp/support で使用可能なソ フトウェアパッチを確認してください。

Dell™ コンピュータに取り付けられている DVD 書き込み可能ドライブで は、DVD+/-R、DVD+/-RW、および DVD+R DL(デュアルレイヤ)メディ アへの書き込みと読み取りが可能ですが、DVD-RAM または DVD-R DL メ ディアへの書き込みはできず、読み取りもできない場合があります。

■ メモ:市販の DVD のほとんどは著作権が保護されているので、 Roxio Creator Plus を使用してコピーすることはできません。

- 1 Roxio Creator Plus を開きます。
- 2 コピー タブで、ディスクコピー をクリックします。
- 3 CD または DVD のコピーは次の手順で行います。 •
	- CD または DVD ドライブが 1 台しかない場合は、設定が正しい ことを確認し、ディスクコピー をクリックします。ソースの CD や DVD が読み取られ、データがコンピュータのハードドライブ にある一時フォルダにコピーされます。 プロンプトが表示されたら、空の CD または DVD をドライブに

セットして、**OK** をクリックします。

 CD または DVD ドライブが 2 台ある場合は、ソース CD または DVD を入れたドライブを選択し、ディスクコピー をクリックし ます。ソースの CD や DVD のデータが空の CD や DVD にコピー されます。

ソース CD または DVD のコピーが終了すると、作成された CD また は DVD は自動的に出てきます。

#### 空の CD および DVD の使い方

CD-RW ドライブでは CD 記録メディア(高速 CD-RW メディアを含む) にしか書き込みができませんが、DVD 書き込み可能ドライブでは CD と DVD の両方の記録メディアに書き込みができます。

音楽や永久保存データファイルを記録するには、空の CD-R を使用し ます。CD-R の最大ストレージ容量に達すると、その CD-R には再度書き 込むことができません(詳細については、Sonic のマニュアルを参照して ください)。CD の情報を後で消去、上書き、または更新するには、 空の CD-RW を使用してください。

空の DVD+/-R を使用すると、大量のデータを永久保存することができ ます。ディスク作成プロセスの最終段階でディスクを「ファイナライズ」 または「クローズ」した場合は、作成した DVD+/-R ディスクに再度書き 込むことができません。そのディスクの情報を後で消去したり、書き換え たり、アップデートしたりする場合は、空の DVD+/-RW を使用してく ださい。

CD 書き込み可能ドライブ

| メディアタイプ | 読み取り | 書き込み | 書き換え |
|---------|------|------|------|
| CD-R    |      |      |      |
| CD-RW   |      |      |      |

DVD 書き込み可能ドライブ

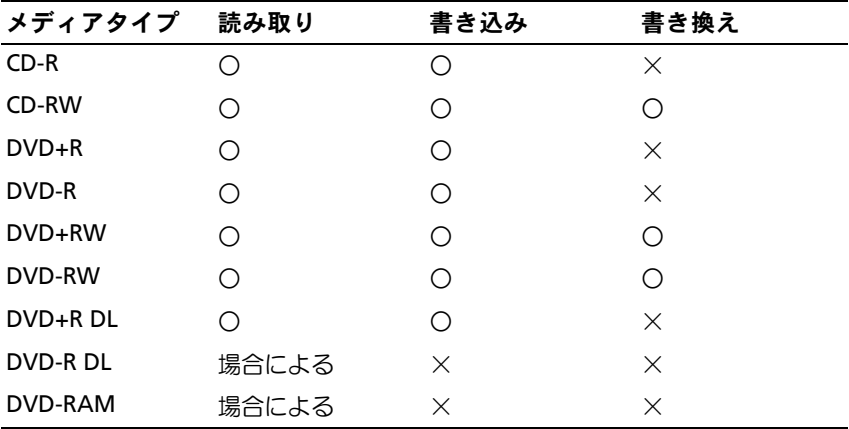

# 役に立つヒント •

- Roxio Creator Plus を開始して Creator プロジェクトを開いてから、 Microsoft® Windows® エクスプローラでファイルを CD-R または CD-RW にドラッグ & ドロップしてください。
- コピーしたミュージック CD を一般的なステレオで再生するには、 CD-R を使用してください。CD-RW はほとんどの家庭用ステレオお よびカーステレオで再生できません。
- Roxio Creator Plus を使用して、オーディオ DVD を作成することは できません。
- 音楽用 MP3 ファイルは、MP3 プレーヤーでのみ、または MP3 ソフ トウェアがインストールされたコンピュータでのみ再生できます。
- ホームシアターシステムで使用される市販の DVD プレーヤーは、 使用可能な DVD フォーマットをすべてサポートしているとは限りま せん。お使いの DVD プレーヤーでサポートされているフォーマット の一覧については、DVD プレーヤーに付属のマニュアルを参照する か、または製造元にお問い合わせください。
- 空の CD-R または CD-RW を最大容量までコピーしないでください。 たとえば、650 MB のファイルを容量が 650 MB の空の CD にコピー しないでください。CD-RW ドライブは、記録の最終段階で 1 ~ 2 MB のブランクスペースを必要とします。
- CD への記録について操作に慣れるまで練習するには、空の CD-RW を使用してください。CD-RW なら、失敗しても CD-RW のデータを 消去してやりなおすことができます。また、空の CD-R に音楽ファイ ルプロジェクトを永久記録する前にプロジェクトをテストする場合 にも、空の CD-RW を使用してください。
- 詳細については、Sonic ウェブサイト **sonicjapan.co.jp** を参照して ください。

# <span id="page-33-0"></span>メディアカードリーダーの使い方 (オプション)

メディアカードリーダーを使用して、データを直接コンピュータに転送し ます。

メディアカードリーダーは、以下のメモリタイプをサポートしています。

- xD ピクチャカード
- スマートメディア(SMC)
- CompactFlash タイプ I および II(CF I/II)
- マイクロドライブカード •
- SD カード
- マルチメディアカード(MMC)<br>-
- メモリスティック(MS/MS Pro)

メディアカードリーダーの取り付けについては、163 [ページの「メディア](#page-162-0) [カードリーダーの取り付け」を](#page-162-0)参照してください。

#### 34 | コンピュータのセットアップと使い方

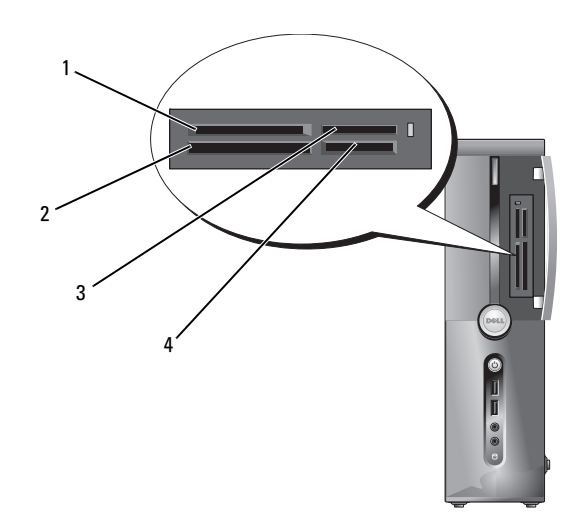

- 1 xD ピクチャカードおよびスマート メディア(SMC)
- 3 メモリスティック(MS/MS Pro) 4 SD カード / マルチメディアカード
- CompactFlash タイプ I/II (CF I/II) およ びマイクロドライブカード
	- (MMC)

メディアカードリーダーを使用するには、次の手順を実行します。

- 1 メディアまたはカードをチェックして、適切な挿入の方向を確認し ます。
- 2 メディアまたはカードを該当するスロットに差し込み、コネクタに 完全に装着します。

メディアまたはカードがきちんと入らない場合は、無理に押し込ま ないでください。カードの向きが合っているかを確認して再度試し てみてください。

# <span id="page-35-0"></span>2 台のモニターの接続

#### 警告:『製品情報ガイド』の安全にお使いいただくための注意に従い、 本項の手順を開始してください。

デュアルモニターをサポートするグラフィックカードをご購入された場 合は、以下の手順に従ってモニターの接続と設定を行います。この手順 では、2 台のモニターを(それぞれ VGA コネクタを使用して)接続する 方法、1 台は VGA コネクタでもう 1 台は DVI コネクタで接続する方法、 または TV を接続する方法を説明します。

■ 注意: VGA コネクタを備えたモニターを2台接続する場合は、ケーブルの 接続にオプションの DVI アダプタが必要です。フラットパネルモニター を 2 台接続する場合は、そのうちの少なくとも 1 台が VGA コネクタを備えて いる必要があります。TV を接続する場合は、その TV の他にモニター (VGA または DVI) を 1 台だけ接続できます。

#### <span id="page-35-1"></span>VGA コネクタを使用して 2 台のモニターを接続する方法

- 1 119 ページの「作業[を開始する前に」の](#page-118-3)手順に従って作業してく ださい。
- メモ:お使いのコンピュータにオンボードビデオコネクタがある場合は、 オンボードビデオコネクタにはどちらのモニターも接続しないでくだ さい。オンボードビデオコネクタにキャップが付いている場合は、モニ ター接続時に取り外さないでください。取り外すとモニターが機能しなく なります。
	- 2 1台のモニターを、コンピュータ背面の VGA コネクタ (青色) に接 続します。
	- 3 もう 1 台のモニターをオプションの DVI アダプタに接続し、その DVI アダプタをコンピュータ背面の DVI コネクタ (白色) に接続し ます。
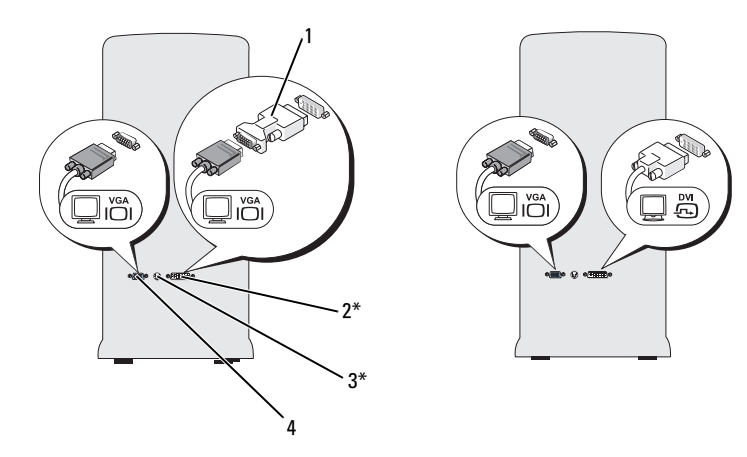

\* 機種によってはない場合があります。

- 1 オプションの DVI アダプタ 2 DVI コネクタ(白色)
- 3 TV 出力コネクタ インスタイム 4 VGA コネクタ (青色)

# 1 台のモニターを VGA コネクタで、もう 1 台を DVI コネクタで接 続する方法

- 1 119 ページの「作業[を開始する前に」の](#page-118-0)手順に従って作業してくだ さい。
- 2 モニターの VGA コネクタをコンピュータ背面の VGA コネクタ (青色)に接続します。
- 3 もう 1 台のモニターの DVI コネクタをコンピュータ背面の DVI コネ クタ(白色)に接続します。

#### TV の接続

- ■■ メモ:TV をコンピュータへ接続するには、S ビデオケーブルを購入する 必要があります。S ビデオケーブルは、ほとんどの電気店で入手でき ます。お使いのコンピュータには同梱されていません。
	- 1 119 ページの「作業[を開始する前に」の](#page-118-0)手順に従って作業してく ださい。
	- 2 S ビデオケーブルの一方の端を、コンピュータの背面にあるオプショ ンの TV 出力コネクタに接続します。
	- 3 S ビデオケーブルのもう一方の端を、TV の S ビデオ入力コネクタに 接続します。
	- 4 VGA または DVI モニターを接続します。

# ディスプレイ設定の変更

- 1 モニターまたは TV を接続したら、コンピュータの電源を入れます。 Microsoft<sup>®</sup> Windows® のデスクトップがプライマリモニターに表示 されます。
- 2 ディスプレイ設定でクローンモードまたは拡張デスクトップモード を有効にします。 •
	- クローンモードでは、両方のモニターが同じ画像を表示します。
	- 拡張デスクトップモードでは、オブジェクトを 1 つの画面から 別の画面にドラッグすることができ、表示可能なワークスペース の量を倍増させることができます。

グラフィックカードの画面設定の変更については、**support.jp.dell.com** を参照してください。

# <span id="page-38-0"></span>Windows XP の電力管理オプション

Microsoft Windows XP の電力管理機能を使うと、電源の入っているコン ピュータで操作していないときにコンピュータが消費する電力を節約する ことができます。モニターやハードドライブへの電力だけを節約したり、 スタンバイモードや休止状態モードを使ってコンピュータ全体の電力を節 約することもできます。省電力モードから復帰すると、コンピュータはそ のモードに入る前の動作状態に戻ります。

 $\mathscr{A} \blacktriangleright \mathsf{F}$ : Windows XP Professional には、Windows XP Home Edition では利用で きないセキュリティおよびネットワーキング機能が含まれています。 Windows XP Professional が動作しているコンピュータがネットワークに接 続されている場合は、セキュリティおよびネットワーキングに関する特定 のウィンドウでは、表示される項目が異なります。

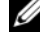

■ メモ:スタンバイモードおよび休止モードを有効にする手順は、 OS によって異なる場合があります。

# スタンバイモード

スタンバイモードでは、あらかじめ設定した一定の時間(タイムアウト) が経過すると、節電のためにディスプレイとハードドライブの電源が切れ ます。スタンバイモードから復帰すると、コンピュータはそのモードに入 る前の動作状態に戻ります。

■ 注意:スタンバイモードのときにコンピュータの電源が切れると、 データが失われるおそれがあります。

あらかじめ設定した一定の時間コンピュータを操作しないと自動的にスタ ンバイモードが起動するよう設定するには、次の手順を実行します。

- 1 スタート → コントロールパネル → 作業する分野を選びます → パ フォーマンスとメンテナンス の順にクリックします。
- 2 コントロールパネルを選んで実行します で、電源オプション をク リックします。

非アクティブな状態が一定時間経過するのを待たずに、ただちにスタンバ イモードを有効にするには、スタート 終了オプション スタンバイ の順に クリックします。

スタンバイモードを終了するには、キーボードのキーを押すか、 マウスを動かします。

# 休止状態モード

休止状態モードでは、システム情報をハードドライブの予約領域にコピー してから、コンピュータの電源を切ることによって電力を節約します。 コンピュータが休止状態モードから通常の動作状態に戻ると、デスクトッ プは休止状態モードに入る前と同じ状態に戻ります。

休止状態モードを起動するには、次の手順を実行します。

- 1 スタート → コントロールパネル → 作業する分野を選びます → パフォーマンスとメンテナンス の順にクリックします。
- 2 コントロールパネルを選んで実行します で、電源オプション をク リックします。
- 3 [電源設定](#page-40-0) [タブ、](#page-41-0)詳細設定 [タブ、および](#page-41-1) 休止状態 タブで休止状態の 設定を指定します。

休止状態モードから通常の動作状態に戻るには、電源ボタンを押します。 コンピュータが通常の動作状態に戻るのに、若干時間がかかることがあり ます。休止状態モードではキーボードやマウスは機能しないため、キー ボードのキーを押したりマウスを動かしたりしても、コンピュータは休止 状態モードから復帰しません。

休止状態モードでは、ハードドライブにコンピュータのメモリの内容を格 納するための十分な空きディスク容量を確保する必要があります。お使い のコンピュータには、出荷前に適切な大きさの休止状態モードファイルが 作成されています。コンピュータのハードドライブが破損した場合、 Windows XP は休止モードファイルを自動的に再作成します。

# 電源オプションのプロパティ

スタンバイモード設定、休止状態モード設定、および他の電源設定は、 電源オプションのプロパティ ウィンドウで行います。電源オプションの プロパティ ウィンドウを表示するには、次の手順を実行します。

- 1 スタート → コントロールパネル → 作業する分野を選びます → パフォーマンスとメンテナンス の順にクリックします。
- 2 コントロールパネルを選んで実行します で、電源オプション をク リックします。
- 3 電源設定 [タブ、](#page-41-0)詳細設定 [タブ、および](#page-41-1) 休止状態 タブで電源設定を 行います。
- 40 | コンピュータのセットアップと使い方

#### <span id="page-40-0"></span>電源設定タブ

各標準の電源設定のことを、スキームと呼びます。お使いのコンピュータ にプリインストールされている標準の Windows スキームを選択する には、**電源設定** ドロップダウンメニューから設定を選びます。各電源設 定の下のフィールドに設定が表示されます。各スキームには、スタンバイ モードや休止状態モードを開始したり、モニターやハードドライブの電源 を切るための異なる設定があります。

■ 注意:ハードドライブがモニターより先にタイムアウトするように設定す ると、コンピュータがフリーズしたような状態になります。通常の動作状 態に戻すには、キーボードの任意のキーを押すか、マウスをクリックし ます。この問題を回避するには、モニターが常にハードドライブより先に タイムアウトになるよう設定します。

**電源設定**ドロップダウンメニューには以下の雷源設定が表示されます。

- •• 常にオン (デフォルト) ― 電力を節約しないでコンピュータをお使 いになる場合。
- 自宅または会社のデスク ― 自宅または会社のコンピュータをほとん ど節電せずに使用する場合。
- ポータブル **/** ラップトップ ― 移動中に使用するポータブルコン ピュータの場合。
- プレゼンテーション ― 中断されることなく(節電機能を使わずに) コンピュータをお使いになる場合。
- 最小の電源管理 ― 節雷機能を最小限しか使わずにコンピュータを使 用する場合。
- **バッテリの最大利用 ―** ノートブックコンピュータを長時間バッテ リーでお使いになる場合。

スキームのデフォルト設定を変更する場合は、モニタの電源を切る、 ハードディスクの電源を切る、システムスタンバイ、またはシステム休止 状態 フィールドのドロップダウンメニューをクリックして、表示される 一覧からタイムアウトを選択します。設定フィールドのタイムアウトを変 更すると、そのスキームのデフォルト設定が変更されます。名前を付けて 保存 をクリックし、変更した設定に新しい名前を入力しない限り、 変更後の設定は変わりません。

#### <span id="page-41-0"></span>詳細設定タブ

詳細設定 タブでは次のことができます。

- •すばやくアクセスできるように、電源オプションアイコンド を Windows のタスクバーに配置する。
- コンピュータがスタンバイモードまたは休止状態モードから復帰す る前に、Windows のパスワードの入力を求めるように設定する。
- スタンバイモードまたは休止状態モードの起動、あるいはコン ピュータの電源を切るよう、電源ボタンを設定する。

これらの機能を有効にするには、対応するドロップダウンメニューでオプ ションをクリックし、**OK** をクリックします。

#### <span id="page-41-1"></span>休止状態タブ

休止状態 タブで、休止状態モードを有効にします。電源設定 タブで指定 した休止状態設定を使用する場合は、休止状態 タブの 休止状態を有効に する チェックボックスをオンにします。

#### 追加情報

電力管理オプションの詳細については、次の手順を実行します。

- 1 スタート→ ヘルプとサポート→ パフォーマンスとメンテナンス の順 にクリックします。
- 2 パフォーマンスと保守 ウィンドウで、コンピュータの電力を節約す る をクリックします。

# Windows Vista の電力管理オプション

Windows Vista™ の電力管理機能は、コンピュータの電源が入っていて そのコンピュータを使用していない場合に、コンピュータの消費電力を減 らすように設計されています。モニターまたはハードドライブだけに供給 される電力を節約することができます。Windows Vista はデフォルトの 「オフ」状態をスタンバイモードに設定しますが、節電をより徹底するた めに、ユーザーの操作で休止状態モードに設定することも可能です。

コンピュータが省電力モード(スタンバイまたは休止状態)から通常の動 作状態に戻ると、Windows デスクトップは省電力モードに入る前と同じ 状態に戻ります。

42 | コンピュータのセットアップと使い方

Windows Vista には、デフォルトの省電力モードが主に 3 種類あります。 •

- バランス
- 省電力
- 高パフォーマンス

デルでは、第 4 の **Dell-Recommended**(デル推奨)モードを追加しま した。このモードを選択すると、電力の管理が大多数の Dell ユーザーに とって最も一般的な設定になります。これが現在使用されている電源プラ ンです。

# スタンバイモード

スタンバイモードは、Windows Vista のデフォルトの「オフ」状態です。 スタンバイモードでは、タイムアウトになるとディスプレイとハードドラ イブの電源を切ることによって電力を節約します。スタンバイモードから 終了すると、コンピュータはスタンバイモードに入る前と同じ動作状態に 戻ります。

あらかじめ設定した一定の時間コンピュータを操作しないと自動的にスタ ンバイモードが起動するよう設定するには、次の手順を実行します。

- 1 スタート + をクリックし、コントロールパネル をクリックします。
- 2 作業する分野を選びます にある システムとメンテナンス をクリック します。
- 3 システムとメンテナンス で、電源オプション をクリックします。

次のダイアログボックスには 3 種類の電源プランが表示されます。 一番上のオプションが **Dell Recommended**(デル推奨)で、現在使用 されている電源プランです。その他の電源プランを表示するには、 一覧の下にある矢印をクリックします。

非アクティブな状態が一定時間経過するのを待たずに、ただちにスタンバ イモードを有効にするには、**スタート ©** をクリックし、off (オフ) ボ タンアイコンをクリックします。これで、スタンバイ がデフォルトのオ フ状態に設定されます。

スタンバイモードを終了するには、キーボードのキーを押すか、マウスを 動かします。

■ 注意:スタンバイモードのときにコンピュータの電源が切れると、データ が失われるおそれがあります。Windows Vista には、ハイブリッドスリープ モードと呼ばれる新しい機能が備わっています。このモードに設定すると、 データが自動的にファイルに保存された後でシステムがスタンバイモード に切り替わります。電源が切れても、データはハードドライブ上に保持 され、スタンバイモードに切り替わる直前の状態に戻ります。詳細につ いては、ヘルプとサポート を開き、ハイブリッドスリープを検索してくだ さい。ハイブリッドスリープ に設定しておくと、システムがスタンバイ モードに切り替わった場合に素早く復帰できるだけでなく、データをハー ドドライブに格納することで安全に保つことができます。

#### 休止状能モード

休止状態モードでは、システム情報をハードドライブの予約領域にコピー してから、コンピュータの電源を切ることによって電力を節約します。 コンピュータが休止状態モードから通常の動作状態に戻ると、デスクトッ プは休止状態モードに入る前と同じ状態に戻ります。Windows Vista では、ハイブリッドスリープが有効の場合は 休止状態 モードがオプショ ンに表示されなくなる場合があります。詳細については、ヘルプとサポー ト にアクセスし、休止状態 を検索してください。

休止状態モードを直ちに起動するには(利用可能な場合)、次の手順を実 行します。

# 1 スタート ● をクリックし、矢印 ■ をクリックします。

#### 2. 一覧から **休止状態** を選択します。

休止状態モードから通常の動作状態に戻るには、電源ボタンを押します。 コンピュータが通常の動作状態に戻るのに、若干時間がかかることがあり ます。キーボードのキーを押したり、マウスを動かしたりしても、休止状 態モードから復帰しません。これは、コンピュータが休止状態モードに 入っている場合は、キーボードやマウスが機能しないためです。

休止状態モードでは、ハードドライブにコンピュータのメモリの内容を格 納するための十分な空きディスク容量を確保する必要があります。お使い のコンピュータには、出荷前に適切な大きさの休止状態モードファイルが 作成されています。コンピュータのハードドライブが破損した場合、 Windows Vista では休止状態ファイルを自動的に再作成します。

#### 44 | コンピュータのセットアップと使い方

## 電源プランのプロパティ

スタンバイモード、ディスプレイモード、休止状態モード(利用可能な場 合)の各設定、およびその他の電源の設定は、電源プランの選択ウィンド ウで行います。

電源プランのプロパティウィンドウにアクセスするには、次の手順を実行 します。

- 1 スタート せをクリックし、コントロールパネル をクリックします。
- 2 作業する分野を選びます にある システムとメンテナンス をクリック します。
- 3 システムとメンテナンス で、電源オプション をクリックします。
- 4 電源プランの選択 のメインウィンドウが表示されます。
- 5 **電源プランの選択** ウィンドウで電源の設定を変更することがで きます。

電源プランのデフォルト設定を変更するには、次の手順を実行します。

- 1 スタート + をクリックし、コントロールパネル をクリックします。
- 2 作業する分野を選びます にある システムとメンテナンス をクリック します。
- 3 システムとメンテナンス で、電源オプション をクリックします。

電源オプションウィンドウで プラン設定の変更 をクリックして、 次の設定を変更します。 •

- 復帰時にパスワードを要求する。
- 電源ボタンを押すと実行される動作を選択する。
- 電源プランを作成する(ここで、希望の設定を選択したり、独自の 電源プランを設定したりできます)。
- ディスプレイの電源を切るタイミングを選択する。
- •コンピュータがスリープ状態に入るタイミングを変更する。

#### 詳細設定タブ

詳細設定タブを使用すると、基本設定以外にさまざまな異なる設定が可能 です。設定の内容がよくわからない場合は、設定をデフォルトのままにし ておいてください。

詳細設定にアクセスするには、次の手順を実行します。

- 1 変更する 電源プラン を選択します。
- 2 プランの名前のすぐ下にある プラン設定の変更 をクリックします。
- 3 詳細な電源設定の変更 をクリックします。
- 警告:電源オプション、詳細設定のダイアログボックスには、さまざま な設定が用意されています。設定を変更する際には十分に注意してく ださい。

詳細については、スタート + をクリックし、ヘルプとサポート にアク セスしてください。

# SpeedStep テクノロジの有効化

SpeedStep テクノロジは、当面のタスクに応じて動作周波数や電圧を動 的に調整することで、プロセッサのパフォーマンスを自動的に制御し ます。最大限のパフォーマンスを必要としないアプリケーションを使用す る場合に、電力を大幅に節約できます。パフォーマンスが制御された状態 でも操作に対する反応は十分にあり、必要時にはプロセッサのパフォーマ ンスが最大になり、可能な場合は自動的に節電されます。

Windows Vista では、**Dell Recommended**(デル推奨)、バランス、お よび省電力電源プランの場合に、Intel Speedstep テクノロジを自動的に 設定します。**高パフォーマンス** 電源プランでは無効になります。

# RAID 構成について

本項では、コンピュータの購入時に選ばれた可能性のある RAID 構成の概 要を説明します。通常は数種類の RAID 構成が利用可能ですが、デルの Vostro コンピュータで利用できる構成は RAID レベル 1 に限られます。 デジタル写真やオーディオのように、データの保全性が要求される用 途には、RAID レベル 1 構成をお勧めします。

このコンピュータの Intel RAID コントローラで作成できる RAID ボリュー ムは、物理ドライブ 2 台の構成に限られます。3 台目のドライブがある場 合、RAID 1 構成におけるスペアドライブとしては使用できますが、Intel の RAID 構成プログラムを使用して RAID ボリュームの一部とすることは できません(55 ページの「スペアハ[ードドライブの作成」を](#page-54-0)参照)。ただ し、ドライブが 4 台ある場合は、ドライブの各ペアを RAID レベル 1 のボ リュームとして設定することができます。容量が大きいドライブに未割り 当ての(使用できない)領域ができないように、これらのドライブを同じ 容量にする必要があります。

#### RAID レベル 1 構成

RAID レベル 1 では、「ミラーリング」と呼ばれる、データの冗長性を持 たせたストレージ技術を使用します。プライマリドライブにデータが書き 込まれると、そのデータは他のドライブ上に複製(ミラーリング)され ます。RAID レベル 1 ではデータの冗長性の利点を重視しているため、 高速データアクセスの方が犠牲になります。

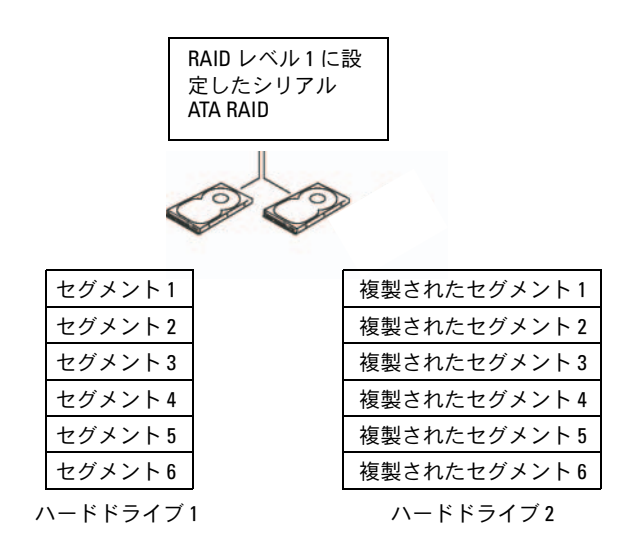

いずれかのドライブに障害が発生した場合、それ以降の読み書き操作は、 正常に動作しているドライブに対して行われます。その正常なドライブの データを使用して、交換用ドライブをリビルドできます。また、データが 両方のドライブに複製されるため、2 台の 120 GB RAID レベル 1 ドライ ブでデータの保存に使用できる合計容量は、最大 120 GB となります。

■■ メモ:RAID レベル1 構成では、構成内で最も小さいドライブの容量が、 その構成全体の容量となります。

#### 48 Ⅰ コンピュータのセットアップと使い方

# ハードドライブを RAID に設定する方法

コンピュータの購入時に RAID 構成を選択しなかった場合でも、後でお使 いのコンピュータを RAID 構成にすることができます。RAID 構成をセッ トアップするには、お使いのコンピュータに少なくとも 2 台のハードド ライブが取り付けられている必要があります。ハードドライブの取り付け 手順については、148 ページの「ハ[ードドライブ」を](#page-147-0)参照してください。 RAID ハードドライブボリュームを構成するには 2 つの方法があります。 1 つは Intel® Option ROM ユーティリティを使用する方法で、ハードド ライブに OS をインストールする前に実行します。もう 1 つは、Intel Matrix Storage Manager または Intel Storage Utility を使用する方法で、 OS と Intel Storage Utility をインストールした後で実行します。どちら の方法でも、本書に記載されている RAID 設定手順を開始する前に、お使 いのコンピュータを RAID 使用可能モードに設定する必要があります。

#### <span id="page-48-0"></span>コンピュータを RAID 有効モードに設定する方法

- 1 セットアップユーティリティを起動します(196 [ページの「セット](#page-195-0) [アップユーティリティの](#page-195-0)起動」を参照)。
- 2 左右の矢印キーを押して、**Drives**(ドライブ)タブをハイライト表 示します。
- 3 上下矢印キーを押して **Drive Controller**(ドライブコントローラ) をハイライト表示し、<Enter> を押します。
- 4 **上下矢印キーを押して RAID On** (RAID オン) をハイライト表示し、 <Enter> を押します。
	- **メモ: RAID オプションの詳細については、198 ペ[ージの「セット](#page-197-0)** [アップユーティリティのオプション」を](#page-197-0)参照してください。
- 5 上下矢印キーを押して Save/Exit (保存 / 終了) をハイライト表示 し、<Enter> を押してセットアップユーティリティを終了し、起動 プロセスに戻ります。

# Intel® Option ROM ユーティリティによる RAID 設定

■ メモ: Intel Option ROM ユーティリティを使用して RAID を設定する場合は、 任意の容量のドライブを使用できますが、すべてのドライブを同じ容量に するのが理想的です。RAID レベル 1 構成では、使用する 2 台のディスクの うち小さい方の容量が、そのアレイの容量になります。

#### RAID レベル 1 構成の作成

- 1 お使いのコンピュータを RAID 使用可能モードに設定します (49 [ページの「コンピュータを](#page-48-0) RAID 有効モードに設定する方法」 を参照)。
- 2 プロンプトが表示されたら <Ctrl><i> を押して、Intel RAID Option ROM ユーティリティを起動します。
- 3 上下矢印キーを押して **Create RAID Volume**(RAID ボリュームの 作成) をハイライト表示し、<Enter> を押します。
- 4 RAID ボリューム名を入力するかデフォルトのままにし、<Enter> を押します。
- 5 上下矢印キーを使用して **RAID1(Mirror)**(ミラー)を選択し、 <Enter> を押します。
- 6 使用可能なハードディスクが 3 台以上ある場合は、上下矢印キーと スペースバーを押して、アレイに含める 2 台のディスクを選択して から、<Enter> を押します。
- 7 ボリュームの容量を選択して、<Enter> を押します。デフォルト 値は、利用可能な最大サイズです。
- 8 <Enter> を押してボリュームを作成します。
- 9 確認のため <y> を押します。
- 10 Intel Option ROM のメイン画面に正しいボリューム構成が表示され ていることを確認します。
- 11 上下矢印キーを押して **Exit**(終了)を選択し、<Enter> を押します。
- 12 OS をインストールします。

#### 50 Ⅰ コンピュータのセットアップと使い方

#### RAID ボリュームの削除

- メモ:この操作を行うと、その RAID ドライブ上のすべてのデータが失わ れます。
- **メモ:RAID** ボリュームから起動するようにコンピュータを設定している 場合、Intel RAID Option ROM でその RAID ボリュームを削除すると、コン ピュータが起動しなくなります。
	- 1 プロンプトが表示されたら <Ctrl><i> を押して、Intel RAID Option ROM ユーティリティを起動します。
	- 2 上下矢印キーを使用して **Delete RAID Volume**(RAID ボリューム の削除)をハイライト表示し、<Enter> を押します。
	- 3 上下矢印キーを押して、削除する RAID ボリュームをハイライト表 示し、<Delete> を押します。
	- 4 確認のため <y> を押します。
	- 5 <Esc> を押して、Intel Option ROM ユーティリティを終了します。

## Intel® Matrix Storage Manager による RAID 設定

OS がインストールされたハードドライブがすでに 1 台あり、既存の OS とデータを失うことなく、2 台目のハードドライブを追加して両方のドラ イブを RAID ボリュームとして再構成したい場合は、移行オプションを使 用する必要があります(53 ページの「RAID 1 [ボリュームへの](#page-52-0)移行」また はを参照)。次の場合にのみ RAID 1 ボリュームを作成してください。 *•*

- 既存のシングルドライブコンピュータに 2 台の新しいドライブを追加 する予定で(OS はそのシングルドライブにインストールされている)、 2 台の新しいドライブを RAID ボリュームとして構成する。
- 2 台のハードドライブが 1 つのアレイとして構成されたコンピュー タがすでにあり、そのアレイ上に残っているスペースを 2 つ目の RAID ボリュームに指定する。

#### RAID1 ボリュームの作成

- **2 メモ:**この操作を行うと、その RAID ドライブ上のすべてのデータが失わ れます。
	- 1 お使いのコンピュータを RAID 使用可能モードに設定します (49 [ページの「コンピュータを](#page-48-0) RAID 有効モードに設定する方法」 を参照)。
	- 2 Windows XP では、スタート → すべてのプログラム → **Intel**®**Matrix Storage Manager**→ **Intel Matrix Storage Console** の順にクリックして、Intel® Storage Utility を起動 します。

Windows Vista では、スタート → プログラム → **Intel**®**Matrix Storage Manager**→ **Intel Matrix Storage Manager** の順にク リックして、Intel® Storage Utility を起動します。

- <<br /> **メモ: Actions** (操作) メニューオプションが表示されない場合は、 コンピュータがまだ RAID 有効モードに設定されていません(49 ペ[ージの](#page-48-0) 「コンピュータを RAID 有効[モードに設定する方法」](#page-48-0)を参照)。
	- 3 **Actions**(操作)メニューから **Create RAID Volume** (RAID ボ リュームの作成)を選択して Create RAID Volume(RAID ボリュー ムの作成)ウィザードを起動します。
	- 4 最初の画面で **Next**(次へ)をクリックします。
	- 5 ボリューム名を確認し、RAID レベルとして **RAID 1** を選択し、 **Next**(次へ)をクリックして続行します。
	- 6 **Select Volume Location**(ボリュームの場所の選択)画面で、 RAID 1 ボリュームの作成に使用する最初のハードドライブをクリッ クし、右矢印をクリックします。**Selected**(選択済み)ウィンドウ に 2 台のドライブが表示されるまで 2 台目のハードドライブをク リックし、**Next**(次へ)をクリックします。
	- 7 **Specify Volume Size**(ボリュームサイズの指定)ウィンドウで **Volume Size**(ボリュームサイズ)を選択し、**Next**(次へ)をク リックします。
	- 8 ボリュームを作成するには **Finish**(完了)をクリックし、内容の修 正を行うには **Back**(戻る)をクリックします。
	- 9 新しい RAID ボリューム上にパーティションを作成するには、 Microsoft Windows の手順に従ってください。

#### RAID ボリュームの削除

- メモ:この手順を実行すると、RAID 1 ボリュームが削除されると同時に、 その RAID 1 ボリュームはパーティションを持つ 2 つの非 RAID ハードドラ イブに分割され、既存のデータファイルがある場合はそれらのファイルは 元の状態のまま保持されます。しかし、RAID 0 ボリュームを削除する場合 は、そのボリューム上のすべてのデータが消去されます。
	- 1 Windows XP では、スタート → すべてのプログラム → **Intel**®**Matrix Storage Manager**→ **Intel Matrix Storage Console** の順にクリックして、Intel® Storage Utility を起動 します。

Windows Vista では、スタート → プログラム → **Intel**®**Matrix Storage Manager**→ **Intel Matrix Storage Manager** の順にク リックして、Intel® Storage Utility を起動します。

- 2 削除する RAID ボリュームの **Volume** (ボリューム) アイコンを右 クリックし、**Delete Volume**(ボリュームの削除)を選択します。
- 3 **Delete RAID Volume Wizard**(RAID ボリュームの削除ウィ ザード)画面で、**Next**(次へ)をクリックします。
- 4 **Available**(使用可能)ボックスで削除する RAID ボリュームをハイ ライト表示し、右矢印ボタンをクリックして、ハイライト表示され た RAID ボリュームを **Selected**(選択済み)ボックスに移動し、 **Next**(次へ)をクリックします。
- 5 **Finish** (完了) をクリックしてボリュームを削除します。

## <span id="page-52-0"></span>RAID 1 ボリュームへの移行

- 1 お使いのコンピュータを RAID 使用可能モードに設定します (49 [ページの「コンピュータを](#page-48-0) RAID 有効モードに設定する方法」 を参照)。
- 2 Windows XP では、スタート→ すべてのプログラム→ **Intel**®**Matrix Storage Manager**→ **Intel Matrix Storage Console** の順にクリックして、Intel® Storage Utility を起動 します。

**Windows Vista では、スタート ● → プログラム → Intel<sup>®</sup>Matrix Storage Manager**→ **Intel Matrix Storage Manager** の順にク リックして、Intel® Storage Utility を起動します。

- メモ: Actions (操作) メニューオプションが表示されない場合は、 コンピュータがまだ RAID 有効モードに設定されていません(49 ペ[ージの](#page-48-0) 「コンピュータを RAID 有効[モードに設定する方法」](#page-48-0)を参照)。
	- 3 **Actions**(操作)メニューで **Create RAID Volume From Existing Hard Drive**(既存のハードドライブからの RAID ボリュー ムの作成)をクリックして、移行ウィザードを起動します。
	- 4 最初の移行ウィザード画面で **Next**(次へ)をクリックします。
	- 5 RAID ボリューム名を入力するか、デフォルト値をそのまま使用 します。
	- 6 ドロップダウンボックスから、RAID レベルとして **RAID 1** を選択し ます。
- 

■ メモ:RAID ボリューム上にそのまま残しておきたいデータまたは OS の ファイルが既に入っているハードドライブをソースハードドライブとして 選択します。

- **7 Select Source Hard Drive** (ソースハードドライブの選択)画面で 移行元のハードドライブをダブルクリックし、**Next**(次へ)をク リックします。
- **8 Select Member Hard Drive** (メンバーハードドライブの選択) 画 面で、ハードドライブをダブルクリックして、アレイ内でミラーと して使用するメンバードライブを選択し、**Next**(次へ)をクリック します。
- 9 **Specify Volume Size**(ボリュームサイズの指定)画面で、希望す るボリュームサイズを選択し、**Next**(次へ)をクリックします。
- メモ:次のステップで、メンバードライブに保存されているすべての データが失われます。
- 10 移行を開始するには **Finish**(完了)をクリックし、内容の修正を行 うには **Back**(戻る)をクリックします。移行プロセス中もコン ピュータは通常どおりに使用できます。

#### 54 | コンピュータのセットアップと使い方

## <span id="page-54-0"></span>スペアハードドライブの作成

スペアハードドライブは、RAID 1 アレイで作成できます。スペアハード ドライブは OS からは認識できませんが、Disk Manager または Intel Option ROM ユーティリティを使うと表示されます。RAID 1 アレイのメ ンバーが故障すると、コンピュータは自動的に、故障したメンバーの代替 としてスペアハードドライブを使用し、ミラーアレイをリビルドします。 ドライブをスペアハードドライブとしてマークするには、次の手順を実行 します。

1 Windows XP では、スタート → すべてのプログラム → **Intel**®**Matrix Storage Manager**→ **Intel Matrix Storage Console** の順にクリックして、Intel® Storage Utility を起動 します。

**Windows Vista では、スタート ● → プログラム → Intel<sup>®</sup>Matrix Storage Manager**→ **Intel Matrix Storage Manager** の順にク リックして、Intel® Storage Utility を起動します。

- 2 スペアハードドライブに指定するハードドライブを右クリック します。
- 3 **Mark as Spare**(スペアに指定)をクリックします。

スペアハードドライブからスペア指定を解除するには、次の手順を実行し ます。

- 1 スペアハードドライブのアイコンを右クリックします。
- 2 **Reset Hard Drive to Non-RAID**(ハードドライブを非 RAID にリ セットする)をクリックします。

## 劣化した RAID 1 ボリュームのリビルド

お使いのコンピュータにスペアハードドライブがない場合で、RAID 1 ボ リュームの劣化が報告された場合には、次のステップを実行することで、 コンピュータの冗長ミラーを新しいハードドライブ上に手動でリビルドで きます。

1 Windows XP では、スタート → すべてのプログラム → **Intel**®**Matrix Storage Manager**→ **Intel Matrix Storage Console** の順にクリックして、Intel® Storage Utility を起動 します。

Windows Vista では、スタート → プログラム → **Intel**®**Matrix Storage Manager**→ **Intel Matrix Storage Manager** の順にク リックして、Intel<sup>®</sup> Storage Utility を起動します。

2 RAID 1 ボリュームをリビルドする先として使用可能なハードドライブ を右クリックし、**Rebuild to this Disk**(このディスクにリビルド) をクリックします。

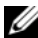

■ メモ:RAID1ボリュームのリビルド中も、コンピュータは使用できます。

# 新しいコンピュータへの情報の転送

OS の「ウィザード」を使用して、ファイルその他のデータをコンピュー 夕間で(たとえば、古いコンピュータから新しいコンピュータへ)転送す ることができます。手順については、次項の中でお使いのコンピュータで 実行されている OS に対応する箇所を参照してください。

## Windows XP での情報の転送

Microsoft Windows XP には、データを元の(古い)コンピュータから新 しいコンピュータに転送する ファイルと設定の転送ウィザード があ ります。転送できるデータは次のとおりです。 •

- E- メールメッセージ
- ツールバーの設定
- ウィンドウのサイズ
- インターネットのブックマーク

新しいコンピュータにネットワークまたはシリアル接続を介してデータを 転送するか、書き込み可能 CD などのリムーバブルメディアに保存して新 しいコンピュータに転送します。

■ メモ:古いコンピュータと新しいコンピュータの入出力 (I/O) ポート間 を直接シリアルケーブルで接続することで、2 台のコンピュータ間で情報 を転送することができます。シリアル接続でデータ転送を行うには、コン トロールパネルからネットワーク接続ユーティリティにアクセスし、詳細 接続のセットアップやホストコンピュータとゲストコンピュータの指定 など、追加の設定手順を実行する必要があります。

2 台のコンピュータの間で直接ケーブル接続をセットアップする手順につ いては、Microsoft 技術情報 305621「How to Set Up a Direct Cable Connection Between Two Computers in Windows XP」を参照してください。この情報は一 部の国では利用できない場合があります。

新しいコンピュータに情報を転送するには、ファイルと設定の転送ウィ ザードを実行する必要があります。これを実行するには、オプションの 『再インストール用』メディアを使用するか、ファイルと設定の転送ウィ ザードを使用してウィザードディスクを作成します。

『再インストール用』メディアを使用したファイルと設定の転送ウィザード の実行

■ メモ:この作業を実行するには、『再インストール用』メディアが必要 です。このメディアはオプションなので、同梱されていないコンピュータ もあります。

新しいコンピュータでファイルの転送の準備をするには、次の手順を実行 します。

- 1 ファイルと設定の転送ウィザードを開きます。スタート→ すべての プログラム → アクセサリ → システムツール → ファイルと設定の転 送ウィザード の順にクリックします。
- 2 ファイルと設定の転送ウィザードの開始 画面が表示されたら、 次へ をクリックします。
- 3 これはどちらのコンピュータですか **?** 画面で、転送先の新しいコン  $P - -9 \rightarrow \text{X}$ への順にクリックします。
- 4 **Windows XP** の **CD** がありますか **?** 画面で、**Windows XP CD**  からウィザードを使います → 次へ の順にクリックします。

5 今、古いコンピュータに行ってください。画面が表示されたら、古い コンピュータまたはソースコンピュータに行きます。ここでは 次へ をクリックしないでください。

古いコンピュータからデータをコピーするには、以下の手順を実行 します。

- 1 古いコンピュータに Windows XP の『再インストール用』メディア をセットします。
- 2 **Microsoft Windows XP** 画面で、追加のタスクを実行する をク リックします。
- 3 実行する操作の選択 画面で、ファイルと設定を転送する → 次へ の順 にクリックします。
- 4 これはどちらのコンピュータですか **?** 画面で、転送元の古いコン ピュータ → 次へ の順にクリックします。
- 5 転送方法を選択してください。画面で、希望の転送方法をクリックし ます。
- 6 何を転送しますか **?** 画面で、転送するアイテムをクリックして、 次へ をクリックします。 情報がコピーされた後、ファイルと設定の収集フェーズを処理して います **...** 画面が表示されます。
- 7 完了 をクリックします。

新しいコンピュータにデータを転送するには、以下の手順を実行します。

- 1 新しいコンピュータの今、古いコンピュータに行ってください。 画面で、次へ をクリックします。
- 2 ファイルと設定はどこにありますか **?** 画面で、設定とファイルを転 送する方法を選んで、次へ をクリックします。

ウィザードは収集されたファイルと設定を読み取り、それらを新し いコンピュータに適用します。

設定とファイルがすべて適用されると、ファイルと設定の転送ウィ ザードの完了 画面が表示されます。

3 完了 をクリックして、新しいコンピュータを再起動します。

## 『再インストール用』メディアを使用しないファイルと設定の転送ウィザー ドの実行

『再インストール用』メディアを使用せずにファイルと設定の転送ウィ ザードを実行するには、リムーバブルメディアにバックアップイメージ ファイルを作成するためのウィザードディスクを作成する必要があり ます。

ウィザードディスクを作成するには、Windows XP を実行している新し いコンピュータを使用して以下の手順を実行します。

- 1 ファイルと設定の転送ウィザードを開きます。スタート→すべての プログラム → アクセサリ → システムツール → ファイルと設定の転 送ウィザード の順にクリックします。
- 2 ファイルと設定の転送ウィザードの開始 画面が表示されたら、 次へ をクリックします。
- 3 これはどちらのコンピュータですか **?** 画面で、転送先の新しいコン  $l^2$ ュータ $\rightarrow \mathcal{R}$ へ の順にクリックします。
- 4 **Windows XP CD** がありますか **?** 画面で、ウィザード ディスクを次 のドライブに作成します → 次へ の順にクリックします。
- 5 書き込み可能な CD などのリムーバブルメディアをセットして、 **OK** をクリックします。
- 6 ディスク作成が完了して、今、古いコンピュータに行ってください。 というメッセージが表示されたときに、次へ をクリックしないでく ださい。
- 7 古いコンピュータに行きます。

古いコンピュータからデータをコピーするには、以下の手順を実行 します。

- 1 古いコンピュータにウィザードディスクをセットします。
- 2 スタート → ファイル名を指定して実行 の順にクリックします。
- 3 ファイル名を指定して実行 ウィンドウの 名前 フィールドで、適切な リムーバブルメディアの **fastwiz** のパスを参照して **OK** をクリック します。
- 4 ファイルと設定の転送ウィザードの開始 画面で、次へ をクリックし ます。
- 5 これはどちらのコンピュータですか **?** 画面で、転送元の古いコン ピュータ → 次へ の順にクリックします。
- 6 転送方法を選択してください。画面で、希望の転送方法をクリックし ます。
- 7 何を転送しますか **?** 画面で、転送するアイテムをクリックして、 次へ をクリックします。

情報がコピーされた後、ファイルと設定の収集フェーズを処理して います **...** 画面が表示されます。

8 完了 をクリックします。

新しいコンピュータにデータを転送するには、次の手順を実行します。

- 1 新しいコンピュータの今、古いコンピュータに行ってください。 画面で、次へ をクリックします。
- 2 ファイルと設定はどこにありますか **?** 画面で、設定とファイルを転 送する方法を選んで、次へ をクリックします。画面に表示される指 示に従ってください。

ウィザードは収集されたファイルと設定を読み取り、それらを新し いコンピュータに適用します。

設定とファイルがすべて適用されると、ファイルと設定の転送ウィ ザードの完了 画面が表示されます。

3 完了 をクリックして、新しいコンピュータを再起動します。

## **Windows Vista** での情報の転送

Windows Vista では、転送ツールウィザードを使用して、転送元コン ピュータから新しいコンピュータにデータを移動することができます。 転送できるデータは次のとおりです。 •

- ユーザーアカウント
- ファイルとフォルダ
- プログラム設定
- インターネットの設定とお気に入り
- E メールの設定、連絡先、およびメッセージ

新しいコンピュータにネットワークまたはシリアル接続を介してデータを 転送するか、書き込み可能 CD などのリムーバブルメディアに保存して新 しいコンピュータに転送します。

## 60 | コンピュータのセットアップと使い方

**転送ツール** ウィザードにアクセスするには、次の 2 種類の方法があり ます。 •

- Windows Vista のセットアップが完了すると、Windows Vista ウェ ルカムセンターが表示されます。ウェルカムセンター内のアイコン の1つに ファイルと設定を転送します があります。このアイコンを クリックして Windows 転送ツールを起動します。
- ウェルカムセンターのダイアログボックスが閉じている場合は、ス タート  $\overline{\mathbb{C}^2}$  → すべてのプログラム → アクセサリ → システムツール → **転送ツール** の順にクリックすれば、転送ツールを開くことができ ます。

# 家庭用および企業用ネットワークのセット アップ

## ネットワークアダプタへの接続

- 注意:ネットワークケーブルをコンピュータのネットワークアダプタコネ クタに差し込みます。ネットワークケーブルをコンピュータのモデムコネ クタに差し込まないでください。ネットワークケーブルを壁の電話ジャッ クに差し込まないでください。
	- 1 ネットワークケーブルをコンピュータ背面のネットワークアダプタ コネクタに接続します。

ケーブルをカチッと所定の位置に収まるまで差し込みます。 次に、ケーブルを軽く引いて、ケーブルの接続を確認します。

2 ネットワークケーブルのもう一方の端をネットワークデバイスに接 続します。

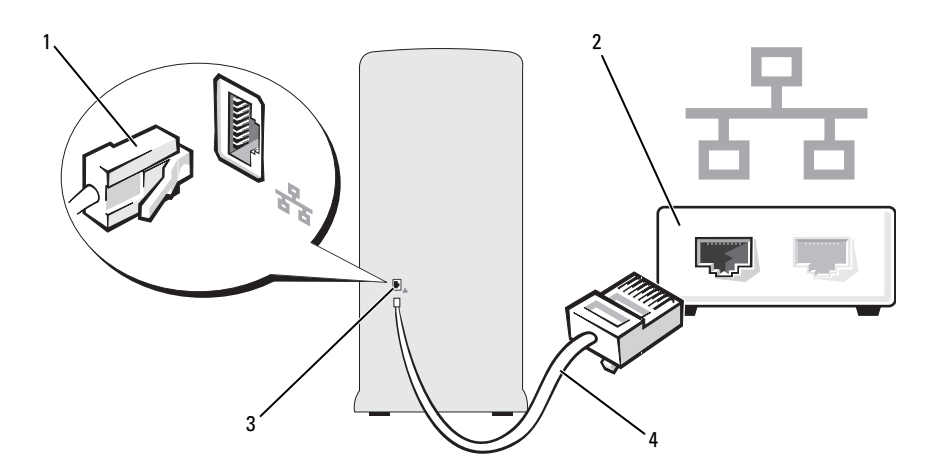

1 ネットワークアダプタコネクタ 2 ネットワークデバイス 3 コンピュータのネットワークアダプタコネクタ 4 ネットワークケーブル

# ネットワークセットアップウィザード

Microsoft Windows OS には、家庭または小企業のコンピュータ間で、 ファイル、プリンタ、またはインターネット接続を共有するための手順を 案内するネットワークセットアップウィザードがあります。

Windows XP の場合の手順

- 1 スタート をクリックし、すべてのプログラム → アクセサリ → 通信 の順にポイントしてから、ネットワークセットアップウィザード を クリックします。
- 2 ネットワークセットアップウィザードの開始 画面で、次へ をクリッ クします。
- 3 ネットワーク作成のチェックリスト をクリックします。
	- メモ:インターネットに直接接続しているという接続方法を選択す ると、Windows XP SP1 の内蔵ファイアウォールを使用することがで きます。
- 4 チェックリストのすべての項目に入力し、必要な準備を完了します。
- 5 ネットワークセットアップウィザードに戻り、画面の指示に従い ます。
- 62 Ⅰ コンピュータのセットアップと使い方

Windows Vista の場合の手順

- 1 スタート をクリックし、接続先 → 接続またはネットワークを セットアップします の順にクリックします。
- 2 接続オプションを選択します の下にあるオプションを選択します。
- 3 次へ をクリックし、ウィザードの指示に従います。

詳細については、ヘルプとサポート にアクセスし、検索フィールドに ネットワーク と入力して検索を行ってください。

# インターネットへの接続

■ メモ: ISP および ISP が提供するオプションは、国によって異なります。 インターネットに接続するには、モデムまたはネットワーク接続、および ISP(インターネットサービスプロバイダ)との契約が必要です。ISP は、 以下のうち 1 つまたは複数のインターネット接続オプションを提供し ます。 •

- 既存の電話回線または携帯電話サービスを経由して高速のインター ネットアクセスを提供する DSL 接続。DSL 接続では、インターネッ トにアクセスしながら同時に同じ回線で電話を使用することができ ます。
- 既存のケーブル TV 回線を経由して高速のインターネットアクセスを 提供するケーブルモデム接続。
- 衛星テレビシステムを経由して高速のインターネットアクセスを提 供する衛星モデム接続。
- 電話回線を経由してインターネットにアクセスできるダイアル アップ接続。ダイアルアップ接続は、DSL やケーブルモデム (または衛星)接続に比べて速度がかなり遅くなります。
- • Bluetooth® ワイヤレステクノロジを使用してインターネットアクセ スを提供するワイヤレス LAN 接続。

ダイアルアップ接続をお使いの場合は、インターネット接続をセットアッ プする前に、コンピュータのモデムコネクタおよび壁の電話コンセントに 電話線を接続します。DSL またはケーブル / 衛星モデム接続をお使いの場 合、セットアップ手順についてはご利用の ISP または携帯電話サービスに お問い合わせください。

# インターネット接続のセットアップ

提供されている ISP のデスクトップショートカットを使用してインター ネット接続をセットアップするには、以下の手順を実行します。

- 1 開いているファイルをすべて保存してから閉じ、実行中のプログラ ムをすべて終了します。
- 2 Windows Vista デスクトップにある ISP のアイコンをダブルクリッ クします。
- 3 画面の指示に従ってセットアップを完了します。

デスクトップに ISP のアイコンがない場合、または別の ISP を使ってイン ターネット接続をセットアップする場合は、次項の手順を実行します。

■ メモ:インターネットにうまく接続できない場合は、70 ペ[ージの](#page-69-0) 「E- [メール、モデム、およびインターネットの問題」](#page-69-0)を参照してくだ さい。過去にインターネットに正常に接続できていたのに接続でき ない場合は、ISP のサービスが停止している可能性があります。サー ビスの状態について ISP に確認するか、後でもう一度接続してみてく ださい。

**シスモ:** 契約している ISP の情報を手元にご用意ください。ISP とまだ契約 していない場合は、インターネットへの接続 ウィザードを使って手続き を行うことができます。

#### **Windows XP** の場合の手順

- 1 開いているファイルをすべて保存してから閉じ、実行中のプログラ ムをすべて終了します。
- 2 スタート → **Internet Explorer** の順にクリックします。 新しい接続ウィザード が表示されます。
- 3 イ**ンターネットに接続する** をクリックします。
- 4 次のウィンドウで、該当する以下のオプションをクリックします。 •
	- ISP と契約されておらず、その1つを選びたい場合は、インター **ネットサービスプロバイダ (ISP) の一覧から選択する** をクリッ クします。
	- ISP からセットアップ情報を入手していて、セットアップ CD を 受け取っていない場合は、接続を手動でセットアップする をク リックします。
	- CD をお持ちの場合は、**ISP** から提供された **CD** を使用する をク リックします。
- 64 | コンピュータのセットアップと使い方

5 次へ をクリックします。

接続を手動でセットアップする を選択した場合は[、手順](#page-64-0) 6 に進みま す。それ以外の場合は、画面の手順に従ってセットアップを完了し てください。

<span id="page-64-0"></span>6 インターネットにどう接続しますか **?** で該当するオプションをク リックし、次へ をクリックします。

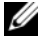

- メモ:どの種類の接続を選んだらよいかわからない場合は、ご契約の ISP にお問い合わせください。
	- 7 ISP から提供されたセットアップ情報を使って、セットアップを完了 します。

#### **Windows Vista** の場合の手順

- メモ:契約している ISP の情報を手元にご用意ください。ISP とまだ契約 していない場合は、インターネットへの接続 ウィザードを使って手続き を行うことができます。
	- 1 開いているファイルをすべて保存してから閉じ、実行中のプログラ ムをすべて終了します。
	- 2 スタート 色 をクリックし、コントロールパネル をクリックします。
	- 3 ネットワークとインターネット の下で、インターネットへの接続 を クリックします。

インターネットへの接続 ウィンドウが表示されます。

- 4 希望する接続方法に応じて、ブロードバンド(**PPPoE**)または ダイ ヤルアップ のどちらかをクリックします。 •
	- DSL、衛星モデム、ケーブル TV モデム、または Bluetooth ワイ ヤレステクノロジ接続を使用する場合は、ブロードバンド を選 択します。
	- ダイヤルアップモデムまたは ISDN を使用する場合は、 ダイヤルアップ を選択します。
- メモ:選択する接続の種類が不明な場合は、選択についての説明を表示 します をクリックするか、ISP にお問い合わせください。
	- 5 画面の指示に従い、ISP から提供されたセットアップ情報を使って セットアップを完了します。

# 66 | コンピュータのセットアップと使い方

# 問題の解決

警告:本章で説明する部品には、資格を持つサービス技術者以外の方に は交換できないものがあります。

# トラブルシューティングのヒント

コンピュータのトラブルシューティングを実行する際は、以下のヒントに 従ってください。 •

- 部品を追加したり取り外した後に問題が発生した場合は、取り付け 手順を見直して、部品が正しく取り付けられているか確認します。
- 周辺機器が機能しない場合は、その機器が正しく接続されているか 確認します。
- 画面にエラーメッセージが表示される場合は、メッセージを正確に メモします。このメッセージは、テクニカルサポート担当者が問題 を診断して修復するのに役立ちます。
- プログラムの実行中にエラーメッセージが表示される場合は、 プログラムのマニュアルを参照してください。

# バッテリーの問題

- 警告:バッテリーの取り付け方が間違っていると、破裂するおそれがあ ります。交換するバッテリーは、デルが推奨する型、または同等の製品を ご利用ください。使用済みのバッテリーは、製造元の指示に従って廃棄し てください。
- 警告:『製品情報ガイド』の安全にお使いいただくための注意に従い、 本項の手順を開始してください。

バッテリーを交換します。 コンピュータの電源を入れた後、繰り返し時刻と 日付の情報をリセットする必要がある場合、または起動時に間違った時刻や日 付が表示される場合は、バッテリーを交換します(169 [ページの「バッテリー](#page-168-0) [の交換」を](#page-168-0)参照)。それでもバッテリーが正常に機能しない場合は、デルにお 問い合わせください(211 [ページの「デルへのお問い合わせ」を](#page-210-0)参照)。

問題の解決 | 67

# ドライブの問題

## 警告:『製品情報ガイド』の安全にお使いいただくための注意に従い、 本項の手順を開始してください。

ドライブが Microsoft<sup>®</sup> Winnows<sup>®</sup> によって認識されていることを確認 します。

Windows XP の場合の手順

windows Ar の場合の手順<br>• **スタート** をクリックし、**マイコンピュータ** をクリックします。

Windows Vista™ の場合の手順

• スタート <mark>を</mark>)をクリックし、**コンピュータ** をクリックします。<br>• スタート <mark>を</mark>)をクリックし、**コンピュータ** をクリックします。

ドライブが一覧に表示されない場合は、アンチウイルスソフトウェアでウイル スチェックを行い、ウイルスの検出と除去を行います。ウイルスが原因で Windows がドライブを認識できないことがあります。

セットアップユーティリティで、ドライブが有効になっていることを確認し ます。 196 [ページの「セットアップユーティリティ」を](#page-195-1)参照してください。

## ドライブのテストを行います。

- 元のフロッピーディスク、CD、または DVD に問題がないか確認するため、 別のディスクを挿入します。
- <sub>加</sub>3フィスフと<sub>押</sub>へしよす。<br>• 起動可能なメディアを挿入してコンピュータを再起動します。

ドライブまたはディスクをクリーニングします。 206 [ページの「コンピュー](#page-205-0) [タのクリーニング」](#page-205-0)を参照してください。

ケーブル接続を確認します。

ハードウェアのトラブルシューティングを実行します。 108 [ページの](#page-107-0) [「お使いの](#page-107-0) OS の復元」を参照してください。

DELL DIAGNOSTICS を実行します。 99 [ページの「ハードドライブから](#page-98-0) Dell Diagnostics [を起動する場合」](#page-98-0)を参照してください。

# オプティカルドライブの問題

- メモ:高速オプティカルドライブの振動は正常です。この振動によって ノイズが生じることがありますが、ドライブや CD/DVD の欠陥を示すもの ではありません。
- メモ:国や地域によってディスクフォーマットが異なるため、お使いの DVD ドライブでは再生できない DVD もあります。

#### Winnows のボリュームを調整します。

- 画面右下角にあるスピーカーのアイコンをクリックします。<br>• 画面右下角にあるスピーカーのアイコンをクリックします。
- スライドバーをクリックし、上にドラッグして、音量が上がることを確認し ます。
- サウンドがミュートに設定されていないか確認し、設定されている場合は チェックマークの付いたボックスをクリックします。

スピーカーおよびサブウーハーを確認します。 87 [ページの「サウンドおよび](#page-86-0) [スピーカーの問題」](#page-86-0)を参照してください。

#### CD/DVD-RW ドライブへの書き込みの問題

その他のプログラムを閉じます。 CD/DVD-RW ドライブは、データを書き込 む際に一定のデータの流れを必要とします。データの流れが中断されるとエ ラーが発生します。CD/DVD-RW への書き込みを開始する前に、すべてのプロ グラムを終了します。

CD/DVD-RW ディスクに書き込む前に、WINDOWS のスタンバイモードをオフに します。 省電力モードについては、39 ページの「[Windows XP](#page-38-0) の電力管理オ [プション」を](#page-38-0)参照するか、Windows のヘルプとサポートセンターでスタンバ イというキーワードで検索して該当するトピックを参照してください。

## ハードドライブの問題

チェックディスクを実行します。

Windows XP の場合の手順

- 1 スタート をクリックし、マイコンピュータ をクリックします。
- 2 ローカル ディスク(**C:**) を右クリックします。
- 3 プロパティ→ ツール → チェックする の順にクリックします。
- 4 不良セクタをスキャンし、回復する をクリックし、開始 をクリックし ます。

Windows Vista の場合の手順

- 1 スタート + をクリックし、コンピュータ をクリックします。
- 2 ローカル ディスク(**C:**) を右クリックします。
- 3 プロパティ→ ツール → チェックする の順にクリックします。

ユーザーアカウント制御 ウィンドウが表示される場合があります。お客様 がコンピュータの管理者の場合は、続行 をクリックします。管理者でない 場合は、管理者に問い合わせて目的の操作を続行します。

- 4 画面に表示される指示に従ってください。
- メモ:この手順を実行するには、管理者権限でログインしている必要があ ります。

# <span id="page-69-0"></span>E- メール、モデム、およびインターネット の問題

警告:『製品情報ガイド』の安全にお使いいただくための注意に従い、 本項の手順を開始してください。

■ メモ:モデムは必ずアナログ電話ジャックに接続してください。デジタ ル電話回線(ISDN)に接続した場合、モデムは動作しません。

MICROSOFT OUTLOOK® EXPRESS のセキュリティ設定を確認します。 E- メールの添 付ファイルを開くことができない場合は、次の操作を行ってください。

1 Outlook Express で、ツール→ オプション→ セキュリティ の順にクリック します。

2 添付ファイルを許可しない をクリックしてチェックマークを外します。

#### 電話線の接続を確認します 電話ジャックを確認します モデムを直接電話ジャックへ接続します 他の電話線を使用してみます。

- 電話線がモデムのジャックに接続されているか確認します(ジャックは緑色 のラベル、もしくはコネクタの絵柄の横にあります)。
- ウラベル、 3D / はコネファの福柄の演にめりよす*)。*<br>• モデムに電話回線ケーブルコネクタを挿入したときにカチッという音がする か確認します。
- モデムから電話線を外して、電話に接続します。電話の発信音を聞きます。 •
- 留守番電話、ファックス、サージプロテクタ、および電話線分岐タップな ど、同じ回線に接続されている電話機器を取り外し、電話を使ってモデムを 直接壁の電話ジャックに接続します。3 m 以上の電話ケーブルを使用してい る場合は、短いものを使用してみます。

#### モデム診断ツールを実行します。

Windows XP の場合の手順

- 1 スタート → すべてのプログラム → **Modem Helper** の順にクリックし ます。
- 2 画面の指示に従って、モデムの問題を識別して、その問題を解決します。 Modem Helper は一部のコンピュータでは使用できません。

Windows Vista の場合の手順

- 1 スタート → すべてのプログラム → モデム診断ツール の順にクリック します。
- 2 画面の指示に従って、モデムの問題を識別して、その問題を解決します。 モデム診断プログラムは一部のコンピュータでは使用できません。

モデムが WINDOWS と通信しているか確認します。

Windows XP の場合の手順

1 スタート→ コントロールパネル→ プリンタとその他のハードウェア→ 電話 とモデムのオプション → モデム の順にクリックします。

2 お使いのモデムの COM ポート → **プロパティ→ 診断 → モデムの照会** の順に クリックし、モデムが Windows と通信していることを確認します。 すべてコマンドに応答がある場合、モデムは正しく動作しています。

Windows Vista の場合の手順

- 1 スタート → コントロールパネル → ハードウェアとサウンド → 電話と モデムのオプション → モデム の順にクリックします。
- 2 お使いのモデムの COM ポート→ **プロパティ → 診断→ モデムの照会** の順に クリックし、モデムが Windows と通信していることを確認します。 すべてコマンドに応答がある場合、モデムは正しく動作しています。

インターネットに接続しているか確認します。 インターネットサービスプロ バイダとの契約が済んでいることを確認します。E- メールプログラム Outlook Express を起動し、ファイル をクリックします。オフライン作業 の隣にチェッ クマークが付いている場合は、そのチェックマークをクリックし、マークを外 して、インターネットに接続します。ご質問がある場合は、ご利用のインター ネットサービスプロバイダにお問い合わせください。
# エラーメッセージ

メッセージが一覧にない場合は、メッセージが表示されたときに実行して いた OS またはプログラムのマニュアルを参照してください。

A FILENAME CANNOT CONTAIN ANY OF THE FOLLOWING CHARACTERS:  $\sqrt{2}$  ,  $\frac{4}{5}$  ,  $\frac{4}{5}$  ,  $\frac{1}{5}$ これらの文字はファイル名には使用しないでください。

A REQUIRED .DLL FILE WAS NOT FOUND. アプリケーションプログラムに必要なファイ ルがありません。次の操作を行い、アプリケーションプログラムを削除して再 インストールします。

Windows XP の場合の手順

- 1スタート→ コントロールパネル→ プログラムの追加と削除→ プログラムと 機能 の順にクリックします
- 2削除するプログラムを選択します。
- 3 アンインストール をクリックします。
- 4インストール手順については、プログラムに付属のマニュアルを参照してく ださい。

Windows Vista の場合の手順

- 1 スタート → コントロールパネル → プログラム → プログラムと機能 の 順にクリックします。
- 2 削除するプログラムを選択します。
- 3 アンインストール をクリックします。
- 4インストール手順については、プログラムに付属のマニュアルを参照してく ださい。

*drive letter* :\ IS NOT ACCESSIBLE.THE DEVICE IS NOT READY. ドライブがディスクを読み 取ることができません。ディスクをドライブにセットして、再度試してみ ます。

INSERT BOOTABLE MEDIA. 起動フロッピーディスクまたは CD を挿入します。

NON-SYSTEM DISK ERROR. ドライブからフロッピーディスクを取り出し、 コンピュータを再起動します。

問題の解決 | 73

NOT ENOUGH MEMORY OR RESOURCES CLOSE SOME PROGRAMS AND TRY AGAIN. すべてのウィ ンドウを閉じ、使用するプログラムのみを開きます。場合によっては、 コンピュータを再起動してコンピュータリソースを復元する必要があります。 その場合、最初に使用したいプログラムを実行します。

OPERATING SYSTEM NOT FOUND. デルにお問い合わせください(211 [ページの](#page-210-0)) [「デルへのお問い合わせ」](#page-210-0)を参照)。

# <span id="page-73-0"></span>キーボードの問題

警告:『製品情報ガイド』の安全にお使いいただくための注意に従い、 本項の手順を開始してください。

#### キーボードケーブルを確認します。

- ・・・・・*・ ・ ・・*<br>• キーボードケーブルがコンピュータにしっかりと接続されているか確認 します。
- しょ<sub>ッ。</sub><br>• コンピュータをシャットダウンし(120 [ページの「コンピュータの電源を](#page-119-0)切 る[方法](#page-119-0)」を参照)、キーボードケーブルをコンピュータのセットアップ図に 示されているように接続しなおし、コンピュータを再起動します。
- ホーバ・いつよっに接続しなおし、コンヒュータを再起動しよす。<br>• ケーブルコネクタが曲がっていないか、ピンが壊れていないか、またはケー ブルが損傷を受けていないか、擦り切れていないか確認します。曲がったピ ンをまっすぐにします。
- フセよフョくにしよっ。<br>• キーボード延長ケーブルを取り外し、キーボードを直接コンピュータに接続 します。

キーボードをテストします。 正常に機能している別のキーボードをコン ピュータに接続して、使用してみます。

セットアップユーティリティで USB ポートが有効になっていることを確認し ます。 196 [ページの「セットアップユーティリティ」を](#page-195-0)参照してください。

ハードウェアのトラブルシューティングを実行します。 108 [ページの](#page-107-0) [「お使いの](#page-107-0) OS の復元」を参照してください。

# <span id="page-74-0"></span>フリーズおよびソフトウェアの問題

### 警告:『製品情報ガイド』の安全にお使いいただくための注意に従い、 本項の手順を開始してください。

### コンピュータが起動しない

電源ケーブルがコンピュータとコンセントにしっかりと接続されているか確認 します。

### コンピュータが応答しない

■ 注意: OS のシャットダウンが実行できない場合、データが失われるおそ れがあります。

コンピュータの電源を切ります。 キーボードのキーを押したり、マウスを動 かしてもコンピュータが応答しない場合、コンピュータの電源が切れるまで、 電源ボタンを 8 ~ 10 秒以上押し続けます。その後、コンピュータを再起動し ます。

### プログラムが応答しない

プログラムを終了します。

1 <Ctrl><Shift><Esc> を同時に押します。

- 2 アプリケーション をクリックします。
- 3 反応がなくなったプログラムをクリックします。
- 4 タスクの終了 をクリックします。

### プログラムが繰り返しクラッシュする

■ メモ:通常、ソフトウェアのインストール手順は、そのマニュアルまた はフロッピーディスクか CD に収録されています。

ソフトウェアのマニュアルを参照します。 必要に応じて、プログラムをアン インストールして、再インストールしてください。

### プログラムが以前のバージョンの Microsoft® Windows® OS 向けに設計されている場合

#### プログラム互換性ウィザードを実行します。

Windows XP の場合の手順

プログラム互換性ウィザードは、XP 以外の OS の環境に似た環境で動作するよ うにプログラムを設定します。

### 1 スタート→ すべてのプログラム→ アクセサリ→ プログラム互換性ウィザー ド → 次へ の順にクリックします。

2 画面に表示される指示に従ってください。

Windows Vista の場合の手順

プログラム互換性ウィザードは、Windows Vista 以外の OS の環境に似た環境 で動作するようにプログラムを設定します。

### 1 スタート ● → コントロールパネル → プログラム → 古いプログラムをこ のバージョンの **Windows** で使用 の順にクリックします。

2 プログラム互換性ウィザードの開始 画面で、次へ をクリックします。

3 画面に表示される指示に従ってください。

### 画面が青色(ブルースクリーン)になった

コンピュータの電源を切ります。 キーボードのキーを押したり、マウスを動 かしてもコンピュータが応答しない場合、コンピュータの電源が切れるまで、 電源ボタンを 8 ~ 10 秒以上押し続けます。その後、コンピュータを再起動し ます。

### その他のソフトウェアの問題

### トラブルシューティングについて、ソフトウェアのマニュアルを確認す るか、ソフトウェアの製造元に問い合わせます。

- コンピュータにインストールされている OS と互換性があるか確認します。 •
- コンピュータがソフトウェアの実行に必要な最小ハードウェア要件を満たし ているか確認します。詳細については、ソフトウェアのマニュアルを参照し てください。
- プログラムが正しくインストールおよび設定されているか確認します。 •
- デバイスドライバがプログラムと競合していないか確認します。 •
- 必要に応じて、プログラムをアンインストールして、再インストールしてく ださい。

ファイルを直ちにバックアップします。

ウイルススキャンプログラムを使って、ハードドライブ、フロッピーデ ィスク、または CD を調べます。

開いているファイルをすべて保存してから閉じ、実行中のプログラムをすべ て終了して、スタートメニューからコンピュータをシャットダウンします。

# メディアカードリーダーの問題

ドライブ文字が割り当てられていません。 Windows でメディアカードリー ダーが検出されると、このデバイスには、システム内の他のすべての物理ドラ イブの後に、その次の論理ドライブとしてドライブ文字が自動的に割り当てら れます。物理ドライブの後の次の論理ドライブがネットワークドライブに割り 当てられた場合、Windows はメディアカードリーダーに自動的にドライブ文 字を割り当てません。

メディアカードリーダーに手動でドライブ文字を割り当てるには、以下の手順 を実行します。

Windows XP の場合の手順

1 スタート をクリックします。

- 2 マイコンピュータ アイコンを右クリックし、管理 を選択します。
- 3 **ディスクの管理** オプションを選択します。
- 4 右のペインで、変更する必要のあるドライブ文字を右クリックします。
- 5 ドライブ文字とパスの変更 を選択します。
- 6 ドロップダウンリストから、メディアカードリーダーに割り当てる新しいド ライブ文字を選択します。

7 **OK** をクリックして選択内容を確定します。

Windows Vista の場合の手順

- 1 スタート (サ)をクリックし、コンピュータ を右クリックして 管理 を選択 します。
- 2 確認のメッセージが表示された場合は **続行** をクリックします。
- 3 記憶域オプジェクトの展開 をクリックし、ディスクの管理 を選択します。
- 4 右のペインで、変更する必要のあるドライブ文字を右クリックします。
- 5 ドライブ文字とパスの変更 を選択します。
- 6 変更 をクリックします。
- 7 ドロップダウンリストから、メディアカードリーダーに割り当てる新しいド ライブ文字を選択します。
- 8 **OK** をクリックして選択内容を確定します。
- メモ:この手順を実行するには、管理者権限でログインしている必要があ ります。

メモ:メディアカードリーダーは、接続されているときのみ割り当て済み のドライブとして表示されます。メディアがインストールされていない場合 でも、4 個のメディアカードリーダースロットはそれぞれドライブに割り当 てられます。メディアが挿入されていないときにメディアカードリーダーに アクセスしようとすると、メディアを挿入するように求められます。

### FLEXBAY デバイスが無効です。

BIOS セットアップには、FlexBay デバイスが取り付けられている場合のみ表示 される **FlexBay disable**(FlexBay 無効)オプションがあります。FlexBay デ バイスが物理的に取り付けられているにもかかわらず動作していない場合は、 BIOS セットアップで有効になっているかどうかを確認してください。

# メモリの問題

### 警告:『製品情報ガイド』の安全にお使いいただくための注意に従い、 本項の手順を開始してください。

#### メモリが不足しているというメッセージが表示される。

- 開いているすべてのファイルを保存してから閉じ、使用していない開いてい るプログラムをすべて終了して、問題が解決するか調べます。
- マンロンンムをすべて候」して、同處が鮮人するが調べよす。<br>• メモリの最小要件については、ソフトウェアのマニュアルを参照してくださ い。必要に応じて、メモリを増設します(131 [ページの「メモリの取り付](#page-130-0)け ガ[イドライン」を](#page-130-0)参照)。
- カエトライフ」を<sub>多然が。</sub><br>• メモリモジュールを装着しなおし(133 [ページの「メモリの取り付](#page-132-0)け」 を参照)、コンピュータがメモリと正常に通信しているか確認します。
- セジ※ハ、コンヒュータかスセクヒ止高に通信しているか<sub>運動</sub>しより。<br>• [Dell Diagnostics](#page-98-0) を実行します(99 ページの「Dell Diagnostics」を参照)。

#### メモリにその他の問題が発生する。

- ヒッヒ じゅつも続いたエッ 3。<br>• メモリモジュールを装着しなおし(131 [ページの「メモリの取り付](#page-130-0)けガイド [ライン」を](#page-130-0)参照)、コンピュータがメモリと正常に通信しているか確認し ます。
- メモリの取り付けガイドラインに従っているか確認します(133 [ページの](#page-132-0) [「メモリの取り付](#page-132-0)け」を参照)。
- ^ ^ こっ<sub>りの取り付け」を多点)。<br>• コンピュータは、DDR2 メモリをサポートしています。お使いのコンピュー</sub> タに対応するメモリの詳細については、191 [ページの「メモリ」](#page-190-0)を参照して ください。
- ・〜〜〜〜・。<br>• [Dell Diagnostics](#page-98-0) を実行します(99 ページの「Dell Diagnostics」を参照)。

# マウスの問題

### 警告:『製品情報ガイド』の安全にお使いいただくための注意に従い、 本項の手順を開始してください。

マウスをクリーニングします。 マウスをクリーニングする方法については、 207 [ページの「マウス」](#page-206-0)を参照してください。

#### マウスケーブルを確認します。

- 1 マウス延長ケーブルを使用している場合は、拡張ケーブルを取り外してマウ スをコンピュータに直接接続します。
- 2 コンピュータに付属のセットアップ図に示されているように、マウスケーブ ルを接続しなおします。

#### コンピュータを再起動します。

1<Ctrl><Esc> を同時に押して、スタート メニューを表示します。

- 2 *u* と入力してからキーボードの矢印キーを押して、シャットダウン または 終了オプション を選択して、<Enter> を押します。
- 3 コンピュータの電源が切れた後、マウスケーブルをコンピュータに付属の セットアップ図に示されているように接続しなおします。
- 4 コンピュータを起動します。

セットアップユーティリティで USB ポートが有効になっていることを確認し ます。 196 [ページの「セットアップユーティリティ」を](#page-195-0)参照してください。

マウスを確認します。 正常に機能している他のマウスをコンピュータに接続 して、使用してみます。

#### マウスの設定を確認します。

Windows XP の場合の手順

1 スタート → コントロールパネル → マウス の順にクリックします。

2 必要に応じて設定を調整します。

Windows Vista の場合の手順

- 1 スタート → コントロールパネル → ハードウェアとサウンド → マウス の順にクリックします。
- 2 必要に応じて設定を調整します。

マウスドライバを再インストールします。 105 [ページの「ドライバおよび](#page-104-0) [ユーティリティの再インストール」を](#page-104-0)参照してください。

ハードウェアのトラブルシューティングを実行します。 108 [ページの](#page-107-0) [「お使いの](#page-107-0) OS の復元」を参照してください。

# ネットワークの問題

警告:『製品情報ガイド』の安全にお使いいただくための注意に従い、 本項の手順を開始してください。

ネットワークケーブルコネクタを確認します。 ネットワークケーブルがコン ピュータ背面のネットワークコネクタとネットワークポートまたはデバイスの 両方に、しっかりと差し込まれているか確認します。

コンピュータ背面のネットワークインジケータを確認します。 リンク保全ラ イトが消灯している場合は、ネットワーク通信が存在しないことを示してい ます。ネットワークケーブルを交換します。ネットワークインジケータの説明 については、194 [ページの「ボタンとライト」を](#page-193-0)参照してください。

コンピュータを再起動して、ネットワークに再度ログオンします。

ネットワークの設定を確認します。 ネットワーク管理者、またはお使いの ネットワークを設定した方にお問い合わせになり、ネットワークへの接続設定 が正しく、ネットワークが正常に機能しているか確認します。

ハードウェアのトラブルシューティングを実行します。 108 [ページの](#page-107-0) [「お使いの](#page-107-0) OS の復元」を参照してください。

# 電源の問題

警告:『製品情報ガイド』の安全にお使いいただくための注意に従い、 本項の手順を開始してください。

電源ライトが消灯している。 コンピュータの電源が切れているか、またはコ ンピュータに電力が供給されていません。

- 電源ケーブルをコンピュータ背面の電源コネクタとコンセントの両方にしっ かりと装着しなおします。
- コンピュータが電源タップに接続されている場合、電源タップがコンセント に接続され電源タップがオンになっていることを確認します。また、電源保 護装置、電源タップ、電源延長ケーブルなどを使用している場合は、それら を取り外してコンピュータに正しく電源が入るか確認します。
- <sub>セ政クがしてコンヒューラに正しく電源が入るが確認しよす。</sub><br>• 電気スタンドなどの別の電化製品で試して、コンセントが機能しているか確 認します。

電源ライトが青色に点灯していて、コンピュータの反応が停止した。 93 [ページの「電源ライト」を](#page-92-0)参照してください。

電源ライトが青色に点滅している。 コンピュータはスタンバイモードになっ ています。キーボードのキーを押したり、マウスを動かしたり、電源ボタンを 押したりすると、通常の動作が再開されます。

## **電源ライトが黄色に点灯している。**電源の問題または内蔵デバイスの異常。

- 12 ボルト雷源コネクタ (12 V) がシステム基板にしっかりと接続されてい るか確認します(125 [ページの「システム](#page-124-0)基板のコンポーネント」を参照)。
- るか<sub>唯</sup>。しょす (123 ペーンのエンスナム奉傚のコンホーネンエ」を参照が。<br>• 主電源ケーブルおよび前面パネルケーブルがシステム基板にしっかりと接続</sub> されているか確認します(125 [ページの「システム](#page-124-0)基板のコンポーネント」 を参照)。

電源ライトが黄色に点滅している。 コンピュータに電力は供給されています が、デバイスが誤動作しているか、または正しく取り付けられていない可能性 があります。 •

- メモリモジュールを取り外して、取り付けなおします (131 [ページの](#page-130-1)) [「メモリ」を](#page-130-1)参照)。
- ^ ^ Lッ」を<sub>多然パ。</sub><br>• すべてのカードを取り外して、取り付けなおします(136 [ページの](#page-135-0) [「カード」を](#page-135-0)参照)。
- グラフィックカードを取り付けている場合は、取り外して取り付けなお します(141 ページの「PCI/PCI Express [カードの取り外し」を](#page-140-0)参照)。

電気的な妨害を解消します。 電気的な妨害の原因には、以下のものがあり ます。 •

- 電源、キーボード、およびマウスの延長ケーブルが使用されている •
- 電源タップに接続されているデバイスが多すぎる
- 同じコンセントに複数の電源タップが接続されている

# プリンタの問題

- 警告:『製品情報ガイド』の安全にお使いいただくための注意に従い、 本項の手順を開始してください。
- メモ: プリンタのテクニカルサポートが必要な場合は、プリンタの製造 元にお問い合わせください。

プリンタのマニュアルを確認します。 プリンタのセットアップとトラブル シューティングの詳細については、プリンタのマニュアルを参照してくだ さい。

プリンタの電源がオンになっているか確認します。

#### プリンタのケーブル接続を確認します。

- ケーブル接続については、プリンタのマニュアルを参照してください。
- フーフル最<sub>めに</sub>しっいては、フウフラのマニュアルセシ深してくたさい。<br>• プリンタケーブルがプリンタとコンピュータにしっかりと接続されているか 確認します (25 [ページの「プリンタのセットアップ」](#page-24-0)を参照)。

コンセントをテストします。 電気スタンドなどの別の電化製品で試して、 コンセントが機能しているか確認します。

プリンタが WINDOWS によって認識されていることを確認します。

Windows XP の場合の手順

- 1 スタート→ コントロールパネル→ プリンタとその他のハードウェア→ イン ストールされているプリンタまたは **FAX** プリンタを表示する の順にクリッ クします。
- 2 プリンタが一覧に表示されている場合は、プリンタアイコンを右クリックし ます。
- 3 プロパティ→ ポート の順にクリックします。パラレルプリンタの場合は、 印刷先のポートが **LPT1** プリンタポート に設定されているか確認します。 USB プリンタの場合は、印刷先のポート が **USB** に設定されているか確認し ます。

Windows Vista の場合の手順

- 1 スタート → コントロールパネル → ハードウェアとサウンド → プリン タ の順にクリックします。
- 2 プリンタが一覧に表示されている場合は、プリンタアイコンを右クリックし ます。
- 3 プロパティ をクリックし、 ポート をクリックします。
- 4 必要に応じて設定を調整します。

プリンタドライバを再インストールします。 手順については、プリンタのマ ニュアルを参照してください。

# スキャナーの問題

警告:『製品情報ガイド』の安全にお使いいただくための注意に従い、 本項の手順を開始してください。

■ メモ:スキャナーのテクニカルサポートが必要な場合は、スキャナーの 製造元にお問い合わせください。

スキャナーのマニュアルを確認します。 スキャナーのセットアップとトラブ ルシューティングの詳細については、スキャナーのマニュアルを参照してくだ さい。

スキャナーのロックを解除します。 お使いのスキャナーに固定タブやボタン がある場合は、ロックが解除されているか確認します。

コンピュータを再起動して、もう一度スキャンしてみます。

ケーブル接続を確認します。

- ケーブル接続の詳細については、スキャナーのマニュアルを参照してくだ さい。
- スキャナーのケーブルがスキャナーとコンピュータにしっかりと接続されて いるか確認します。

スキャナーが MICROSOFT WINDOWS によって認識されているか確認します 。

Windows XP の場合の手順

- 1 スタート → コントロールパネル → プリンタとその他のハードウェア → スキャナとカメラ の順にクリックします。
- 2 お使いのスキャナーが一覧に表示されている場合、Windows はスキャナー を認識しています。

Windows Vista の場合の手順

- 1 スタート → コントロールパネル → ハードウェアとサウンド → スキャナとカメラ の順にクリックします。
- 2 スキャナーが一覧に表示されている場合、Windows はスキャナーを認識し ています。

スキャナードライバを再インストールします。 手順については、スキャナー のマニュアルを参照してください。

# サウンドおよびスピーカーの問題

警告:『製品情報ガイド』の安全にお使いいただくための注意に従い、 本項の手順を開始してください。

### スピーカーから音が出ない

■ メモ: MP3 プレーヤーの音量調節は、Windows の音量設定より優先され ることがあります。MP3 の音楽を聴いていた場合、プレーヤーの音量が十 分か確認してください。

スピーカーケーブルの接続を確認します。 スピーカーに付属しているセット アップ図のとおりにスピーカーが接続されているか確認します。サウンドカー ドをご購入された場合は、スピーカーがカードに接続されているか確認し ます。

BIOS セットアッププログラムで正しいオーディオソリューションが有効に なっているか確認します。 196 [ページの「セットアップユーティリティ」](#page-195-0) を参照してください。

サブウーハーおよびスピーカーの電源が入っているか確認します。 スピー カーに付属しているセットアップ図を参照してください。スピーカーにボ リュームコントロールが付いている場合は、音量、低音、または高音を調整し て音のひずみを解消します。

WINDOWS のボリュームを調整します。 画面右下にあるスピーカーのアイコン をクリックまたはダブルクリックします。ボリュームが上げてあり、サウンド がミュートに設定されていないか確認します。

ヘッドフォンをヘッドフォンコネクタから取り外します。 コンピュータの前 面パネルにあるヘッドホンコネクタにヘッドホンを接続すると、自動的にス ピーカーからの音声は聞こえなくなります。

コンセントをテストします。 電気スタンドなどの別の電化製品で試して、 コンセントが機能しているか確認します。

電気的な妨害を解消します。 コンピュータの近くで使用している扇風機、 蛍光灯、またはハロゲンランプの電源を切ってみます。

サウンドドライバを再インストールします。 107 [ページの「手動によるドラ](#page-106-0) [イバの再インストール」を](#page-106-0)参照してください。

ハードウェアのトラブルシューティングを実行します。 108 [ページの](#page-107-0) [「お使いの](#page-107-0) OS の復元」を参照してください。

### ヘッドフォンから音が出ない

ヘッドフォンケーブルの接続を確認します。 ヘッドフォンケーブルがヘッド フォンコネクタにしっかりと接続されていることを確認します(17 [ページの](#page-16-0) [「コンピュータの正面](#page-16-0)図」を参照)。

Winnows のボリュームを調整します。 画面右下にあるスピーカーのアイコン をクリックまたはダブルクリックします。ボリュームが上げてあり、サウンド がミュートに設定されていないか確認します。

BIOS セットアッププログラムで正しいオーディオソリューションが有効に なっているか確認します。 196 [ページの「セットアップユーティリティ」](#page-195-0) を参照してください。

# ビデオおよびモニターの問題

- 警告:『製品情報ガイド』の安全にお使いいただくための注意に従い、 本項の手順を開始してください。
- メモ:トラブルシューティングの手順については、モニターのマニュア ルを参照してください。

画面に何も表示されない

#### モニターのケーブル接続を確認します。

- グラフィックケーブルが、お使いのコンピュータのセットアップ図のとおり に接続されているか確認します。 オプションのビデオカードを取り付けている場合は、モニターケーブルがシ ステム基板のビデオコネクタではなく、カードに接続されていることを確認 します。
- グラフィック延長ケーブルを外すと問題が解決する場合は、ケーブルに欠陥 があります。
- コンピュータおよびモニターの電源ケーブルを交換し、電源ケーブルに障害 があるかどうか確認します。
- かめるかこっか<sub>唯語しなす。</sub><br>• 曲がったり壊れたりしているピンがないか、コネクタを確認します (モニターのケーブルコネクタは、通常いくつかのピンが欠けています)。

モニターの電源ライトを確認します。 電源ライトが消灯している場合、ボタ ンをしっかり押して、モニターの電源が入っているか確認します。電源ライト が点灯または点滅している場合は、モニターに電力が供給されています。電源 ライトが点滅する場合は、キーボードのキーを押すかマウスを動かします。

コンセントをテストします。 電気スタンドなどの別の電化製品で試して、 コンセントが機能しているか確認します。

診断ライトを確認します。 93 [ページの「電源ライト」を](#page-92-0)参照してください。

#### 画面が見づらい

モニターの設定を確認します。 モニターのコントラストと輝度の調整、 モニターの消磁、およびモニターのセルフテストを実行する手順については、 モニターのマニュアルを参照してください。

サブウーハーをモニターから離します。 スピーカーシステムにサブウーハー が含まれている場合は、サブウーハーをモニターから 60 cm 以上離します。

外部電源をモニターから離します。 扇風機、蛍光灯、ハロゲンランプ、およ びその他の電気機器は、画面の状態を不安定にすることがあります。コン ピュータの近くで使用している機器の電源を切ってみてください。

モニターの向きを変えて、画面への太陽光の映りこみや干渉を除きます。

WINDOWS のディスプレイ設定を調整します。

Windows XP の場合の手順

- 1 スタート → コントロールパネル → デスクトップの表示とテーマ の順にク リックします。
- 2 変更したい領域をクリックするか、または 画面 アイコンをクリックし ます。

3 画面の色 および 画面の解像度 を別の設定にしてみます。

Windows Vista の場合の手順

- 1 スタート → コントロールパネル → ハードウェアとサウンド → 個人設定 → 画面の設定 の順にクリックします。
- 2必要に応じて、解像度 および 色 の設定を調整します。

# トラブルシューティングツール

# <span id="page-92-1"></span><span id="page-92-0"></span>電源ライト

警告:『製品情報ガイド』の安全にお使いいただくための注意に従い、 本項の手順を開始してください。

コンピュータの正面にある電源ボタンライト(2 色の LED)は、点灯と点 滅とで異なる状態を示します。

- 電源ライトが消灯している場合、コンピュータの電源が切れている か、電力が供給されていません。
	- 電源ケーブルをコンピュータ背面の電源コネクタとコンセントに しっかりと装着しなおします。
	- コンピュータが電源タップに接続されている場合、電源タップが コンセントに接続され電源タップがオンになっていることを確認 します。また、電源保護装置、電源タップ、電源延長ケーブルな どを使用している場合は、それらを取り外してコンピュータに正 しく電源が入るか確認します。
	- 電気スタンドなどの別の電化製品で試して、コンセントが機能し ているか確認します。
- 電源ライトが青色に点灯していて、コンピュータの反応が停止した 場合は、次の点を確認してください。
	- – ディスプレイが接続され、電源がオンになっていることを確認し ます。
	- ディスプレイが接続され、電源がオンになっている場合は、 93 [ページの「電源ライト」を](#page-92-1)参照してください。
- 電源ライトが青色に点滅している場合、コンピュータはスタンバイ モードに入っています。キーボードのキーを押したり、マウスを動 かしたり、電源ボタンを押したりすると、通常の動作が再開され ます。電源ライトが青色に点灯していて、コンピュータの反応が停 止した場合は、次の点を確認してください。
	- ディスプレイが接続され、電源がオンになっていることを確認し ます。
	- ディスプレイが接続され、電源がオンになっている場合は、[93](#page-92-1)  [ページの「電源ライト」](#page-92-1)を参照してください。
- 電源ライトが橙色に点滅している場合は、コンピュータに電力は供 給されていますが、デバイスが誤動作しているか、または正しく取 り付けられていない可能性があります。
	- – メモリモジュールを取り外して、取り付けなおします (131 [ページの「メモリ」を](#page-130-1)参照)。
	- すべてのカードを取り外して、取り付けなおします (136 [ページの「カード」を](#page-135-0)参照)。
	- グラフィックカードを取り付けている場合は、取り外して取り付 けなおします(136 [ページの「カード」を](#page-135-0)参照)。
- 電源ライトが黄色に点灯している場合は、電源または内蔵デバイス に異常がある可能性があります。
	- すべての電源ケーブルがシステム基板にしっかりと接続されてい るか確認します (125 [ページの「システム基板のコンポーネント」](#page-124-0) を参照)。
	- 主電源ケーブルおよび前面パネルケーブルがシステム基板にしっ かりと接続されているか確認します(125 [ページの「システム基](#page-124-0) [板のコンポーネント」を](#page-124-0)参照)。

# ビープコード

お使いのコンピュータの起動時に、モニターにエラーメッセージまたは問 題を表示できない場合、ビープ音が連続して鳴ることがあります。この連 続したビープ音はビープコードと呼ばれ、問題の特定に役立ちます。ビー プコードにはたとえば、短いビープ音 3 回で構成されているものがあり ます。このビープコードは、コンピュータのマザーボードに障害が発生し た可能性があることを示します。

起動時にコンピュータがビープ音を発する場合は、次の手順を実行し ます。

- 1 ビープコードを書き留めます。
- 2 より重大な原因を調べるには、Dell Diagnostics を実行します (99 ページの「[Dell Diagnostics](#page-98-1)」を参照)。

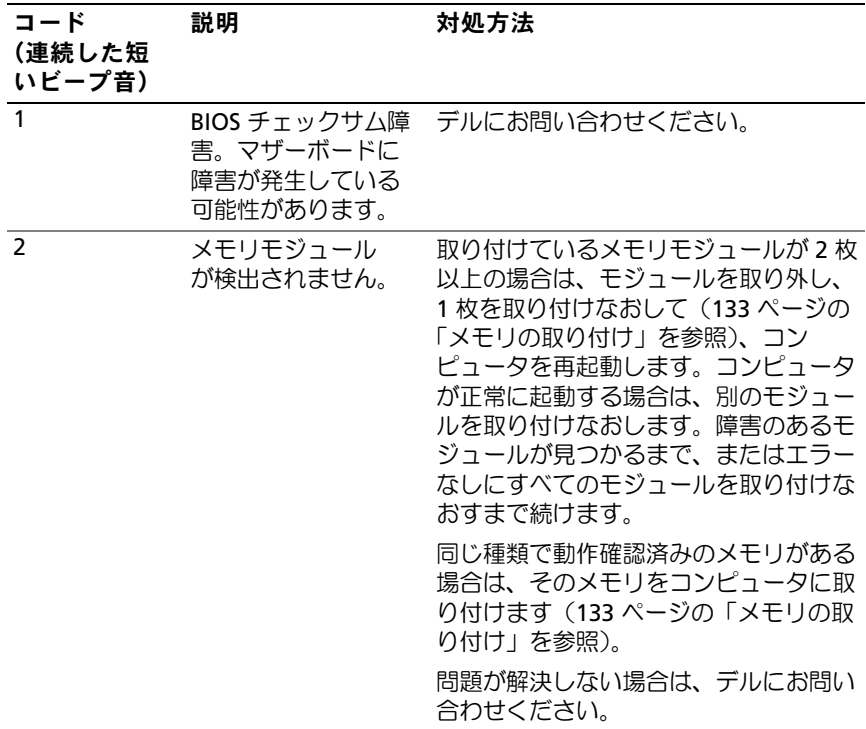

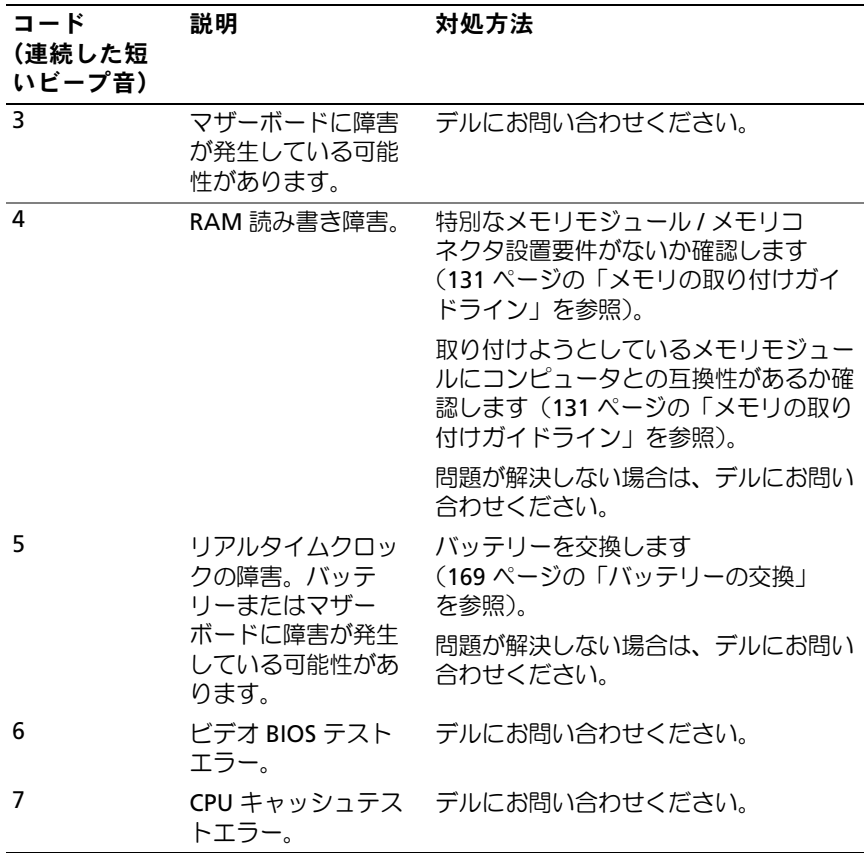

# システムメッセージ

■ メモ:表示されたメッセージが表にない場合は、メッセージが表示 されたときに実行していた OS またはプログラムのマニュアルを参照 してください。

ALERT! PREVIOUS ATTEMPTS AT BOOTING THIS SYSTEM HAVE FAILED AT CHECKPOINT [NNNN]. FOR HELP IN RESOLVING THIS PROBLEM, PLEASE NOTE THIS CHECKPOINT AND CONTACT DELL TECHNICAL SUPPORT. 同じエラーが原 因で、コンピュータは起動ルーチンの完了に 3 回連続して失敗しました。 211 [ページの「デルへのお問い合わせ」](#page-210-0)を参照してください。

CMOS CHECKSUM ERROR. マザーボードに障害が発生しているか、RTC バッ テリー残量が低下している可能性があります。バッテリーを交換します (169 [ページの「バッテリーの交換」を](#page-168-0)参照)。211 [ページの「デルへのお問](#page-210-0) [い合わせ」を](#page-210-0)参照してください。

CPU FAN FAILURE. CPU ファンの障害。CPU ファンを交換します。 179 [ページの「プロセッサ」](#page-178-0)を参照してください。

DISKETTE DRIVE 0 SEEK FAILURE . ケーブルが緩んでいるか、コンピュータ設 定情報がハードウェア構成と一致していない可能性があります。ケーブル接 続を確認します。211 [ページの「デルへのお問い合わせ」](#page-210-0)を参照してくだ さい。

DISKETTE READ FAILURE. フロッピーディスクに欠陥があるか、またはケーブ ルが緩んでいる可能性があります。フロッピーディスクを交換し、ケーブル 接続に緩みがないか確認します。

HARD-DISK DRIVE FAILURE . HDD POST 中にハードディスクドライブに障害が 発生した可能性があります。ケーブルを確認するか、またはハードディスク を取り替えます。211 [ページの「デルへのお問い合わせ」](#page-210-0)を参照してく ださい。

HARD-DISK DRIVE READ FAILURE . HDD 起動テスト中に HDD に障害が発生し た可能性があります。211 [ページの「デルへのお問い合わせ」](#page-210-0)を参照してく ださい。

KEYBOARD FAILURE. キーボードに障害が発生したか、またはキーボードケー ブルが緩んでいる可能性があります。74 [ページの「キーボードの問題」を](#page-73-0)参 照してください。

No Boot DEVICE AVAILABLE. ハードドライブに起動可能なパーティションが ないか、フロッピードライブに起動可能なフロッピーがないか、ハードドラ イブまたはフロッピードライブのケーブルが緩んでいるか、または起動可能 なデバイスが存在しません。 •

- フロッピードライブが起動デバイスの場合は、起動可能なフロッピーディ スクがドライブに挿入されていることを確認します。
- スフゲ」フェフに挿入されていることを唯調しよす。<br>• ハードドライブが起動デバイスの場合、ケーブルが接続されていること、 ドライブが適切に装着されていること、および起動デバイスとしてパー ティション分割されていることを確認します。
- フィンョンカ部ごれていることを唯識しよす。<br>• セットアップユーティリティを起動して、起動順序の情報が正しいか確認 します。196 [ページの「セットアップユーティリティの起動」を](#page-195-1)参照して ください。

No TIMER TICK INTERRUPT. システム基板上のチップが誤動作しているか、 またはマザーボードに障害が発生している可能性があります。211 [ページの](#page-210-0) [「デルへのお問い合わせ」](#page-210-0)を参照してください。

**Non-system disk or disk error. 起動可能な OS の入ったフロッピーディ** スクと交換するか、ドライブ A からフロッピーディスクを取り出してコン ピュータを再起動します。

Not a boot diskette. 起動可能なフロッピーディスクを挿入してコン ピュータを再起動します。

USB OVER CURRENT ERROR. USB デバイスを取り外します。USB デバイスに 外部電源を使用してください。

NOTICE - HARD DRIVE SELF MONITORING SYSTEM HAS REPORTED THAT A PARAMETER HAS EXCEEDED ITS NORMAL OPERATING RANGE.DELL RECOMMENDS THAT YOU BACK UP YOUR DATA REGULARLY. A PARAMETER OUT OF RANGE MAY OR MAY NOT INDICATE A POTENTIAL HARD DRIVE PROBLEM. S.M.A.R.T  $\pm$  5  $-$ またはハードドライブエラーの可能性があります。この機能は BIOS の設定で 有効 / 無効の切り替えができます。

# <span id="page-98-1"></span><span id="page-98-0"></span>Dell Diagnostics

警告:『製品情報ガイド』の安全にお使いいただくための注意に従い、 本項の手順を開始してください。

### Dell Diagnostics を使用する場合

コンピュータに問題が発生した場合は、デルのテクニカルサポートにお問 い合わせになる前に、「フリーズおよびソフトウェアの問題」(75 [ページ](#page-74-0) [の「フリーズおよびソフトウェアの問題」](#page-74-0)を参照)のチェック事項を実行 してから、Dell Diagnostics を実行してください。

作業を始める前に、これらの手順を印刷しておくことをお勧めします。

■ 注意: Dell Diagnostics は Dell™ コンピュータ上でのみ機能します。

■ メモ: Drivers and Utilities メディアはオプションなので、お使いのコン ピュータに同梱されていない場合もあります。

196 [ページの「セットアップユーティリティ」](#page-195-0)を参照してお使いのコン ピュータの設定情報を表示し、テストするデバイスがセットアップユー ティリティに表示され、アクティブであることを確認します。

ハードドライブまたは Drivers and Utilities メディアから Dell Diagnostics を起動します。

### ハードドライブから Dell Diagnostics を起動する場合

Dell Diagnostics は、ハードドライブの診断ユーティリティ用隠しパー ティションに格納されています。

**■ メモ:**コンピュータに画面イメージが表示されない場合は、 211 [ページの「デルへのお問い合わせ」を](#page-210-0)参照してください。

- 1 コンピュータが、正常に機能していることが確認済みのコンセント に接続されていることを確認します。
- 2 コンピュータの電源を入れます(または再起動します)。
- 3 DELL™ ロゴが表示されたら、すぐに <F12> を押します。起動メ ニューから **Diagnostics** を選択し、<Enter> を押します。
	- **《 メモ:**キーを押すタイミングが遅れて OS のロゴが表示されてしまっ たら、Microsoft Windows デスクトップが表示されるまでそのまま待 機し、コンピュータをシャットダウンして操作をやりなおしてくだ さい。
	- メモ:診断ユーティリィティ用パーティションが見つからないこと を知らせるメッセージが表示された場合は、Drivers and Utilities メ ディアから Dell Diagnostics を実行してください。
- 4 いずれかのキーを押すと、ハードドライブ上の診断ユーティリィ ティ用パーティションから Dell Diagnostics が起動します。

### Drivers and Utilities メディアからの Dell Diagnostics の起動

- 1 Drivers and Utilities メディアをセットします。
- 2 コンピュータをシャットダウンし、再起動します。

DELL ロゴが表示されたら、すぐに <F12> を押します。

- **《シメモ:キーを押すタイミングが遅れて OS のロゴが表示されてし** まったら、Microsoft Windows デスクトップが表示されるまでそのま ま待機し、コンピュータをシャットダウンして操作をやりなおして ください。
- メモ:次の手順では、起動順序を1回だけ変更します。次回の起動 時には、コンピュータはセットアップユーティリティで指定したデ バイスから起動します。
- 3 起動デバイスの一覧が表示されたら、**CD/DVD/CD-RW** をハイライ ト表示して、<Enter> を押します。
- 4 表示されたメニューから **Boot from CD-ROM**(CD-ROM から起動) オプションを選択し、<Enter> を押します。
- 5 *1* と入力して CD メニューを起動し、<Enter> を押して続行します。
- 6 番号の付いた一覧から **Run the 32 Bit Dell Diagnostics**(32 ビッ トの Dell Diagnostics を実行)を選択します。複数のバージョンが表 示されている場合は、お使いのコンピュータにとって適切なバー ジョンを選択します。
- 7 Dell Diagnostics の **Main Menu**(メインメニュー)が表示され たら、実行するテストを選択します。

### Dell Diagnostics のメインメニュー

1 Dell Diagnostics がロードされ **Main Menu**(メインメニュー)画面 が表示されたら、希望するオプションのボタンをクリックします。

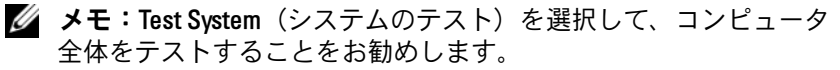

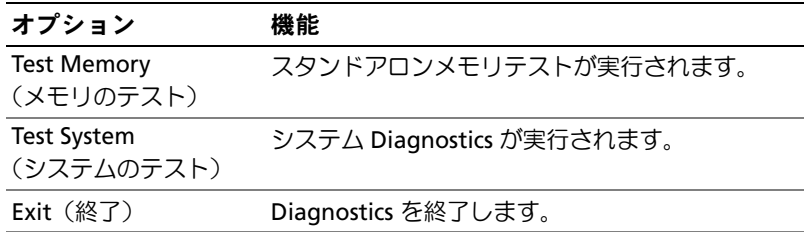

- 2 メインメニューから Test System (システムのテスト) オプション を選択すると、次のメニューが表示されます。
- メモ:下記のメニューから Extended Test (拡張テスト)を選択して、 コンピュータ内のデバイスのチェックをより詳細に行うことをお勧 めします。

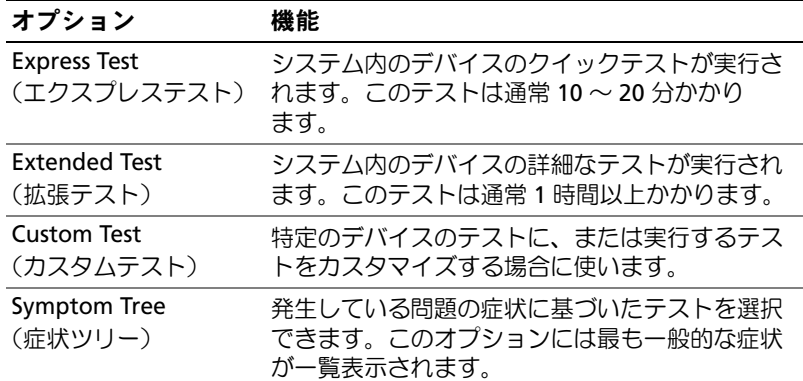

- 3 テスト実行中に問題が検出されると、エラーコードと問題の説明を 示すメッセージが表示されます。エラーコードと問題の説明を書き 留め、211 [ページの「デルへのお問い合わせ」を](#page-210-0)参照してください。
	- メモ:各テスト画面の上部には、コンピュータのサービスタグが表 示されます。デルにお問い合わせいただく場合は、テクニカルサ ポート担当者がサービスタグをおたずねします。
- 4 **Custom Test**(カスタムテスト)または **Symptom Tree**(症状ツ リー)オプションからテストを実行する場合は、該当するタブをク リックします(詳細については、以下の表を参照してください)。

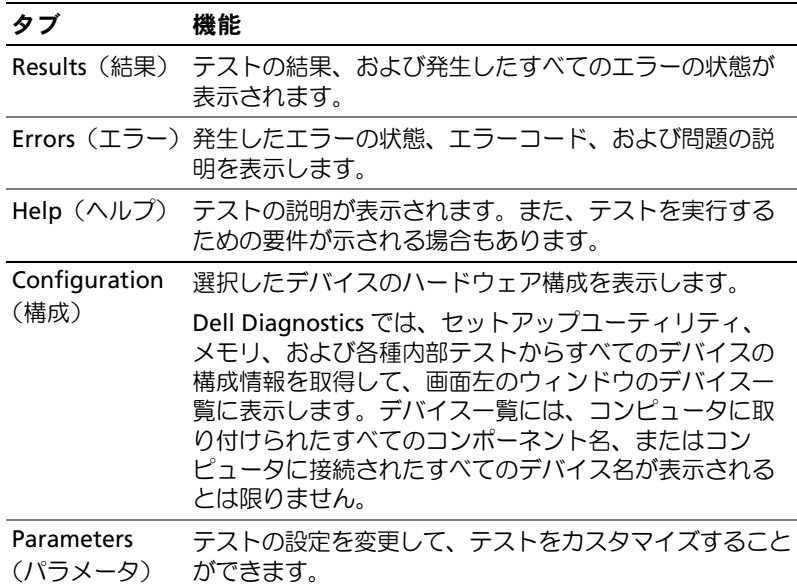

- 5 テストが完了したら、テスト画面を閉じて、**Main Menu**(メイン メニュー)画面に戻ります。Dell Diagnostics を終了してコンピュー タを再起動するには、**Main Menu**(メインメニュー)画面を閉じ ます。
- 6 Drivers and Utilities メディアを取り出します(セットされて いた場合)。

# ドライバ

### ドライバとは ?

ドライバは、プリンタ、マウス、またはキーボードなどのデバイスを制御 するプログラムです。すべてのデバイスにドライバプログラムが必要 です。

ドライバは、デバイスとそのデバイスを使用するプログラム間の通訳のよ うな役目をします。各デバイスは、そのデバイスのドライバだけが認識す る専用のコマンドセットを持っています。

お使いのコンピュータには、出荷時に必要なドライバがすでにインストー ルされていますので、新たにインストールしたり設定したりする必要はあ りません。

■ 注意: Drivers and Utilities メディアには、お使いのコンピュータにインス トールされていない OS で使用するドライバも収録されている場合があり ます。インストールするソフトウェアがお使いの OS に対応していること を確認してください。

キーボードドライバなど、ドライバの多くは Microsoft Windows OS に 付属しています。以下の場合に、ドライバをインストールする必要があり ます。

- OS のアップグレード •
- OS の再インストール
- • • 新しいデバイスの接続または取り付け

### ドライバの識別

デバイスに問題が発生した場合は、問題の原因がドライバかどうかを判 断し、必要に応じてドライバをアップデートしてください。

#### **Windows XP** の場合の手順

- 1 スタート をクリックし、コントロールパネル をクリックします。
- 2 作業する分野を選びます で、パフォーマンスとメンテナンス → シス テム → ハードウェア → デバイスマネージャ の順にクリックします。
- 3 デバイスの一覧をスクロールダウンし、デバイス名の横に感嘆符 (!! の付いた円) がないかどうかをチェックします。 デバイス名の横に感嘆符が表示されている場合は、ドライバの再イ ンストールまたは新しいドライバのインストールが必要な場合があ ります(105 [ページの「ドライバおよびユーティリティの再インス](#page-104-1) [トール」](#page-104-1)を参照)。

#### **Windows Vista** の場合の手順

- 1 スタート → コンピュータ → システム プロパティ → デバイスマ ネージャ の順にクリックします。
	- メモ:ユーザーアカウント制御 ウィンドウが表示される場合があり ます。お客様がコンピュータの管理者の場合は、続行 をクリックし ます。管理者でない場合は、管理者に問い合わせて続行します。
- 2 一覧を下にスクロールして、デバイスアイコンに感嘆符(**!** の付いた 黄色の丸)が付いているものがないか確認します。 デバイス名の横に感嘆符がある場合、ドライバの再インストールま たは新しいドライバのインストールが必要な場合があります (105 [ページの「ドライバおよびユーティリティの再インストール」](#page-104-1) を参照)。

### <span id="page-104-1"></span><span id="page-104-0"></span>ドライバおよびユーティリティの再インストール

■ 注意:デルサポートサイト Support.jp.dell.com および Drivers and Utilities メディアには、お使いの Dell コンピュータ用として承認済みのドライバが 提供されています。その他の媒体からドライバをインストールした 場合は、お使いのコンピュータが適切に動作しないおそれがあります。

#### Windows デバイスドライバのロールバックの使い方

新たにドライバをインストールまたはアップデートした後に、コンピュー タに問題が発生した場合は、Windows デバイスドライバのロールバック を使用して、以前にインストールしたバージョンのドライバに置き換える ことができます。

#### **Windows XP** の場合の手順

- 1 スタート をクリックし、コントロールパネル をクリックします。
- 2 作業する分野を選びます で、パフォーマンスとメンテナンス → シス テム → システムのプロパティ → ハードウェア → デバイスマネー ジャ の順にクリックします。
- 3 新しいドライバをインストールしたデバイスを右クリックして、 プロパティ をクリックします。
- 4 ドライバ をクリックし、ドライバのロールバック をクリック します。

**Windows Vista** の場合の手順

- 1 スタート → コンピュータ → システム プロパティ → デバイスマ ネージャ の順にクリックします。
	- メモ:ユーザーアカウント制御 ウィンドウが表示される場合があり ます。お客様がコンピュータの管理者の場合は、続行 をクリックし ます。管理者でない場合は、管理者に問い合わせてデバイスマネー ジャを起動します。
- 2 新しいドライバをインストールしたデバイスを右クリックして、 プロパティ をクリックします。
- 3 ドライバ をクリックし、ドライバのロールバック をクリックし ます。

ドライバのロールバックで問題が解決しない場合は、システムの復元 (108 [ページの「お使いの](#page-107-1) OS の復元」を参照)を使用して、新しいデバイ スドライバをインストールする前の稼動状態にコンピュータを戻します。

### Drivers and Utilities メディアの使い方

デバイスドライバのロールバックまたはシステム復元 (108 [ページの](#page-107-1)) [「お使いの](#page-107-1) OS の復元」)で問題が解決しない場合は、Drivers and Utilities メディアからドライバを再インストールします。

1 Windows デスクトップが表示されている状態で、Drivers and Utilities メディアをドライブにセットします。 Drivers and Utilities メディアを初めてお使いになる場合は、

[手順](#page-105-0) 2 に進みます。初めてでない場合は [手順](#page-105-1) 5 に進みます。

- <span id="page-105-0"></span>2 Drivers and Utilities メディアのインストールプログラムが起動 したら、画面の指示に従います。
- 3 **InstallShield** ウィザードの完了 ウィンドウが表示されたら、 Drivers and Utilities メディアを取り出し、完了 をクリックしてコン ピュータを再起動します。
- 4 Windows デスクトップが表示されたら、Drivers and Utilities メディ アをドライブに再びセットします。
- <span id="page-105-1"></span>5 **Dell** システムをお買い上げくださり、ありがとうございます 画面で、次へ をクリックします。
- **シ メモ: Drivers and Utilities メディアでは、出荷時にお使いのコン** ピュータに取り付けられていたハードウェアのドライバのみが表示 されます。追加のハードウェアを取り付けた場合、新しいハード ウェアのドライバが Drivers and Utilities メディアによって表示されな いことがあります。新しいハードウェアのドライバが表示されない 場合は、Drivers and Utilities メディアのプログラムを終了します。 ドライバの情報については、デバイスに付属しているマニュアルを 参照してください。

Drivers and Utilities メディアがコンピュータ内のハードウェアを検 出中であるというメッセージが表示されます。

お使いのコンピュータで使用されているドライバが、**My Drivers**― **The Drivers and Utilities media has identified these components in your system**(マイドライバ―Drivers and Utilities メディアはシステム内でこれらのコンポーネントを検出し ました)ウィンドウに自動的に表示されます。

6 再インストールするドライバをクリックし、画面の指示に従います。 特定のドライバが一覧に表示されていない場合、OS はそのドライバを必 要としていません。

#### <span id="page-106-0"></span>手動によるドライバの再インストール

Drivers and Utilities メディアからハードドライブにドライバファイルを 抽出した後で、手動によるドライバのアップデートが必要な場合があり ます。

#### **Windows XP** の場合の手順

- 1 スタート をクリックし、コントロールパネル をクリックします。
- 2 作業する分野を選びます で、パフォーマンスとメンテナンス → シス テム → システムのプロパティ → ハードウェア → デバイスマネー ジャ の順にクリックします。
- 3 ドライバをインストールするデバイスのタイプをダブルクリックし ます。
- 4 ドライバを再インストールするデバイスを右クリックして、 プロパティ をクリックします。
- 5 ドライバ→ ドライバの更新→ 一覧または特定の場所からインストー  $\mathcal{W}$ する(詳細) → 次へ の順にクリックします。
- 6 次の場所を含める をクリックしてチェックマークを入れ、参照 をク リックし、ハードドライブ上のドライバファイルがある場所に移動 します。
- 7 該当するドライバの名前が表示されたら、次へ をクリックします。
- 8 完了 をクリックして、コンピュータを再起動します。

#### **Windows Vista** の場合の手順

- 1 スタート → コンピュータ → システム プロパティ → デバイスマ ネージャ の順にクリックします。
	- メモ:ユーザーアカウント制御 ウィンドウが表示される場合があり ます。お客様がコンピュータの管理者の場合は、続行 をクリックし ます。管理者でない場合は、管理者に問い合わせてデバイスマネー ジャを起動します。
- 2 ドライバをインストールするデバイスのタイプをダブルクリックし ます (たとえば、**オーディオ** または **ビデオ**)。
- 3 インストールするドライバのデバイスの名前をダブルクリック します。
- 4 ドライバ→ ドライバの更新→ コンピュータを参照してドライバソフ **トウェアを検索します** の順にクリックします。
- 5 参照 をクリックし、ドライバファイルを前回コピーした場所を探し て選択します。
- 6 該当するドライバの名前が表示されたら、ドライバの名前をクリッ クします。
- <span id="page-107-0"></span>7 OK→ 次へ → 完了 の順にクリックし、コンピュータを再起動します。

# <span id="page-107-1"></span>お使いの OS の復元

次の方法で、お使いの OS を復元することができます。 •

- システムの復元は、データファイルに影響を及ぼすことなく、コン ピュータを以前の状態に戻します。データファイルを保存したまま OS を復元するための最初のソリューションとして、システムの復元 を実行してください。
- Symantec による Dell PC リストア (Windows XP で利用可能) およ び Dell Factory Image Restore(デル出荷時のイメージの復元) (Windows Vista で利用可能)を実行すると、お使いのハードドライ ブはコンピュータを購入された時の状態に戻ります。どちらを実行 した場合も、ハードドライブのすべてのデータが永久に削除され、 コンピュータの購入後にインストールしたプログラムもすべて削除 されます。Dell PC リストアも Dell Factory Image Restore(デル出 荷時のイメージの復元)も、システムの復元を実行しても OS の問題 が解決しない場合にのみ使用してください。
- カ#次しな・・場合にのの反局してくたこい。<br>• コンピュータに『再インストール用』ディスクが付属していた場合 は、そのディスクを使用して OS を復元できます。ただし、『再イン ストール用』ディスクを使用すると、ハードドライブ上のすべての データが削除されます。このディスクは、システムの復元を実行し ても OS の問題が解決しない場合にのみ使用してください。
#### <span id="page-108-0"></span>Microsoft Windows システムの復元の使い方

ハードウェア、ソフトウェア、またはその他のシステム設定を変更したた めに、コンピュータが正常に動作しなくなってしまった場合は、 Windows OS のシステムの復元を使用して、コンピュータを以前の動作 状態に復元することができます(データファイルへの影響はありません)。 システムの復元を使用してコンピュータに施した変更はすべて完全に元の 状態に戻すことが可能です。

- 注意:データファイルのバックアップを定期的に作成してください。 システムの復元によって、データファイルの変更の監視や復元はでき ません。
- <<br /> **メモ:** 本書に記載されている手順は、Windows のデフォルト表示用 に書かれているため、クラシック表示に設定している場合には適用 されません。

#### システムの復元の開始

■ 注意:コンピュータを以前の動作状態に復元する前に、開いているファ イルをすべて保存してから閉じ、実行中のプログラムをすべて終了し ます。システムの復元が完了するまで、いかなるファイルまたはプログラ ムも変更したり、開いたり、削除したりしないでください。

#### **Windows XP** の場合の手順

- 1 スタート → すべてのプログラム → アクセサリ → システムツール → システムの復元 の順にクリックします。
- 2 コンピュータを以前の状態に復元する または 復元ポイントの作成 の どちらかをクリックします。
- 3 次へ をクリックし、その後の画面の指示に従います。

#### **Windows Vista** の場合の手順

- 1 スタート 伊 をクリックします。
- 2 検索の開始ボックスに システムの復元 と入力し、<Enter> を押し ます.
	- メモ:ユーザーアカウント制御 ウィンドウが表示される場合があり ます。お客様がコンピュータの管理者の場合は、続行 をクリックし ます。管理者でない場合は、管理者に問い合わせて目的の操作を続 行します。
- 3 次へをクリックし、その後の画面の指示に従います。

システムの復元を実行しても問題が解決しなかった場合は、以前のシステ ムの復元を取り消すことができます。

#### 以前のシステムの復元の取り消し

■ 注意:以前のシステムの復元を取り消す前に、開いているファイルをす べて保存して閉じ、実行中のプログラムをすべて終了してください。シス テムの復元が完了するまで、いかなるファイルまたはプログラムも変更し たり、開いたり、削除したりしないでください。

#### **Windows XP** の場合の手順

- 1 スタート → すべてのプログラム → アクセサリ → システムツール → システムの復元 の順にクリックします。
- 2 以前の復元を取り消す をクリックして、次へ をクリックします。

#### **Windows Vista** の場合の手順

- 1 スタート <del>P</del> をクリックします。
- 2 検索の開始ボックスに システムの復元 と入力し、<Enter> を押 します。
- 3 以前の復元を取り消す をクリックして、次へ をクリックします。

#### システムの復元の有効化

■ メモ: Windows Vista では、ディスクスペースが少なくなってもシス テムの復元を無効にすることができません。したがって、以下の手 順は Windows XP にのみ適用されます。

空き容量が 200 MB 未満のハードディスクに Windows XP を再インス トールした場合、システムの復元は自動的に無効に設定されます。

- システムの復元が有効になっているかどうかを確認するには、次の手順を
- 110 Ⅰ トラブルシューティングツール

実行します。

- 1 スタート→ コントロールパネル→ パフォーマンスとメンテナンス→ システム の順にクリックします。
- 2 システムの復元 タブをクリックし、システムの復元を無効にする の チェックマークが外されていることを確認します。

#### Dell PC リストアと Dell Factory Image Restore (デル出荷時のイメージの復元)の使い方

- 注意: Dell PC リストアまたは Dell Factory Image Restore (デル出荷時のイ メージの復元)を使用すると、ハードドライブのすべてのデータが永久に 削除され、コンピュータの購入後にインストールしたプログラムもすべて 削除されます。Dell Factory Image Restore(デル出荷時のイメージの復元) を使用する前にデータをバックアップしてください。PC リストアも Dell Factory Image Restore (デル出荷時のイメージの復元) も、システムの復元 を実行しても OS の問題が解決しなかった場合にのみ使用してください。
- メモ: Symantec による Dell PC リストアおよび Dell Factory Image Restore(デル出荷時のイメージの復元)は、一部の地域、 一部のコンピュータでは利用できません。

Dell PC リストア (Windows XP) または Dell Factory Image Restore (デル出荷時のイメージの復元)(Windows Vista)は、OS を復元する最 後の手段としてのみ使用してください。Dell Factory Image Restore (デ ル出荷時のイメージの復元)を使用すると、お使いのハードドライブはコ ンピュータを購入された時の状態に戻ります。コンピュータ購入後に追加 したプログラムやファイルを始め、データファイルもハードドライブから 完全に削除されます。データファイルには、コンピュータ上の文書、表計 算、メールメッセージ、デジタル写真、ミュージックファイルなどが含ま れます。PC リストアまたは Factory Image Restore(デル出荷時のイメー ジの復元)を使用する前に、すべてのデータをバックアップしてく ださい。

#### Windows XP で Dell PC リストアを使用する場合

PC リストアを使用するには、次の手順を実行します。

- 1 コンピュータの電源を入れます。 起動プロセスの間、**www.dell.com/jp** と書かれた青いバーが画面 の上部に表示されます。
- 2 この青色のバーが表示されたら、すぐに <Ctrl><F11> を押します。 <Ctrl><F11> を押すタイミングが遅れた場合は、コンピュータの起 動完了を待ち、再起動します。
- 注意: PC リストアを続行しない場合は、Reboot (再起動) をクリックし ます。
	- 3 **Restore**(復元)をクリックし、**Confirm**(確認)をクリック します。

復元プロセスの完了には 6 ~ 10 分ぐらいかかります。

4 プロンプトが表示されたら、**Finish**(終了)をクリックしてコン ピュータを再起動します。

■ メモ:コンピュータを手動でシャットダウンしないでください。 Finish (終了) をクリックし、コンピュータを完全に再起動させます。

5 プロンプトが表示されたら、**Yes** (はい) をクリックします。

コンピュータが再起動されます。コンピュータは初期の稼動状態に 復元されるため、エンドユーザーライセンス契約のようにいちばん 初めにコンピュータのスイッチを入れたときと同じ画面が表示され ます。

- 6 次へ をクリックします。 システムの復元 画面が表示されて、コンピュータが再起動します。
- 7 コンピュータが再起動したら、**OK** をクリックします。

PC リストアを削除するには、次の手順を実行します。

■ 注意: Dell PC リストアをハードドライブから削除すると、PC リストア ユーティリティはお使いのコンピュータから永久に削除されます。 Dell PC リストアを削除してしまうと、このユーティリティを使用してお使 いのコンピュータの OS を復元することはできなくなります。

PC リストアを使用すると、ハードドライブをコンピュータをご購入に なった時の状態に戻すことができます。ハードドライブの空き容量を増や

112 トラブルシューティングツール

したい場合でも、PC リストアをコンピュータから削除することはお勧め できません。PC リストアをハードドライブから削除してしまうと取り消 しが利かず、PC リストアを使用してコンピュータの OS を元の状態に戻 すことはできなくなります。

- 1 コンピュータにローカルのシステム管理者としてログオンします。
- 2 Microsoft® Windows® エクスプローラで、**c:\dell\utilities\DSR** に移動します。
- 3 **DSRIRRemv2.exe** ファイルをダブルクリックします。
	- ■■ メモ:ローカル管理者としてログオンしていない場合は、管理者と してログオンする必要があることを示すメッセージが表示されます。 終了 をクリックして、ローカルのシステム管理者としてログオンし ます。
	- **グラメモ:お使いのコンピュータのハードドライブに PC リストア用パー** ティションがない場合は、パーティションが見つからないことを知 らせるメッセージが表示されます。終了 をクリックしてください。 削除するパーティションがありません。
- 4 **OK** をクリックして、ハードドライブの PC リストア用パーティショ ンを削除します。
- 5 確認のメッセージが表示されたら、はい をクリックします。 PC リストア用パーティションが削除され、新しくできた使用可能 ディスクスペースが、ハードドライブの空き領域の割り当てに加え られます。
- 6 Windows エクスプローラで ローカルディスク(**C**)を右クリックし、 プロパティ をクリックして、空き領域 に追加されたスペースが加え られていることを確認します。
- 7 **Finish**(終了)をクリックして **PC Restore Removal**(PC リスト アの削除)ウィンドウを閉じ、コンピュータを再起動します。

Windows Vista の場合は、次の手順を実行します。Dell Factory Image Restore (デル出荷時のイメージの復元)

Factory Image Restore (出荷時のイメージの復元)を使用するには、 次の手順を実行します。

- 1 コンピュータの電源を入れます。Dell ロゴが表示されたら、<F8> を数回押して Vista Advanced Boot Options(アドバンス起動オプ ション)ウィンドウを開きます。
- 2 **Repair Your Computer**(コンピュータの修復)を選択します。 System Recovery Options (システムリカバリオプション)ウィンド ウが表示されます。
- 3 キーボードレイアウトを選択し、**Next**(次へ)をクリックします。
- 4 リカバリのオプションにアクセスするには、ローカルユーザーとし てログオンします。コマンドプロンプトを開くには、ユーザー名 フィールドに administrator と入力し、**OK** をクリックします。
- 5 **Dell Factory Image Restore**(デル出荷時のイメージの復元)を クリックします。
	- **メモ:**構成によっては、Dell Factory Tools (デルファクトリーツール) を選択してから Dell Factory Image Restore(デル出荷時のイメージの 復元)を選択する必要があります。

Dell Factory Image Restore (デル出荷時のイメージの復元)の初期 画面が表示されます。

**6 Next** (次へ) をクリックします。

データの削除を確認する画面が表示されます。

- 注意: Factory Image Restore (出荷時のイメージの復元)を続行しない場 合は、Cancel(キャンセル)をクリックします。
	- 7 チェックボックスをクリックすることで、ハードドライブの再 フォーマットを続行してシステムソフトウェアを工場出荷時の状態 に復元することを確認し、**Next**(次へ)をクリックします。

復元プロセスが開始します。処理が完了するまでに 5 分またはそれ 以上かかる場合があります。OS と工場出荷時にインストールされて いたアプリケーションが工場出荷時の状態に復元されたら、メッ セージが表示されます。

8 **Finish**(完了)をクリックしてシステムを再起動します。

### 『再インストール用』メディアの使い方

#### 作業を開始する前に

新しくインストールしたドライバの問題を解消するために Windows OS を再インストールする場合は、Windows のデバイスドライバのロール バックを試してみます。105 [ページの「ドライバおよびユーティリティの](#page-104-0) [再インストール」](#page-104-0)を参照してください。デバイスドライバのロールバック を実行しても問題が解決されない場合は、システムの復元を使用して OS を新しいデバイスドライバがインストールされる前の動作状態に戻し ます。109 ページの「Microsoft Windows [システムの復元の使い方」](#page-108-0) を参照してください。

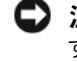

■ 注意:この手順を実行する前に、お使いのプライマリハードドライブの すべてのデータファイルをバックアップします。通常のハードドライブ構 成では、プライマリハードドライブはコンピュータによって 1 番目のドラ イブとして認識されます。

Windows を再インストールするには、以下のアイテムが必要です。 •

- Dell™ 『再インストール用』メディア
- ・ デルの Drivers and Utilities メディア

■ メモ:デルの Drivers and Utilities メディアには、コンピュータの製造 工程でプリインストールされたドライバが収録されています。デル の Drivers and Utilities メディアを使用して、必要なドライバをロード します。コンピュータを発注した地域によって、またはメディアを 購入品目に加えたかどうかによって、デルの Drivers and Utilities メ ディアと『再インストール用』メディアがシステムに同梱されてい ない場合があります。

#### Windows XP または Windows Vista の再インストール

再インストール処理を完了するには、1 ~ 2 時間かかることがあります。 OS を再インストールした後、デバイスドライバ、アンチウイルスプログ ラム、およびその他のソフトウェアを再インストールする必要があり ます。

- 注意:『再インストール用』メディアには、Windows XP の再インストール 用のオプションが収録されています。オプションはファイルを上書き して、ハードドライブにインストールされているプログラムに影響を与え る可能性があります。このような理由から、デルのテクニカルサポート担 当者の指示がない限り Windows XP を再インストールしないでください。
	- 1 開いているファイルをすべて保存してから閉じ、実行中のプログラ ムをすべて終了します。
	- 2 『再インストール用』ディスクをセットします。
	- 3 Install Windows (Windows のインストール)というメッセージ が表示されたら、**Exit**(終了)をクリックします。
	- 4 コンピュータを再起動します。

DELL ロゴが表示されたら、すぐに <F12> を押します。

- **シスモ:キーを押すタイミングが遅れて OS のロゴが表示されてし** ・<br>まったら、Microsoft<sup>®</sup> Windows<sup>®</sup> デスクトップが表示されるまでその まま待機し、コンピュータをシャットダウンして操作をやりなおし てください。
- 
- メモ:次の手順では、起動順序を1回だけ変更します。次回の起動 時には、コンピュータはセットアップユーティリティで指定したデ バイスから起動します。
- 5 起動デバイスの一覧が表示されたら、**CD/DVD/CD-RW Drive** (CD/DVD/CD-RW ドライブ)をハイライト表示して、<Enter> を押 します。
- 6 いずれかのキーを押すと **Boot from CD-ROM**(CD-ROM から起動) します。
- 7 画面に表示される指示に従ってインストールを完了します。

### ソフトウェアとハードウェアの問題のトラブルシューティング

OS のセットアップ中にデバイスが検出されないか、検出されても間違っ て設定されている場合は、ハードウェアに関するトラブルシューティング を使用して非互換性を解決することができます。

#### **Windows XP** の場合の手順

- 1 スタート をクリックし、ヘルプとサポート をクリックします。
- 2 検索 フィールドで、ハードウェアに関するトラブルシューティン グ と入力し、矢印をクリックして検索を開始します。
- 3 検索結果 一覧で、ハードウェアに関するトラブルシューティング を クリックします。
- 4 ハードウェアに関するトラブルシューティング 一覧で、コンピュー タにあるハードウェアの競合を解決します をクリックして、次へ をクリックします。

#### **Windows Vista** の場合の手順

- 1 スタート + をクリックし、ヘルプとサポート をクリックします。
- 2 検索フィールドで ハードウェアに関するトラブルシューティング と入力し、<Enter> を押して検索を開始します。
- 3 検索結果から問題に関連するオプションを選択し、その後に表示さ れるトラブルシューティングの手順に従います。

### 118 | トラブルシューティングツール

# 部品の取り外しと取り付け

 警告:本章で説明する部品には、資格を持つサービス技術者以外の方に は交換できないものがあります。

### <span id="page-118-0"></span>作業を開始する前に

本章では、お使いのコンピュータからコンポーネントを取り外したり、 取り付けたりする手順について説明します。特に指示がない限り、それぞ れの手順では以下の条件を満たしていることを前提とします。 •

- 120 [ページの「コンピュータの電源を切る方](#page-119-0)法」および 120 [ページ](#page-119-1) の「コンピュータ内部[の作業を始める前に」の](#page-119-1)手順をすでに終えて いること。
- ・・。ここ。<br>• デルの『製品情報ガイド』の安全に関する情報をすでに読んでいる こと。
- 取り外しの手順を逆の順序で実行することで部品の取り付けができ ること。

#### 推奨するツール

本書で説明する操作には、以下のツールが必要です。 •

- 細めのマイナスドライバ
- 小型のプラスドライバ
- 小型のプラスチック製スクライブ
- ・・<sub>3</sub>.エジクラハッフフムハッフィン<br>• ・デルサポートサイト support.jp.dell.com で入手できるフラッシュ BIOS 実行可能アップデートプログラム

#### <span id="page-119-0"></span>コンピュータの電源を切る方法

- 注意:データの損失を防ぐため、開いているすべてのファイルを保存し てから閉じ、実行中のすべてのプログラムを終了してから、コンピュータ の電源を切ります。
	- 1 開いているファイルをすべて保存してから閉じ、実行中のプログラ ムをすべて終了します。
	- 2 次の手順で OS をシャットダウンします。 •
		- Windows XP の場合は、スタート → 終了オプション → 電源を切 る の順にクリックします。
		- ジッ<sub>ルベビン フフフラッ。。<br>• Windows Vista の場合は、**スタート ゆ** をクリックし、矢印</sub> をクリックし、シャットダウン をクリックします。

OS のシャットダウンプロセスが終了した後に、コンピュータの電源 が切れます。

3 コンピュータおよび接続されているデバイスの電源が切れているこ とを確認します。OS をシャットダウンした際に、コンピュータおよ び取り付けられているデバイスの電源が自動的に切れなかった場合 は、コンピュータの電源が切れるまで、電源ボタンを 8 ~ 10 秒以上 押し続けます。

#### <span id="page-119-1"></span>コンピュータ内部の作業を始める前に

コンピュータの損傷を防ぎ、ご自身の身体の安全を守るために、以下の点 にご注意ください。

- 警告:『製品情報ガイド』の安全にお使いいただくための注意に従い、 本項の手順を開始してください。
- 注意:部品やカードの取り扱いには十分注意してください。カード上の 部品や接続部分には触れないでください。カードを持つ際は縁を持つか、 金属製の取り付けブラケットの部分を持ってください。プロセッサチップ のようなコンポーネントは、ピンの部分ではなく縁を持つようにしてくだ さい。
- 注意:コンピュータの修理は、資格を持っているサービス技術者のみが 行ってください。 デルが認可していないサービスによる故障は、保証の対 象になりません。
- ■■ 注意:ケーブルを外す際には、ケーブルそのものを引っ張らず、コネク タまたはそのプルタブを持って引き抜いてください。ケーブルによって は、ロックタブ付きのコネクタがあるケーブルもあります。このタイプの ケーブルを取り外すときは、ロックタブを押し入れてからケーブルを抜き ます。コネクタを抜く際は、コネクタのピンを曲げないようにまっすぐに 引き抜きます。また、ケーブルを接続する前に、両方のコネクタが正しい 向きに揃っているか確認します。
- 注意:ネットワークケーブルを外すには、まずケーブルのプラグをコン ピュータから外し、次にケーブルをネットワークデバイスから外します。
	- 1 電話ケーブルやネットワークケーブルをすべてコンピュータから取 り外します。
	- 2 コンピュータ、および取り付けられているすべてのデバイスの電源 コードを、コンセントから抜きます。
	- 3 電源ボタンを押して、システム基板の静電気を逃がします。

#### 警告:感電防止のため、カバーを開く前に必ず、コンピュータの電源プ ラグをコンセントから抜いてください。

4 コンピュータカバーを取り外します。

■ 注意:コンピュータ内部の部品に触れる前に、コンピュータ背面の金属 部など塗装されていない金属面に触れて、身体の静電気を除去してくだ さい。作業中も、定期的に塗装されていない金属面に触れて、内蔵コン ポーネントを損傷するおそれのある静電気を逃がしてください。

### <span id="page-120-0"></span>コンピュータカバーの取り外し

 $\bigwedge$  警告:『製品情報ガイド』の安全にお使いいただくための注意に従い、 本項の手順を開始してください。

 警告:感電防止のため、カバーを開く前にコンピュータの電源プラグを 必ずコンセントから抜いてください。

- 1 119 [ページの「作業を](#page-118-0)開始する前に」の手順に従って作業してくだ さい。
- 注意:取り外したカバーを置いておくのに十分なスペースがあることを 確認してください。
- 注意:コンピュータまたはコンピュータが載っている表面を傷つけない ように、保護された水平な表面で作業するようにしてください。
	- 2 コンピュータカバーの面が上になるようにコンピュータを置きます。

3 カバーを固定している 2 本のネジを取り外します。

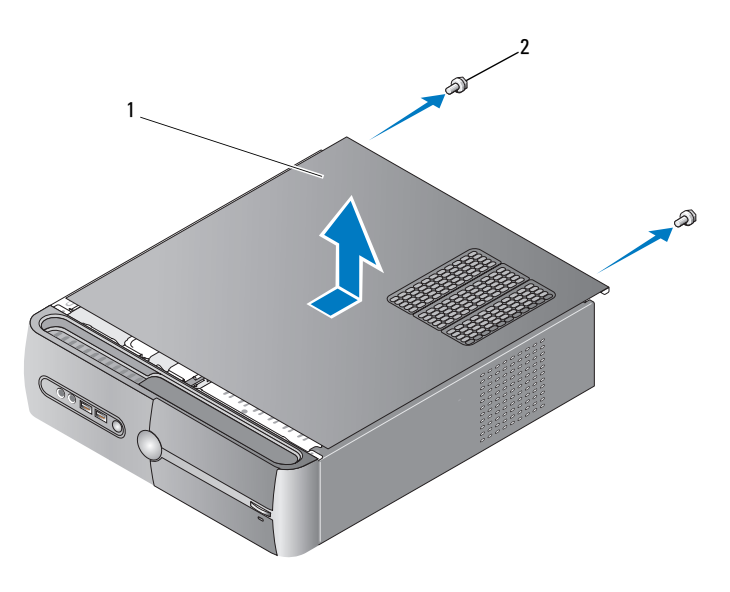

<sup>1</sup> コンピュータカバー 2 ネジ(2)

- 4 コンピュータカバーをコンピュータの前面から引き出し、 持ち上げて外します。
- 5 カバーを安全な場所に置いておきます。

### <span id="page-121-0"></span>サポートブラケットの取り外し

 警告:『製品情報ガイド』の安全にお使いいただくための注意に従い、 本項の手順を開始してください。

- 1 119 [ページの「作業を](#page-118-0)開始する前に」の手順に従って作業してく ださい。
- 2 コンピュータカバーを取り外します。121 [ページの「コンピュータ](#page-120-0) [カバーの取り](#page-120-0)外し」を参照してください。
- 3 カード固定リリースレバーを持ち上げて、カード固定ブラケットを 外します。
- サポートブラケットのケーブル留めに固定されているケーブルがあ れば、すべてケーブル留めから外します。
- サポートブラケットを回転させ、ヒンジタブから外します。
- サポートブラケットを安全な場所に置いておきます。

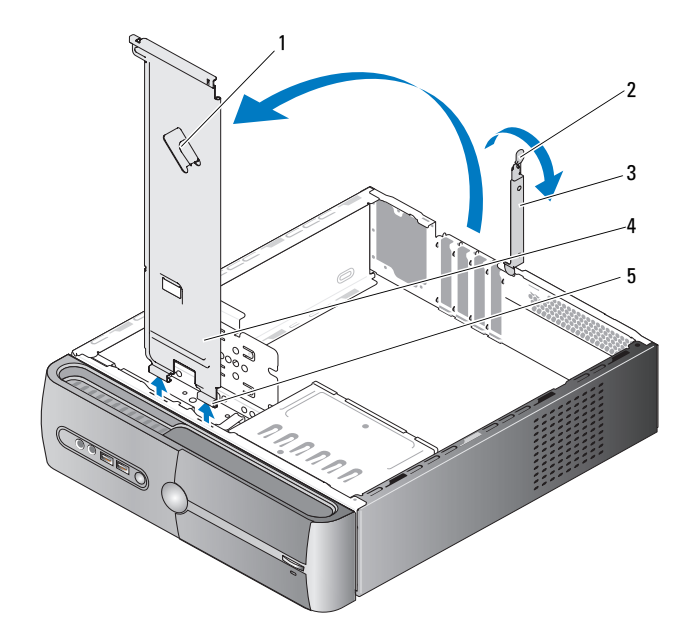

- サポートブラケットのケーブル留め 2 カード固定リリースレバー
- 3 カード固定ブラケット 4 サポートブラケット
- 

ヒンジタブ

### コンピュータの内面図

 警告:『製品情報ガイド』の安全にお使いいただくための注意に従い、 本項の手順を開始してください。

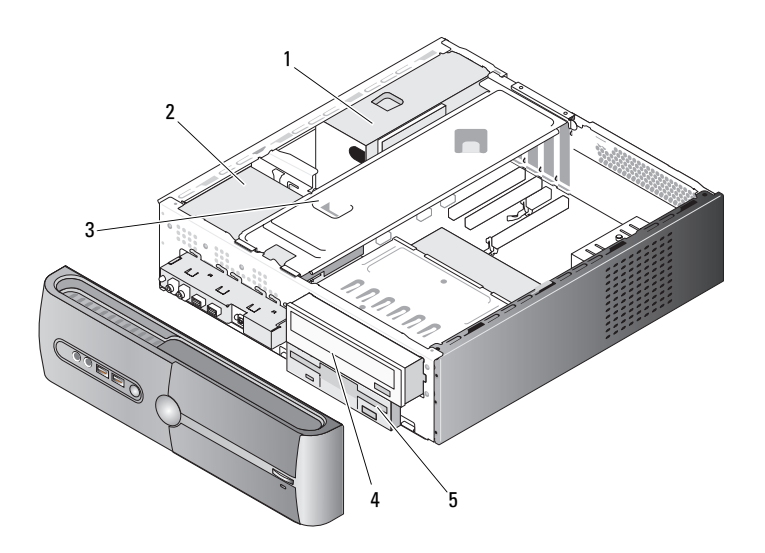

- 
- 
- 1 電源ユニット 2 ハードドライブ 3 サポートブラケット 4 オプティカルドライブ 5 フロッピードライブ またはメディアリーダー
	-

<span id="page-124-0"></span>システム基板のコンポーネント

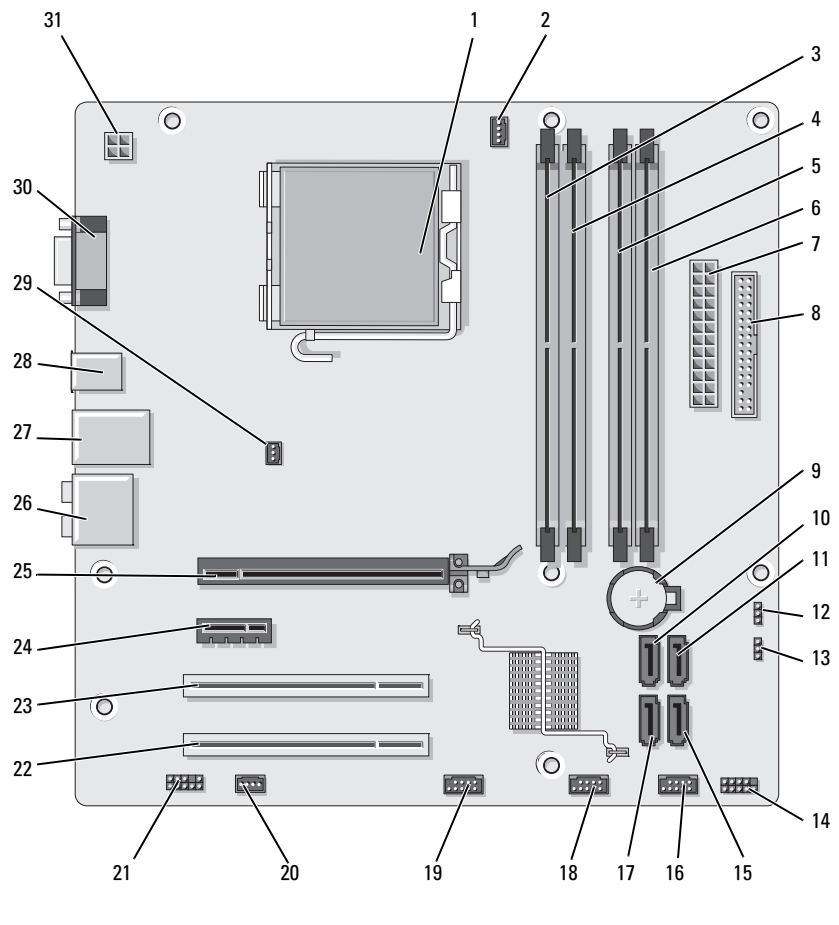

 プロセッサソケット (CPU)

 プロセッサファンコネ クタ(CPU\_FAN)

 メモリモジュールコネ クタ(DIMM\_1)

- メモリモジュールコネ クタ(DIMM\_2)
- メモリモジュールコネ クタ(DIMM\_3)
	- メモリモジュールコネ クタ(DIMM\_4)

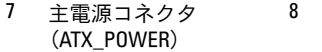

- 10 シリアル ATA ドライブ コネクタ(SATA0)
- 13 パスワードジャンパ (CLEAR\_PW)
- 16 前面 USB コネクタ (F\_USB1)
- 19 前面 FlexBay コネクタ (F\_USB3)
- 22 PCI コネクタ(PCI2) 23 PCI コネクタ(PCI1) 24 PCI Express x1 コネクタ
- 25 PCI Express x16 コネク タ(PCIE\_x16)
- 
- 31 CPU 電源(ATX\_CPU)
- 8 フロッピードライブコ 9 バッテリーソケット ネクタ(FLOPPY)
- 11 シリアル ATA ドライブ コネクタ(SATA1)
- 14 前面パネルコネクタ (F\_PANEL)
- 17 シリアル ATA ドライブ コネクタ(SATA5)
- 20 システムファンコネク タ(SYS\_FAN1)
- 
- 
- 28 USB コネクタ(2) 29 シャーシファンコネク タ(CHASSIS\_FAN)
- 
- 12 CMOS ジャンパ (CLEAR CMOS)
- 15 シリアル ATA ドライブ コネクタ(SATA4)
- 18 前面 USB コネクタ (F\_USB2)
- 21 前面オーディオ (F\_AUDIO)
	- $(PCIE_X1)$
- 26 オーディオコネクタ 27 USB(2)および LAN(1) コネクタ
	- 30 ビデオコネクタ(VGA)

### 電源ユニット DC コネクタのピン番号割り当て

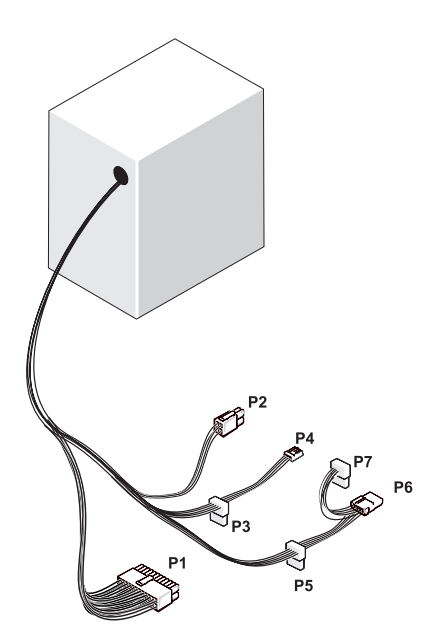

#### DC 電源コネクタ P1

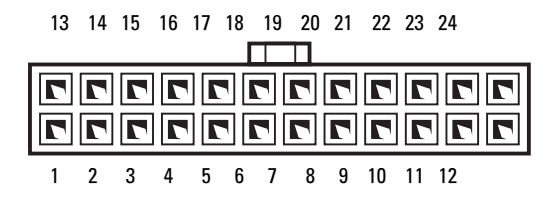

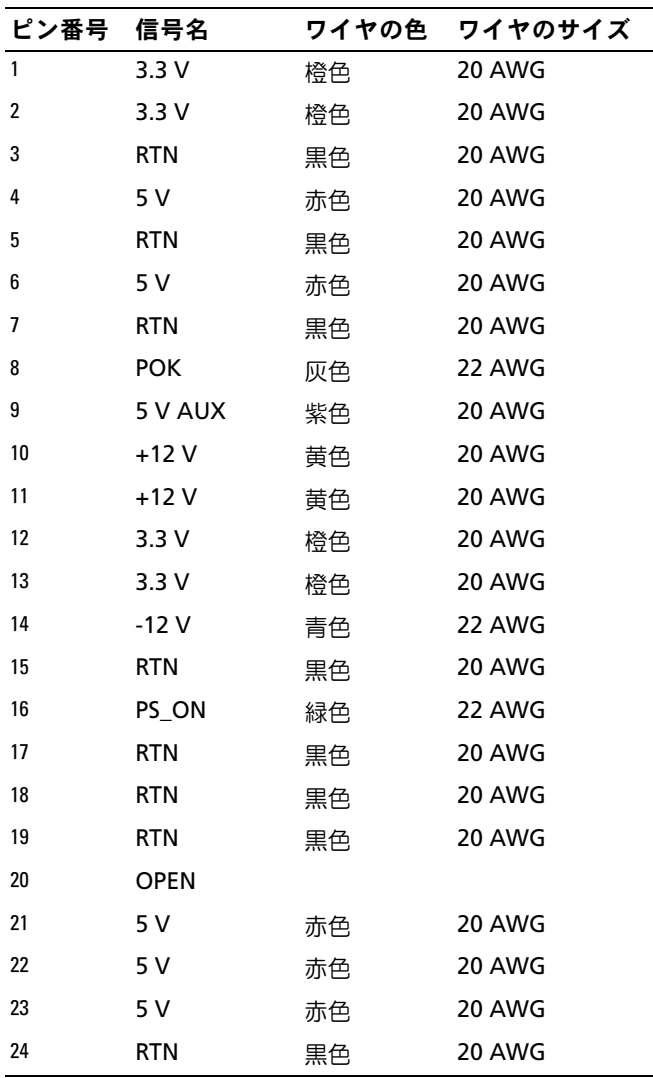

#### DC 電源コネクタ P2

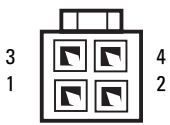

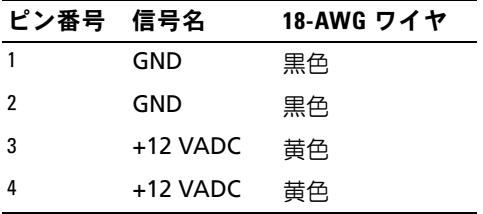

#### DC 電源コネクタ P3、P5、および P6

 $\overline{\mathbf{m}}$  $\overline{\overline{\mathbf{u}}}$ 5 4 3 2 1

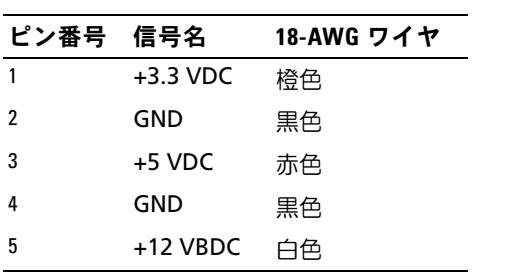

#### DC 電源コネクタ P4

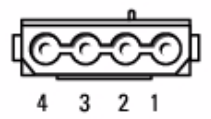

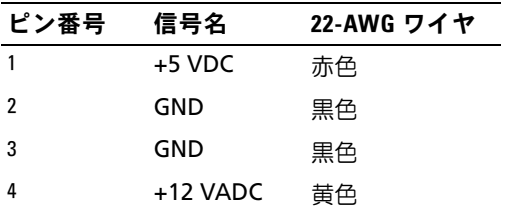

DC 電源コネクタ P7

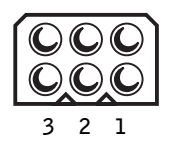

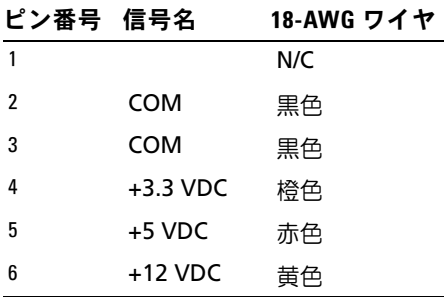

### メモリ

システム基板にメモリモジュールを取り付けることで、コンピュータメモ リを増やすことができます。コンピュータは、DDR2 メモリをサポートし ています。お使いのコンピュータに対応するメモリの種類については、 191 [ページの「メ](#page-190-0)モリ」を参照してください。

 注意:ECC またはバッファ付きのメモリモジュールは装着しないでくだ さい。バッファなしの非 ECC メモリのみがサポートされています。

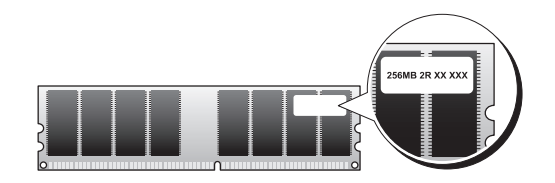

#### メモリの取り付けガイドライン

 DIMM コネクタには、最初にコネクタ DIMM\_1 と DIMM\_2、次にコ ネクタ DIMM\_3 と DIMM\_4 というように番号順に DIMM を取り付 けます。

DIMM を 1 枚だけ取り付ける場合は、コネクタ DIMM\_1 に取り付け る必要があります。

 最高のパフォーマンスを実現するには、メモリモジュールは必ず同じ メモリサイズ、同じ速度、および同じテクノロジのものを 2 枚 1 組の ペアで取り付ける必要があります。メモリモジュールを同一仕様のペ アで取り付けていない場合、コンピュータは動作しますが、性能がや や低下します。モジュールのラベルを見て、モジュールの容量を確認 してください。たとえば、DDR2 533 MHz と DDR2 667 MHz のメモ リのペアを組み合わせて装着した場合は、装着したモジュールの うち、遅い方の速度で動作します。

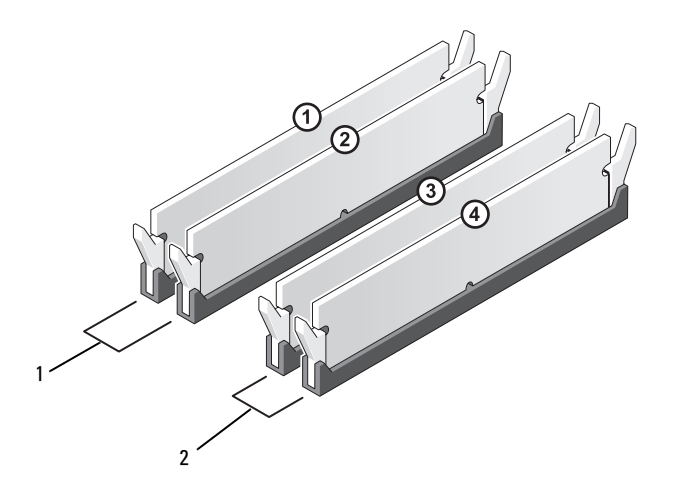

1 ペア A: コネクタ DIMM\_1 および DIMM\_2 に同じメモリモジュー ルのペア

2 ペア B: コネクタ DIMM\_3 および DIMM\_4 に同じメモリモジュールの ペア

- 注意:メモリのアップグレード中にコンピュータから元のメモリモ ジュールを取り外した場合、新しいモジュールがデルから購入されたもの であっても、お持ちの新しいモジュールとは別に保管してください。でき れば、新しいメモリモジュールと元のメモリモジュールはペアにしないで ください。ペアにすると、コンピュータが正常に起動しないことがあり ます。元のメモリモジュールは、DIMM コネクタ1と2、または DIMM コネクタ 3 と 4 のいずれかにペアで装着する必要があります。
- メモ:デルからご購入されたメモリは、お使いのコンピュータの保証に 含まれます。

#### メモリの取り付け

- 警告:『製品情報ガイド』の安全にお使いいただくための注意に従い、 本項の手順を開始してください。
- $\sqrt{\!\!\int\!\!\!\int\limits_\mathbb{R}$  警告:メモリを取り付ける前に PCI Express x16 カードを取り外す必要があ ります。136 [ページの「カード」](#page-135-0)を参照してください。
- 注意:コンピュータ内の部品の静電気による損傷を防ぐため、コン ピュータの電子部品に触れる前に、身体から静電気を除去してください。 コンピュータシャーシの塗装されていない金属面に触れることにより、 身体の静電気を除去することができます。
	- 1 119 [ページの「作業を](#page-118-0)開始する前に」の手順に従って作業してく ださい。
	- 2 メモリモジュールコネクタの両端にある固定クリップを押します。

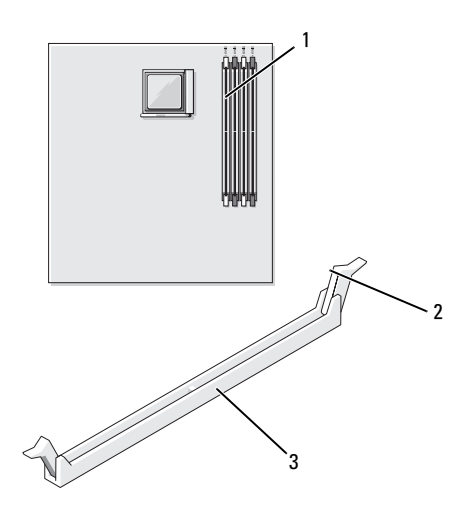

1 プロセッサに最も近いメモリ 2 固定クリップ(2) 3 コネクタ コネクタ(DIMM\_1)

3 メモリモジュールの底面の切り込みを、コネクタ内のクロスバーに 合わせます。

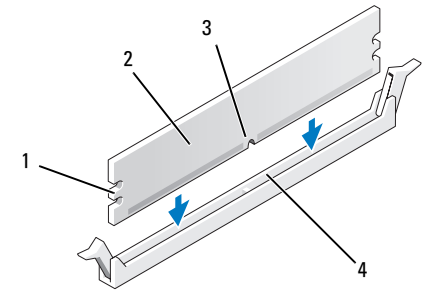

1 切り欠き(2) 2 メモリモジュール 3 切り込み 4 クロスバー

- 注意:メモリモジュールの損傷を防ぐため、モジュールの両端に均等に 力を加えて、モジュールをコネクタに向けてまっすぐ下へ挿入します。
	- 4 メモリモジュールをカチッと所定の位置に収まるまで、しっかりと 押し込みます。

モジュールを正しく挿入すると、固定クリップはモジュール両端の 切り欠きにカチッと収まります。

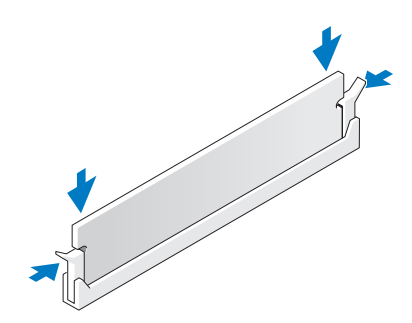

5 PCI Express x16 カードを取り付けます。136 [ページの「カード」](#page-135-0) を参照してください。

- 6 コンピュータカバーを取り付けます。
- 注意:ネットワークケーブルを接続するには、まずケーブルをネット ワークデバイスに差し込み、次に、コンピュータに差し込みます。
	- 7 コンピュータおよびデバイスをコンセントに接続して、電源を入れ ます.
	- 8 マイコンピュータ アイコンを右クリックし、プロパティ をクリック します。
	- 9 全般 タブをクリックします。
- 10 表示されているメモリ(RAM)の容量を確認して、メモリが正しく 装着されているか確認します。

メモリの取り外し

- 警告:『製品情報ガイド』の安全にお使いいただくための注意に従い、 本項の手順を開始してください。
- 警告:メモリを取り外す前に PCI Express x16 カードを取り外す必要があり ます。136 [ページの「カード」を](#page-135-0)参照してください。
- 注意:コンピュータ内の部品の静電気による損傷を防ぐため、コン ピュータの電子部品に触れる前に、身体から静電気を除去してください。 コンピュータシャーシの塗装されていない金属面に触れることにより、 身体の静電気を除去することができます。
	- 1 119 [ページの「作業を](#page-118-0)開始する前に」の手順に従って作業してくだ さい。
	- 2 メモリモジュールコネクタの両端にある固定クリップを押し開き ます。
	- 3 メモリモジュールの端をつかんで引き上げます。
	- 4 PCI Express x16 カードを取り付けます。136 [ページの「カード」](#page-135-0) を参照してください。

## <span id="page-135-0"></span>カード

#### 警告:『製品情報ガイド』の安全にお使いいただくための注意に従い、 本項の手順を開始してください。

■ 注意:コンピュータ内の部品の静電気による損傷を防ぐため、コン ピュータの電子部品に触れる前に、身体から静電気を除去してください。 コンピュータシャーシの塗装されていない金属面に触れることにより、 身体の静電気を除去することができます。

お使いの Dell コンピュータには、PCI カードおよび PCI Express カード用に 以下のスロットが用意されています。

- PCI Express x16 カードスロット 1 個(SLOT1)
- PCI Express x1 カードスロット 1 個 (SLOT2)
- PCI カードスロット 2 個(SLOT3、SLOT4)

カードスロットの位置は、125 [ページの「システム](#page-124-0)基板のコンポーネン [ト」](#page-124-0)を参照してください。

#### PCI および PCI Express カード

お使いのコンピュータは、PCI カード 2 枚、PCI Express x16 カード 1 枚、 および PCI Express x1 カード 1 枚に対応しています。

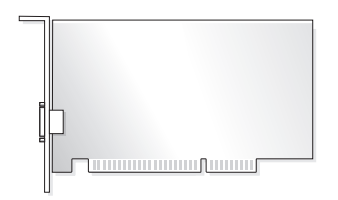

- カードの取り付けや交換を行う場合には、次項の手順に従います。 •
- カードの交換ではなく取り外しを行う場合は、141 [ページの](#page-140-0) 「[PCI/PCI Express](#page-140-0) カードの取り外し」を参照してください。
- Firest of Express カード 954x 9カセ』とシ灬し こくたこい。<br>• カードを交換する場合は、現在のカード用のドライバを OS から削除 します。

#### PCI/PCI Express カードの取り付け

- 1 119 [ページの「作業を](#page-118-0)開始する前に」の手順に従って作業してくだ さい。
- 2 コンピュータカバーを取り外します。121 [ページの「コンピュータ](#page-120-0) [カバーの取り](#page-120-0)外し」を参照してください。

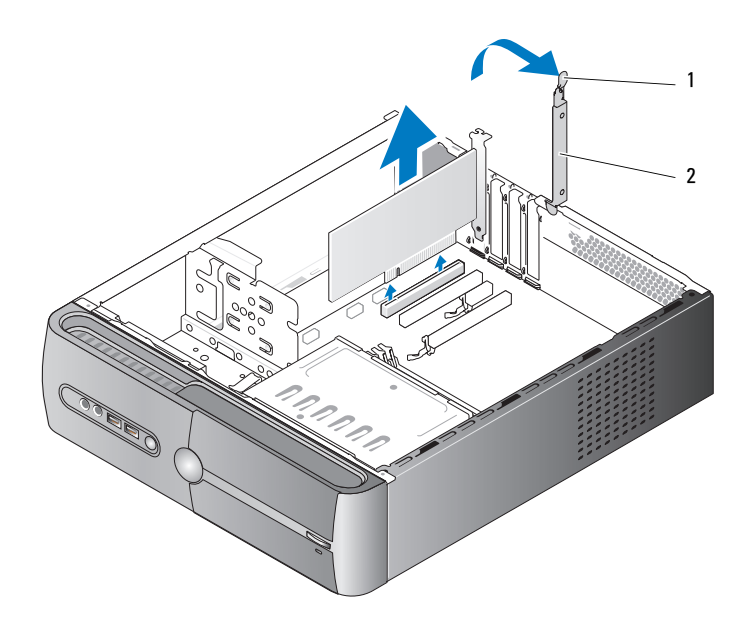

- 1 カード固定リリースレバー 2 カード固定ブラケット
- 3 カード固定リリースレバーを持ち上げて、カード固定ブラケットを 外します。
- 4 サポートブラケットを取り外します。122 [ページの「サポートブラ](#page-121-0) ケ[ットの取り](#page-121-0)外し」を参照してください。

5 既にコンピュータに取り付けられているカードを交換する場合は、 カードを取り外します。

必要に応じて、カードに接続されたケーブルを外します。

- PCI カードの場合は、カード上部の両端をつかみ、コネクタから 引き抜きます。
- FCI Express カードの場合は、固定タブを引っ張り、カード上部 の両端をつかみ、コネクタから引き抜きます。

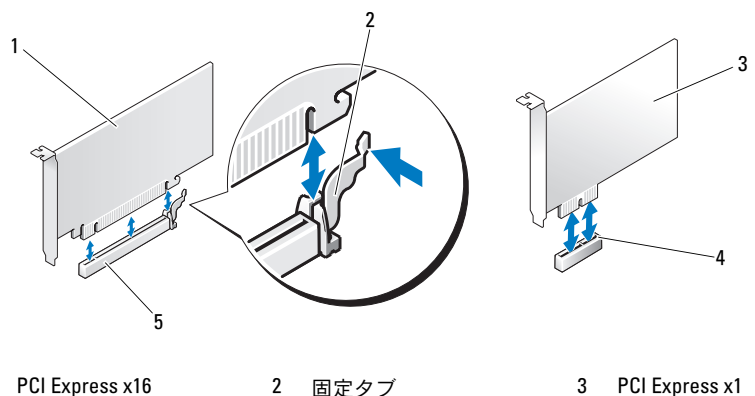

- 1 PCI Express x16 カード
- 4 PCI Express x1 カードスロット

5 PCI Express x16 カードスロット

- メモ:取り付けるカードの位置は、図とは異なる場合があります。
	- 6 新しいカードを取り付ける準備をします。

カードの構成、内部の接続、またはお使いのコンピュータに合わせ たカードのカスタマイズの情報については、カードに付属している マニュアルを参照してください。

カード

 警告:ネットワークアダプタの中には、ネットワークに接続すると自動 的にコンピュータを起動するものがあります。感電を防ぐため、カードを 取り付ける前に必ず、コンピュータの電源プラグをコンセントから抜いて おいてください。

7 カードをコネクタに置き、しっかりと押し下げます。カードがス ロットにしっかりと装着されていることを確認します。

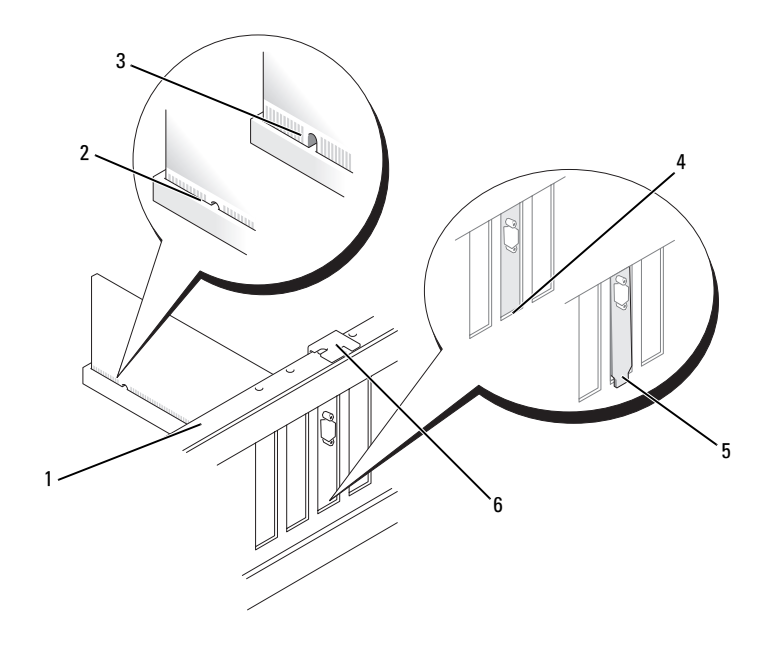

- 1 位置合わせバー 2 完全に装着されたカー 3 完全に装着されていな ド いカード
- 4 スロット内のブ 5 スロットの外側には 6 位置合わせガイド ラケット み出したブラケット
- 8 サポートブラケットを取り付け(188 [ページの「サポートブラ](#page-187-0)ケッ [トの取り付け」](#page-187-0)を参照)、カード固定ブラケットを押し下げ、 スロットに固定します。
- 9 以下のことを確認してください。
	- ガイドクランプがガイドの切り込みと揃っている。 •
	- すべてのカードの上部とフィラーブラケットの高さが、 位置合わせバーと同じ高さに揃っている。
	- 出世出した。 こばしばこに流っている。<br>• カードの上部の切り込みまたはフィラーブラケットが、 位置合わせガイドと合っている。
- 10 必要なすべてのケーブルをカードに接続します。 カードのケーブル接続については、カードに付属のマニュアルを参 照してください。
- 注意:カードケーブルは、カードの上や後ろ側に配線しないでくだ さい。ケーブルをカードの上に配線すると、コンピュータカバーがき ちんと閉まらなかったり、装置が損傷する原因になります。
- 注意:ネットワークケーブルを接続するには、まずケーブルをネット ワークデバイスに差し込み、次に、コンピュータに差し込みます。

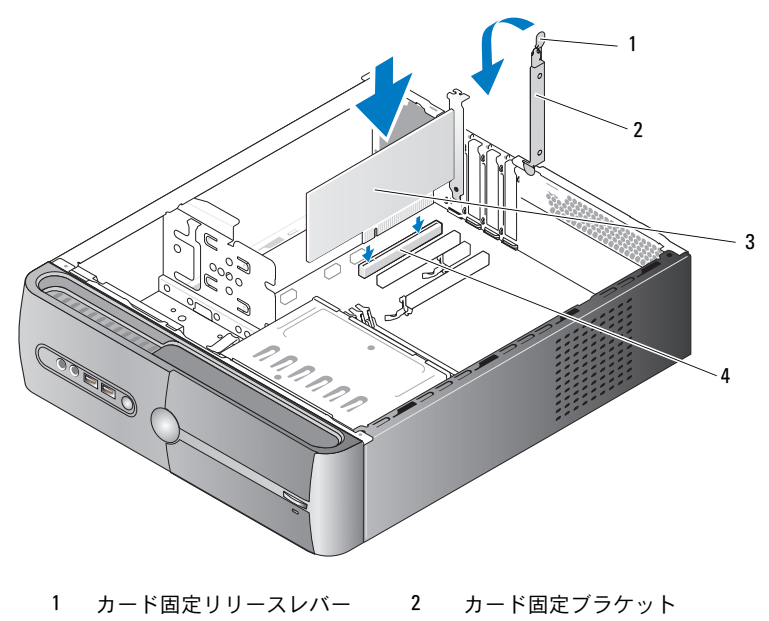

3 PCI カード イング 4 PCI カードスロット

- 11 コンピュータカバーを取り付け、コンピュータとデバイスをコンセ ントに接続し、電源を入れます。
- 12 サウンドカードを取り付けた場合は、次の手順を実行します。
	- a セットアップユーティリティを起動し(196 [ページの「セット](#page-195-0) [アップユーティリティ」を](#page-195-0)参照)、**Onboard Devices**(オン ボードデバイス)に移動して **Integrated Audio**(内蔵オーディ オ)を選択し、設定を **Off**(オフ)に変更します。
	- b 外付けオーディオデバイスをサウンドカードのコネクタに接続し ます。外付けオーディオデバイスを、背面パネルのマイクコネク タ、スピーカー / ヘッドフォンコネクタ、またはライン入力コネ クタに接続しないでください。21 ページの「背[面パネルコネク](#page-20-0) [タ」](#page-20-0)を参照してください。
- 13 アドインネットワークアダプタをインストールしていて、内蔵ネッ トワークアダプタを無効にする場合は、次の手順を実行します。
	- a セットアップユーティリティを起動し(196 [ページの「セット](#page-195-0) [アップユーティリティ」を](#page-195-0)参照)、**Onboard Devices**(オン ボードデバイス)に移動して **Integrated NIC**(内蔵 NIC)を選 択し、設定を **Off**(オフ)に変更します。
	- b ネットワークケーブルをアドインネットワークアダプタのコネク タに接続します。ネットワークケーブルを背面パネルの内蔵コネ クタに接続しないでください。21 ページの「背[面パネルコネク](#page-20-0) [タ」](#page-20-0)を参照してください。
- 14 カードのマニュアルの説明に従って、カードに必要なすべてのドラ イバをインストールします。

#### <span id="page-140-0"></span>PCI/PCI Express カードの取り外し

- 1 119 [ページの「作業を](#page-118-0)開始する前に」の手順に従って作業してく ださい。
- 2 コンピュータカバーを取り外します。121 [ページの「コンピュータ](#page-120-0) [カバーの取り](#page-120-0)外し」を参照してください。
- 3 サポートブラケットを取り外します。122 [ページの「サポートブラ](#page-121-0) ケ[ットの取り](#page-121-0)外し」を参照してください。
- 4 必要に応じて、カードに接続されたケーブルを外します。
	- PCI カードの場合は、カード上部の両端をつかみ、コネクタから 引き抜きます。
	- FCI Express カードの場合は、固定タブを引っ張り、カード上部 の両端をつかみ、コネクタから引き抜きます。
- 5 カードを取り外したままにする場合は、空のカードスロット開口部 にフィラーブラケットを取り付けます。
- **シンモ:コンピュータの FCC 認証を満たすには、フィラーブラケットを空** のカードスロット開口部に取り付ける必要があります。また、フィラーブ ラケットを装着すると、コンピュータをほこりやゴミから保護できます。
	- 6 サポートブラケットを取り付け(188 [ページの「サポートブラ](#page-187-0)ケット [の取り付け」](#page-187-0)を参照)、カード固定ブラケットを押し下げ、スロット に固定します。
	- 7 以下のことを確認してください。
		- <sub>≫」</sub>。。<br>• ガイドクランプがガイドの切り込みと揃っている。
		- すべてのカードの上部とフィラーブラケットの高さが、位置合わ せバーと同じ高さに揃っている。
		- カードの上部の切り込みまたはフィラーブラケットが、位置合わ せガイドと合っている。
	- 8 コンピュータカバーを取り付け、コンピュータとデバイスをコンセ ントに接続し、電源を入れます。
	- 9 カードのドライバを OS から削除します。
- 10 サウンドカードを取り外した場合は、次の手順を実行します。
	- a セットアップユーティリティを起動し(196 [ページの「セット](#page-195-0) [アップユーティリティ」](#page-195-0)を参照)、**Onboard Devices**(オン ボードデバイス)に移動して **Integrated Audio**(内蔵オーディ オ)を選択し、設定を **On**(オン)に変更します。
	- b 外付けオーディオデバイスをコンピュータの背面パネルのオー ディオコネクタに接続します。21 ページの「背[面パネルコネク](#page-20-0) [タ」を](#page-20-0)参照してください。
- 11 アドインネットワークコネクタを取り外した場合は、次の手順を実 行します。
	- a セットアップユーティリティを起動し(196 [ページの「セット](#page-195-0) [アップユーティリティ」を](#page-195-0)参照)、**Onboard Devices**(オン ボードデバイス)に移動して **Integrated NIC**(内蔵 NIC)を選 択し、設定を **On**(オン)に変更します。
- 注意:ネットワークケーブルを接続するには、まずケーブルをネット ワークデバイスに差し込み、次に、コンピュータに差し込みます。
	- b ネットワークケーブルをコンピュータ背面パネルの内蔵コネクタ に接続します。21 ページの「背[面パネルコネクタ」を](#page-20-0)参照して ください。

### ベゼル

- 警告:『製品情報ガイド』の安全にお使いいただくための注意に従い、 本項の手順を開始してください。
- ∠1️ 警告:感電防止のため、カバーを開く前にコンピュータの電源プラグを 必ずコンセントから抜いてください。

#### ベゼルの取り外し

- 1 119 [ページの「作業を](#page-118-0)開始する前に」の手順に従って作業してくだ さい。
- 2 コンピュータカバーを取り外します (121 [ページの「コンピュータ](#page-120-0) [カバーの取り](#page-120-0)外し」を参照)。

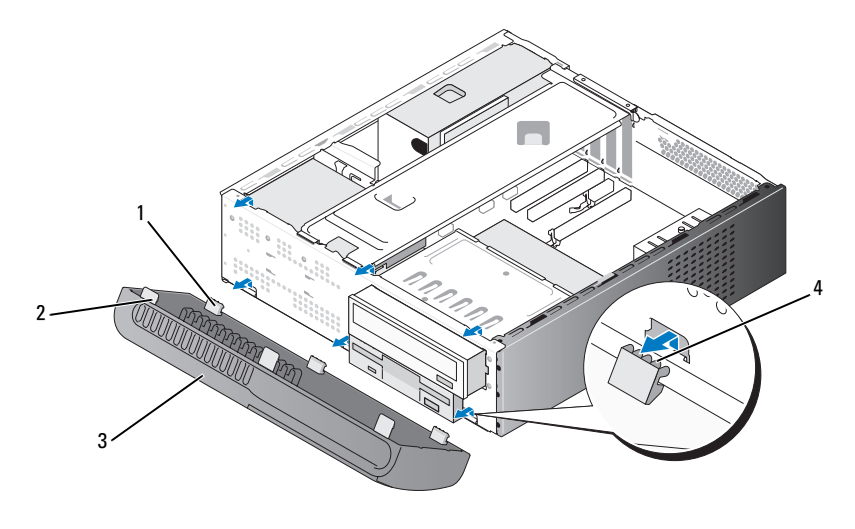

1 ボトムタブ(3) 2 トップタブ(3) 3 ベゼル 4 タブスロット

- 3 トップタブを一度に 1 つずつつかんで引き上げ、ベゼルを前面パネ ルから外します。
- 4 ベゼルを持ち上げてボトムタブから外します。
- 5 ベゼルを安全な場所に置いておきます。
## <span id="page-144-0"></span>ベゼルの取り付け

ボトムタブを前面パネルのヒンジに合わせて挿入します。

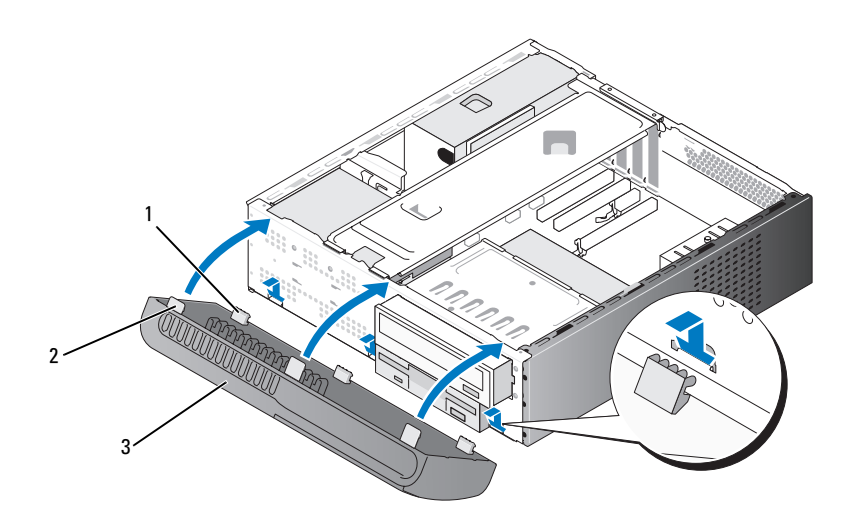

ボトムタブ(3) 2 トップタブ(3) 3 ベゼル

 ベゼルをコンピュータの方向に起こして、3 つのトップタブを前面 パネルの所定の位置にカチッと固定します。

# ドライブ

このコンピュータでは、次のデバイスの組み合わせをサポートしてい ます。

- シリアル ATA ハードドライブを 2 台まで
- オプションのフロッピードライブまたはオプションのメディアカー ドリーダーを 1 台
- ・・*・っ >* ・。<br>• オプティカルドライブを1台

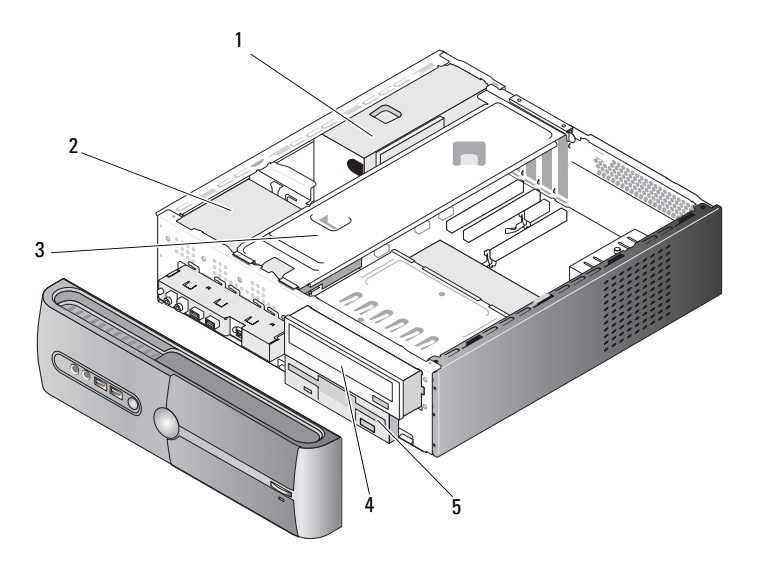

- 
- 4 オプティカルドライブ 5 フロッピードライブま

1 電源ユニット 2 ハードドライブ 3 サポートブラケット たはメディアリーダー

### 推奨するドライブケーブルの接続

- シリアル ATA ハードドライブをシステム基板上の「SATA0」または 「SATA1」とラベル表示されたコネクタに接続します。
- シッポル」とク 『などなに」なコイククには続きます。<br>• シリアル ATA CD または DVD ドライブは、システム基板上の 「SATA4」または「SATA5」とラベル表示されているコネクタに接続 します。

## ドライブケーブルの接続

ドライブを取り付ける場合は、2 本のケーブル(DC 電源ケーブルとデー タケーブル)をドライブの背面に接続します。

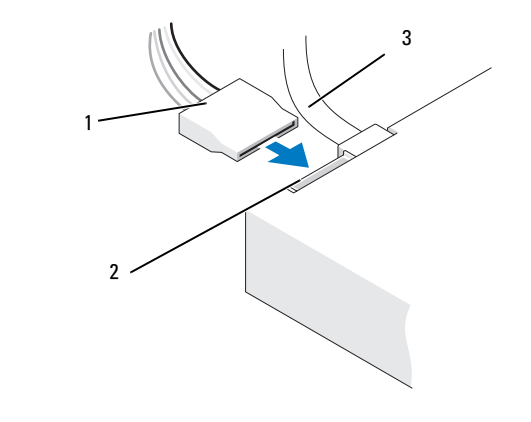

1 電源ケーブル 2 電源入力コネクタ 3 データケーブル

### ドライブインタフェースコネクタ

ドライブケーブルコネクタは、正しく接続されるように設計されてい ます。接続する前に、ケーブルのケーブルコネクタキーとドライブを正し い向きに合わせます。

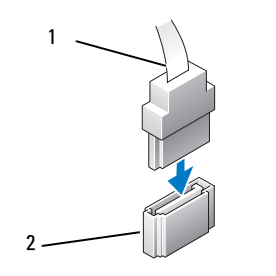

1 インタフェースケーブル 2 インタフェースコネクタ

## ドライブケーブルの接続と取り外し

シリアル ATA データケーブルを接続または取り外す場合は、プルタブを 使用してケーブルを外します。

シリアル ATA インタフェースコネクタは、正しく接続されるように設計 されています。つまり、片方のコネクタに切り込みや欠けたピンがあり、 もう一方のコネクタにあるつめや塞がれたピン穴と一致するようになって います。

ハードドライブ

 警告:『製品情報ガイド』の安全にお使いいただくための注意に従い、 本項の手順を開始してください。

∠1\ 警告:感雷防止のため、カバーを開く前にコンピュータの電源プラグを 必ずコンセントから抜いてください。

■ 注意:ドライブへの損傷を防ぐため、ドライブを硬い所に置かないでく ださい。ドライブは、発泡樹脂製のパッドなど十分なクッション性のある ものの上に置いてください。

■■ 注意:残しておきたいデータを保存しているハードドライブを交換する 場合は、ファイルのバックアップを取ってから、次の手順を開始します。 ドライブのマニュアルを参照して、ドライブの設定がお使いのコンピュー タに合っていることを確認します。

### ハードドライブの取り外し

- 1 119 [ページの「作業を](#page-118-0)開始する前に」の手順に従って作業してくだ さい。
- 2 コンピュータカバーを取り外します (121 [ページの「コンピュータ](#page-120-0) [カバーの取り](#page-120-0)外し」を参照)。
- 3 サポートブラケットを取り外します (122 [ページの「サポートブラ](#page-121-0) ケ[ットの取り](#page-121-0)外し」を参照)。
- 4 電源ケーブルとデータケーブルをドライブから外します。
- 5 システム基板からデータケーブルを外します。

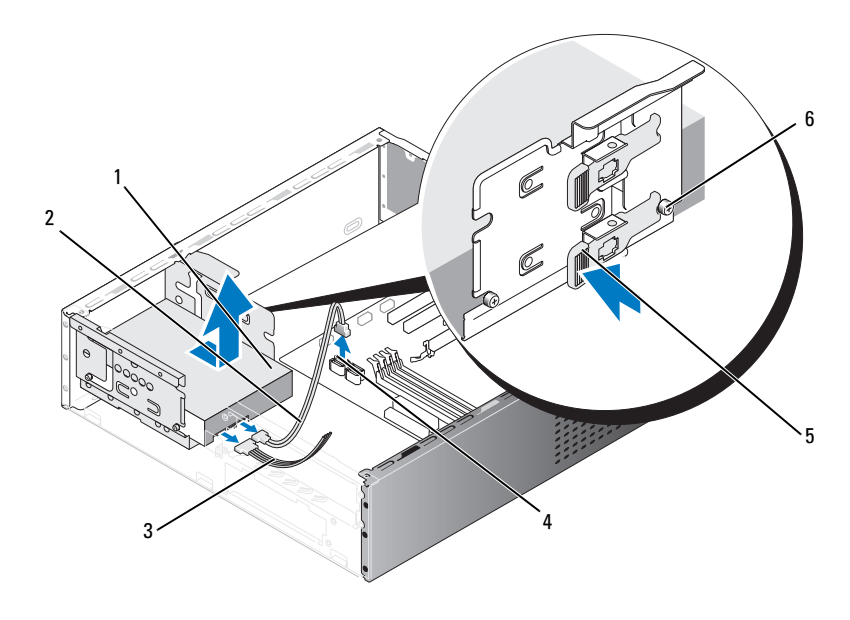

- 1 ハードドライブ 2 シリアル ATA データ 3 電源ケーブル ケーブル 4 システム基板コネクタ 5 固定タブ 6 肩付きネジ(4)
- 6 ドライブの側面にある固定タブを内側に押しながら、ドライブを上 方向にスライドさせて取り外します。
- 7 このドライブを取り外すとドライブ構成が変わる場合は、変更を必 ずセットアップユーティリティに反映させます。コンピュータの再 起動時にセットアップユーティリティを起動し(196 [ページの](#page-195-0) [「セットアップユーティリティ」を](#page-195-0)参照)、セットアップユーティリ ティの **Drives**(ドライブ)セクションに移動して、**Drive 0 through 3** (ドライブ 0 ~ 3)の下で Drive (ドライブ)を正しい構 成に設定します。
- 8 サポートブラケットを取り付けます(188 [ページの「サポートブラ](#page-187-0) ケ[ットの取り付け」を](#page-187-0)参照)。
- 9 コンピュータカバーを取り付けます (189 [ページの「コンピュータ](#page-188-0) [カバーの取り付け」を](#page-188-0)参照)。
- 10 コンピュータおよびその他のデバイスをコンセントに接続します。

ハードドライブの取り付け

- 1 119 [ページの「作業を](#page-118-0)開始する前に」の手順に従って作業してくだ さい。
- 2 コンピュータカバーを取り外します (121 [ページの「コンピュータ](#page-120-0) [カバーの取り](#page-120-0)外し」を参照)。
- 3 サポートブラケットを取り外します(122 [ページの「サポートブラ](#page-121-0) ケ[ットの取り](#page-121-0)外し」を参照)。
- 4 ドライブのマニュアルを参照して、ドライブの設定がお使いのコン ピュータに合っていることを確認します。

5 ハードドライブに肩付きネジを取り付けます。

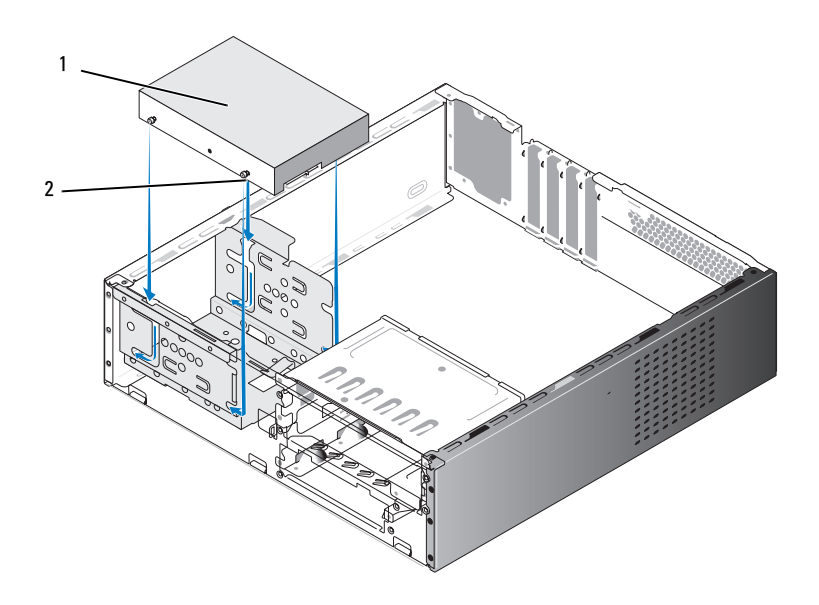

1 ハードドライブ 2 肩付きネジ(4)

- 6 電源ケーブルとデータケーブルをドライブに接続します。
- 7 データケーブルをシステム基板に接続します。
- 8 ハードドライブをハードドライブベイに挿入し、所定の位置にカ チッと収まるまで押し込みます。
- 9 すべてのケーブルが正しく接続され、固定されているか確認します。
- 10 サポートブラケットを取り付けます(188 [ページの「サポートブラ](#page-187-0) ケ[ットの取り付け」を](#page-187-0)参照)。
- 11 コンピュータカバーを取り付けます(189 [ページの「コンピュータ](#page-188-0) [カバーの取り付け」を](#page-188-0)参照)。
- 注意:ネットワークケーブルを接続するには、まずケーブルをネット ワークポートまたはデバイスに差し込み、次に、コンピュータに差し込み ます。
- 12 コンピュータとデバイスを電源コンセントに接続し、電源を入れ ます。
- 13 ドライブの動作に必要なソフトウェアをインストールする手順につ いては、ドライブに付属のマニュアルを参照してください。
- 14 ドライブ構成の変更については、セットアップユーティリティで確 認してください(196 [ページの「セットアップユーティリティの起](#page-195-1) [動」を](#page-195-1)参照)。
- セカンドハードドライブの取り付け
- $\overline{\Delta}$  警告:『製品情報ガイド』の安全にお使いいただくための注意に従い、 本項の手順を開始してください。
- 警告:感電防止のため、カバーを開く前にコンピュータの電源プラグを 必ずコンセントから抜いてください。
- 注意:ドライブへの損傷を防ぐため、ドライブを硬い所に置かないでく ださい。ドライブは、発泡樹脂製のパッドなど十分なクッション性のある ものの上に置いてください。
	- 1 119 [ページの「作業を](#page-118-0)開始する前に」の手順に従って作業してくだ さい。
	- 2 コンピュータカバーを取り外します(121 [ページの「コンピュータ](#page-120-0) [カバーの取り](#page-120-0)外し」を参照)。
	- 3 サポートブラケットを取り外します (122 [ページの「サポートブラ](#page-121-0) ケ[ットの取り](#page-121-0)外し」を参照)。
	- 4 ドライブのマニュアルを参照して、ドライブの設定がお使いのコン ピュータに合っていることを確認します。

5 ハードドライブに肩付きネジを取り付けます。

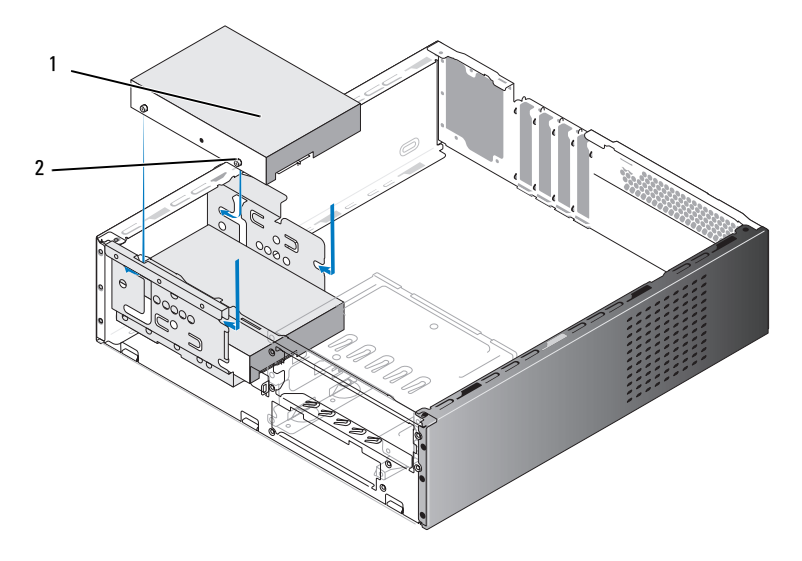

1 セカンドハードドライブ(オプション) 2 肩付きネジ(4)

- 6 電源ケーブルとデータケーブルをドライブに接続します。
- 7 データケーブルをシステム基板に接続します。
- 8 ハードドライブをハードドライブベイに挿入し、所定の位置にカ チッと収まるまで押し込みます。
- 9 すべてのケーブルが正しく接続され、固定されているか確認します。
- 10 サポートブラケットを取り付けます(188 [ページの「サポートブラ](#page-187-0) ケ[ットの取り付け」を](#page-187-0)参照)。
- 11 コンピュータカバーを取り付けます(189 [ページの「コンピュータ](#page-188-0) [カバーの取り付け」を](#page-188-0)参照)。
- 注意:ネットワークケーブルを接続するには、まずケーブルをネット ワークポートまたはデバイスに差し込み、次に、コンピュータに差し込み ます。
- 12 コンピュータとデバイスを電源コンセントに接続し、電源を入 れます。
- 13 ドライブの動作に必要なソフトウェアをインストールする手順につ いては、ドライブに付属のマニュアルを参照してください。
- 14 ドライブ構成の変更については、セットアップユーティリティで確 認してください(196 [ページの「セットアップユーティリティの起](#page-195-1) [動」を](#page-195-1)参照)。

フロッピードライブ

- 警告:『製品情報ガイド』の安全にお使いいただくための注意に従い、 本項の手順を開始してください。
- 警告:感電防止のため、カバーを開く前にコンピュータの電源プラグを 必ずコンセントから抜いてください。

■ メモ:フロッピードライブを追加する場合は、157 ペ[ージの「フロッピー](#page-156-0) [ドライブの取り付け」](#page-156-0)を参照してください。

### <span id="page-153-0"></span>フロッピードライブの取り外し

- 1 119 [ページの「作業を](#page-118-0)開始する前に」の手順に従って作業してくだ さい。
- 2 コンピュータカバーを取り外します (121 [ページの「コンピュータ](#page-120-0) [カバーの取り](#page-120-0)外し」を参照)。
- 3 ベゼルを取り外します(144 [ページの「](#page-143-0)ベゼルの取り外し」 を参照)。

4 オプティカルドライブを取り外します(165 [ページの「オプティカ](#page-164-0) [ルドライブの取り](#page-164-0)外し」を参照)。

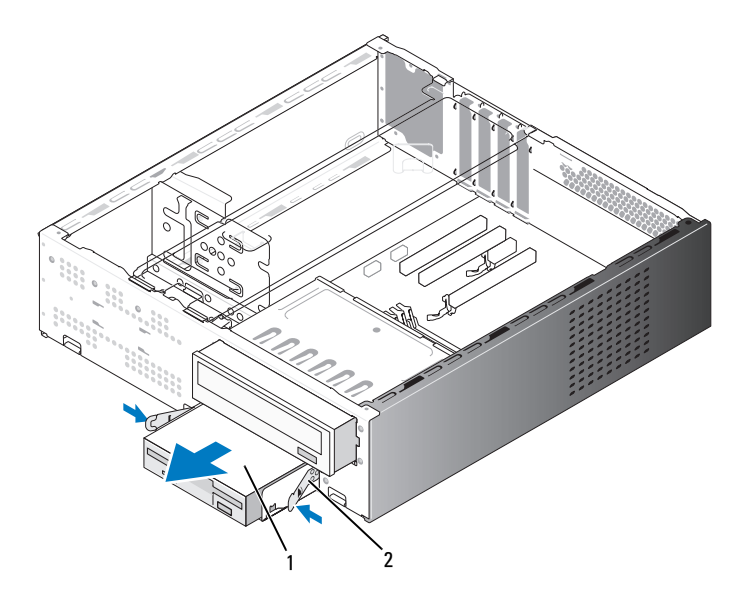

1 フロッピードライブ 2 スプリングクランプ(2)

- 5 電源ケーブルとデータケーブルをフロッピードライブの背面から外 します。
- 6 システム基板からデータケーブルを外します。
- 7 2 つのスプリングクランプを押し、フロッピードライブを FlexBay ドライブケージと一緒に FlexBay スロットから引き出します。

8 フロッピードライブを FlexBay ドライブケージに固定している 2 本 のネジを外します。

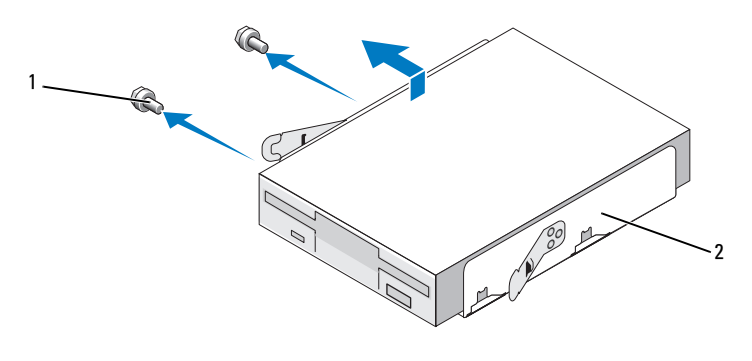

1 ネジ(2) 2 FlexBay ドライブケージ

- 9 フロッピードライブを持ち上げて FlexBav ドライブケージから離し ます。
- 10 FlexBay ドライブケージを FlexBay スロットに挿入し、所定の位置に カチッと収まるまで押し込みます。
- 11 FlexBay ドライブベイカバーを取り付けます(160 [ページの](#page-159-0) 「FlexBay ドライブベ[イカバーの取り付け」](#page-159-0)を参照)。
- 12 オプティカルドライブを取り付けます(167 [ページの「オプティカ](#page-166-0) [ルドライブの取り付け」](#page-166-0)を参照)。
- 13 ベゼルを取り付けます (145 ページの「ベゼ[ルの取り付け」](#page-144-0) を参照)。
- 14 コンピュータカバーを取り付けます(189 [ページの「コンピュータ](#page-188-0) [カバーの取り付け」を](#page-188-0)参照)。
- 15 コンピュータとデバイスを電源コンセントに接続し、電源を入 れます。
- 16 ディスケットドライブのオプションの変更については、セットアッ プユーティリティで確認してください(196 [ページの「セットアッ](#page-195-1) [プユーティリティの起動」を](#page-195-1)参照)。

### <span id="page-156-0"></span>フロッピードライブの取り付け

- 1 119 [ページの「作業を](#page-118-0)開始する前に」の手順に従って作業してくだ さい。
- 2 コンピュータカバーを取り外します (121 [ページの「コンピュータ](#page-120-0) [カバーの取り](#page-120-0)外し」を参照)。
- 3 ベゼルを取り外します(144[ページの「](#page-143-0)ベゼルの取り外し」 を参照)。
- 4 オプティカルドライブを取り外します(165 [ページの「オプティカ](#page-164-0) [ルドライブの取り](#page-164-0)外し」を参照)。
- 5 FlexBay ドライブベイカバーを取り外します (159 [ページの](#page-158-0) 「FlexBay ドライブベ[イカバーの取り](#page-158-0)外し」を参照)。
- 6 2 つのスプリングクランプを押し、FlexBay ドライブケージをシステ ムの前面から引き出します。
- 7 フロッピードライブのネジ穴をケージの切り込みに合わせて、 フロッピードライブを FlexBay ドライブケージ内に置きます。

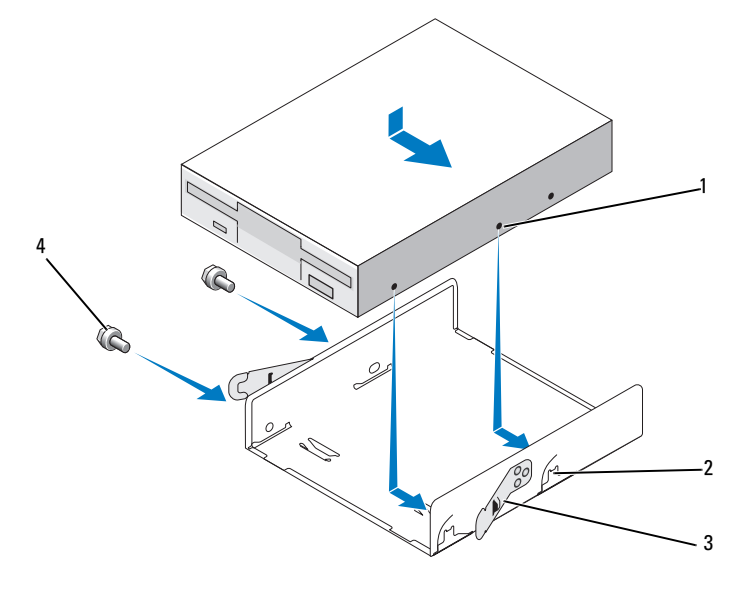

1 フロッピードライブのネジ穴 2 ケージの切り込み(2)

3 スプリングクランプ(2) 4 ネジ(2)

- 8 反対側の 2 本のネジを締めてフロッピードライブを FlexBay ドライ ブケージに固定します。
- 9 FlexBay ドライブケージをフロッピードライブと一緒に FlexBay ス ロットに挿入し、所定の位置にカチッと収まるまで押し込みます。
- 10 電源ケーブルとデータケーブルをフロッピードライブに接続します。
- 11 システム基板上の「FLOPPY」とラベル表示されたコネクタに、デー タケーブルのもう一方の端を接続します(125 [ページの「システム](#page-124-0) 基板[のコンポーネント」](#page-124-0)を参照)。

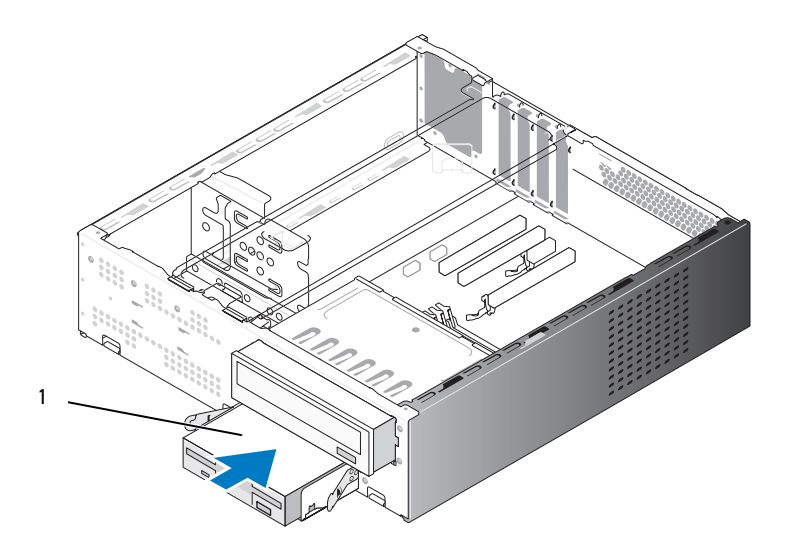

1 フロッピードライブ

- 12 すべてのケーブル接続を確認します。ファンや冷却孔など空気の循 環の妨げにならないようにケーブルをまとめておきます。
- 13 オプティカルドライブを取り付けます(167 [ページの「オプティカ](#page-166-0) [ルドライブの取り付け」](#page-166-0)を参照)。
- 14 ベゼルを取り付けます(145 ページの「ベゼ[ルの取り付け」](#page-144-0) を参照)。
- 15 コンピュータカバーを取り付けます(189 [ページの「コンピュータ](#page-188-0) [カバーの取り付け」を](#page-188-0)参照)。
- 注意:ネットワークケーブルを接続するには、まずケーブルをネット ワークデバイスに差し込み、次に、コンピュータに差し込みます。
- 16 コンピュータおよびデバイスをコンセントに接続して、電源を入れ ます。 ドライブの動作に必要なソフトウェアをインストールする手順につ いては、ドライブに付属のマニュアルを参照してください。
- 17 セットアップユーティリティを起動し(196 [ページの「セットアッ](#page-195-0) [プユーティリティ」を](#page-195-0)参照)、該当する **Diskette Drive**(ディス ケットドライブ)オプションを選択します。
- 18 Dell Diagnostics を実行して、コンピュータが正しく動作することを 確認します(99 ページの「[Dell Diagnostics](#page-98-0)」を参照)。

<span id="page-158-0"></span>FlexBay ドライブベイカバーの取り外し

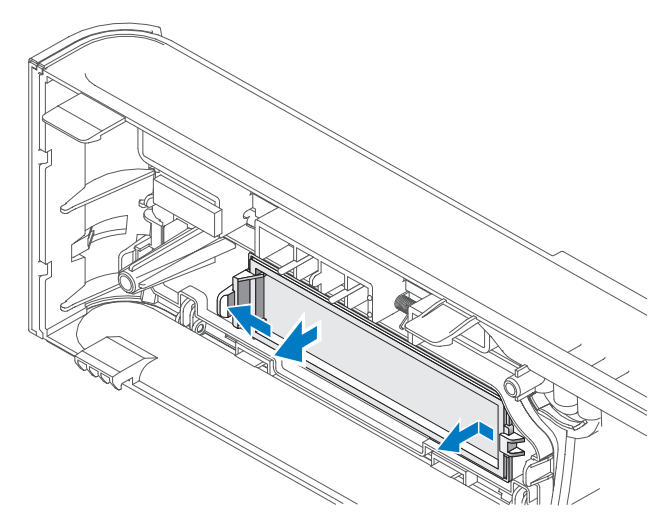

- 1 リリースレバーを外側に軽く押してロックを解除します。
- 2 FlexBay ドライブベイカバーをベゼルから外します。

<span id="page-159-0"></span>FlexBay ドライブベイカバーの取り付け

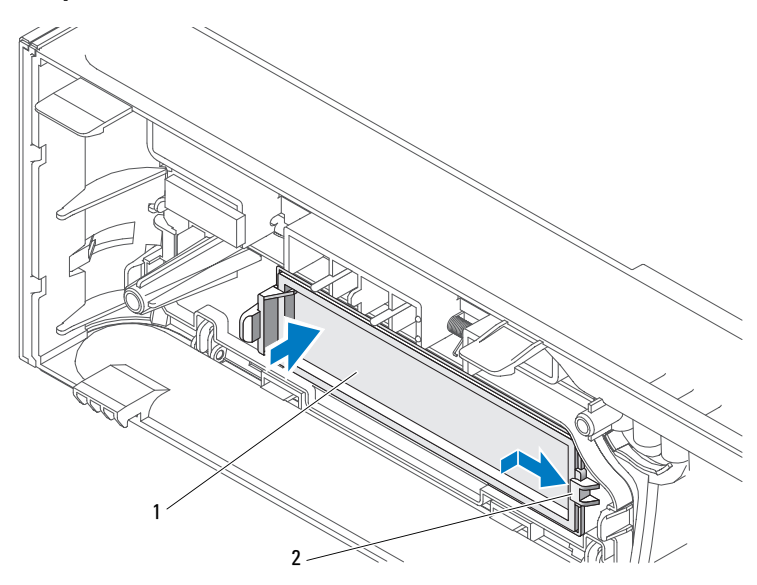

1 ドライブベイカバー(オプション) 2 スロット

- 1 ドライブベイカバーのタブをベゼルのスロットに差し込みます。
- 2 ドライブベイカバーをベゼルの方向に押し、所定の位置にカチッと 収まるまで押し込みます。
- **シンモ:FCC 規格に準拠するには、コンピュータからフロッピードライブを** 。<br>取り外した場合は必ずドライブベイカバーを取り付けることをお勧めし ます。

## メディアカードリーダー

- 警告:『製品情報ガイド』の安全にお使いいただくための注意に従い、 本項の手順を開始してください。
- 警告:感電防止のため、カバーを開く前にコンピュータの電源プラグを 必ずコンセントから抜いてください。

#### メディアカードリーダーの取り外し

- 1 119 [ページの「作業を](#page-118-0)開始する前に」の手順に従って作業してくだ さい。
- 2 コンピュータカバーを取り外します (121 [ページの「コンピュータ](#page-120-0) [カバーの取り](#page-120-0)外し」を参照)。
- 3 ベゼルを取り外します (144 [ページの「](#page-143-0)ベゼルの取り外し」 を参照)。
- 4 オプティカルドライブを取り外します(165 [ページの「オプティカ](#page-164-0) [ルドライブの取り](#page-164-0)外し」を参照)。
- 5 FlexBay の USB ケーブルと電源ケーブルを、メディアカードリー ダーの背面と、システム基板の内部 USB コネクタから外します (125 [ページの「システム](#page-124-0)基板のコンポーネント」を参照)。
- 6 2 つのスプリングクランプを押し、メディアカードリーダーを FlexBay ドライブケージと一緒に FlexBay スロットから引き出し ます。
- 7 メディアカードリーダーを FlexBay ドライブケージに固定している 2本のネジを外します。

8 メディアカードリーダーを持ち上げて FlexBay ドライブケージから 離します。

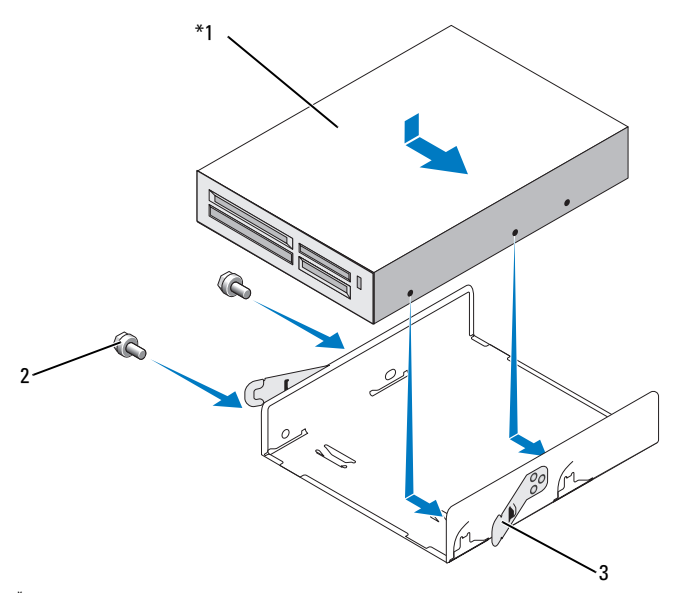

機種によってはない場合があります。

- 1 メディアカードリーダー 2 ネジ(2) 3 スプリングクランプ(2)
- 9 FlexBay ドライブケージを FlexBay スロットに挿入し、所定の位置に カチッと収まるまで押し込みます。
- 10 メディアカードリーダーを取り付けない場合は、必要に応じてドラ イブベイカバーを取り付けます。
- 11 オプティカルドライブを取り付けます(167 [ページの「オプティカ](#page-166-0) [ルドライブの取り付け」](#page-166-0)を参照)。
- 12 ベゼルを取り付けます (145 ページの「ベゼ[ルの取り付け」](#page-144-0) を参照)。
- 13 コンピュータカバーを取り付けます(189 [ページの「コンピュータ](#page-188-0) [カバーの取り付け」を](#page-188-0)参照)。
- 14 コンピュータとデバイスを電源コンセントに接続し、電源を入 れます。

#### メディアカードリーダーの取り付け

- 1 119 [ページの「作業を](#page-118-0)開始する前に」の手順に従って作業してくだ さい。
- 2 コンピュータカバーを取り外します (121 [ページの「コンピュータ](#page-120-0) [カバーの取り](#page-120-0)外し」を参照)。
- 3 ベゼルを取り外します(144[ページの「](#page-143-0)ベゼルの取り外し」 を参照)。
- 4 新しいカードリーダーの場合は、次の手順で取り付けます。 •
	- ドライブベイカバーを取り外します(159 [ページの「](#page-158-0)FlexBay ドライブベ[イカバーの取り](#page-158-0)外し」を参照)。
	- メディアカードリーダーをパッケージから取り出します。
- 5 オプティカルドライブを取り外します(165 [ページの「オプティカ](#page-164-0) [ルドライブの取り](#page-164-0)外し」を参照)。
- 6 FlexBay ドライブベイカバーを取り外します(159 [ページの](#page-158-0) 「FlexBay ドライブベ[イカバーの取り](#page-158-0)外し」を参照)。
- 7 2 つのスプリングクランプを押し、FlexBay ドライブケージをシステ ムの前面から引き出します(154 [ページの「フロッピードライブの](#page-153-0) 取り外[し」を](#page-153-0)参照)。
- 8 メディアカードリーダーを FlexBay ドライブケージ内に置き、メ ディアカードリーダーを挿入して、メディアカードリーダーのネジ 穴をケージの切り込みと揃えます。
- 9 2 本のネジを締めてフロッピードライブを FlexBay ドライブケージ に固定します。
- 10 FlexBay ドライブケージをフロッピードライブと一緒に FlexBay ス ロットに挿入し、所定の位置にカチッと収まるまで押し込みます。

11 FlexBay の USB ケーブルを、メディアカードリーダーの背面と、 システム基板の内部 USB コネクタに接続します (125 [ページの](#page-124-0) 「システム基板[のコンポーネント」を](#page-124-0)参照)。

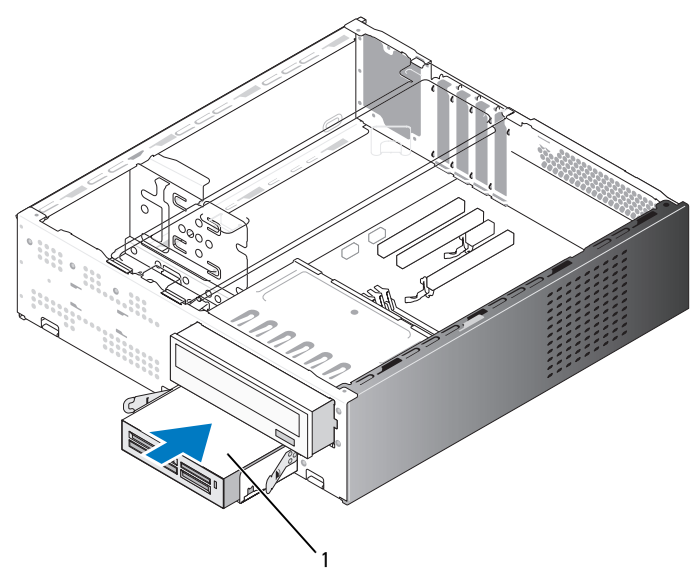

機種によってはない場合があります。

1 メディアカードリーダー

- 12 オプティカルドライブを取り付けます(167 [ページの「オプティカ](#page-166-0) [ルドライブの取り付け」](#page-166-0)を参照)。
- 13 ベゼルを取り付けます(145 ページの「ベゼ[ルの取り付け」](#page-144-0) を参照)。
- 14 コンピュータカバーを取り付けます(189 [ページの「コンピュータ](#page-188-0) [カバーの取り付け」を](#page-188-0)参照)。
- 15 コンピュータとデバイスを電源コンセントに接続し、電源を入 れます。

## オプティカルドライブ

- 警告:『製品情報ガイド』の安全にお使いいただくための注意に従い、 本項の手順を開始してください。
- 警告:感電防止のため、カバーを開く前にコンピュータの電源プラグを 必ずコンセントから抜いてください。

#### <span id="page-164-0"></span>オプティカルドライブの取り外し

- 1 119 [ページの「作業を](#page-118-0)開始する前に」の手順に従って作業してくだ さい。
- 2 コンピュータカバーを取り外します (121 [ページの「コンピュータ](#page-120-0) [カバーの取り](#page-120-0)外し」を参照)。
- 3 ベゼルを取り外します(144[ページの「](#page-143-0)ベゼルの取り外し」 を参照)。
- 4 オプティカルドライブのデータケーブルをシステム基板コネクタか ら外します。
- 5 電源ケーブルおよびオプティカルドライブのデータケーブルをドラ イブの背面から外します。

6 オプティカルドライブベイリリースレバーを軽く引いて、 オプティカルドライブをコンピュータの前面から引き出します。

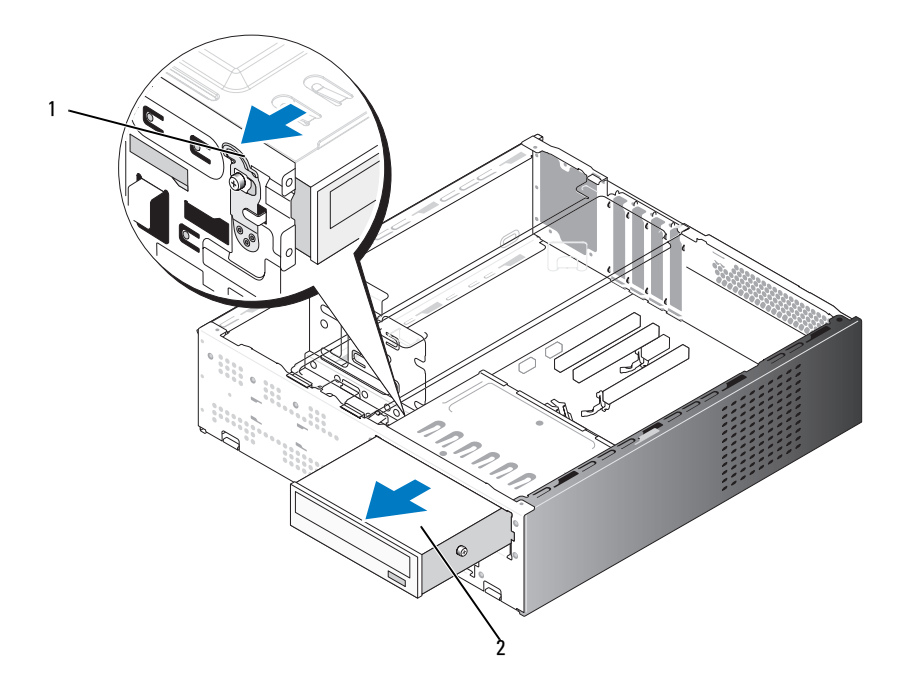

- 1 オプティカルドライブベイリリースレバー 2 オプティカルドライブ
- 7 ドライブを取り付けない場合は、ドライブベイカバーを取り付け ます (160 ページの「FlexBay ドライブベ[イカバーの取り付け」](#page-159-0) を参照)。
- 8 ベゼルを取り付けます(145 ページの「ベゼ[ルの取り付け」](#page-144-0) を参照)。
- 9 コンピュータカバーを取り付けます (189 [ページの「コンピュータ](#page-188-0) [カバーの取り付け」を](#page-188-0)参照)。
- 10 コンピュータとデバイスを電源コンセントに接続し、電源を入 れます。
- 11 セットアップユーティリティでドライブを設定します(196 [ページ](#page-195-1) [の「セットアップユーティリティの起動」を](#page-195-1)参照)。

### <span id="page-166-0"></span>オプティカルドライブの取り付け

- 1 119 [ページの「作業を](#page-118-0)開始する前に」の手順に従って作業してく ださい。
- 2 コンピュータカバーを取り外します (121 [ページの「コンピュータ](#page-120-0) [カバーの取り](#page-120-0)外し」を参照)。
- 3 ベゼルを取り外します(144[ページの「](#page-143-0)ベゼルの取り外し」 を参照)。
- 4 オプティカルドライブの前方のネジ穴に 2 本の肩付きネジを取り付 けます。

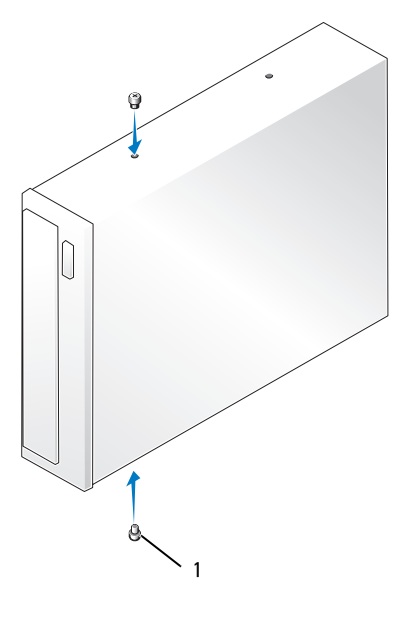

1 肩付きネジ(2)

5 ドライブをオプティカルドライブベイにゆっくり挿入し、所定の位 置にカチッと収まるまで押し込みます。

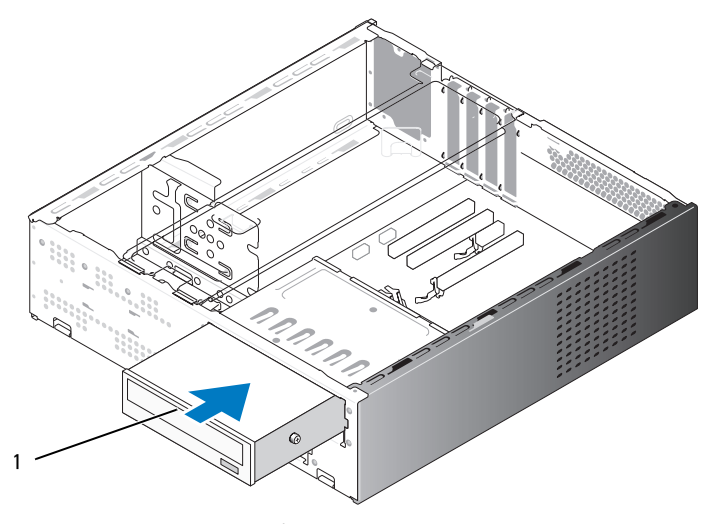

1 オプティカルドライブ

- 6 電源ケーブルとデータケーブルをドライブに接続します。
- 7 データケーブルをシステム基板のシステム基板コネクタに接続し ます。
- 8 ベゼルを取り付けます (145 ページの「ベゼ[ルの取り付け」](#page-144-0) を参照)。
- 9 コンピュータカバーを取り付けます (189 [ページの「コンピュータ](#page-188-0) [カバーの取り付け」を](#page-188-0)参照)。
- 10 コンピュータおよびデバイスをコンセントに接続して、電源を入れ ます。 ドライブの動作に必要なソフトウェアをインストールする手順につ いては、ドライブに付属のマニュアルを参照してください。
- 11 セットアップユーティリティを起動し(196 [ページの「セットアッ](#page-195-0) [プユーティリティ」を](#page-195-0)参照)、該当する Drive (ドライブ) オプショ ンを選択します。
- 12 Dell Diagnostics を実行して、コンピュータが正しく動作することを 確認します (99 ページの「[Dell Diagnostics](#page-98-0)」を参照)。

## バッテリー

バッテリーの交換

- 警告:『製品情報ガイド』の安全にお使いいただくための注意に従い、 本項の手順を開始してください。
- 注意:コンピュータ内の部品の静電気による損傷を防ぐため、コン ピュータの電子部品に触れる前に、身体から静電気を除去してください。 コンピュータシャーシの塗装されていない金属面に触れることにより、 身体の静電気を除去することができます。

コイン型バッテリーは、コンピュータの設定、日付、時刻の情報を保持し ます。バッテリーの寿命は数年です。コンピュータを起動後に、何度も時 刻と日付の情報をリセットしなければならないような場合は、バッテリー を交換します。

∕个、警告:新しいバッテリーは、正しく装着しないと破裂するおそれがあり ます。交換するバッテリーは、デルが推奨する型、または同等の製品をご 利用ください。使用済みのバッテリーは、製造元の指示に従って廃棄して ください。

バッテリーの交換は、次の手順で行います。

- <span id="page-168-0"></span>1 [手順](#page-169-0) 11 で正しい設定に戻すことができるように、セットアップユー ティリティ画面をすべて記録します(196 [ページの「セットアップ](#page-195-0) [ユーティリティ」](#page-195-0)を参照)。
- 2 119 [ページの「作業を](#page-118-0)開始する前に」の手順に従って作業してくだ さい。
- 3 コンピュータカバーを取り外します (121 [ページの「コンピュータ](#page-120-0) [カバーの取り](#page-120-0)外し」を参照)。
- 4 サポートブラケットを取り外します(122 [ページの「サポートブラ](#page-121-0) ケ[ットの取り](#page-121-0)外し」を参照)。
- 5 バッテリーソケットの位置を確認します(125 [ページの「システム](#page-124-0) 基板[のコンポーネント」](#page-124-0)を参照)。
- 6 バッテリーリリースレバーを慎重に押してバッテリーから外すと、 バッテリーが飛び出します。

7 バッテリーの「+」側を上に向けて新しいバッテリーをソケットに挿 入し、バッテリーを所定の場所にカチッと収めます。

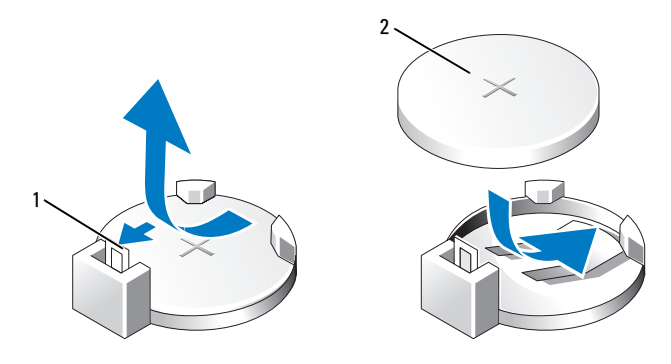

1 バッテリーリリースレバー 2 バッテリー(プラス側)

- 8 コンピュータカバーを取り付けます(189 [ページの「コンピュータ](#page-188-0) [カバーの取り付け」を](#page-188-0)参照)。
- 9 サポートブラケットを取り付けます (188 [ページの「サポートブラ](#page-187-0) ケ[ットの取り付け」を](#page-187-0)参照)。
- 注意:ネットワークケーブルを接続するには、まずケーブルをネット ワークデバイスに差し込み、次に、コンピュータに差し込みます。
- 10 コンピュータとデバイスを電源コンセントに接続し、電源を入れ ます。
- <span id="page-169-0"></span>11 セットアップユーティリティを起動して(196 [ページの「セット](#page-195-0) [アップユーティリティ」](#page-195-0)を参照)[、手順](#page-168-0) 1 で記録した設定に戻し ます。**Maintenance**(メンテナンス)セクションに移動し、**Event**  Log (イベントログ)内に表示されているバッテリー容量低下工 ラーやバッテリーの交換と関連のあるその他のエラーを消去します。
- 12 古いバッテリーは適切に廃棄します。 バッテリーの廃棄に関しては、『製品情報ガイド』を参照してくだ さい。

## 電源ユニット

### 警告:『製品情報ガイド』の安全にお使いいただくための注意に従い、 本項の手順を開始してください。

■ 注意:コンピュータ内の部品の静電気による損傷を防ぐため、コン ピュータの電子部品に触れる前に、身体から静電気を除去してください。 コンピュータシャーシの塗装されていない金属面に触れることにより、 身体の静電気を除去することができます。

#### 電源ユニットの取り付け

- 1 119 [ページの「作業を](#page-118-0)開始する前に」の手順に従って作業してくだ さい。
- 2 コンピュータカバーを取り外します (121 [ページの「コンピュータ](#page-120-0) [カバーの取り](#page-120-0)外し」を参照)。
- 3 サポートブラケットを取り外します(122 [ページの「サポートブラ](#page-121-0) ケ[ットの取り](#page-121-0)外し」を参照)。
- 4 DC 電源ケーブルをシステム基板とドライブから外します。

DC 電源ケーブルをシステム基板およびドライブから取り外す際は、 コンピュータシャーシ内のタブの下の配線経路をメモしておいてく ださい。それらのケーブルを再び取り付ける際に、挟まれたり折れ 曲がったりしないように、正しく配線する必要があります。

- 5 オプティカルドライブを取り外します (165 [ページの「オプティカ](#page-164-0) [ルドライブの取り](#page-164-0)外し」を参照)。
- 6 電源ユニット側面の固定クリップから、ハードドライブの電源ケー ブル、オプティカルドライブのデータケーブルと電源ケーブル、 前面パネルケーブル、およびその他一切のケーブルを外します。

7 電源ユニットをコンピュータシャーシの背面に固定している 3 本の ネジを外します。

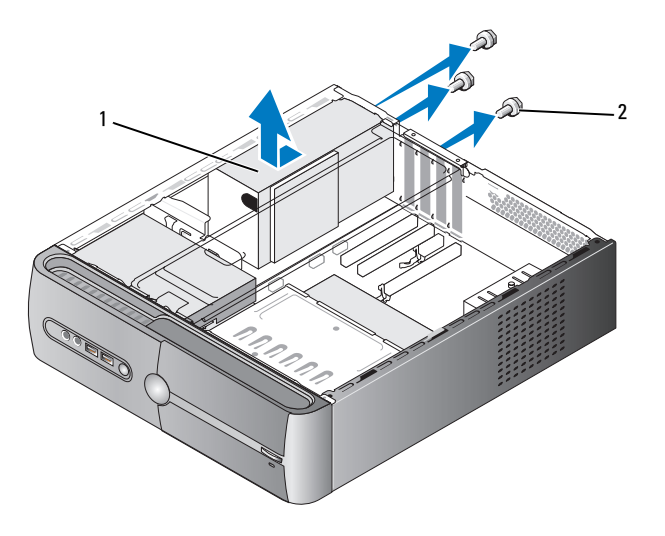

1 電源ユニット 2 ネジ(3)

- 8 電源ユニットを引き出してシャーシから取り出します。
- 9 交換用の電源ユニットをコンピュータの後方にスライドさせます。
- 10 電源ユニットをコンピュータシャーシの背面に固定するネジをすべ て取り付けて締めます。
- 警告:これらのネジはシステムのアース処理の要であるため、ネジの付 け忘れや締め忘れが 1 本でもあると、感電のおそれがあります。
- **注意:DC** 電源ケーブルをシャーシタブの下に配線します。ケーブルの損 傷を防ぐため、ケーブルは正しく配線してください。
- 11 DC 電源ケーブルをシステム基板とドライブに接続します。
- 12 オプティカルドライブを取り付けます(167 [ページの「オプティカ](#page-166-0) [ルドライブの取り付け」](#page-166-0)を参照)。
- 13 ハードドライブの電源ケーブル、オプティカルドライブのデータ ケーブルと電源ケーブル、および前面パネルケーブルを、電源ユ ニット側面の固定クリップに固定します。
- メモ:ケーブルが確実に接続されているかどうか、すべてのケーブル接 続を二重にチェックします。
- 14 サポートブラケットを取り付けます(188 [ページの「サポートブラ](#page-187-0) ケ[ットの取り付け」を](#page-187-0)参照)。
- 15 コンピュータカバーを取り付けます(189 [ページの「コンピュータ](#page-188-0) [カバーの取り付け」を](#page-188-0)参照)。
- 16 コンピュータとデバイスを電源コンセントに接続し、電源をオンに します。
- 17 Dell Diagnostics を実行して、コンピュータが正しく動作することを 確認します(99 ページの「[Dell Diagnostics](#page-98-0)」を参照)。

## I/O パネル

- 警告:『製品情報ガイド』の安全にお使いいただくための注意に従い、 本項の手順を開始してください。
- 警告:感電防止のため、カバーを開く前に必ず、コンピュータの電源プ ラグをコンセントから抜いてください。
- 警告:ヒートシンクアセンブリ、電源ユニット、およびその他のコン ポーネントは、システム稼働中は非常に高温になっている場合があり ます。コンポーネントが充分に冷えるのを待ってから手を触れるようにし てください。
- 注意:コンピュータ内の部品の静電気による損傷を防ぐため、コン ピュータの電子部品に触れる前に、身体から静電気を除去してください。 コンピュータシャーシの塗装されていない金属面に触れることにより、 身体の静電気を除去することができます。

### I/O パネルの取り外し

- メモ:新しい I/O パネルを取り付ける際に正しく元どおりに配線できるよ うに、ケーブルを取り外す際に配線をすべて書き留めておいてください。
	- 1 119 [ページの「作業を](#page-118-0)開始する前に」の手順に従って作業してくだ さい。
	- 2 コンピュータカバーを取り外します (121 [ページの「コンピュータ](#page-120-0) [カバーの取り](#page-120-0)外し」を参照)。
	- 3 ベゼルを取り外します (144 [ページの「](#page-143-0)ベゼルの取り外し」 を参照)。
- 注意:I/O パネルをコンピュータから取り外す際には、細心の注意を払っ てください。不注意によってケーブルコネクタやケーブル配線クリップが 損傷するおそれがあります。
	- 4 システム基板に接続されているケーブルを外します。
	- 5 I/O パネルを固定しているネジを外します。
	- 6 I/O パネルを左方向にスライドさせ、ゆっくりと引き出します。

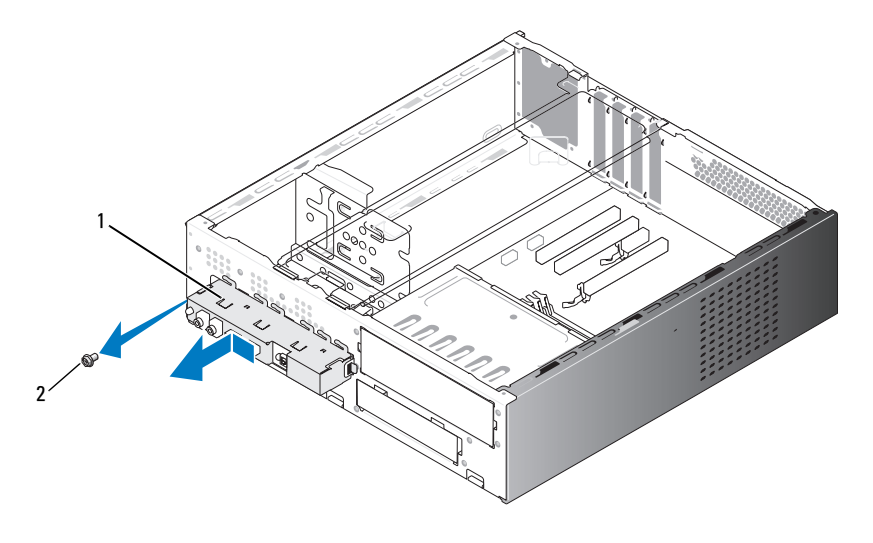

1 I/O パネル 2 ネジ

### I/O パネルの取り付け

- 1 I/O パネルをスロット内に置きます。
- 注意:I/O パネルをコンピュータに挿入する際には、ケーブルコネクタや ケーブル配線クリップに損傷を与えないように注意してください。
	- 2 I/O パネルをシャーシに固定するネジを取り付けて締めます。
	- 3 ケーブルをシステム基板に接続します。
	- 4 ベゼルを取り付けます(145 ページの「ベゼ[ルの取り付け」](#page-144-0) を参照)。
	- 5 コンピュータカバーを取り付けます (189 [ページの「コンピュータ](#page-188-0) [カバーの取り付け」を](#page-188-0)参照)。
	- 6 コンピュータとデバイスを電源コンセントに接続し、電源をオンに します。
	- 7 Dell Diagnostics を実行して、コンピュータが正しく動作することを 確認します (99 ページの「[Dell Diagnostics](#page-98-0)」を参照)。

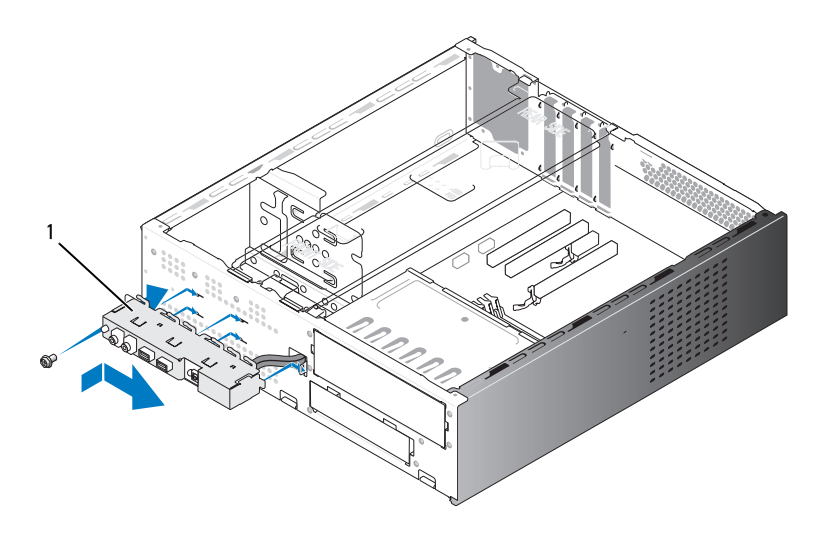

1 I/O パネル

## プロセッサファン

- 警告:『製品情報ガイド』の安全にお使いいただくための注意に従い、 本項の手順を開始してください。
- 警告:感電防止のため、カバーを開く前に必ず、コンピュータの電源プ ラグをコンセントから抜いてください。
- 警告:ヒートシンクアセンブリ、電源ユニット、およびその他のコン ポーネントは、システム稼働中は非常に高温になっている場合があり ます。コンポーネントが充分に冷えるのを待ってから手を触れるようにし てください。
- 注意:コンピュータ内の部品の静電気による損傷を防ぐため、コン ピュータの電子部品に触れる前に、身体から静電気を除去してください。 コンピュータシャーシの塗装されていない金属面に触れることにより、 身体の静電気を除去することができます。
- メモ: プロセッサファンとヒートシンクで1つの部品です。ファンだけを 単独で取り外さないでください。

### <span id="page-175-0"></span>プロセッサファン / ヒートシンクアセンブリの取り外し

- 注意: プロセッサファン/ヒートシンクアセンブリを取り外す際に、ファ ンブレードに触れないでください。ファンが損傷するおそれがあります。
	- 1 119 [ページの「作業を](#page-118-0)開始する前に」の手順に従って作業してくだ さい。
	- 2 コンピュータカバーを取り外します (121 [ページの「コンピュータ](#page-120-0) [カバーの取り](#page-120-0)外し」を参照)。
	- 3 プロセッサファンケーブルをシステム基板から外します ([125](#page-124-0) ペー ジの「システム基板[のコンポーネント」を](#page-124-0)参照)。
	- 4 プロセッサファン/ヒートシンクアセンブリの上に配線されている ケーブルがあれば、アセンブリの上を通らないように慎重に移動し ます。
- 5 プロセッサファン / ヒートシンクアセンブリを固定している 4 本の 拘束ネジを緩め、アセンブリをまっすぐに持ち上げます。
- 警告:プラスチックシールドが取り付けられていても、ヒートシンク ファンアセンブリは、システム稼働中に非常な高温になることがあり ます。アセンブリは、時間を置いて冷たくなってから触れてください。

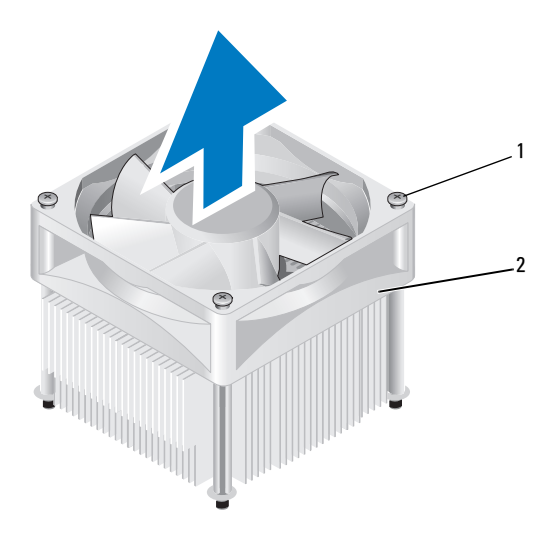

- 1 拘束ネジ(4) 2 プロセッサファン / ヒートシンクアセンブリ
- メモ:お使いのコンピュータのプロセッサファン/ヒートシンクアセンブ リは、上図のイラストと多少異なる場合があります。

## プロセッサファン / ヒートシンクアセンブリの取り付け

- 注意:ファンを取り付ける際には、システム基板とファンの間のワイヤ をはさまないように注意してください。
	- 1 プロセッサファン/ヒートシンクアセンブリの拘束ネジをシステム基 板上の金属ネジ穴の突起(4個)に合わせます。

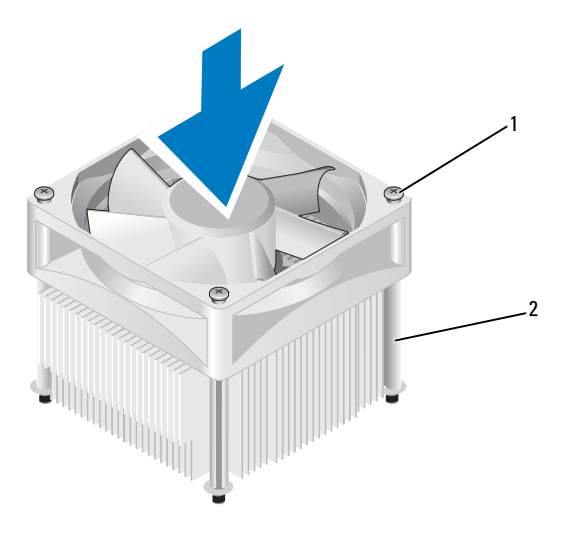

1 拘束ネジ(4) 2 プロセッサファン/ヒートシンクアセンブリ

- メモ:お使いのコンピュータのプロセッサファン/ヒートシンクアセンブ リは、上図のイラストと多少異なる場合があります。
	- 2 4 本の拘束ネジを締めます。

■ メモ:プロセッサファン/ヒートシンクアセンブリが正しくしっか りと固定されたことを確認します。

- 3 プロセッサファン/ヒートシンクアセンブリケーブルをシステム基板 の CPU FAN コネクタに接続します (125 [ページの「システム](#page-124-0)基板の コンポーネント | を参照)。
- 4 コンピュータカバーを取り付けます(189 [ページの「コンピュータ](#page-188-0) [カバーの取り付け」を](#page-188-0)参照)。
- 5 コンピュータとデバイスを電源コンセントに接続し、電源をオンに します。

# プロセッサ

## $\overline{\Delta}$  警告:『製品情報ガイド』の安全にお使いいただくための注意に従い、 本項の手順を開始してください。

### プロセッサの取り外し

- 1 119 [ページの「作業を](#page-118-0)開始する前に」の手順に従って作業してく ださい。
- 2 コンピュータカバーを取り外します(121 [ページの「コンピュータ](#page-120-0) [カバーの取り](#page-120-0)外し」を参照)。
- 警告:プラスチックシールドが取り付けられていても、ヒートシンクア センブリは、システム稼働中に非常な高温になることがあります。アセン ブリは、時間を置いて冷たくなってから触れてください。
	- 3 プロセッサファン/ヒートシンクアセンブリをコンピュータから取り 外します (176 ページの「プロヤッサファン / ヒートシンクアヤンブ [リの取り](#page-175-0)外し」を参照)。
- 注意:プロセッサを交換する際には、新しいプロセッサに新しいヒート シンクが必要な場合を除いて、元のヒートシンクファンアセンブリを再利 用してください。

4 プロセッサリリースレバーのフックの端を指で押し下げ、フックを 固定しているタブから外します。

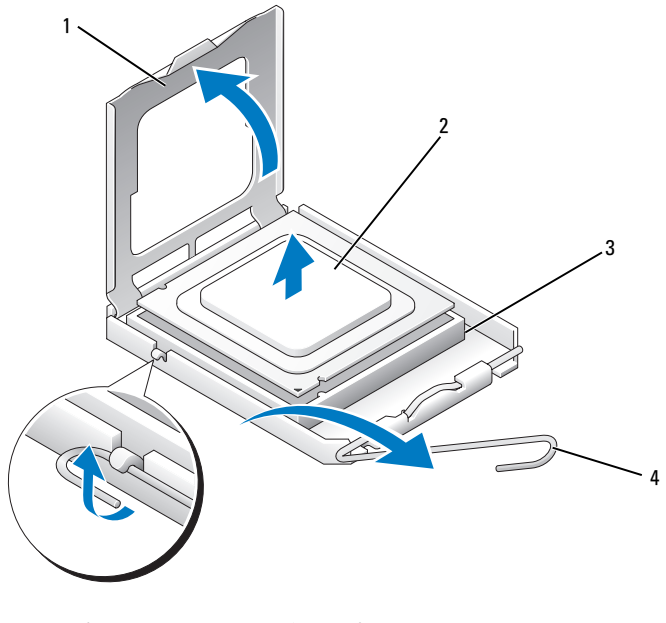

1 プロセッサカバー 2 プロセッサ

3 ソケット 4 リリースレバー

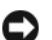

■ 注意: プロセッサを交換する際には、ソケット内のどのピンにも触れな いでください。また、ソケット内のピンの上に物が落ちたり異物が挟まっ たりしないように注意してください。

5 プロセッサを慎重にソケットから取り外します。 ソケットにすぐに新しいプロセッサを取り付けられるように、 リリースレバーを外したままにしておきます。
#### <span id="page-180-0"></span>プロセッサの取り付け

- 注意:コンピュータ背面の塗装されていない金属面に触れて、身体から 静電気を逃がしてください。
- 注意: プロセッサを交換する際には、ソケット内のどのピンにも触れな いでください。また、ソケット内のピンの上に物が落ちたり異物が挟まっ たりしないように注意してください。
	- 1 119 [ページの「作業を](#page-118-0)開始する前に」の手順に従って作業してくだ さい。
	- 2 プロセッサの底部に触れないように注意しながら、新しいプロセッ サをパッケージから取り出します。

■ 注意:コンピュータの電源を入れる際にプロセッサとコンピュータ に修復できない損傷を与えることを避けるため、プロセッサをソケットに 正しく装着してください。

- 3 ソケット上のリリースレバーが完全に開いていない場合は、その位 置まで動かします。
- 4 プロセッサの前後にある位置合わせ切り込みを、ソケットの前後に ある位置合わせ切り込みに合わせます。
- 5 プロセッサとソケットの 1 番ピンの角を合わせます。
- 注意:損傷を防ぐために、プロセッサとソケットの位置合わせを正確に 行って、プロセッサの取り付け時に無理な力を加えないように注意してく ださい。
	- 6 プロセッサをソケットにセットし、プロセッサが正しく置かれてい ることを確認します。
	- 7 プロセッサがソケットに完全に収まったら、プロセッサカバーを閉 じます。

プロセッサカバーのタブが、ソケットのセンターカバーラッチの下 にあることを確認します。

8 ソケットリリースレバーを回転させながらソケットの元の位置には め込み、プロセッサを固定します。

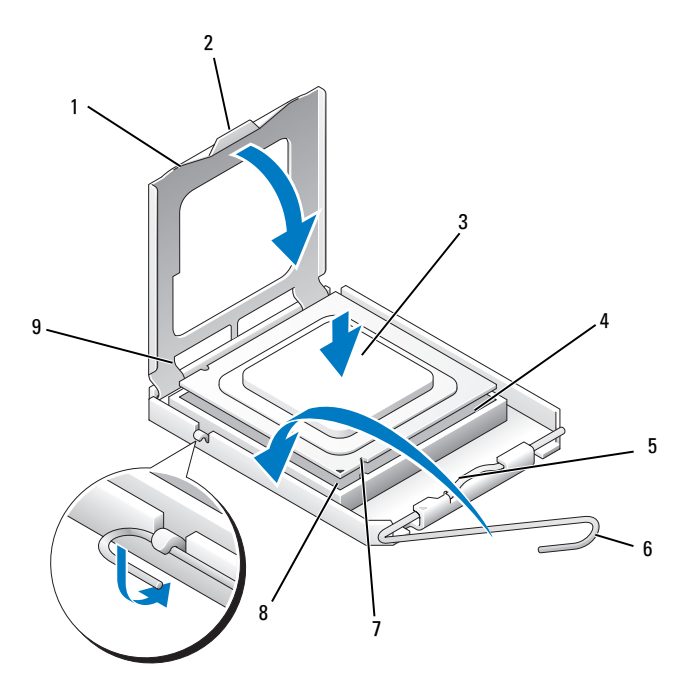

- 1 プロセッサカバー 2 タブ 3 プロセッサ
- 4 プロセッサソケット 5 センターカバーラッチ 6 リリースレバー
- 7 前面の位置合わせ切 8 プロセッサの1番ピン 9 背面の位置合わせ り込み インジケータ
- 切り込み
- 9 ヒートシンク底面に塗ってあるサーマルグリースをきれいに拭き取 ります。
- 注意:新しいサーマルグリースを塗ります。新しいサーマルグリース は、十分なサーマルボンディングを保証する上できわめて重要です。 サーマルボンディングはプロセッサの最適な動作に欠かせません。
- 10 プロセッサの上面にサーマルグリースを新たに塗布します。
- 11 プロセッサファン/ヒートシンクアセンブリを取り付けます (178 ページの「プロセッサファン / ヒ[ートシンクアセンブリの取り](#page-177-0) [付け」を](#page-177-0)参照)。
- 注意:ヒートシンクアセンブリが正しくしっかりと固定されたことを確 認します。
- 12 コンピュータカバーを取り付けます(189 [ページの「コンピュータ](#page-188-0) [カバーの取り付け」を](#page-188-0)参照)。

## シャーシファン

- 警告:『製品情報ガイド』の安全にお使いいただくための注意に従い、 本項の手順を開始してください。
- 警告:感電防止のため、カバーを開く前に必ず、コンピュータの電源プ ラグをコンセントから抜いてください。
- 警告:ヒートシンクアセンブリ、電源ユニット、およびその他のコン ポーネントは、システム稼働中は非常に高温になっている場合があり ます。コンポーネントが充分に冷えるのを待ってから手を触れるようにし てください。
- 注意:コンピュータ内の部品の静電気による損傷を防ぐため、コン ピュータの電子部品に触れる前に、身体から静電気を除去してください。 コンピュータシャーシの塗装されていない金属面に触れることにより、 身体の静電気を除去することができます。

#### シャーシファンの取り外し

- 注意:シャーシファンを取り外す際に、ファンブレードに触れないでく ださい。ファンが損傷するおそれがあります。
	- 1 119 [ページの「作業を](#page-118-0)開始する前に」の手順に従って作業してくだ さい。
	- 2 コンピュータカバーを取り外します (121 [ページの「コンピュータ](#page-120-0) [カバーの取り](#page-120-0)外し」を参照)。

シャーシファンを固定しているネジを取り外します。

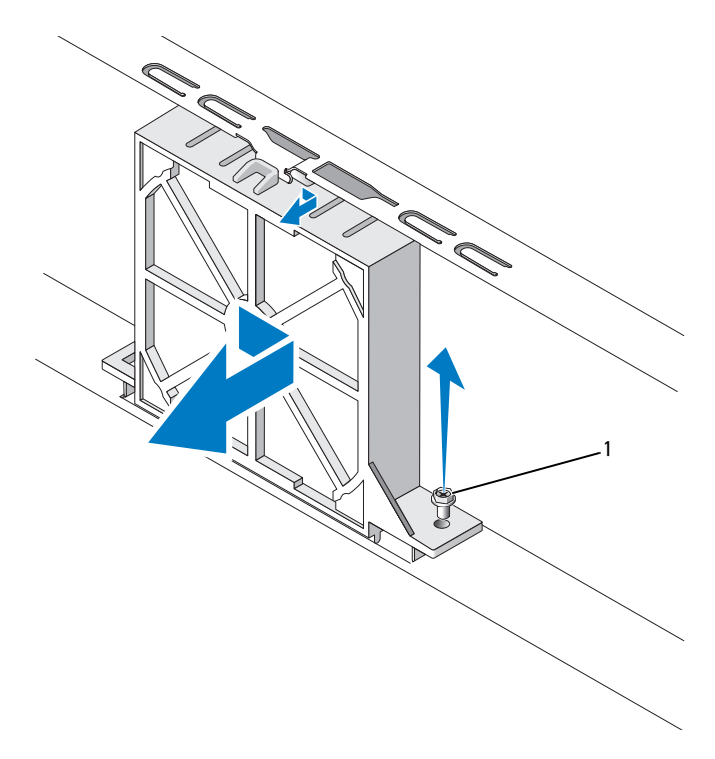

ネジ

 シャーシファンをコンピュータの前方にスライドさせて取り出し ます。

#### シャーシファンの取り付け

1 119 [ページの「作業を](#page-118-0)開始する前に」の手順に従って作業してくだ さい。

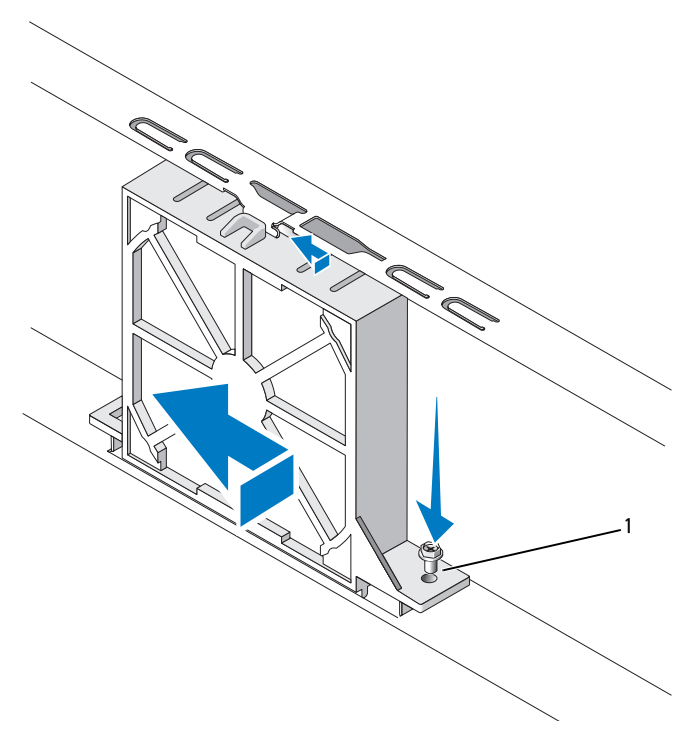

1 ネジ

- 2 コンピュータカバーを取り外します (121 [ページの「コンピュータ](#page-120-0) [カバーの取り](#page-120-0)外し」を参照)。
- 3 シャーシファンをコンピュータの後方にスライドさせます。
- 4 シャーシファンを固定するネジを締めます。

## システム基板

- システム基板の取り外し
- 警告:感電防止のため、カバーを開く前に必ず、コンピュータの電源プ ラグをコンセントから抜いてください。
- 警告:ヒートシンクアセンブリ、電源ユニット、およびその他のコン ポーネントは、システム稼働中は非常に高温になっている場合があり ます。コンポーネントが充分に冷えるのを待ってから手を触れるようにし てください。
- 注意:コンピュータ内部の部品に触れる前に、コンピュータ背面の金属 部など塗装されていない金属面に触れて、身体の静電気を除去してくだ さい。作業中も、定期的に塗装されていない金属面に触れて、内蔵コン ポーネントを損傷するおそれのある静電気を逃がしてください。
	- 1 119 [ページの「作業を](#page-118-0)開始する前に」の手順に従って作業してくだ さい。
	- 2 コンピュータカバーを取り外します (121 [ページの「コンピュータ](#page-120-0) [カバーの取り](#page-120-0)外し」を参照)。
	- 3 システム基板に取り付けられているアドインカードがあれば、 すべて取り外します(136 [ページの「カード」を](#page-135-0)参照)。
	- 4 プロセッサとヒートシンクアセンブリを取り外します(173 [ページ](#page-172-0) の「I/O [パネル」](#page-172-0)を参照)。
	- 5 メモリモジュールを取り外します(135 [ページの「メ](#page-134-0)モリの取り外 [し」を](#page-134-0)参照)。システム基板を取り付けた後でメモリモジュールを同 じ場所に取り付けることができるように、各メモリソケットからど のメモリモジュールを取り外したかを記録しておきます。
	- 6 システム基板からすべてのケーブルを外します。新しいシステム基 板を取り付けた後で正しく元どおりに配線できるように、ケーブル を取り外す際に配線をすべて書き留めておいてください。
	- 7 8 本のネジをシステム基板から取り外します。
	- 8 システム基板を持ち上げて取り出します。

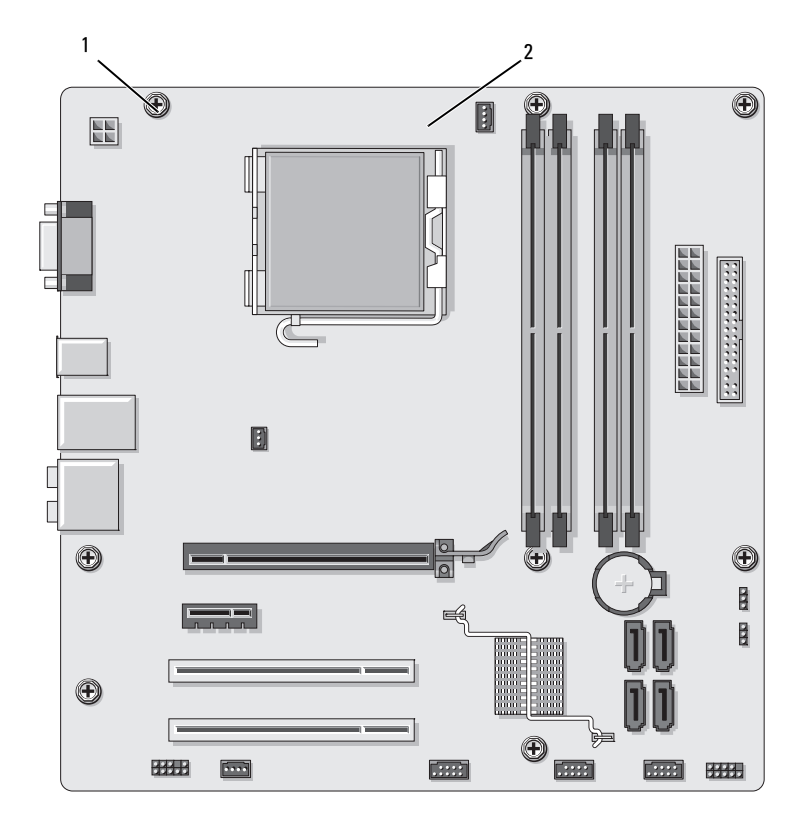

<sup>1</sup> ネジ(8) 2 システム基板

両者を比較して同一であることを確認するために、取り外したシステム基 板アセンブリを交換用のシステム基板の横に置きます。

#### システム基板の取り付け

- 1 システム基板をシャーシ内に慎重に下ろし、コンピュータの後方に スライドさせます。
- 2 8本のネジでシステム基板をシャーシに固定します。
- 3 システム基板から取り外したケーブルを取り付けます。
- 4 プロセッサとヒートシンクを取り付けます(181 [ページの](#page-180-0) [「プロセッサの取り付け」を](#page-180-0)参照)。
- ■注意:プロセッサファン/ヒートシンクアセンブリが正しくしっかりと固 定されたことを確認します。
	- 5 メモリモジュールを取り外した時と同じ位置のメモリソケットに取 り付けます(132 [ページの「デルから](#page-131-0)ご購入されたメモリは、お使 [いのコンピュータの](#page-131-0)保証に含まれます。」を参照)。
	- 6 システム基板から取り外したアドインカードがあれば、すべて取り 付けます。
	- 7 コンピュータカバーを取り付けます(189 [ページの「コンピュータ](#page-188-0) [カバーの取り付け」を](#page-188-0)参照)。
	- 8 コンピュータとデバイスを電源コンセントに接続し、電源をオンに します。
	- 9 Dell Diagnostics を実行して、コンピュータが正しく動作することを 確認します (99 ページの「[Dell Diagnostics](#page-98-0)」を参照)。

#### サポートブラケットの取り付け

#### 警告:『製品情報ガイド』の安全にお使いいただくための注意に従い、 本項の手順を開始してください。

サポートブラケットの取り付けは、次の手順で行います。

- 1 サポートブラケットの底部にあるヒンジをコンピュータの端にある ヒンジタブに合わせ、挿入します。
- 2 サポートブラケットを下方向に回転させます。
- 3 サポートブラケットの切り込みをハードドライブベイ内のスロット に合わせ、押し下げます。

4 サポートブラケットが正しく装着されていることを確認し、 カード固定ブラケットを取り付けます。

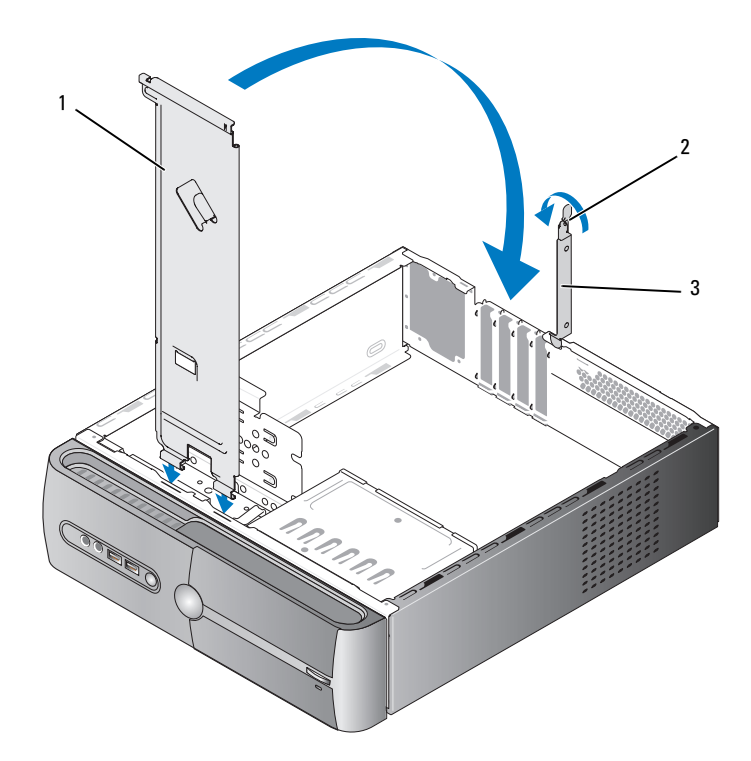

1 サポートブラケット 2 カード固定リリースレバー 3 カード固定ブラケット

#### <span id="page-188-1"></span><span id="page-188-0"></span>コンピュータカバーの取り付け

#### 警告:『製品情報ガイド』の安全にお使いいただくための注意に従い、 本項の手順を開始してください。

- 1 すべてのケーブルが確実に接続され、ケーブルが邪魔にならない場 所に束ねられているか確認します。
- 2 コンピュータの内部に工具や余った部品が残っていないことを確認 します。
- 3 コンピュータカバーの底部にあるタブをコンピュータの端にあるス ロットに合わせます。
- 4 コンピュータカバーを押し下げ、カチッと音がするまで、または しっかり固定されるまで、コンピュータカバーをコンピュータの前 方にスライドさせます。
- 5 カバーが正しく固定されたことを確認します。
- 6 2本のネジを取り付けて締め、コンピュータカバーを固定します。

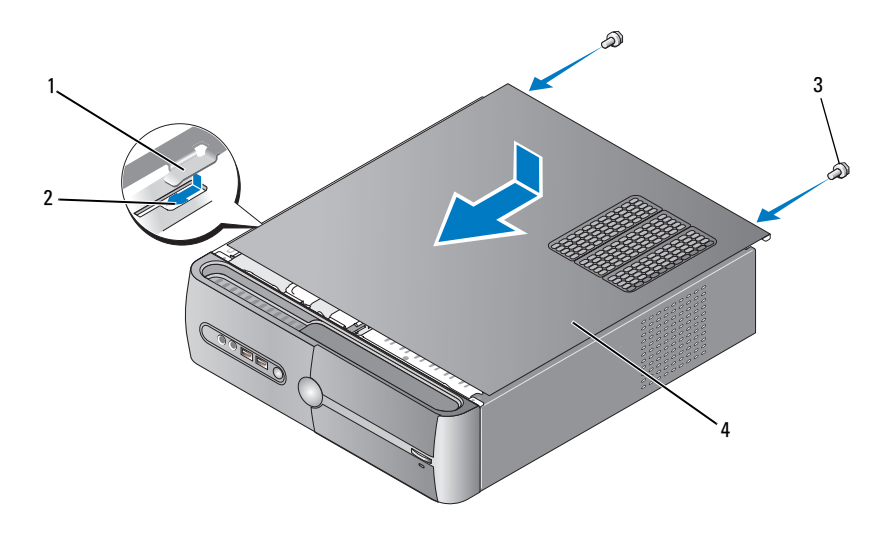

- 1 コンピュータカバーのタブ 2 スロット 3 ネジ(2) 4 コンピュータカバー
- 7 コンピュータを縦置きにします。
- 注意:ネットワークケーブルを接続するには、まずケーブルをネット ワークデバイスに差し込み、次に、コンピュータに差し込みます。
- 注意:システムの通気孔がどれもふさがれていないことを確認します。

# 6

# 付録

## 仕様

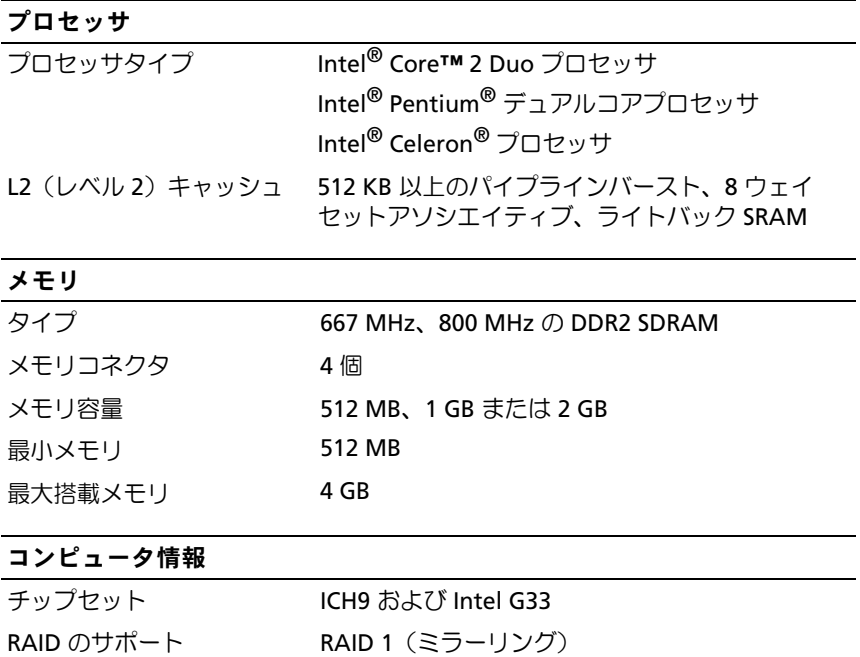

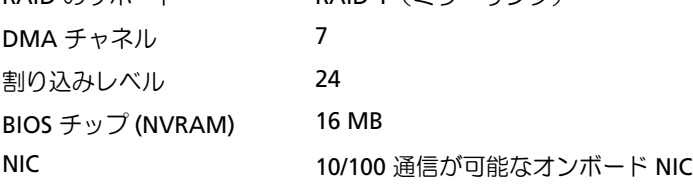

#### ビデオ

タイプ Intel オンボードビデオ

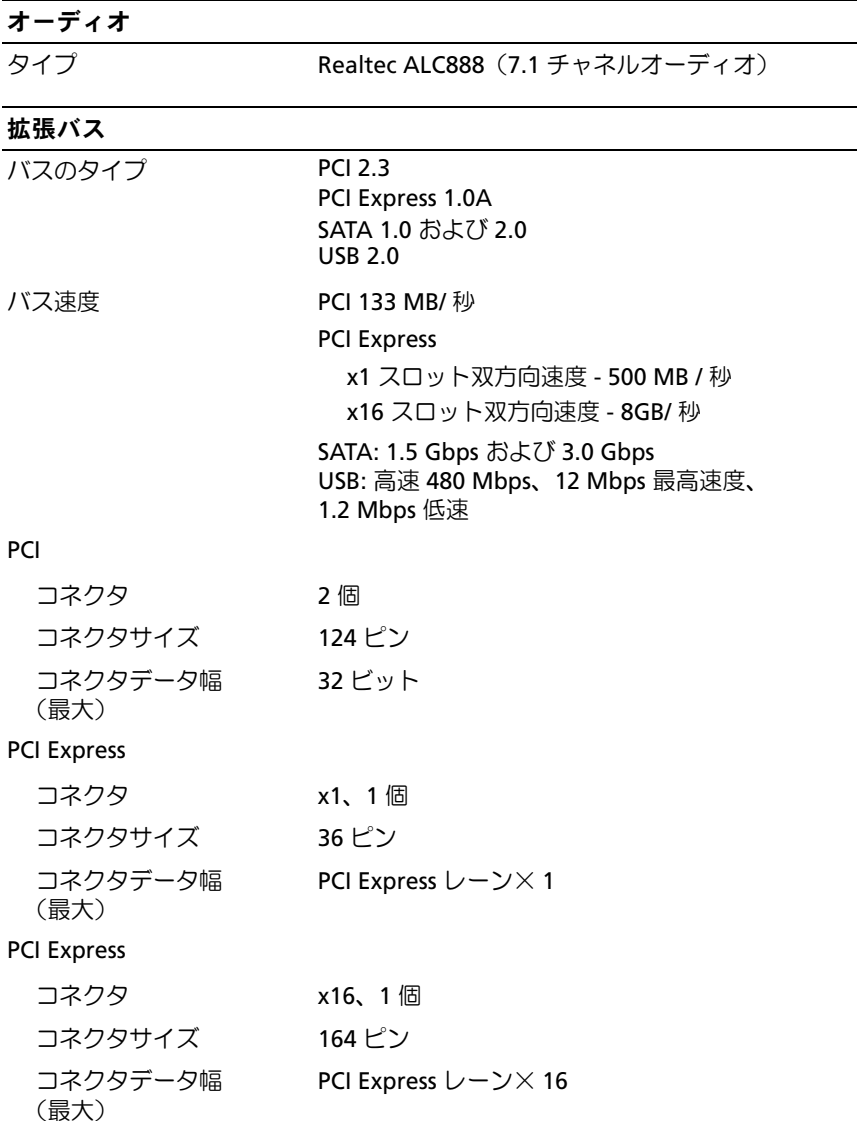

#### ドライブ

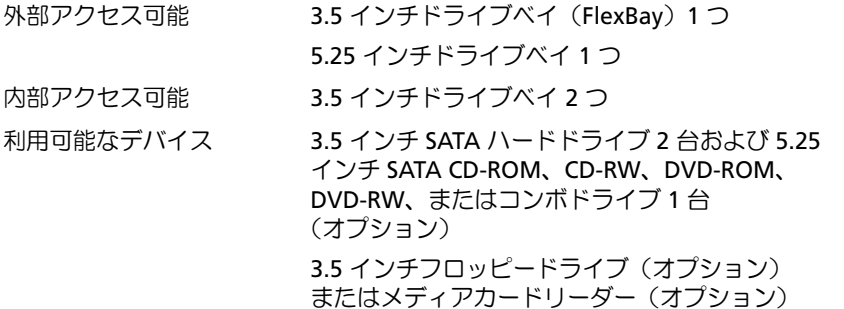

#### コネクタ

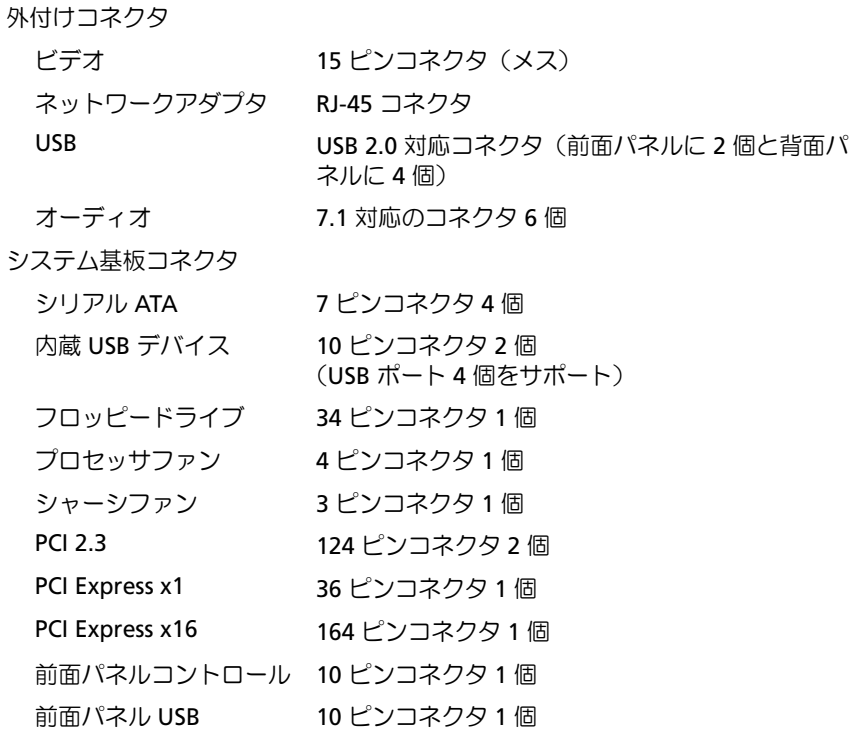

#### コネクタ

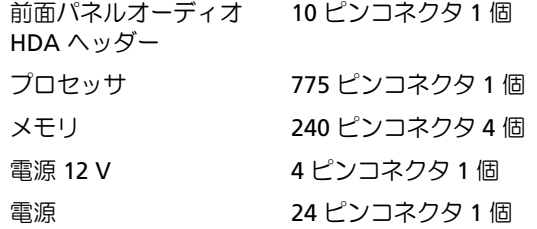

#### ボタンとライト

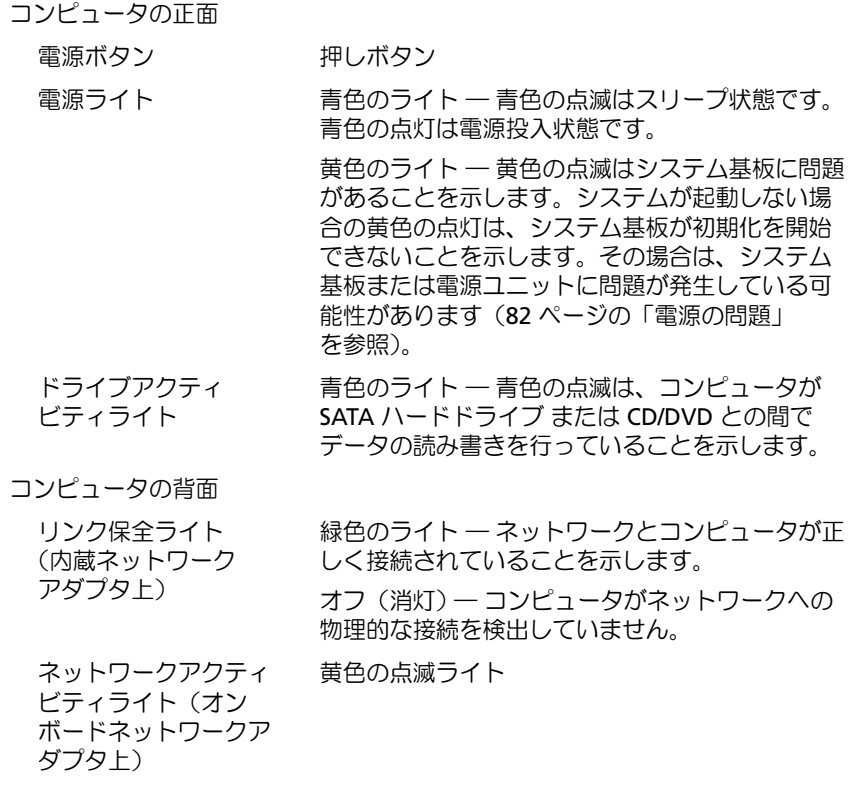

#### 電源

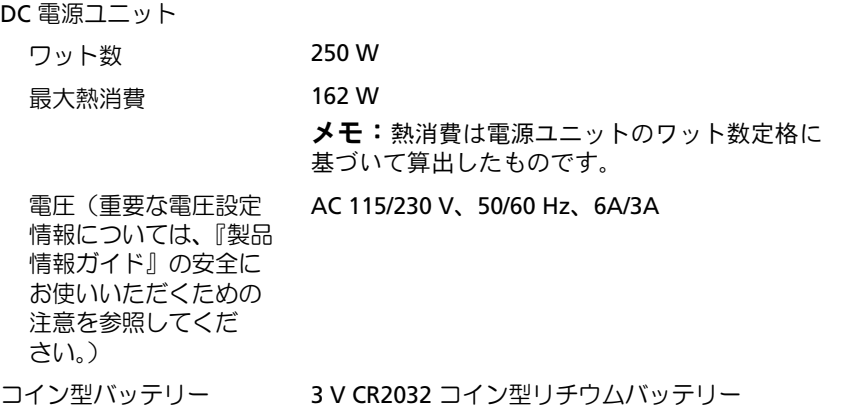

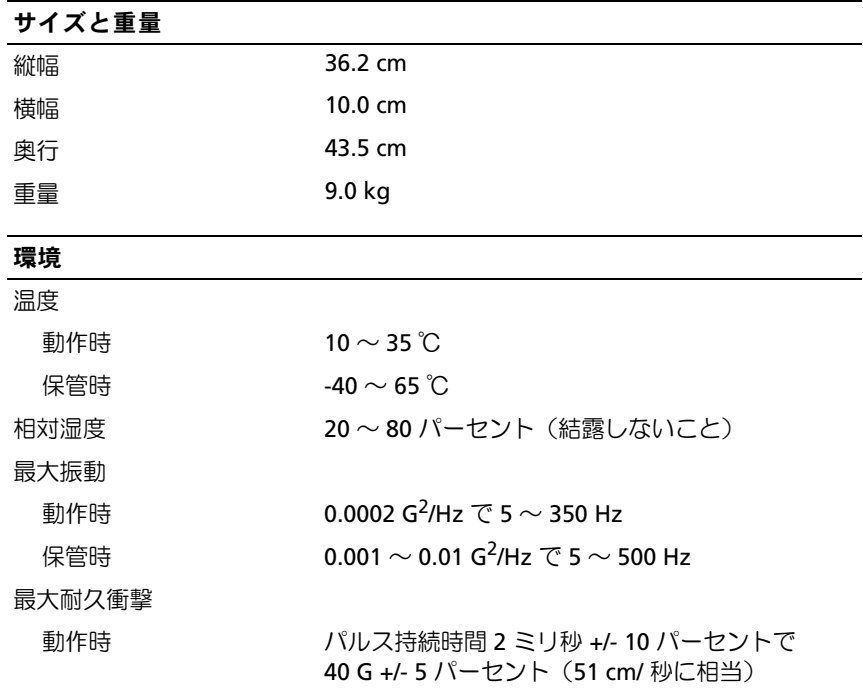

#### 環境 (続き)

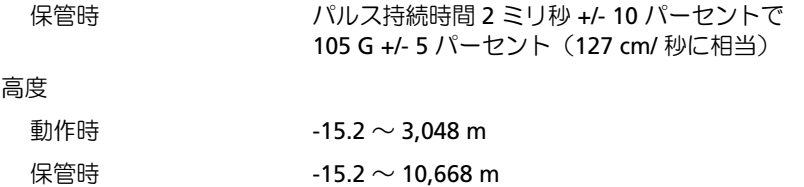

## <span id="page-195-0"></span>セットアップユーティリティ

#### 概要

セットアップユーティリティは以下の場合に使用します。

- ハードウェアを追加、変更、取り外した後に、システム設定情報を 変更する場合
- ユーザーパスワードなどユーザー選択可能オプションを設定または<br>• ユーザーパスワードなどユーザー選択可能オプションを設定または 変更する場合
- ヌ<sub>ベッツの場</sub>」<br>• 現在のメモリの容量を調べたり、取り付けられたハードドライブの 種類を設定する場合

セットアップユーティリティを使用する前に、セットアップユーティリ ティ画面情報を後で参照できるようにメモしておくことをお勧めします。

■ 注意:コンピュータに関する知識が十分でない場合、このプログラムの 設定を変更しないでください。設定を間違えるとコンピュータが正常に動 作しなくなる可能性があります。

#### <span id="page-195-1"></span>セットアップユーティリティの起動

- 1 コンピュータの電源を入れます(または再起動します)。
- 2 青い DELL™ ロゴの画面が表示されたら、<F2> キーをすぐに押し ます.

キーを押すタイミングが遅れて OS のロゴが表示されてしまったら、 Microsoft® Windows® デスクトップが表示されるまで待ちます。 デスクトップが表示されたら、コンピュータをシャットダウンして 操作をやり直してください。

#### セットアップユーティリティ画面

セットアップユーティリティ画面には、お使いのコンピュータの現在の (または変更可能な)設定情報が表示されます。画面の情報は、以下 の 3 つの領域に分割されています。オプションのリスト、アクティブな オプションのフィールド、キー操作。

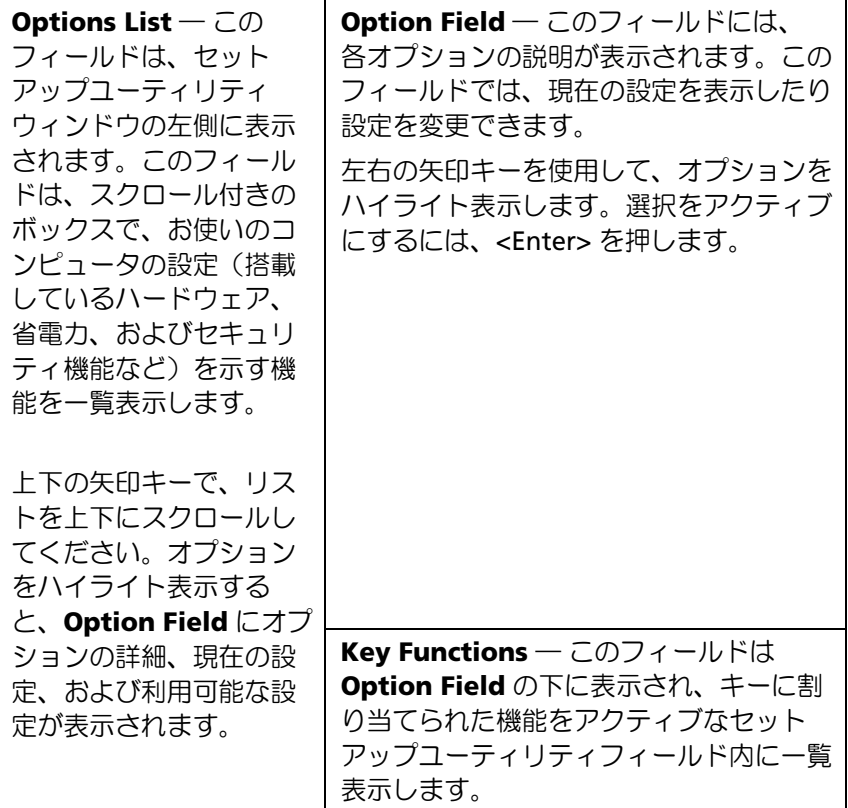

#### セットアップユーティリティのオプション

■ メモ:お使いのコンピュータおよび取り付けられているデバイスに応 じて、本項に一覧表示された項目とは異なる場合があります。

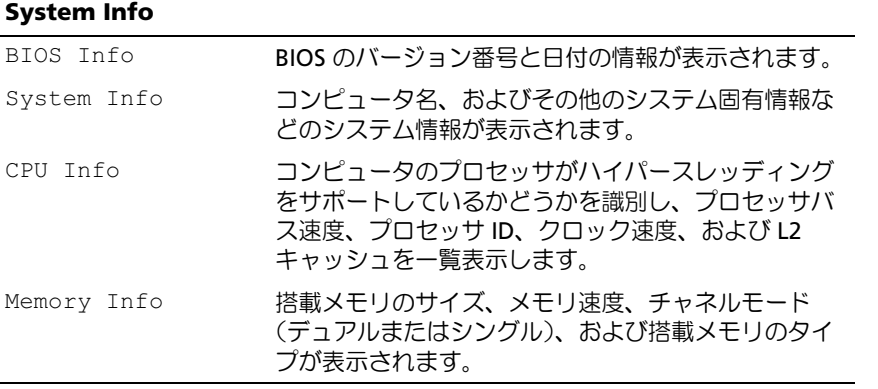

#### **Standard CMOS Features**

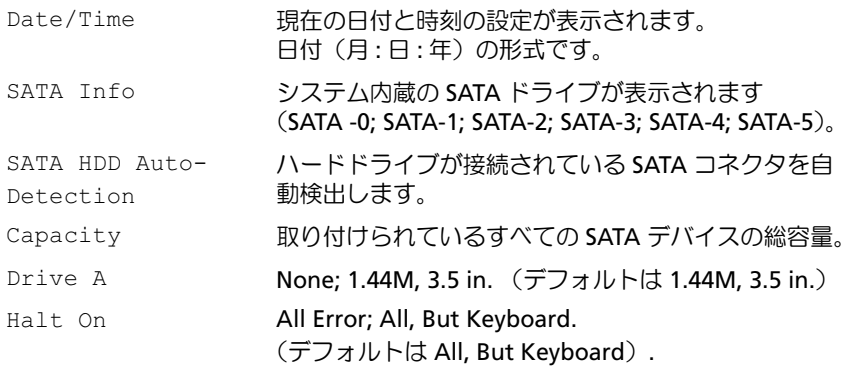

#### **Advanced BIOS Features**

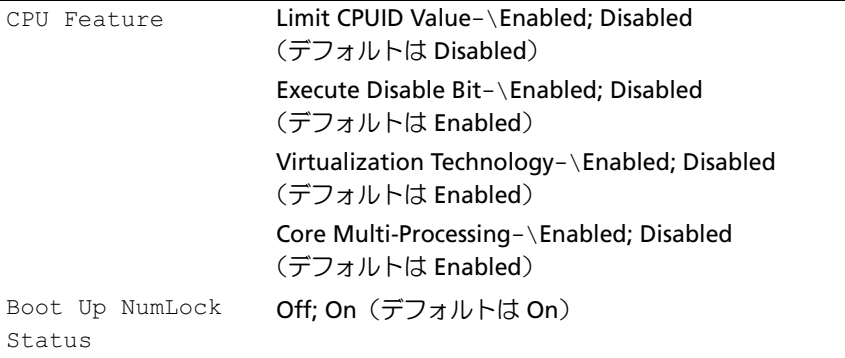

#### **Boot Device Configuration**

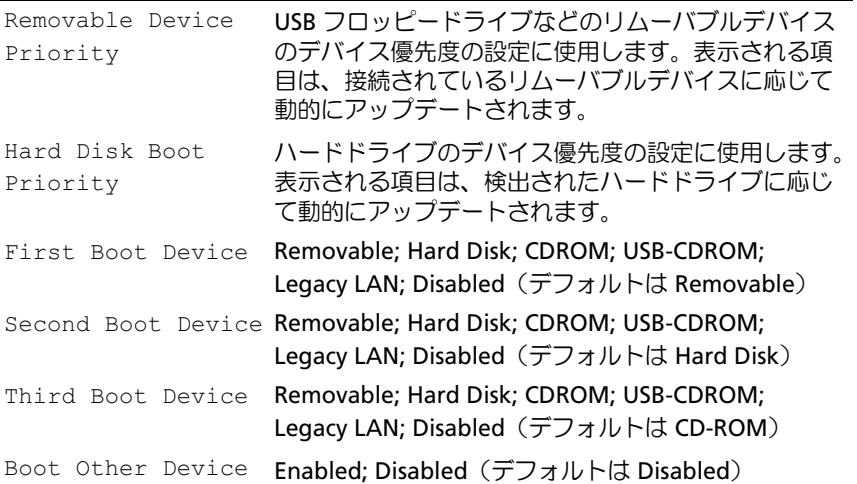

#### **Advanced Chipset Features**

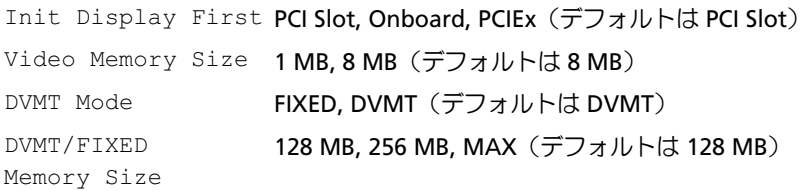

#### **Integrated Peripherals**

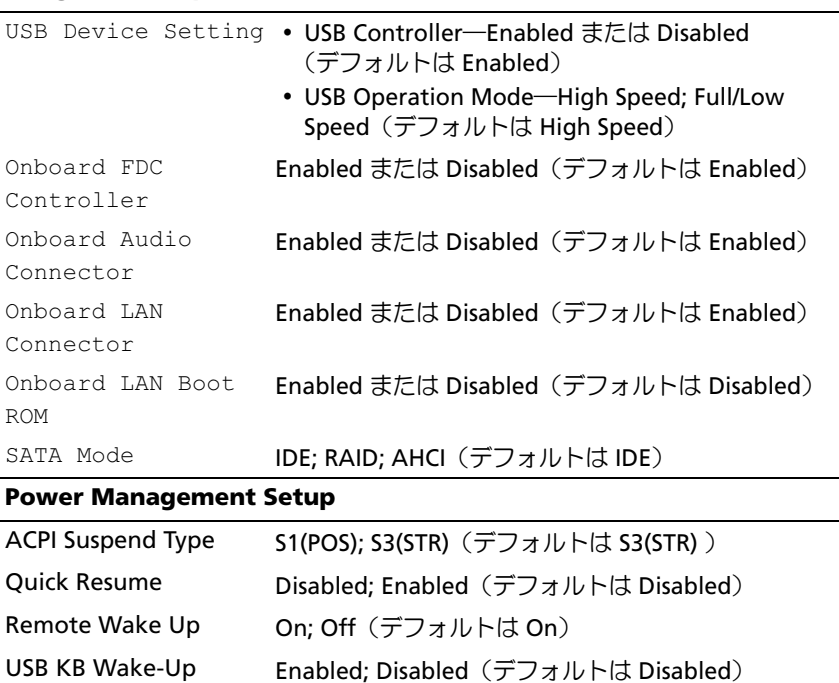

Auto Power On Enabled; Disabled(デフォルトは Disabled)

AC Recovery **Off; On; Former-Sts** (デフォルトは Off)

From S3

Auto Power On Date 0 Auto Power On Time 0:00:00

#### Boot Sequence (起動順序)

この機能を使って、デバイスの起動順序を変更します。

#### オプション設定

- • **Diskette Drive** ― コンピュータがフロッピードライブからの起動 を試みます。ドライブ内のフロッピーディスクが起動用でない場合、 フロッピーディスクがドライブにない場合、またはフロッピードラ イブがコンピュータに取り付けられていない場合、コンピュータは エラーメッセージを生成します。
- **Hard Drive** ― コンピュータはプライマリハードドライブからの起 動を試みます。OS がドライブにない場合、コンピュータはエラー メッセージを生成します。
- **CD Drive** ― コンピュータは CD ドライブからの起動を試みます。 ドライブに CD がない場合、あるいは CD に OS がない場合、コン ピュータはエラーメッセージを生成します。
- **USB Flash Device** ― USB ポートにメモリデバイスを挿入し、コン ピュータを再起動します。画面の右上隅に F12 = Boot Menu と表 示されたら、<F12> を押します。BIOS がデバイスを認識し、 USB flash オプションを起動メニューに追加します。
- <
メモ: USB デバイスから起動するには、そのデバイスが起動可能である 必要があります。デバイスのマニュアルを参照して、デバイスが起動可能 かどうかを確認してください。

#### 一回のみの起動順序の変更

たとえば、この機能を使って、Drivers and Utilities メディアから Dell Diagnostics を実行するために CD ドライブからコンピュータを起動する ように設定できます。しかし、診断テストが完了したら、コンピュータが ハードドライブから起動するよう指定します。また、フロッピードライ ブ、メモリキー、CD-RW ドライブなどの USB デバイスからコンピュータ を再起動するときにもこの機能を使用できます。

- メモ: USB フロッピードライブから起動する場合は、まずセットアップ ユーティリティでフロッピードライブを OFF に設定する必要があります (196 ペ[ージの「セットアップユーティリティ」を](#page-195-0)参照)。
	- 1 USB デバイスから起動する場合は、USB デバイスを USB コネクタに 接続します。
	- 2 コンピュータの雷源を入れます(または再起動します)。
	- 3 画面の右上角に F2 = Setup, F12 = Boot Menu と表示された ら、<F12> を押します。

キーを押すタイミングが遅れて OS のロゴが表示されてしまったら、 Microsoft Windows デスクトップが表示されるまで待ちます。デス クトップが表示されたら、コンピュータをシャットダウンして操作 をやり直してください。

使用可能な起動デバイスをすべて一覧表示した **Boot Device Menu** が表示されます。各デバイスには、横に番号が付いています。

- 4 メニューの一番下で、現在の起動のみに使用するデバイスの番号を 入力します。 たとえば、USB メモリキーから起動する場合は、**USB Flash Device** (USB フラッシュデバイス)をハイライト表示して <Enter> を押し ます。
- メモ: USB デバイスから起動するには、そのデバイスが起動可能である 必要があります。デバイスのマニュアルを参照して、デバイスが起動可能 かどうかを確認してください。

#### 次回からの起動順序の変更

- 1 セットアップユーティリティを起動します(196 [ページの「セット](#page-195-1) [アップユーティリティの起動」](#page-195-1)を参照)。
- 2 矢印キーを使って **Boot Sequence**(起動順序)メニューオプショ ンをハイライト表示し、<Enter> を押してポップアップメニューに アクセスします。
- メモ:後で元に戻すこともできるよう、現在の起動順序を控えておき ます。
	- 3 デバイスの一覧内を移動するには、上下矢印キーを押します。
	- 4 デバイスを有効または無効にするには、スペースバーを押します (有効にしたデバイスにはチェックマークが付いています)。
	- 5 選択したデバイスを一覧の上または下に移動するには、プラス(+) またはマイナス (一) を押します。

## 忘れたパスワードのクリア

- $\overline{\Delta}$  警告:『製品情報ガイド』の安全にお使いいただくための注意に従い、 本項の手順を開始してください。
	- 1 119 [ページの「作業を](#page-118-1)開始する前に」の手順に従って作業してくだ さい。

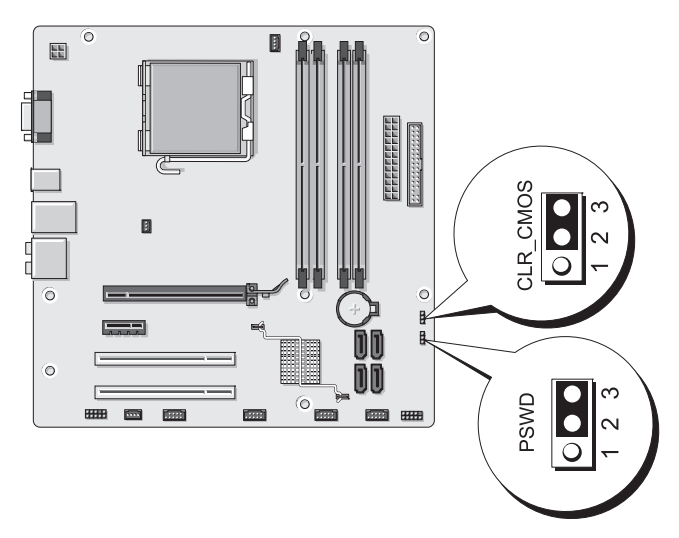

- 2 コンピュータカバーを取り外します (121 [ページの「コンピュータ](#page-120-1) [カバーの取り](#page-120-1)外し」を参照)。
- 3 システム基板上の 3 ピンパスワードコネクタ (PSWD)の位置を確 認します。
- 4 2 ピンジャンパプラグを 2 番ピンと 3 番ピンから外し、1 番 ピン と 2 番ピンに取り付けます。
- 5 パスワードがクリアされるまで約5 秒お待ちください。
- 6 1 番ピンと 2 番ピンから 2 ピンジャンパプラグを外し、2 番ピン と 3 番ピンに取り付けてパスワード機能を有効にします。
- 7 コンピュータカバーを取り付けます(189 [ページの「コンピュータ](#page-188-1) [カバーの取り付け」を](#page-188-1)参照)。
- 注意:ネットワークケーブルを接続するには、まずケーブルをネット ワークデバイスに差し込み、次に、コンピュータに差し込みます。
	- 8 コンピュータとデバイスを電源コンセントに接続し、電源を入れ ます。

## CMOS 設定のクリア

警告:『製品情報ガイド』の安全にお使いいただくための注意に従い、 本項の手順を開始してください。

1 119 [ページの「作業を](#page-118-1)開始する前に」の手順に従って作業してくだ さい。

**メモ: CMOS 設定をクリアするには、コンピュータをコンセントか** ら外す必要があります。

2 コンピュータカバーを取り外します (121 [ページの「コンピュータ](#page-120-1) [カバーの取り](#page-120-1)外し」を参照)。

- 3 次の手順で、現在の CMOS 設定をリセットします。
	- a システム基板上の3 ピン CMOS ジャンパ (CLEAR CMOS)の位 置を確認します(125 [ページの「システム](#page-124-0)基板のコンポーネン [ト」](#page-124-0)を参照)。
	- **b** CMOS ジャンパ (CLEAR CMOS)の2番ピンと3番ピンから ジャンパプラグを外します。
	- c ジャンパプラグを CMOS ジャンパ (CLEAR CMOS)の1番ピン および 2 番ピンに取り付けて、約 5 秒待ちます。
	- d ジャンパプラグを外し、CMOS ジャンパ(CLEAR CMOS) の 2 番ピンと 3 番ピンに取り付けます。
- 4 コンピュータカバーを取り付けます(189 [ページの「コンピュータ](#page-188-1) [カバーの取り付け」を](#page-188-1)参照)。
- 注意:ネットワークケーブルを接続するには、まずケーブルをネット ワークポートまたはデバイスに差し込み、次に、コンピュータに差し込み ます。
	- 5 コンピュータとデバイスを電源コンセントに接続し、電源を入れ ます。

## BIOS のフラッシュ

BIOS は、アップデートが利用可能な場合やシステム基板を交換する場 合に、フラッシュを行う必要があります。

- 1 コンピュータの電源を入れます。
- 2 お使いのコンピュータの BIOS アップデートファイルをデルサポート サイト **support.jp.dell.com** で検索してください。
- 3 ダウンロード をクリックしてファイルをダウンロードします。
- 4 **Export Compliance Disclaimer**(輸出に関するコンプライアンス の免責事項)ウィンドウが表示されたら、**Yes, I Accept this Agreement**(同意します)をクリックします。

**File Download** (ファイルのダウンロード) ウィンドウが表示され ます。

5 **Save this program to disk**(このプログラムをディスクに保 存する)をクリックし、**OK** をクリックします。

**Save In** (保存先) ウィンドウが表示されます。

#### 付録 | 205

6 下矢印をクリックして **Save In**(保存先)メニューを表示し、 **Desktop**(デスクトップ)を選択して **Save**(保存)をクリックし ます。

ファイルがデスクトップにダウンロードされます。

- **7 Download Complete** (ダウンロードの完了) ウィンドウが表示さ れたら、Close(閉じる)をクリックします。 デスクトップにファイルのアイコンが表示され、ダウンロードした BIOS アップデートファイルと同じ名前が付いています。
- 8 デスクトップ上のファイルのアイコンをダブルクリックし、画面の 指示に従います。

## コンピュータのクリーニング

警告:『製品情報ガイド』の安全にお使いいただくための注意に従い、 本項の手順を開始してください。

コンピュータ、キーボード、およびモニター

- 警告:コンピュータをクリーニングする前に、コンピュータの電源ケー ブルをコンセントから外します。コンピュータのクリーニングには、水で 湿らせた柔らかい布をお使いください。液体クリーナーやエアゾールク リーナーは使用しないでください。可燃性物質を含んでいる場合があり ます。
	- ブラシの付いた掃除機を使って、コンピュータのスロット部分や開 口部、およびキーとキーボードの間から慎重にほこりを取り除き ます。
- 注意:モニター画面を石鹸またはアルコール溶液で拭かないでくだ さい。反射防止コーティングが損傷するおそれがあります。
- モニター画面をクリーニングするには、水で軽く湿らした柔らかく て清潔な布を使います。可能であれば、画面クリーニング専用 ティッシュまたはモニターの静電気防止コーティング用の溶液をお 使いください。
- キーボード、コンピュータ、およびモニターのプラスチック部分は、 水と中性液体洗剤を 3 対 1 で混ぜ合わせた溶液で湿らした柔らかく て清潔なクリーニング布を使って拭きます。

■ 注意:この溶液に布を浸さないでください。また、コンピュータや キーボードの内部に溶液が入らないようにしてください。

#### マウス

画面のカーソルが飛んだり、異常な動きをする場合は、マウスをクリーニ ングします。光学式以外のマウスのクリーニングは、次の手順で行い ます。

- 1 マウスの底部にある固定リングを左に回して、ボールを取り出し ます。
- 2 清潔な、糸くずの出ない布でボールを拭き取ります。
- 3 ボールケージを軽く吹いて、ほこりや糸くずを取り除きます。
- 4 ボールが入っているケージのローラーが汚れている場合は、消毒用 アルコール(イソプロピルアルコール)を軽く浸した綿棒を使って ローラーの汚れを拭き取ります。
- 5 ローラーが溝からずれてしまった場合は、中央になおします。 綿棒の綿毛がローラーに残っていないか確認します。
- 6 ボールと固定リングをマウスに取り付けて、固定リングを右に回し て元の位置にはめ込みます。

#### フロッピードライブ

注意:綿棒でドライブヘッドを拭かないでください。ヘッドの位置がず れてドライブが動作しなくなることがあります。

市販のクリーニングキットを使ってフロッピードライブをきれいにし ます。市販のキットには通常の動作中に付着した汚れを取り除くよう前処 理されたフロッピーディスクが入っています。

#### CD と DVD

■ 注意:オプティカルドライブのレンズの手入れには、必ず圧縮空気を使 用して、圧縮空気に付属しているマニュアルの手順に従ってください。 ドライブのレンズには絶対に触れないでください。

CD や DVD がスキップしたり、音質や画質が低下したりする場合は、 ディスクを掃除します。

1 ディスクの外側の縁を持ちます。中央の穴の縁にも触ることができ ます。

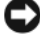

■ 注意:円を描くようにディスクを拭くと、ディスク表面に傷をつけるお それがあります。

2 糸くずの出ない柔らかな布で、ディスクの裏面(ラベルのない面) を中央から縁に向けて放射状にそっと拭きます。

頑固な汚れは、水、または水と刺激性の少ない石鹸の希釈溶液で試 してください。ディスクの汚れを落とし、ほこりや指紋、ひっかき 傷などからディスクを保護する市販のディスククリーナーもあり ます。CD 用のクリーニング製品は、DVD にも使用できます。

## デルテクニカルサポートポリシー (米国内のみ)

サポート担当者によるテクニカルサポートでは、トラブルシューティング の過程で、お客様のご協力とご参加が不可欠です。このテクニカルサポー トでは、OS、ソフトウェアプログラム、ハードウェアドライバを出荷時 のデフォルト設定に復元したり、お使いのコンピュータや工場出荷時に取 り付け済みのすべてのハードウェアが適切に機能しているかどうかを検証 したりできます。サポート担当者によるテクニカルサポートだけでなく、 **support.jp.dell.com** でオンラインテクニカルサポートを利用すること もできます。また、有料で利用できるテクニカルサポートオプションもあ ります。

デルでは、コンピュータおよび「プリインストールされている」ソフト ウェアや周辺機器に対して限定的なテクニカルサポートを提供してい ます <sup>1</sup>。サードパーティ製のソフトウェアや周辺機器に対するサポー トは、製品の製造元によって提供されます。それらの製品には、 Dell Software and Peripherals、Readyware、カスタムファクトリー 統合を通じて購入、インストールされたソフトウェアや周辺機器も含 まれます?

- <sup>1</sup> 修理サービスは、製品保証の契約条項およびコンピュータ購入に際して交わ した任意のサポートサービス契約に従って提供されます。
- $2$  カスタムファクトリー統合 (CFI) プロジェクトに含まれているすべてのデ ル標準コンポーネントは、お使いのコンピュータに適用されるデルの標準製 品保証の対象となっています。一方で、デルでは、コンピュータのサービス 契約期間中、部品交換プログラムを拡張し、CFI で組み込まれたすべての非 標準サードパーティ製ハードウェアコンポーネントに対応します。

#### 「プリインストールされている」ソフトウェアと周辺機器の定義

プリインストールされているソフトウェアとは、コンピュータの製造過程 でインストールされる OS やソフトウェアプログラム(Microsoft® Office、Norton Antivirus など)を指します。

工場出荷時に取り付け済みの周辺機器には、内蔵拡張カードやデルブラン ドのモジュールベイ、PC カードアクセサリが含まれます。また、デルブ ランドのモニター、キーボード、マウス、スピーカー、電話モデム用のマ イク、ドッキングステーションやポートリプリケータ、ネットワーク 製品、およびすべての関連ケーブルも含まれます。

#### 「サードパーティ製」ソフトウェアと周辺機器の定義

サードパーティ製ソフトウェアと周辺機器には、デルが販売し、かつデル ブランドでない周辺機器、アクセサリ、ソフトウェアプログラムが含まれ ます(プリンタ、スキャナー、カメラ、ゲームなど)。サードパーティ製 のソフトウェアや周辺機器に対するサポートは、これらの製品の製造元に よって提供されます。

## FCC の通達(アメリカ合衆国のみ)

#### FCC クラス B

この装置は、無線周波エネルギーを発生、使用し、放射することがあり ます。製造者の取扱説明書に従って設置および使用されない場合、無線通 信の受信障害を引き起こすことがあります。この装置はテストの結果、 FCC 規定の第 15 条に準拠したクラス B のデジタルデバイスに対する制限 を満たすことが確認されています。

このデバイスは FCC 規定の第 15 条に準拠しています。デバイスの操 作は、次の 2 つの条件の対象になります。

- 1 このデバイスが有害な電波障害を生じさせないこと。
- 2 好ましくない操作を引き起こす可能性のある電波障害を含め、 このデバイスが受信した電波障害を受け入れること。
- 

■ 注意:FCC 規定には、デルによる明示的な承認のない変更や修正を行う と、この装置を操作する権限が取り消されることがあると定められてい ます。

これらの制限は、この装置が住宅地域に設置された場合、有害な電波障害 から適切に保護されるように設定されたものです。特定の設置方法で電波 障害が発生しないという保証はありません。この装置がラジオやテレビの 受信に電波障害を引き起こすかどうかはその装置の電源をオンまたはオフ にすることによって判定できますので、以下の方法を 1 つ、またはそれ 以上実行して問題を解決してください。

- 受信アンテナの方向を変える。
- ───<sub>ズ</sub> <sub>ログ フックのカッと変える。<br>• 受信機に対するシステムの位置を変える。</sub>
- システムを受信機から離す。 •
- システムを別のコンセントに接続し、システムと受信機が別々の分 岐回路に接続されている状態にする。

必要に応じて、弊社のカスタマーサービスまたはラジオ / テレビの経験を 積んだ技術者に連絡し、アドバイスを受けてください。

次の情報は、本書で扱っているデバイスに対して、FCC 規定に従って提供 されるものです。

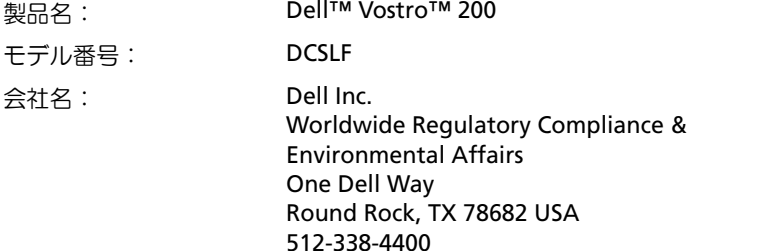

■ メモ:その他の認可機関の情報については、『製品情報ガイド』を参照 してください。

## デルへのお問い合わせ

米国のお客様は、800-WWW.DELL(800.999.3355)までお電話くだ さい。

■ メモ:お使いのコンピュータがインターネットに接続されていない場合 は、購入時の納品書、出荷伝票、請求書、またはデルの製品カタログで連 絡先をご確認ください。

デルでは、オンラインまたは電話によるサポートとサービスのオプション を複数提供しています。サポートやサービスの提供状況は国や製品ごとに 異なり、国 / 地域によってはご利用いただけないサービスもございます。 デルのセールス、テクニカルサポート、またはカスタマーサービスへは、 次の手順でお問い合わせいただけます。

- 1 **support.jp.dell.com** にアクセスします。
- 2 ページ下の 国・地域の選択 ドロップダウンメニューで、お住まいの 国または地域を確認します。
- 3 ページの左側の お問い合わせ をクリックします。
- 4 必要なサービスまたはサポートのリンクを選択します。
- 5 ご都合の良いお問い合わせの方法を選択します。

212 | 付録

## 用語集

この用語集に収録されている用語は、情報の目的として提供されてい ます。お使いのコンピュータに搭載されている機能についての記載がない 場合もあります。

## A

**AC** — alternating current (交流) — コンピュータの AC アダプタ電源ケーブ ルをコンセントに差し込むと供給される電気の様式です。

**ACPI** — advanced configuration and power interface — Microsoft<sup>®</sup> Windows® OS がコンピュータをスタンバイモードや休止状態モードにして、 コンピュータに接続されている各デバイスに供給される電力量を節約できる電 源管理規格です。

**AGP** ― accelerated graphics port ― システムメモリをビデオ関連の処理に使 用できるようにする専用のグラフィックスポートです。AGP を使うとビデオ 回路とコンピュータメモリ間のインタフェースが高速化され、True-Color のス ムーズなビデオイメージを伝送できます。

**AHCI** ― Advanced Host Controller Interface ― SATA ハードドライブホスト コントローラのインタフェースです。ストレージドライバは、これによってネ イティブコマンドキューイング(NCQ)やホットプラグのようなテクノロジを 有効にできます。

**ALS** ― ambient light sensor ― アンビエントライトセンサー。ディスプレイ 輝度の制御に役立つ機能です。

**ASF** ― alert standards format ― 管理コンソールにハードウェアとソフト ウェアの警告を報告する方式を定義する標準です。ASF は、どのプラット フォームや OS にも対応できるよう設計されています。

## B

**BIOS** ― basic input/output system (基本入出力システム)― コンピュータの ハードウェアと OS 間のインタフェースの役割をするプログラム(またはユー ティリティ)です。設定がコンピュータにどのような影響を与えるのか理解で きていない場合は、このプログラムの設定を変更しないでください。「セット アップユーティリティ」とも呼ばれます。

**Bluetooth<sup>®</sup> ワイヤレステクノロジ**ー短距離内(9 メートル)にある複数の ネットワークデバイスが、お互いを自動的に認識できるようにするワイヤレス テクノロジ標準です。

**Blu-ray Disc™ (BD)** – 最大 50 GB のストレージ容量、1080p 対応ビデオ解 像度(HDTV 必須)、およびネイティブで圧縮されていない 7.1 チャネルサラ ウンドサウンドを実現するオプティカルストレージテクノロジです。

**bps** ― ビット / 秒 ― データの転送速度を計測する単位です。

**BTU** ― British thermal unit (英国熱量単位)― 発熱量の単位です。

## C

**C** ― セルシウス(摂氏)― 温度の測定単位で、水の氷点を 0 ℃、沸点を 100 ℃ としています。

**CD-R** ― CD recordable ― 書き込み可能な CD です。CD-R にはデータを一度 だけ記録できます。一度記録したデータは消去したり、上書きしたりすること はできません。

**CD-RW** ― CD rewritable ― 書き換え可能な CD です。データを CD-RW ディ スクに書き込んだ後、削除したり上書き(再書き込み)したりできます。

**CD-RW** ドライブ ― CD のデータを読み取ったり、CD-RW(書き換え可能な CD)ディスクや CD-R(書き込み可能な CD)ディスクにデータを書き込んだ りすることができるドライブです。CD-RW ディスクには、繰り返し書き込む ことが可能ですが、CD-R ディスクには一度しか書き込むことができません。

#### 214 用語集

**CD-RW/DVD ドライブ** ― 「コンボドライブ」とも呼ばれます。CD および DVD のデータを読み取ったり、CD-RW(書き換え可能な CD)ディスクや CD-R(書き込み可能な CD)ディスクにデータを書き込んだりすることができ るドライブです。CD-RW ディスクには、繰り返し書き込むことが可能ですが、 CD-R ディスクには一度しか書き込むことができません。

**CMOS** ― 電子回路の一種です。コンピュータは、日時およびセットアップ ユーティリティのオプションを記憶するのに、小容量の CMOS メモリ (電池式)を使用します。

**COA** ― Certificate of Authenticity(実物証明書)― お使いのコンピュータの ラベルに記載されている Windows の英数文字のコードです。「Product Key」 (プロダクトキー)や「Product ID」(プロダクト ID)とも呼ばれます。

**CRIMM** ― continuity rambus in-line memory module(連続式 RIMM)― メ モリチップの搭載されていない特殊なモジュールで、使用されていない RIMM スロットに装着するために使用されます。

## D

**DDR SDRAM** — double-data-rate SDRAM(ダブルデータ速度 SDRAM)— データバーストサイクルを 2 倍にする SDRAM の一種です。システムの性能が 向上します。

**DDR2 SDRAM** ― double-data-rate 2 SDRAM(ダブルデータ速度 2 SDRAM) ― 4 ビットプリフェッチおよびその他のアーキテクチャ上の変更により、 メモリ速度を 400 MHz 以上にした DDR SDRAM の一種です。

**DIMM** ― dual in-line memory module ― システム基板のメモリモジュール に接続されるメモリチップを搭載した回路基板です。

**DIN コネクタ** – 丸い 6 ピンのコネクタで、DIN(ドイツ工業規格)に準拠し ています。通常は PS/2 キーボードやマウスケーブルのコネクタに使用さ れます。

**DMA** ― direct memory access ― DMA チャネルを使うと、ある種の RAM とデバイス間でのデータ転送がプロセッサを介さずに行えるようになります。

#### 用語集 | 215

**DMTF** ― Distributed Management Task Force ― 分散型デスクトップ、 ネットワーク、企業、およびインターネット環境における管理標準を開発する ハードウェアおよびソフトウェア会社の団体です。

**DRAM** ― dynamic random-access memory ― コンデンサを含む集積回路内 に情報を保存するメモリです。

**DSL** ― Digital Subscriber Line(デジタル加入者回線)― アナログ電話回線を 介して、安定した高速インターネット接続を提供するテクノロジです。

**DVD+RW** ― DVD rewritable ― 書き換え可能な DVD です。データを DVD+RW ディスクに書き込んだ後、削除したり上書き(再書き込み)したり できます(DVD+RW テクノロジは DVD-RW テクノロジとは異なります)。

**DVD+RW** ドライブ ― DVD とほとんどの CD メディアを読み取ることができ るドライブです。DVD+RW(書き換え可能な DVD)ディスクに書き込むこと もできます。

**DVD-R** ― DVD recordable ― 書き込み可能な DVD です。DVD-R にはデータ を一度だけ記録できます。一度記録したデータは消去したり、上書きしたりす ることはできません。

**DVI** ― digital video interface ― コンピュータとデジタルビデオディスプレイ 間のデジタル転送用の標準です。

## E

**ECC** — error checking and correction (エラーチェックおよび訂正) — メモ リにデータを書き込んだり、メモリからデータを読み取ったりするときに、 データの正確さを検査する特別な回路を搭載しているメモリです。

**ECP** ― extended capabilities port ― 改良された双方向のデータ送信を提供す るパラレルコネクタのデザインです。EPP と同様に、データ転送にダイレクト メモリアクセスを使用して性能を向上させます。

**EIDE** ― enhanced integrated device electronics ― ハードドライブと CD ド ライブ用の IDE インタフェースの改良バージョンです。

**EMI** ― electromagnetic interference(電磁波障害)― 電磁放射線が原因で 起こる電気障害です。

216 用語集
**ENERGY STAR**® ― Environmental Protection Agency(米国環境保護局) が規定する、全体的な電力の消費量を減らすための要件です。

**EPP** ― enhanced parallel port ― 双方向のデータ送信を提供するパラレルコ ネクタのデザインです。

**ESD** ― electrostatic discharge(静電気放出)― 静電気の急激な放出のこと です。ESD は、コンピュータや通信機器に使われている集積回路を損傷するこ とがあります。

**ExpressCard** ― PCMCIA 規格に準拠している取り外し可能な I/O カードです。 一般的なものには、モデムやネットワークアダプタがあります。ExpressCard は、PCI Express と USB 2.0 の両方の標準規格をサポートしています。

### F

**FAHRENHEIT**(華氏)― 温度の単位で、水の氷点を 32 ℃、沸点を 212 ℃とし ています。

**FBD** ― fully-buffered DIMM(完全バッファ型 DIMM)― DDR2 SDRAM チッ プと、DDR2 SDRAM チップとシステムの間の通信を高速化する Advanced Memory Buffer (AMB) を搭載した DIMM です。

**FCC** ― Federal Communications Commission(米国連邦通信委員会)― コン ピュータやその他の電子機器が放出する放射線の量を規制する通信関連の条例 を執行するアメリカの機関です。

**FSB** ― front side bus ― プロセッサと RAM の間のデータ経路および物理的な インタフェースです。

**FTP** ― file transfer protocol(ファイル転送プロトコル)― インターネットに 接続されているコンピュータ間でのファイルの交換に利用される標準のイン ターネットプロトコルです。

**G** ― グラビティ ― 重力の計測単位です。

**GB** ― ギガバイト ― データの単位です。1 GB は 1024 MB(1,073,741,824 バイト) です。ハードドライブの記憶領域容量を示す場合に、1,000,000,000 バイトに切り 捨てられて表示されることもあります。

**GHz** ― ギガヘルツ ― 周波数の計測単位です。1 GHz は 10 億 Hz または 1,000 MHz です。通常、コンピュータのプロセッサ、バス、インタフェースの 処理速度は GHz 単位で計測されます。

**GUI** ― graphical user interface ― メニュー、ウィンドウ、およびアイコンで ユーザーとやり取りする対話型ソフトウェアです。Windows OS で動作するほ とんどのプログラムは GUI です。

### H

**HTTP** ― hypertext transfer protocol ― インターネットに接続されているコン ピュータ間でのファイル交換用プロトコルです。

**Hz** ― ヘルツ ― 周波数の単位です。1 秒間 1 サイクルで周波数 1 Hz です。 コンピュータや電子機器では、キロヘルツ(kHz)、メガヘルツ(MHz)、ギガ ヘルツ(GHz)、またはテラヘルツ(THz)単位で計測される場合もあります。

# I

**I/O** ― input/output(入出力)― コンピュータにデータを入力したり、コン ピュータからデータを出力したりする動作またはデバイスです。キーボードや プリンタは I/O デバイスです。

**I/O** アドレス ― 特定のデバイス(シリアルコネクタ、パラレルコネクタ、また は拡張スロットなど)に関連する RAM のアドレスで、プロセッサがデバイス と通信できるようにします。

**IC** ― integrated circuit(集積回路)― コンピュータ、オーディオ、およびビ デオ装置用に製造された、何百万もの極小電子コンポーネントが搭載されてい る半導体基板またはチップです。

#### 218 用語集

**IDE** ― integrated device electronics ― ハードドライブまたは CD ドライブに コントローラが内蔵されている大容量ストレージデバイス用のインタフェース です。

**IEEE 1394** ― Institute of Electrical and Electronics Engineers, Inc. ― コン ピュータにデジタルカメラや DVD プレーヤーなどの、IEEE 1394 互換デバイ スを接続するのに使用される高性能シリアルバスです。

**IrDA** ― Infrared Data Association ― 赤外線通信の国際標準を作成する組 織です。

**IRO** — interrupt request (割り込み要求) — デバイスがプロセッサと通信で きるように、特定のデバイスに割り当てられた電子的経路です。すべてのデバ イス接続に IRQ を割り当てる必要があります。2 つのデバイスに同じ IRQ を割 り当てることはできますが、両方のデバイスを同時に動作させることはできま せん。

**ISP** ― Internet service provider(インターネットサービスプロバイダ)― イ ンターネットへの接続、E- メールの送受信、およびウェブサイトへのアクセス を行うためにホストサーバーへのアクセスを提供する機関です。通常、ISP は ソフトウェアのパッケージ、ユーザー名、およびアクセス用の電話番号を有料 (月払い)で提供します。

### K

**Kb** ― キロビット ―(Kb)1024 ビットに相当するデータの単位です。 メモリ集積回路の容量の単位です。

**KB** ― キロバイト ― データの単位です。1 KB は 1024 バイトです。 または 1000 バイトとすることもあります。

**kHz** ― キロヘルツ ―(kHz)1000 Hz に相当する周波数の単位です。

# L

**L1** キャッシュ ― プロセッサの内部に設置されているプライマリキャッシ ュです。

**L2** キャッシュ ― プロセッサに外付けされた、またはプロセッサアーキテク チャに組み込まれたセカンダリキャッシュです。

**LAN** – local area network (ローカルエリアネットワーク) – 狭い範囲にわ たるコンピュータネットワークです。LAN は通常、1 棟の建物内や隣接する 2、3 棟の建物内に限定されます。LAN は電話回線や電波を使って他の離れた LAN と接続し、WAN(ワイドエリアネットワーク)を構成できます。

**LCD** ― liquid crystal display(液晶ディスプレイ)― ノートブックコンピュー タのディスプレイやフラットパネルのディスプレイに用いられる技術です。

**LED** ― light-emitting diode(発光ダイオード)― コンピュータのステータス を示す光を発する電子コンポーネントです。

**LPT** ― line print terminal ― プリンタや他のパラレルデバイスへのパラレル接 続の指定先です。

### M

**Mb** – メガビット – (Mb) 1,024 Kb に相当するメモリチップの容量の単位 です。

**MB** ― メガバイト ― データの単位です。1 MB は 1,048,576 バイトです。 または 1,024 KB を表します。ハードドライブの記憶領域容量を示す場合に、 1,000,000 バイトに切り捨てられて表示されることもあります。

**MB/sec** ― メガバイト / 秒 ― 1,000,000 バイト / 秒です。通常、データの転送 速度の計測単位に使用します。

**Mbps** — メガビット / 秒 — (Mbps) 1,000,000 ビット / 秒です。通常、 ネットワークやモデムなどのデータ転送速度の計測単位に使用します。

**MHz** ― メガヘルツ ― 周波数の単位です。1,000,000 サイクル / 秒です。 通常、コンピュータのプロセッサ、バス、インタフェースの処理速度は MHz 単位で計測されます。

#### 220 用語集

**MP** ― メガピクセル ― デジタルカメラに使用される画像解像度の単位です。

**ms** ― ミリ秒 ― 1000 分の 1 秒に相当する時間の単位です。ストレージデバイ スなどのアクセス速度の計測に使用します。

### N

**NIC** ―「ネットワークアダプタ」を参照してください。

**ns** ― ナノ秒 ― 10 億分の 1 秒に相当する時間の単位です。

**NVRAM** ― nonvolatile random access memory(不揮発性ランダムアクセス メモリ)― コンピュータの電源が切れたり、外部電源が停止したりした場合 にデータを保存するメモリの一種です。NVRAM は、日付、時刻、およびお客 様が設定できるその他のセットアップオプションなどのコンピュータ設定情報 を保持するのに利用されます。

### P

**PC** カード ― PCMCIA 規格に準拠している取り外し可能な I/O カードです。 PC カードの一般的なものに、モデムやネットワークアダプタがあります。

**PCI** ― peripheral component interconnect ― PCI は、32 ビットおよび 64 ビッ トのデータ経路をサポートするローカルバスで、プロセッサとビデオ、 各種ドライブ、ネットワークなどのデバイス間に高速データ経路を提供します。

**PCI Express** ― PCI インタフェースの改良版で、プロセッサとそれに接続され ているデバイスの間のデータ転送を高速化します。PCI Express は、250 MB/ 秒 ~ 4 GB/ 秒でデータを転送できます。PCI Express チップセットとデバイス がサポートしている速度が異なる場合は、これより低速になります。

**PCMCIA** ― Personal Computer Memory Card International Association ― PC カードの規格を協議する国際的組織です。

**PIO** ― programmed input/output ― データパスの一部としてプロセッサを経 由した、2 つのデバイス間のデータ転送方法です。

**POST** ― power-on self-test(電源投入時の自己テスト)― BIOS が自動的に ロードする診断プログラムです。メモリ、ハードドライブ、およびビデオなど のコンピュータの主要コンポーネントの基本的なテストを実行します。 POST で問題が検出されなかった場合、コンピュータは起動を続行します。

**PS/2** ― personal system/2 ― PS/2 互換のキーボード、マウス、またはキー パッドを接続するコネクタです。

**PXE** ― pre-boot execution environment ― WfM (Wired for Management) 標準で、OS がないネットワークコンピュータを設定し、リモートで起動でき るようにします。

# R

**RAID** ― redundant array of independent disks ― データの冗長性を提供する 方法です。一般的に実装される RAID には、RAID 0、RAID 1、RAID 5、 RAID 10、および RAID 50 があります。

**RAM** ― random-access memory(ランダムアクセスメモリ)― プログラムの 命令やデータを保存するコンピュータの主要な一時記憶領域です。RAM に保 存されている情報は、コンピュータをシャットダウンすると失われます。

**readme** ファイル ― ソフトウェアのパッケージまたはハードウェア製品に添 付されているテキストファイルです。通常、readme ファイルには、インス トール手順、新しく付け加えられた機能の説明、マニュアルに記載されていな い修正などが記載されています。

**RFI** ― radio frequency interference(無線電波障害)― 10 kHz から 100,000 MHz までの範囲の通常の無線周波数で発生する障害です。無線周波は 電磁周波数帯域の低域に属し、赤外線や光などの高周波よりも障害を起こしやす い傾向があります。

**ROM** ― read-only memory(読み取り専用メモリ)― コンピュータが削除し たり書き込んだりできないデータやプログラムを保存するメモリです。RAM と異なり、ROM はコンピュータの電源が切れても内容を保持します。 コンピュータの動作に不可欠のプログラムで ROM に常駐しているもの がいくつかあります。

**RPM** ― revolutions per minute ― 1 分間に発生する回転数です。ハードドラ イブ速度の計測に使用します。

**RTC** ― real time clock ― システム基板上にあるバッテリーで動く時計で、 コンピュータの電源を切った後も、日付と時刻を保持します。

**RTCRST** ― real-time clock reset ― 一部のコンピュータに搭載されているシス テム基板上のジャンパで、問題が発生した場合のトラブルシューティングに利 用できます。

### S

**S/PDIF** ― Sony/Philips Digital Interface ― ファイルの質が低下する可能性が あるアナログ形式に変換せずに、1 つのファイルから別のファイルにオーディ オを転送できるオーディオ転送用ファイルフォーマットです。

**SAS** ― serial attached SCSI ― 従来のパラレル SCSI に対し、より高速なシリ アル形式の SCSI インタフェースです。

**SATA** — serial ATA — より高速なシリアル形式の ATA (IDE) インタフェース です。

**SCSI** ― small computer system interface ― ハードドライブ、CD ドライブ、 プリンタ、スキャナーなどのデバイスをコンピュータに接続するのに使用され る高速インタフェースです。SCSI は、1 つのコントローラで多くのデバイスを 接続できます。各デバイスは、SCSI コントローラのバス上の個々の識別番号に よってアクセスされます。

**SDRAM** — synchronous dynamic random-access memory (同期ダイナミッ クランダムアクセスメモリ)― プロセッサの最適クロック速度と同期された DRAM の一種です。

**SIM** ― Subscriber Identity Module ― SIM カードには、音声およびデータの 転送を暗号化するマイクロチップが搭載されています。電話やポータブルコン ピュータに使用できます。

**Strike Zone** ― ハードドライブを保護するために強化されたプラットフォー ムベース部分です。コンピュータの電源がオンのときでもオフのときでも、 コンピュータを落としたとき、または振動などのショックが与えられたとき に、衝撃吸収体として機能します。

#### 用語集 | 223

**SVGA** ― super-video graphics array ― ビデオカードとコントローラ用のビデ オ標準規格です。SVGA の通常の解像度は 800 × 600 および 1024 × 768 です。

プログラムが表示する色数と解像度は、コンピュータに取り付けられているモ ニター、ビデオコントローラとドライバの性能、およびビデオメモリの容量に よって異なります。

**SXGA** — super-extended graphics array — 1280 × 1024 までの解像度をサ ポートするビデオカードやコントローラのビデオ標準です。

**SXGA+** ― super-extended graphics array ― 1400 × 1050 までの解像度をサ ポートするビデオカードやコントローラのビデオ標準です。

**S** ビデオ **TV** 出力 ― テレビまたはデジタルオーディオデバイスをコンピュー タに接続するために使われるコネクタです。

## T

**TAPI** ― telephony application programming interface ― 音声、データ、 ファックス、ビデオなどの各種テレフォニーデバイスを Windows のプログラ ムで使用できるようにするインタフェースです。

**TPM** ― trusted platform module(信頼済みプラットフォームモジュール)― セキュリティソフトウェアと組み合わせて使用した場合に、ファイルや E-メールなどの保護機能を有効にすることでネットワークとコンピュータのセ キュリティが強化される、ハードウェアベースのセキュリティ機能です。

# $\mathbf{U}$

**UAC** — ユーザーアカウント制御 ― Microsoft Windows Vista™ のセキュリ ティ機能です。これを有効にすると、ユーザーアカウントから OS の設定を変 更する画面に進む段階にセキュリティが設定されます。

**UMA** ― unified memory allocation ― ビデオに動的に割り当てられるシステ ムメモリです。

**UPS** ― uninterruptible power supply(無停電電源装置)― 電気的な障害が 起きた場合や、電圧レベルが低下した場合に使用されるバックアップ電源 です。UPS を設置すると、電源が切れた場合でも限られた時間コンピュータは 動作することができます。通常、UPS システムは、過電流を抑え電圧を調整し ます。小型の UPS システムで数分間電力を供給するので、コンピュータを シャットダウンすることが可能です。

**USB** ― universal serial bus ― USB 互換キーボード、マウス、ジョイスティッ ク、スキャナー、スピーカー、プリンタ、ブロードバンドデバイス(DSL およ びケーブルモデム)、撮像装置、またはストレージデバイスなどの低速デバイ ス用ハードウェアインタフェースです。コンピュータの 4 ピンソケットかコン ピュータに接続されたマルチポートハブに直接デバイスを接続します。USB デ バイスは、コンピュータの電源が入っていても接続したり取り外したりするこ とができます。また、デージーチェーン型に接続することもできます。

**UTP** ― unshielded twisted pair (シールドなしツイストペア)― ほとんどの 電話回線利用のネットワークやその他の一部のコンピュータネットワークで利 用されているケーブルの種類です。電磁波障害から保護するためにワイヤのペ アに金属製の被覆をほどこす代わりに、シールドなしのワイヤのペアがねじら れています。

**UXGA** ― ultra extended graphics array ― 1600 × 1200 までの解像度をサ ポートするビデオカードやコントローラのビデオ標準です。

### V

**V** ― ボルト ― 電位または起電力の計測単位です。1 ボルトは、1 アンペアの 電流を通ずる抵抗 1 オームの導線の両端の電位の差です。

### W

**W** ― ワット ― 電力の計測単位です。1 ワットは 1 ボルトで流れる 1 アンペア の電流を指します。

**WHr** ― ワット時 ― おおよそのバッテリー容量を示すのに通常利用される計測 単位です。たとえば、66 WHr のバッテリーは 66 W の電力を 1 時間、 または 33 W を 2 時間供給できます。

**WLAN** ― wireless local area network(ワイヤレスローカルエリアネットワーク)。 インターネットアクセスを実現するために、アクセスポイントまたはワイヤレス ルーターを使用し、エアウェーブを介して相互に通信する、相互接続された一連のコ ンピュータです。

**WWAN** ― wireless wide area network(ワイヤレスワイドエリアネットワーク)。 携帯電話技術を利用して WLAN よりも格段に広い地理範囲を網羅するワイヤレ ス高速データネットワークです。

**WXGA** ― wide-aspect extended graphics array ― 1280 × 800 までの解像度 をサポートするビデオカードやコントローラのビデオ標準です。

# X

**XGA** ― extended graphics array ― 1024 × 768 までの解像度をサポートする ビデオカードやコントローラのビデオ標準です。

### Z

**ZIF** ― zero insertion force ― コンピュータチップとソケットのどちらにも まったく力を加えないで、チップを取り付けまたは取り外しできる、ソケット やコネクタの一種です。

**Zip** ― 一般的なデータの圧縮フォーマットです。Zip フォーマットで圧縮され ているファイルを Zip ファイルといい、通常、ファイル名の拡張子が **.zip** と なります。特別な Zip ファイルに自己解凍型ファイルがあり、ファイル名の拡 張子は **.exe** となります。自己解凍型ファイルは、ファイルをダブルクリック するだけで自動的に解凍できます。

**ZIP** ドライブ ― Iomega Corporation によって開発された大容量のフロッピー ドライブで、Zip ディスクと呼ばれる 3.5 インチのリムーバブルディスクを使 用します。Zip ディスクは標準のフロッピーディスクよりもやや大きく約 2 倍 の厚みがあり、100 MB のデータを保持できます。

アンチウイルスソフトウェア ― コンピュータからウイルスを見つけ出して隔 離し、除去するように設計されたプログラムです。

ウイルス ― 嫌がらせ、またはコンピュータのデータを破壊する目的で作られ たプログラムです。ウィルスプログラムは、感染したディスク、インターネッ トからダウンロードしたソフトウェア、または E- メールの添付ファイルを経 由してコンピュータから別のコンピュータへ感染します。ウイルス感染したプ ログラムを起動すると、プログラムに潜伏したウイルスも起動します。

一般的なウィルスに、フロッピーディスクのブートセクターに潜伏するブート ウィルスがあります。フロッピーディスクを挿入したままコンピュータを シャットダウンすると、次の起動時に、コンピュータは OS を探すためフロッ ピーディスクのブートセクターにアクセスします。このアクセスでコンピュー タがウイルスに感染します。一度コンピュータがウイルスに感染すると、ブー トウイルスは除去されるまで、読み書きされるすべてのフロッピーディスクに ウイルスをコピーします。

エクスプレスサービスコード – Dell コンピュータのラベルに付いている数字 のコードです。デルにお問い合わせの際は、エクスプレスサービスコードをお 伝えください。エクスプレスサービスコードが利用できない国もあります。

オプティカルドライブ – CD、DVD または DVD+RW から、光学技術を使用し てデータを読み書きするドライブです。オプティカルドライブには、CD ドラ イブ、DVD ドライブ、CD-RW ドライブ、および CD-RW/DVD コンボドライブ が含まれます。

### か

カーソル ― キーボード、タッチパッドまたはマウスが次にどこで動作するか を示すディスプレイや画面上の目印です。通常は点滅する棒線かアンダーライ ン、または小さな矢印で表示されます。

解像度 ― プリンタで印刷される画像や、モニターに表示される画像がどのく らい鮮明かという度合です。解像度を高い数値に設定しているほど鮮明です。 書き込み防止に設定 ― ファイルやメディアに、データの内容を変更不可に設 定することです。書き込み防止を設定しデータを変更または破壊されることの ないように保護します。3.5 インチのフロッピーディスクに書き込み防止を設 定する場合、書き込み防止設定タブをスライドさせて書き込み不可の位置にし ます。

拡張カード ― コンピュータのシステム基板上の拡張スロットに装着する電子 回路基板で、コンピュータの性能を向上させます。拡張カードの例には、ビデ オ、モデム、およびサウンドカードなどがあります。

拡張型 **PC** カード ― 拡張型 PC カードは、取り付けた時に PC カードスロット からカードの端がはみ出ています。

拡張スロット ― 拡張カードを挿入してシステムバスに接続する、システム基 板上(コンピュータによって異なる場合もあります)のコネクタです。

拡張ディスプレイモード ― お使いのディスプレイの拡張として、2 台目のモ ニターを使えるようにするディスプレイの設定です。「デュアルディスプレイ モード」とも呼ばれます。

壁紙 – Windows デスクトップの背景となる模様や絵柄です。壁紙はコント ロールパネルで変更できます。また、気に入った絵柄を読み込んで壁紙を作成 することができます。

キーの組み合わせ ― 同時に複数のキーを押してコンピュータを操作します。

起動可能メディア ― コンピュータを起動するのに使用する CD、DVD、また はフロッピーディスクです。ハードドライブが損傷した場合や、コンピュータ がウイルスに感染した場合など、起動可能な CD、DVD、またはフロッピー ディスクが必要になりますので、常備しておきます。起動可能メディアの一例 が『Drivers and Utilities』メディアです。

起動順序 ― コンピュータが起動を試みるデバイスの順序を指定します。

キャッシュ ― 特殊な高速ストレージ機構で、メインメモリの予約領域、 または独立した高速ストレージデバイスです。キャッシュは、プロセッサ のオペレーションスピードを向上させます。

休止状態モード ― メモリ内のすべてをハードドライブ上の予約領域に保存し てからコンピュータの電源を切る、省電力モードです。コンピュータを再起動 すると、ハードドライブに保存されているメモリ情報が自動的に復元され ます。

グラフィックモード ― <sup>x</sup> 水平画素数、<sup>y</sup> 垂直画素数、および <sup>z</sup> 色数で表される ビデオモードです。グラフィックモードでは、どんな形やフォントも表現でき ます。

クロック速度 ― システムバスに接続されているコンピュータコンポーネント がどのくらいの速さで動作するかを示す、MHz で示される速度です。

国際通行許可書 ― 物品を外国に一時的に持ち込むことを許可する国際通関用 文書です。「商品パスポート」とも呼ばれます。

コントローラ — プロセッサとメモリ間、またはプロセッサとデバイス間の データ転送を制御するチップです。

コントロールパネル ― 画面設定などの OS やハードウェアの設定を変更する ための Windows ユーティリティです。

### さ

サージプロテクタ ― 雷などが原因で、コンセントを介してコンピュータに影 響を与える電圧変動から、コンピュータを保護します。サージプロテクタは、 落雷や通常の AC ライン電圧レベルが 20 % 以上低下する電圧変動による停電 からはコンピュータを保護することができません。

ネットワーク接続はサージプロテクタでは保護できません。雷雨時は、 必ずネットワークケーブルをネットワークコネクタから外してください。

サービスタグ ― コンピュータに貼ってあるバーコードラベルのことで、デル サポートの **support.jp.dell.com** にアクセスしたり、デルのカスタマーサー ビスやテクニカルサポートに電話でお問い合わせたりする場合に必要な識別番 号が書いてあります。

システム基板 ― コンピュータに搭載されている主要回路基板です。 「マザーボード」とも呼ばれます。

指紋リーダー ― コンピュータのセキュリティの一環としてユーザーの認証に 指紋を使用するストリップセンサーです。

#### 用語集 | 229

ショートカット ― 頻繁に使用するプログラム、ファイル、フォルダ、および ドライブにすばやくアクセスできるようにするアイコンです。ショートカット を Windows デスクトップ上に作成し、ショートカットアイコンをダブルク リックすると、それに対応するフォルダやファイルを検索せずに開くことがで きます。ショートカットアイコンは、ファイルが置かれている場所を変更する わけではありません。ショートカットアイコンを削除しても、元のファイルに は何の影響もありません。また、ショートカットのアイコン名を変更すること もできます。

シリアルコネクタ ― コンピュータにハンドヘルドデジタルデバイスやデジタ ルカメラなどのデバイスを接続するためによく使用される I/O ポートです。

スキャンディスク ― ファイル、フォルダ、およびハードディスク上にエラー がないかどうかをチェックする Microsoft ユーティリティです。コンピュータ の反応が止まって、コンピュータを再起動した際にスキャンディスクが実行さ れることがあります。

スタンバイモード ― コンピュータの不必要な動作をシャットダウンレで電力 を節約する省電力モードです。

スマートカード ― プロセッサとメモリチップに内蔵されているカードです。 スマートカードは、スマートカード搭載のコンピュータでのユーザーの認証に 利用できます。

赤外線センサー ― ケーブルを使用しなくても、コンピュータと赤外線互換デ バイス間のデータ転送ができるポートです。

セットアッププログラム ― ハードウェアやソフトウェアをインストールした り設定したりするのに使うプログラムです。**setup.exe** または **install.exe** というプログラムがほとんどの Windows 用ソフトウェアに付属しています。 「セットアッププログラム」は「セットアップユーティリティ」とは異な ります。

セットアップユーティリティ ― コンピュータのハードウェアと OS 間のイン タフェース機能を持つユーティリティです。セットアップユーティリティを使 用して、BIOS で、日時やシステムパスワードなどのユーザー定義可能なオプ ションを設定できます。設定がコンピュータにどのような影響を与えるのか理 解できていない場合は、このプログラムの設定を変更しないでください。

# た

通知領域 ― コンピュータの時計、音量調節、およびプリンタの状況など、 プログラムやコンピュータの機能に素早くアクセスできるアイコンが表示され ている Windows タスクバーの領域です。「システムトレイ」とも呼ばれます。

ディスクストライピング ― 複数のディスクドライブにまたがってデータを分 散させる技術です。ディスクストライピングは、ディスクストレージからデー タを取り出す動作を高速化します。通常、ディスクストライピングを利用して いるコンピュータではユーザーがデータユニットサイズまたはストライプ幅を 選ぶことができます。

テキストエディタ ― たとえば、Windows のメモ帳など、テキストファイルを 作成および編集するためのアプリケーションプログラムです。テキストエディ タには通常、ワードラップやフォーマット(アンダーラインのオプションや フォントの変更など)の機能はありません。

デバイス ― ディスクドライブ、プリンタ、キーボードなどコンピュータに内 蔵または外付けされたハードウェアです。

**デバイスドライバ** ― 「ドライバ」を参照してください。

デュアルコア ― 演算を行う物理ユニットを単一のプロセッサパッケージ内に 搭載したテクノロジで、演算の効率とマルチタスク機能を向上させます。

デュアルディスプレイモード ― お使いのディスプレイの拡張として、2 台目 のモニターを使えるようにするディスプレイの設定です。「拡張ディスプレイ モード」とも呼ばれます。

ドッキングステーション ― ノートブック PC をデスクトップのワークスペース にアレンジするためのポートレプリケーション、ケーブルマネージメント、 およびセキュリティ機能を提供します。

ドメイン ― ネットワーク上のコンピュータ、プログラム、およびデバイスの グループで、特定のユーザーグループによって使用される共通のルールと手順 のある単位として管理されます。ドメインにログオンすることで、リソースに アクセスできるようになります。

ドライバ ― プリンタなどのデバイスを、OS が制御できるようにするためのソ フトウェアです。多くのデバイスは、コンピュータに正しいドライバがインス トールされていない場合、正常に動作しません。

トラベルモジュール ― ノートブックコンピュータの重量を減らすために、 モジュールベイの中に設置できるよう設計されているプラスチック製のデバイ スです。

### な

内蔵 ― 通常、コンピュータのシステム基板上に物理的に搭載されているコン ポーネントを指します。「ビルトイン」とも呼ばれます。

ネットワークアダプタ ― ネットワーク機能を提供するチップです。コン ピュータのシステム基板にネットワークアダプタが内蔵されていたり、アダプ タが内蔵されている PC カードもあります。ネットワークアダプタは、「NIC」 (ネットワークインタフェースコントローラ)とも呼ばれます。

### は

パーティション ― ハードドライブ上の物理ストレージ領域です。1 つ以上の 論理ストレージ領域(論理ドライブ)に割り当てられます。それぞれのパー ティションは複数の論理ドライブを持つことができます。

ハードドライブ ― ハードディスクのデータを読み書きするドライブです。 ハードドライブとハードディスクは同じ意味としてどちらかが使われてい ます。

バイト ― コンピュータで使われる基本的なデータ単位です。1 バイトは 8 ビットです。

ハイパースレッディング ― ハイパースレッディングは Intel のテクノロジで、 1 つの物理プロセッサを 2 つの論理プロセッサとして機能させることでパ フォーマンスを全体的に向上し、複数のタスクを同時に処理することを可能に します。

バス ― コンピュータのコンポーネント間で情報を通信する経路です。

**バス速度** ― バスがどのくらいの速さで情報を転送できるかを示す、 MHz で示される速度です。

232 用語集

バッテリー駆動時間 ― ノートブックコンピュータのバッテリーがコンピュー タに電源を供給する間、充電量を維持できる時間(分または時間数)です。

バッテリーの寿命 ― ノートブックコンピュータのバッテリーが、消耗と再充 電を繰り返すことのできる期間(年数)です。

パラレルコネクタ ― パラレルプリンタをコンピュータに接続する場合などに 使用される I/O ポートです。「LPT ポート」とも呼ばれます。

ヒートシンク ― 放熱を助けるプロセッサに付属する金属板です。

ピクセル ― ディスプレイ画面のシングルポイントです。画像は、ピクセルを 縦横に配置することで作成されます。ビデオの解像度 (800 × 600 など)は、 上下左右に並ぶピクセルの数で表します。

ビット ― コンピュータが認識するデータの最小単位です。

ビデオ解像度 ― 「解像度」を参照してください。

ビデオコントローラ ― お使いのコンピュータに(モニターの組み合わせにお いて)ビデオ機能を提供するビデオカードまたは(オンボードビデオコント ローラ搭載のコンピュータの)システム基板の回路です。

ビデオメモリ ― ビデオ機能専用のメモリチップで構成されるメモリです。 通常、ビデオメモリはシステムメモリよりも高速です。ビデオメモリの容量に よって、プログラムで表示できる色数が大きく左右されます。

ビデオモード ― テキストやグラフィックスをモニターに表示する際のモード です。グラフィックをベースにしたソフトウェア(Windows OS など)は、 <sup>x</sup> 水平ピクセル数、<sup>y</sup> 垂直ピクセル数、<sup>z</sup> 色数で表されるビデオモードで表示 されます。文字をベースにしたソフトウェア(テキストエディタなど)は、 <sup>x</sup> 列 × <sup>y</sup> 行の文字数で表されるビデオモードで表示されます。

フォーマット 一 ファイルを保存するためにドライブやディスクを準備する工 程のことです。ドライブまたはディスクをフォーマットするとデータはすべて 消失します。

フォルダ ― ディスクやドライブ上のファイルを整頓したりグループ化したり するスペースを表す用語です。フォルダ中のファイルは、名前や日付やサイズ などの順番で表示できます。

用語集 | 233

プラグアンドプレイ ― コンピュータがデバイスを自動的に設定できる機能 です。BIOS、OS、およびすべてのデバイスがプラグアンドプレイ対応の場合、 プラグアンドプレイは、自動インストール、設定、既存のハードウェアとの互 換性を提供します。

プロセッサ ― プログラム命令を解析して実行するコンピュータチップです。 プロセッサは、CPU(中央演算処理装置)とも呼ばれます。

## まいれる まいしゅう まいしゅう

ミニカード ― 通信 NIC などの内蔵周辺機器用に設計された小型のカードです。 ミニカードは標準の PCI 拡張カードと同等の機能を持ちます。

メディアベイ ― オプティカルドライブ、セカンドバッテリー、または Dell TravelLite モジュールなどのようなデバイスをサポートするベイです。

メモリ ― コンピュータ内部にある、一時的にデータを保存する領域です。 メモリにあるデータは一時的に格納されているだけなので、作業中は時々ファ イルを保存するようお勧めします。また、コンピュータをシャットダウンする ときもファイルを保存してください。コンピュータのメモリには、RAM、 ROM およびビデオメモリなど何種類かあります。通常、メモリというと RAM メモリを指します。

メモリアドレス ― データを一時的に RAM に保存する特定の場所です。

メモリマッピング ― スタートアップ時に、コンピュータが物理的な場所にメ モリアドレスを割り当てるプロセスです。デバイスとソフトウェアが、 プロセッサによりアクセスできる情報を識別できるようになります。

メモリモジュール ― システム基板に接続されている、メモリチップを搭載し た小型回路基板です。

モジュールベイ – 「メディアベイ」を参照してください。

モデム ― アナログ電話回線を介して他のコンピュータと通信するためのデバ イスです。モデムには、外付けモデム、PC カード、および内蔵モデムの 3 種 類があります。通常、モデムはインターネットへの接続や E- メールの送受信 に使用されます。

#### 234 | 用語集

### や

読み取り専用 ― 表示することはできますが、編集したり削除したりすること ができないデータやファイルです。次のような場合に読み取り専用になり ます。 •

- フロッピーディスク、CD、または DVD を書き込み防止にしている場合 •
- ファイルがネットワーク上のディレクトリにあり、システム管理者が特 定の個人だけにアクセス権を許可している場合

### ら

リフレッシュレート ― 画面上のビデオイメージが再描画される周波数です。 単位は Hz で、このリフレッシュレートの周波数で画面の水平走査線(または 垂直周波数)が再描画されます。リフレッシュレートが高いほど、ビデオのち らつきが少なく見えます。

ローカルバス ― デバイスにプロセッサへの高速スループットを提供するデー タバスです。

#### 236 | 用語集

# 索引

#### B

BIOS, [196](#page-195-0)

#### C

CD, [31](#page-30-0) 再生 , [27](#page-26-0) CD-RW ドライブ 問題 , [69](#page-68-0) CD および DVD の再生 , [27](#page-26-0) CD のコピー 一般情報 , [31](#page-30-0) 方法 , [31](#page-30-1) 役に立つヒント , [33](#page-32-0) CMOS 設定 クリア , [204](#page-203-0)

### D

Dell Diagnostics, [99](#page-98-0) **Diagnostics** デル , [99](#page-98-0) ビープコード , [95](#page-94-0) Drivers and Utilities メディア , [106](#page-105-0) Dell Diagnostics, [99](#page-98-0)

『Drivers and Utilities CD』 からの Dell Diagnostics の起動 , [100](#page-99-0) DVD, [31](#page-30-0) 再生 , [27](#page-26-0) DVD ドライブ 問題 , [69](#page-68-1) DVD のコピー 一般情報 , [31](#page-30-0) 方法 , [31](#page-30-1) 役に立つヒント , [33](#page-32-0)

#### E

E- メール 問題 , [70](#page-69-0)

### F

Factory Image Restore (出荷時のイメージの復元), [111](#page-110-0), [114](#page-113-0)

FlexBay ドライブ メディアカードリーダー , [18](#page-17-0)

## I

I/O パネル 取り付け , [175](#page-174-0) IRQ の競合 , [117](#page-116-0)

#### $\mathbf{0}$

OS Windows Vista の再インストール , [109](#page-108-0) メディア , [115](#page-114-0)

#### P

PCI カード 取り外し , [141](#page-140-0) 取り付け , [137](#page-136-0) PC リストア , [111](#page-110-1)

### S

SATA [「シリアル](#page-147-0) ATA」を参照 S.M.A.R.T, [98](#page-97-0)

#### T

TV コンピュータへの接続 , [36](#page-35-0), [38](#page-37-0)

#### U

USB デバイスからの起動 , [202](#page-201-0)

#### W

```
Windows
 ネットワークセットアッ
   プウィザード , 62
 ファイルと設定の転送ウ
    ィザード , 56
Windows Vista
 Factory Image Restore
   (出荷時のイメー
   ジの復元), 111
 再インストール , 109
 システムの復元 , 109
 スキャナー , 87
 デバイスドライバのロー
   ルバック , 105
 プログラム互換性ウ
    ィザード , 76
Windows XP
 PC リストア , 111
 40
 スタンバイモード , 39
 デバイスドライバのロー
   ルバック , 105
Windows デバイスドライバの
```
ロールバックの使い方 , [105](#page-104-2)

### あ

新しいコンピュータへの情 報の転送 , [56](#page-55-0) 安全にお使いいただくた めの注意 , [11](#page-10-0)

#### い

インターネット 問題 , [70](#page-69-0) インターネット接続 オプション , [63](#page-62-0) セットアップ , [64](#page-63-0) 説明 , [63](#page-62-0)

#### う

ウィザード ネットワークセットアッ プウィザード , [62](#page-61-0) ファイルと設定の転送ウ ィザード , [56](#page-55-0) プログラム互換性ウ ィザード , [76](#page-75-0)

### え

エラーメッセージ トラブルシューティング , [73](#page-72-0) ビープコード , [95](#page-94-0) エンドユーザーライセン ス契約 , [11](#page-10-0)

#### お

[オーディオ 「サウンド」](#page-86-1) を参照 オプティカルドライブ 取り付け , [167](#page-166-0) 取り外し , [165](#page-164-0) 問題 , [69](#page-68-1)

#### か

カード PCI, [136](#page-135-0) PCI の取り付け , [137](#page-136-0) PCI の取り外し , [141](#page-140-0) サポートされる種類 , [136](#page-135-1) スロット , [136](#page-135-1) 快適な使い方 , [11](#page-10-0) カバー 取り付け , [189](#page-188-0) 取り外し , [121](#page-120-0)-[122](#page-121-0)

### き

キーボード 問題 , [74](#page-73-0) 起動 USB デバイスから , [202](#page-201-0) 起動順序 , [201](#page-200-0) オプション設定 , [201](#page-200-1) 変更 , [202](#page-201-0)-[203](#page-202-0) 休止状態モード , [40](#page-39-0), [42](#page-41-0), [44](#page-43-0) 競合 , [117](#page-116-0)

#### こ

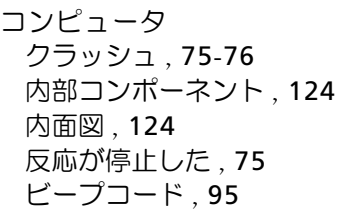

### さ

サービスタグ , [12](#page-11-0), [18](#page-17-1) 再インストール Windows Vista, [109](#page-108-0) サウンド ボリューム , [87](#page-86-1) 問題 , [87](#page-86-1) サポート デルへのお問い合わせ , [211](#page-210-0) ポリシー , [208](#page-207-0) サポートサイト , [13](#page-12-0)

#### し

システム基板 , [125](#page-124-0) システムの復元 , [109](#page-108-1) 仕様 オーディオ , [192](#page-191-0) 拡張バス , [192](#page-191-1) 環境 , [195](#page-194-0) 技術 , [191](#page-190-0) コネクタ , [193](#page-192-0) コンピュータ情報 , [191](#page-190-1) 仕様(続き) サイズと重量 , [195](#page-194-1) 電源 , [195](#page-194-2) ドライブ , [193](#page-192-1) ビデオ , [191](#page-190-2) プロセッサ , [191](#page-190-3) ボタンとライト , [194](#page-193-0) メモリ , [191](#page-190-4) シリアル ATA, [148](#page-147-0) 情報の検索方法 , [11](#page-10-1)

#### す

スキャナー 問題 , [86](#page-85-0) スタンバイモード , [39](#page-38-0), [43](#page-42-0) スピーカー ボリューム , [87](#page-86-1) 問題 , [87](#page-86-1)

### せ

製品情報ガイド , [11](#page-10-0) 設定 セットアップユーテ ィリティ , [196](#page-195-0) セットアップ図 , [11](#page-10-2) セットアップユーティリ ティオプション , [198](#page-197-0) 画面 , [197](#page-196-0) 起動 , [196](#page-195-1) 説明 , [196](#page-195-0)

240 | 索引

### そ

ソフトウェア , [117](#page-116-0) 問題 , [75](#page-74-1)-[77](#page-76-0)

#### ち

チェックディスク , [70](#page-69-1)

#### て

テクニカルサポート ポリシー , [208](#page-207-0) デル サポートサイト , [13](#page-12-0) サポートポリシー , [208](#page-207-0) 問い合わせ , [211](#page-210-0) デルへのお問い合わせ , [211](#page-210-1) 電源 オプション , [40](#page-39-1), [45](#page-44-0) オプション、詳細設定 , [46](#page-45-0) オプション、設定 , [41](#page-40-0) 休止状態モード , [40](#page-39-0), [42](#page-41-0), [44](#page-43-0) スタンバイモード , [39](#page-38-0), [43](#page-42-0) ボタン , [18](#page-17-2) 問題 , [82](#page-81-0) 電源オプションのプロパ ティ , [40](#page-39-1), [45](#page-44-0) 電源ライト 状態 , [82](#page-81-0) 電話番号 , [211](#page-210-1)

# と

トラブルシューティング , [117](#page-116-0) Dell Diagnostics, [99](#page-98-0) 以前の状態の復元 , [109](#page-108-1) 競合 , [117](#page-116-0) ヒント , [67](#page-66-0) ドライバ , [103](#page-102-0) 再インストール , [105](#page-104-3) 識別 , [104](#page-103-0) 説明 , [103](#page-102-1) ドライブ , [146](#page-145-0) オプティカルドライブの 取り付け [167](#page-166-0) オプティカルドライブの 取り外し , [165](#page-164-0) シリアル ATA, [148](#page-147-0) セカンドハードドライブ , [152](#page-151-0) ハードドライブ , [148](#page-147-0) ハードドライブの取り付 け , [150](#page-149-0) ハードドライブの取り外  $U.149$  $U.149$ フロッピーの取り付け , [157](#page-156-0) フロッピーの取り外し , [154](#page-153-0) 問題 , [68](#page-67-0) ドライブパネル , [143](#page-142-0) ドライブベイカバー 取り付け , [160](#page-159-0) 取り外し , [159](#page-158-0)

#### に

認可機関の情報 , [11](#page-10-0)

#### ね

ネットワーク セットアップ , [61](#page-60-0) ネットワークセットアッ プウィザード , [62](#page-61-0) 問題 , [81](#page-80-0) ネットワークセットアップ ウィザード , [62](#page-61-0)

#### は

ハードウェア , [117](#page-116-0) Dell Diagnostics, [99](#page-98-0) ビープコード , [95](#page-94-0) ハードウェアに関するトラブル シューティング , [117](#page-116-0) ハードドライブ 2 台目の取り付け , [152](#page-151-0) 取り付け , [150](#page-149-0) 取り外し, [149](#page-148-0) 問題 , [70](#page-69-1) ハードドライブからの Dell Diagnostics の起動 , [99](#page-98-1) バッテリー 取り付け , [169](#page-168-0) 問題 , [67](#page-66-1) パスワード クリア , [203](#page-202-1) ジャンパ , [203](#page-202-1)

#### ひ

ビープコード , [95](#page-94-0)

#### ふ

ファイルと設定の転送ウ ィザード , [56](#page-55-0) フロッピードライブ 取り付け , [157](#page-156-0) 取り外し , [154](#page-153-0) 部品の取り付け コンピュータの電源切断 , [120](#page-119-0) 作業を開始する前に , [119](#page-118-0) 推奨するツール , [119](#page-118-1) プリンタ USB, [26](#page-25-0) ケーブル , [26](#page-25-1) セットアップ , [25](#page-24-0) 接続 , [25](#page-24-0) 問題 , [84](#page-83-0) プログラム互換性ウィザー ド , [76](#page-75-0)

#### ほ

保証に関する情報 , [11](#page-10-0) ボリューム 調整 , [88](#page-87-0)

242 | 索引

#### まいれ まいれ まいしゅう まいしゅう

マウス 問題 , [80](#page-79-0) [マザーボード 「システム基板」](#page-124-0) を参照 マニュアル 安全について , [11](#page-10-0) エンドユーザーライセ ンス契約 , [11](#page-10-0) オンライン , [13](#page-12-0) 快適な使い方 , [11](#page-10-0) 情報の検索方法 , [11](#page-10-1) セットアップ図 , [11](#page-10-2) 製品情報ガイド , [11](#page-10-0) 認可機関 , [11](#page-10-0) 保証 , [11](#page-10-0)

#### め

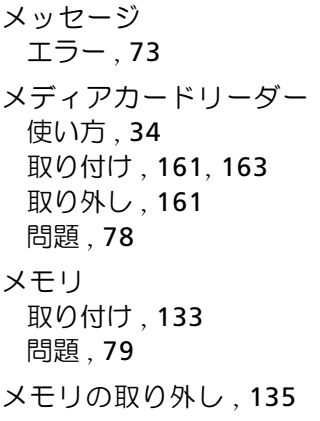

#### も

モデム 問題 , [70](#page-69-0) モニター 2 台の接続 , [36](#page-35-0)-[37](#page-36-0) DVI の接続 , [36](#page-35-0)-[37](#page-36-0) TV の接続 , [36](#page-35-0), [38](#page-37-0) VGA の接続 , [36](#page-35-0)-[37](#page-36-0) 拡張デスクトップモード , [38](#page-37-1) クローンモード , [38](#page-37-1) ディスプレイ設定 , [38](#page-37-1) 何も表示されない , [89](#page-88-0) 見づらい, [90](#page-89-0) 問題 CD-RW ドライブ , [69](#page-68-0) Dell Diagnostics, [99](#page-98-0) DVD ドライブ , [69](#page-68-1) E- メール , [70](#page-69-0) 青色の画面 , [76](#page-75-1) インターネット , [70](#page-69-0) 以前の状態の復元 , [109](#page-108-1) 一般的 , [75](#page-74-2) エラーメッセージ , [73](#page-72-0) オプティカルドライブ , [69](#page-68-1) 画面が見づらい [90](#page-89-0) 画面に何も表示されない , [89](#page-88-0) キーボード , [74](#page-73-0) 競合 , [117](#page-116-0) コンピュータがクラッシュし た , [75](#page-74-0)-[76](#page-75-1) コンピュータの反応が停止し た , [75](#page-74-0) サウンドとスピーカー , [87](#page-86-1) スキャナー , [86](#page-85-0) ソフトウェア , [75](#page-74-1)-[77](#page-76-0)

索引 | 243

モニター ( 続き ) テクニカルサポー トポリシー , [208](#page-207-0) 電源 , [82](#page-81-0) 電源ライトの状態, [82](#page-81-0) トラブルシューティン グのヒント , [67](#page-66-0) ドライブ , [68](#page-67-0) ネットワーク , [81](#page-80-0) ハードドライブ , [70](#page-69-1) バッテリー , [67](#page-66-1) ビープコード , [95](#page-94-0) プリンタ , [84](#page-83-0) プログラムがクラッシュす る , [75](#page-74-3) プログラムが応答しな くなった , [75](#page-74-1) プログラムと Windows の互換性 , [76](#page-75-0) ボリュームの調整 , [88](#page-87-0) マウス , [80](#page-79-0) メディアカードリーダー , [78](#page-77-0) メモリ , [79](#page-78-0) モデム , [70](#page-69-0) モニターが見づらい , [90](#page-89-0) モニターに何も表示さ れない , [89](#page-88-0)

### ら

ラベル Microsoft Windows, [12](#page-11-0) サービスタグ , [12](#page-11-0), [18](#page-17-1)